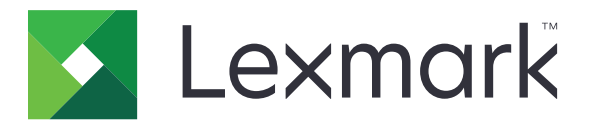

# **CS410 Series and CS417**

**User's Guide**

**September 2022 [www.lexmark.com](http://www.lexmark.com)**

Machine type(s): 5027 Model(s): 410, 430

## **Contents**

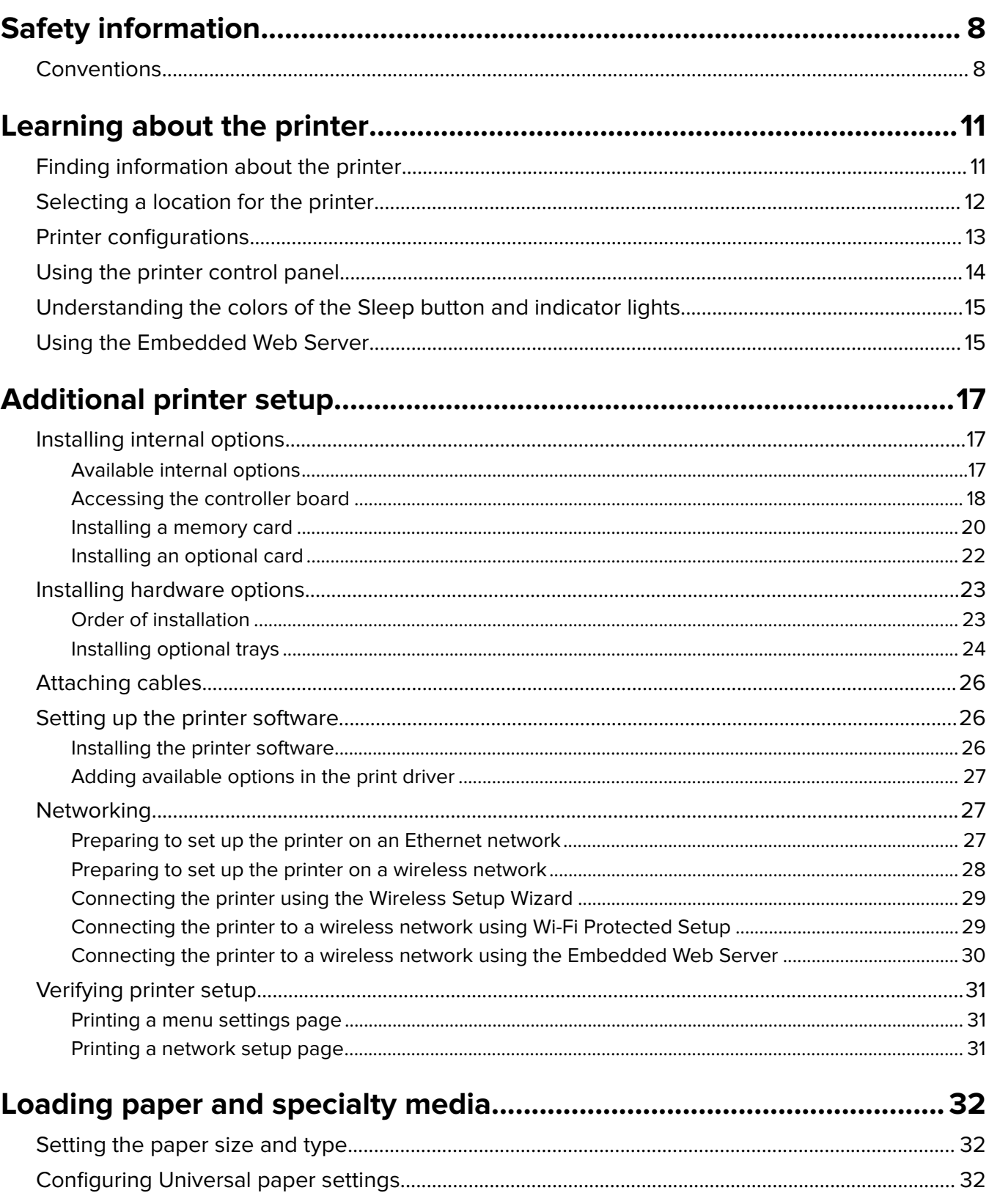

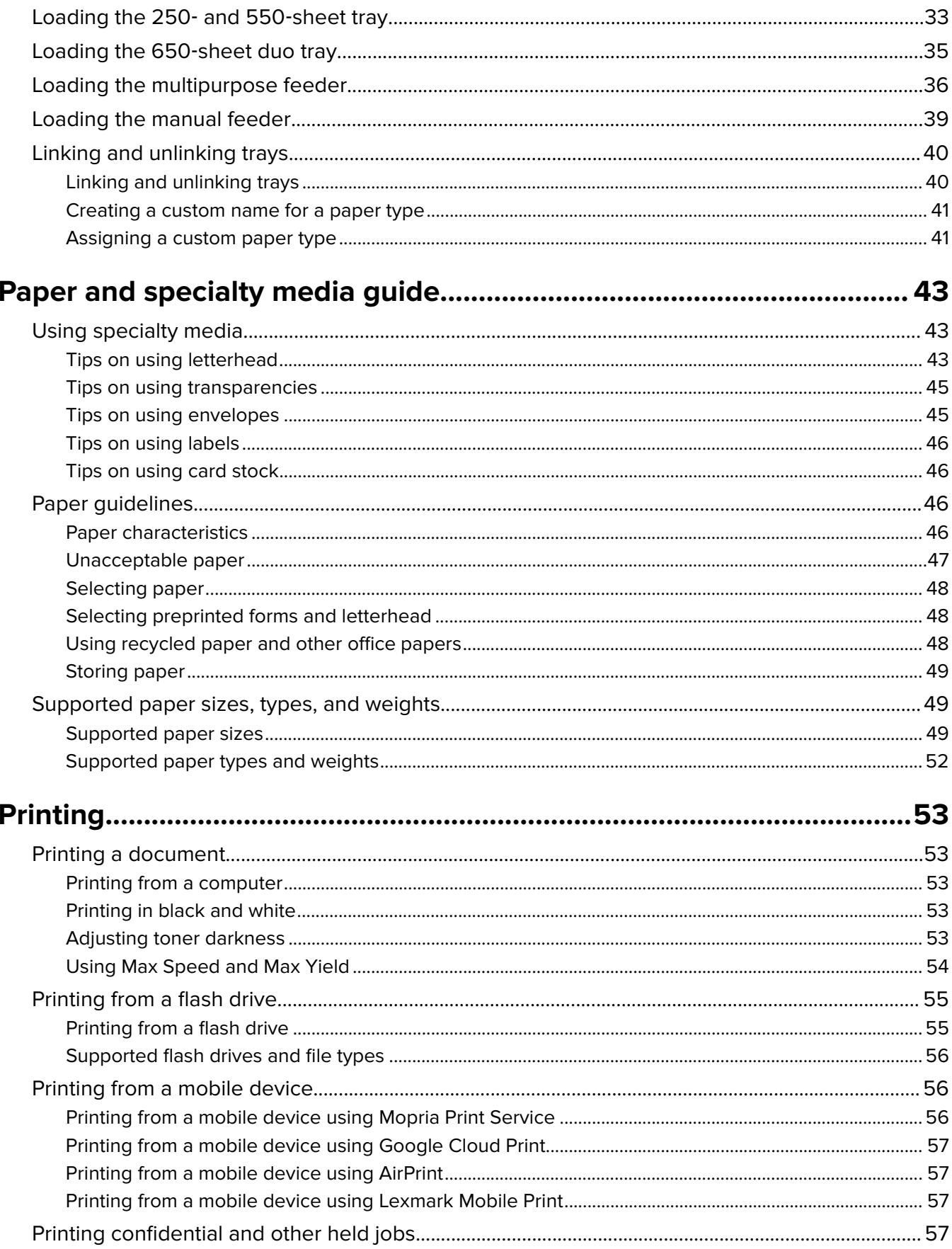

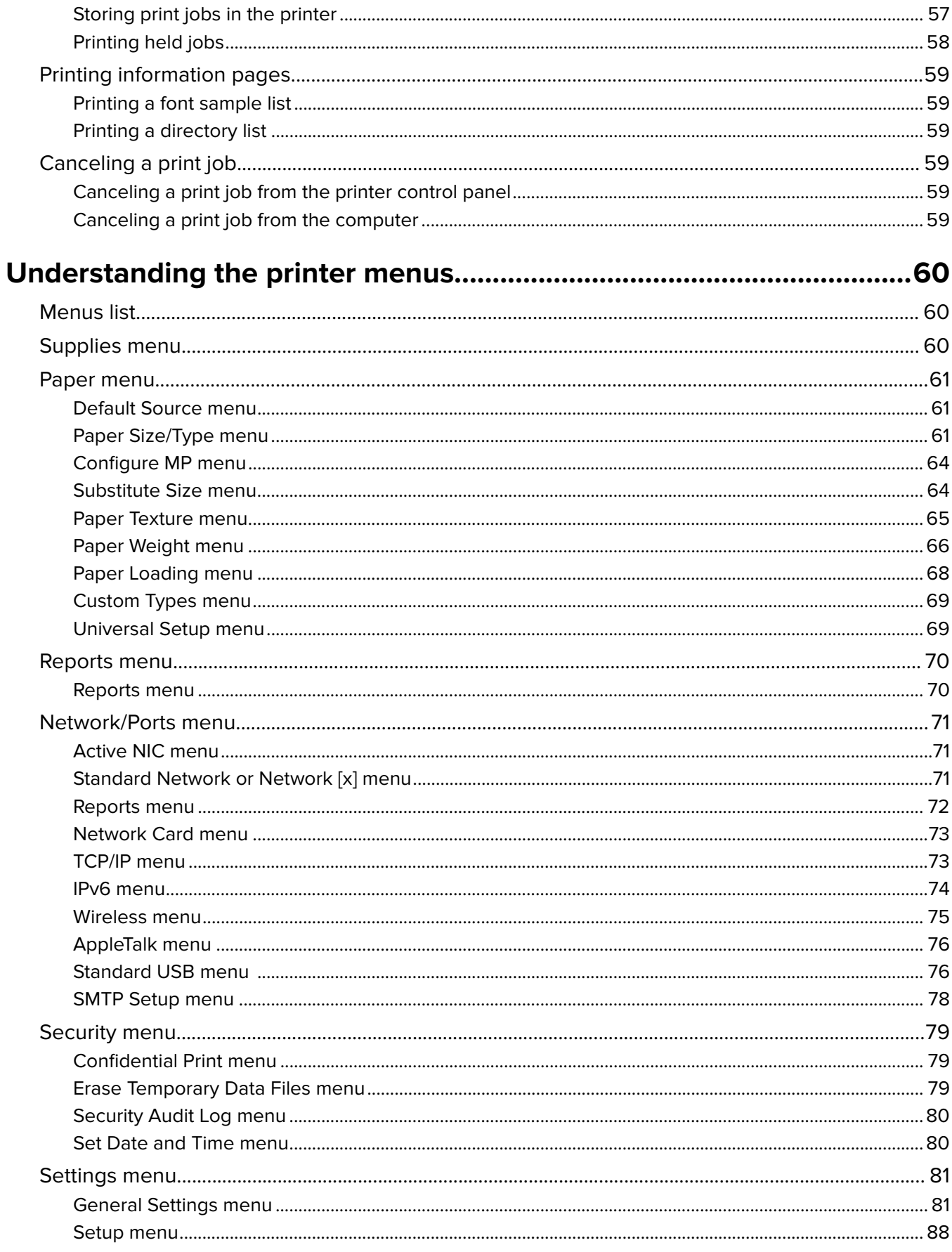

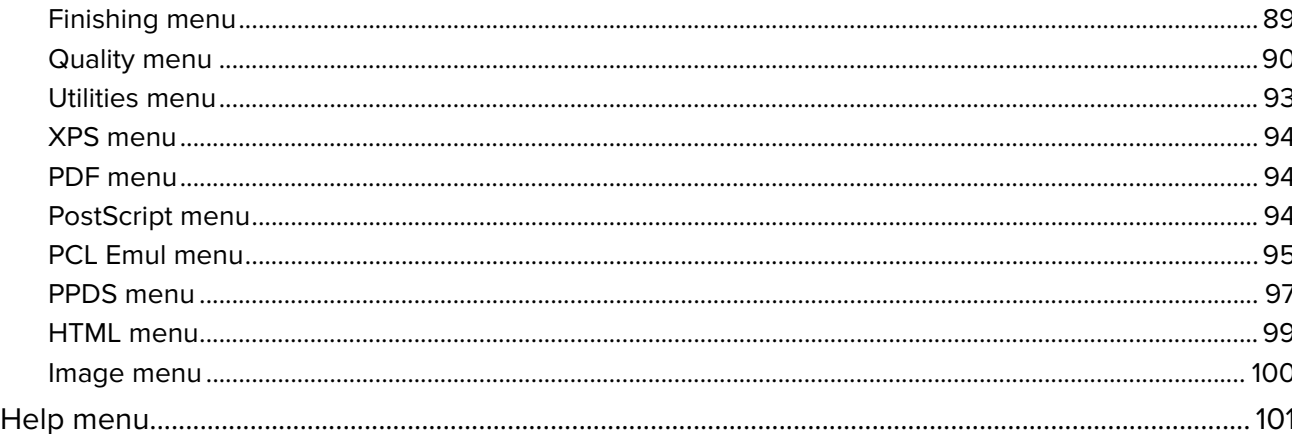

#### 

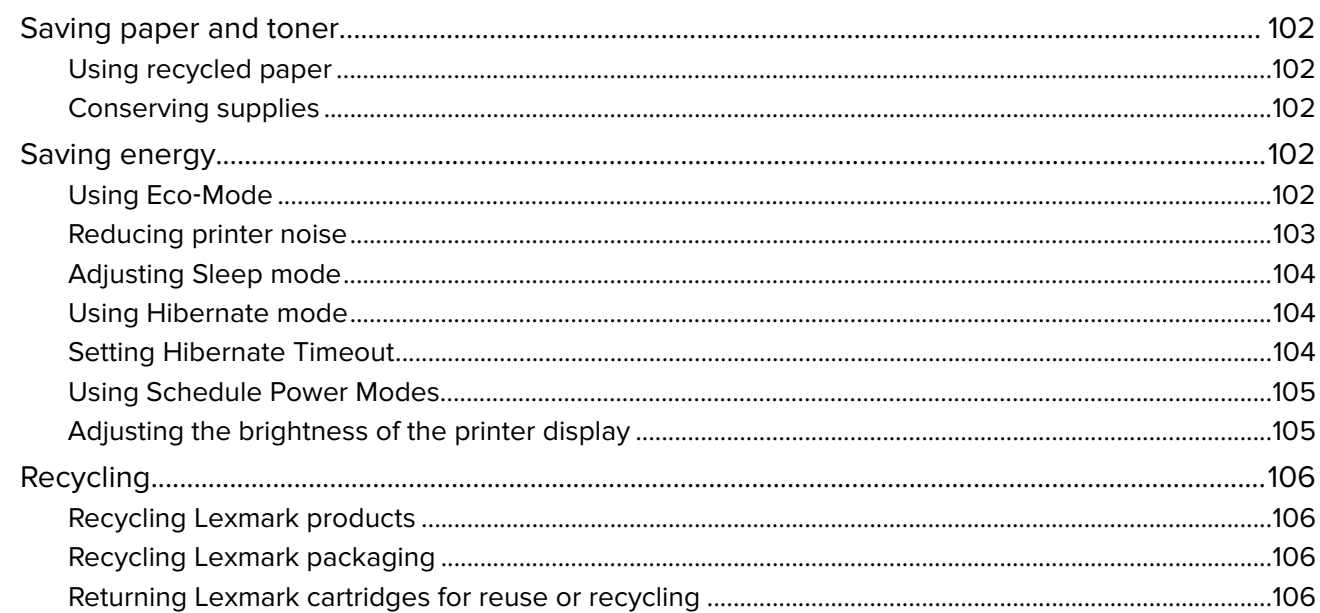

#### Lloin a tha ann uite Lank faot.  $\overline{a}$

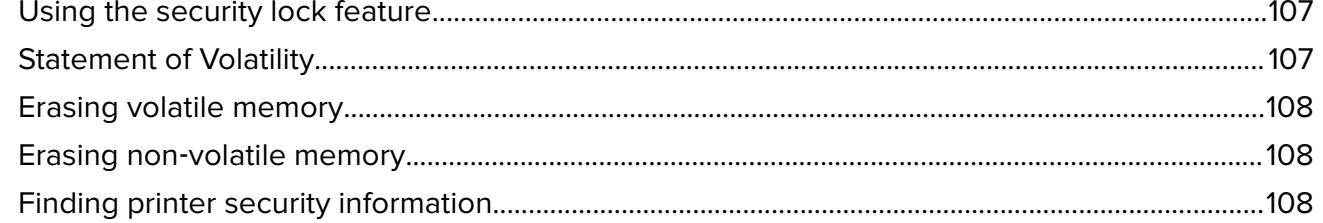

### 

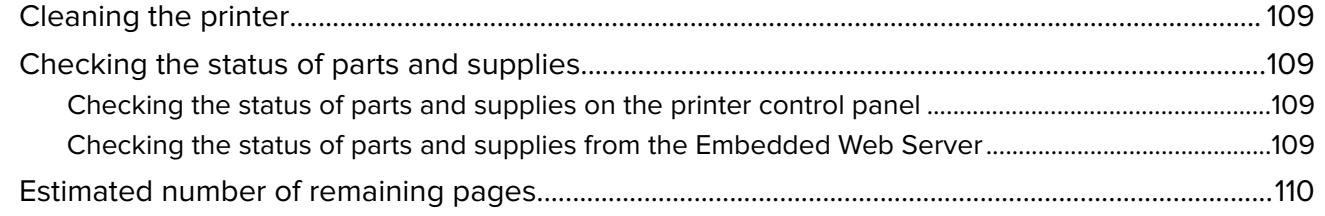

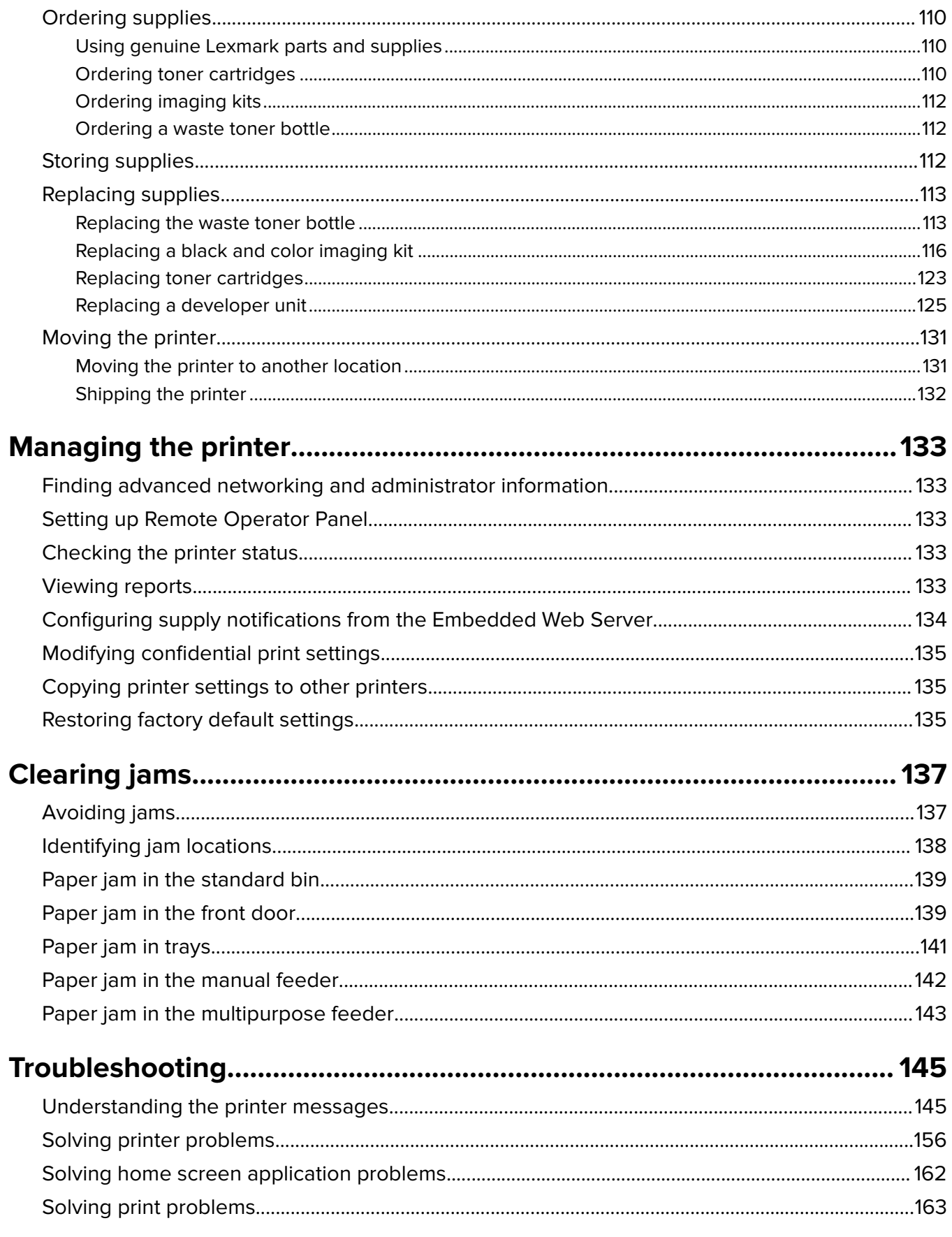

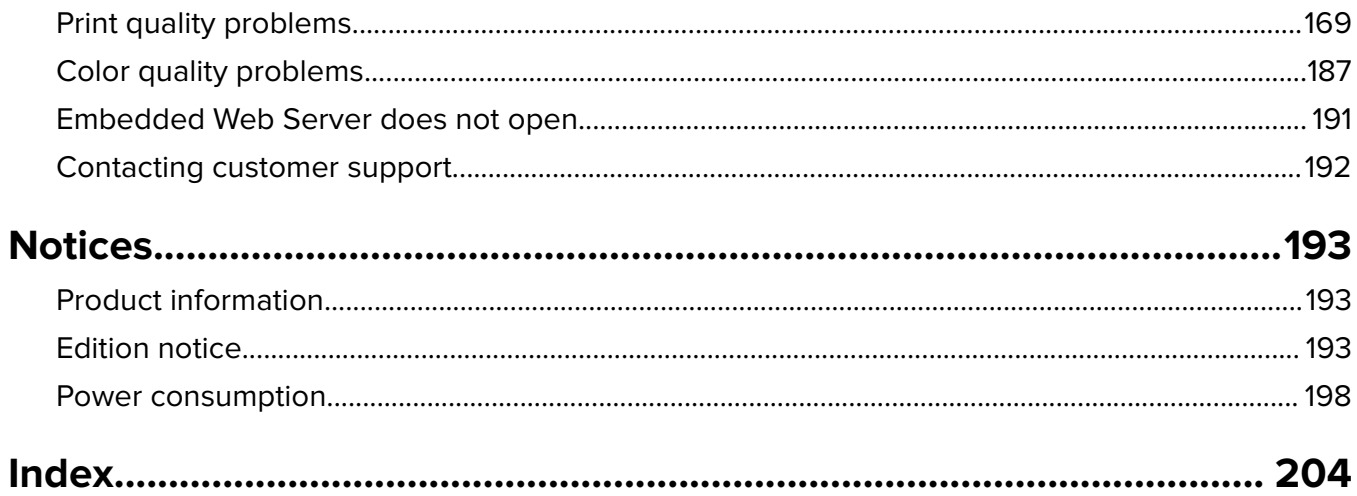

## <span id="page-7-0"></span>**Safety information**

### **Conventions**

**Note**: A note identifies information that could help you.

**Warning**: A warning identifies something that could damage the product hardware or software.

**CAUTION:** A caution indicates a potentially hazardous situation that could injure you.

Different types of caution statements include:

**CAUTION—POTENTIAL INJURY:** Indicates a risk of injury.

**CAUTION—SHOCK HAZARD:** Indicates a risk of electrical shock.

**CAUTION—HOT SURFACE:** Indicates a risk of burn if touched.

**CAUTION—TIPPING HAZARD:** Indicates a crush hazard.

**CAUTION—PINCH HAZARD:** Indicates a risk of being caught between moving parts.

**CAUTION—POTENTIAL INJURY:** To avoid the risk of fire or electrical shock, connect the power cord to an appropriately rated and properly grounded electrical outlet that is near the product and easily accessible.

**CAUTION—POTENTIAL INJURY:** Do not use this product with extension cords, multioutlet power strips, multioutlet extenders, or other types of surge or UPS devices. The power rating capacity of these types of accessories can be easily overloaded by a laser printer and may result in poor printer performance, property damage, or potential fire.

**CAUTION—POTENTIAL INJURY:** Only a Lexmark Inline Surge Protector that is properly connected between the printer and the power cord provided with the printer may be used with this product. The use of non-Lexmark surge protection devices may result in a risk of fire, property damage, or poor printer performance.

Do not place or use this product near water or wet locations.

**CAUTION—POTENTIAL INJURY:** This product uses a laser. Use of controls or adjustments or performance of procedures other than those specified herein may result in hazardous radiation exposure.

**CAUTION—POTENTIAL INJURY:** The lithium battery in this product is not intended to be replaced. There is a danger of explosion if a lithium battery is incorrectly replaced. Do not recharge, disassemble, or incinerate a lithium battery. Discard used lithium batteries according to the manufacturer's instructions and local regulations.

This product uses a printing process that heats the print media, and the heat may cause the media to release emissions. You must understand the section in your operating instructions that discusses the guidelines for selecting print media to avoid the possibility of harmful emissions.

**CAUTION—HOT SURFACE:** The inside of the printer might be hot. To reduce the risk of injury from a hot component, allow the surface to cool before touching it.

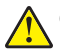

**CAUTION—POTENTIAL INJURY:** The printer weight is greater than 18 kg (40 lb) and requires two or more trained personnel to lift it safely.

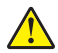

**CAUTION—POTENTIAL INJURY:** To reduce the risk of equipment instability, load each tray separately. Keep all other trays closed until needed.

**CAUTION—TIPPING HAZARD:** Floor-mounted configurations require additional furniture for stability. You must use either a printer stand or printer base if you are using multiple input options. If you purchased a printer with a similar configuration, then you may need additional furniture. For more information, see **[www.lexmark.com/multifunctionprinters](http://www.lexmark.com/multifunctionprinters)**.

**CAUTION—POTENTIAL INJURY:** When moving the printer, follow these guidelines to avoid personal injury or printer damage:

- **•** Make sure that all doors and trays are closed.
- **•** Turn off the printer, and then unplug the power cord from the electrical outlet.
- **•** Disconnect all cords and cables from the printer.
- **•** If the printer has a caster base, then carefully roll it to the new location. Use caution when passing over thresholds and breaks in flooring.
- **•** If the printer does not have a caster base but is configured with optional trays, then lift the printer off the trays. Do not try to lift the printer and the trays at the same time.
- **•** Always use the handholds on the printer to lift it.
- **•** Any cart used to move the printer must have a surface able to support the full footprint of the printer.
- **•** Any cart used to move the hardware options must have a surface able to support the dimensions of the options.
- **•** Keep the printer in an upright position.
- **•** Avoid severe jarring movements.
- **•** Make sure that your fingers are not under the printer when you set it down.
- **•** Make sure that there is adequate clearance around the printer.

**CAUTION—POTENTIAL INJURY:** To avoid the risk of fire or electrical shock, use only the power cord provided with this product or the manufacturer's authorized replacement.

**CAUTION—SHOCK HAZARD:** If you are accessing the controller board or installing optional hardware or memory devices sometime after setting up the printer, then turn the printer off, and unplug the power cord from the electrical outlet before continuing. If you have any other devices attached to the printer, then turn them off as well, and unplug any cables going into the printer.

**CAUTION—SHOCK HAZARD:** Make sure that all external connections (such as Ethernet and telephone system connections) are properly installed in their marked plug-in ports.

This product is designed, tested, and approved to meet strict global safety standards with the use of specific manufacturer's components. The safety features of some parts may not always be obvious. The manufacturer is not responsible for the use of other replacement parts.

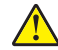

**CAUTION—POTENTIAL INJURY:** Do not cut, twist, bind, crush, or place heavy objects on the power cord. Do not subject the power cord to abrasion or stress. Do not pinch the power cord between objects such as furniture and walls. If any of these things happen, a risk of fire or electrical shock results. Inspect the power cord regularly for signs of such problems. Remove the power cord from the electrical outlet before inspecting it.

Refer service or repairs, other than those described in the user documentation, to a service representative.

**CAUTION—SHOCK HAZARD:** Do not set up this product or make any electrical or cabling connections, /4 such as the fax feature, power cord, or telephone, during a lightning storm.

**CAUTION—SHOCK HAZARD:** To avoid the risk of electrical shock when cleaning the exterior of the  $\sqrt{\frac{4}{2}}$ printer, unplug the power cord from the electrical outlet and disconnect all cables from the printer before proceeding.

#### **SAVE THESE INSTRUCTIONS.**

## <span id="page-10-0"></span>**Learning about the printer**

## **Finding information about the printer**

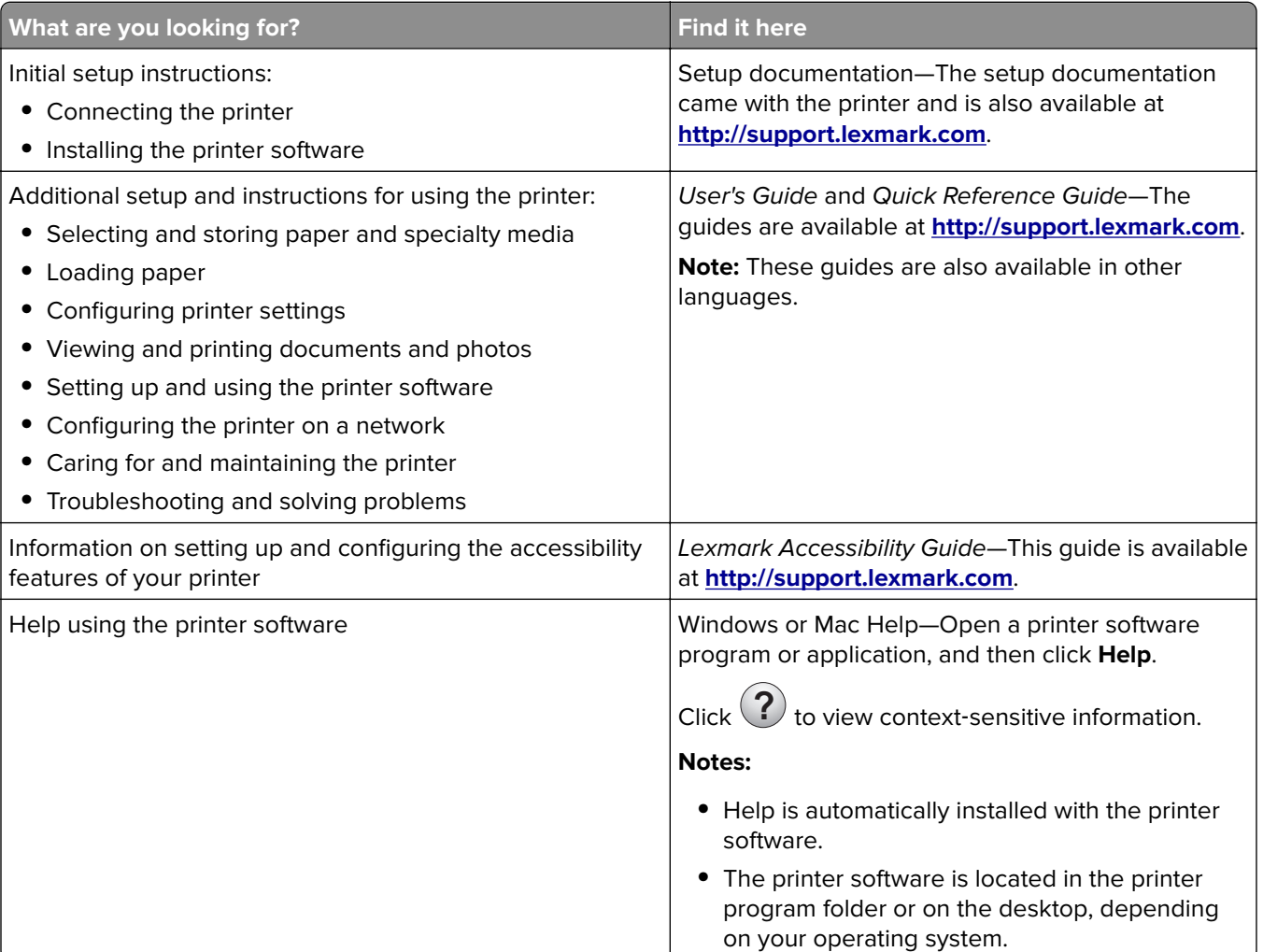

<span id="page-11-0"></span>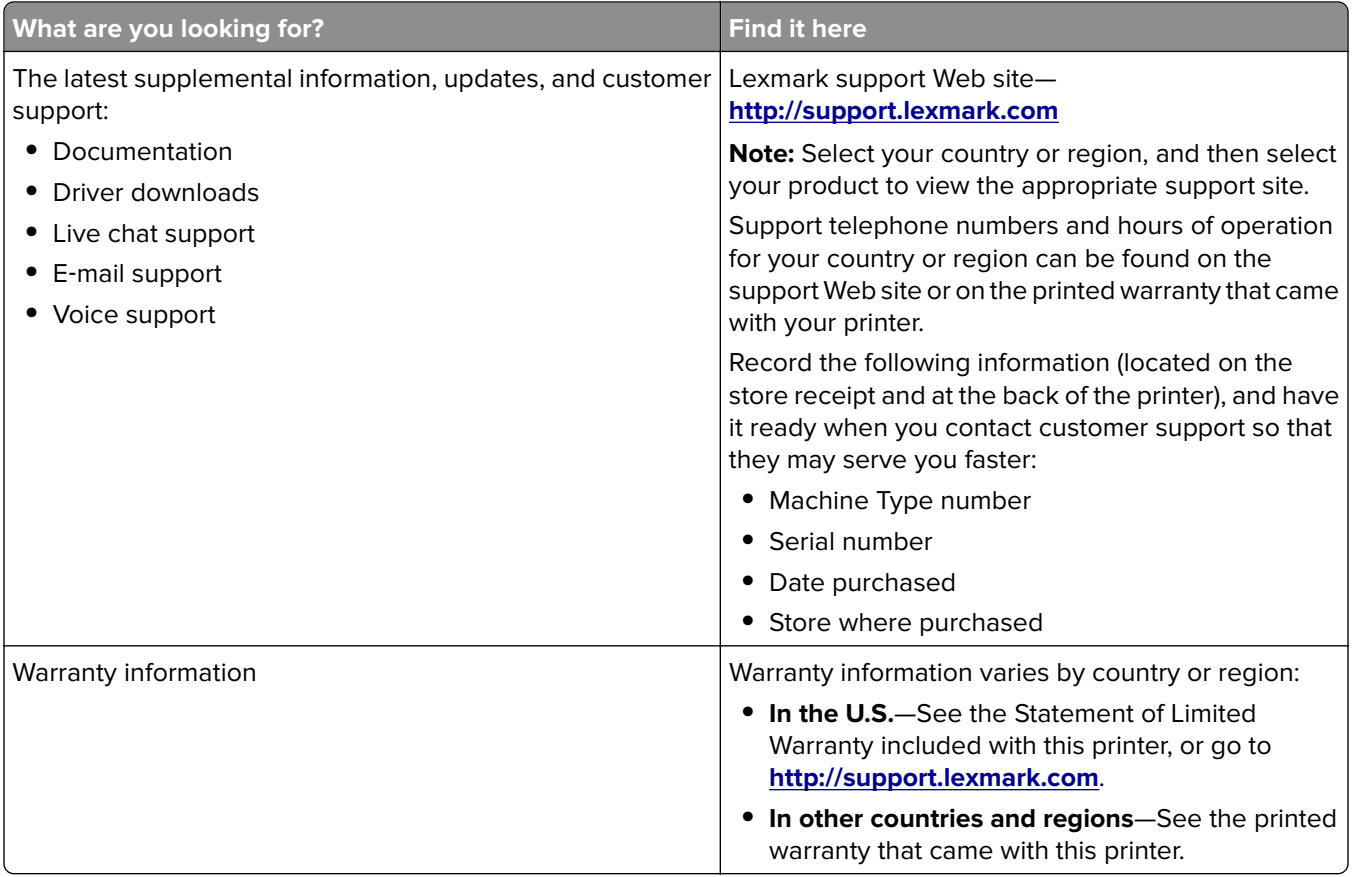

## **Selecting a location for the printer**

**CAUTION—POTENTIAL INJURY:** The printer weight is greater than 18 kg (40 lb) and requires two or more trained personnel to lift it safely.

When selecting a location for the printer, leave enough room to open trays, covers, and doors. If you plan to install any options, then leave enough room for them also. It is important to:

- **•** Set up the printer near a properly grounded and easily accessible electrical outlet.
- **•** Make sure airflow in the room meets the latest revision of the ASHRAE 62 standard or the CEN Technical Committee 156 standard.
- **•** Provide a flat, sturdy, and stable surface.
- **•** Keep the printer:
	- **–** Clean, dry, and free of dust.
	- **–** Away from stray staples and paper clips.
	- **–** Away from the direct airflow of air conditioners, heaters, or ventilators.
	- **–** Free from direct sunlight and humidity extremes.
- **•** Observe the recommended temperatures and avoid fluctuations:

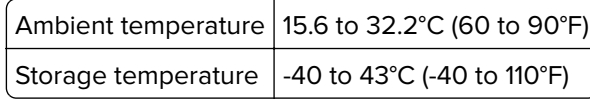

**•** Allow the following recommended amount of space around the printer for proper ventilation:

<span id="page-12-0"></span>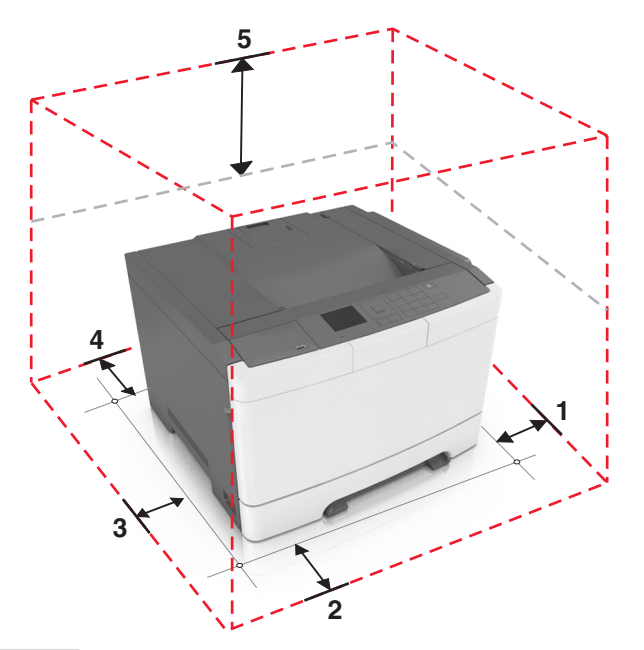

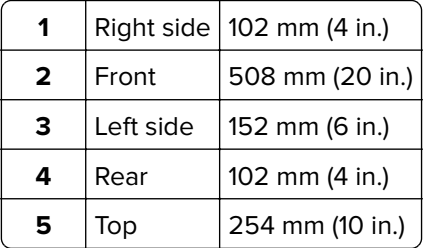

## **Printer configurations**

**CAUTION—TIPPING HAZARD:** Floor-mounted configurations require additional furniture for stability. You must use either a printer stand or printer base if you are using multiple input options. If you purchased a printer with a similar configuration, then you may need additional furniture. For more information, see **[www.lexmark.com/multifunctionprinters](http://www.lexmark.com/multifunctionprinters)**.

<span id="page-13-0"></span>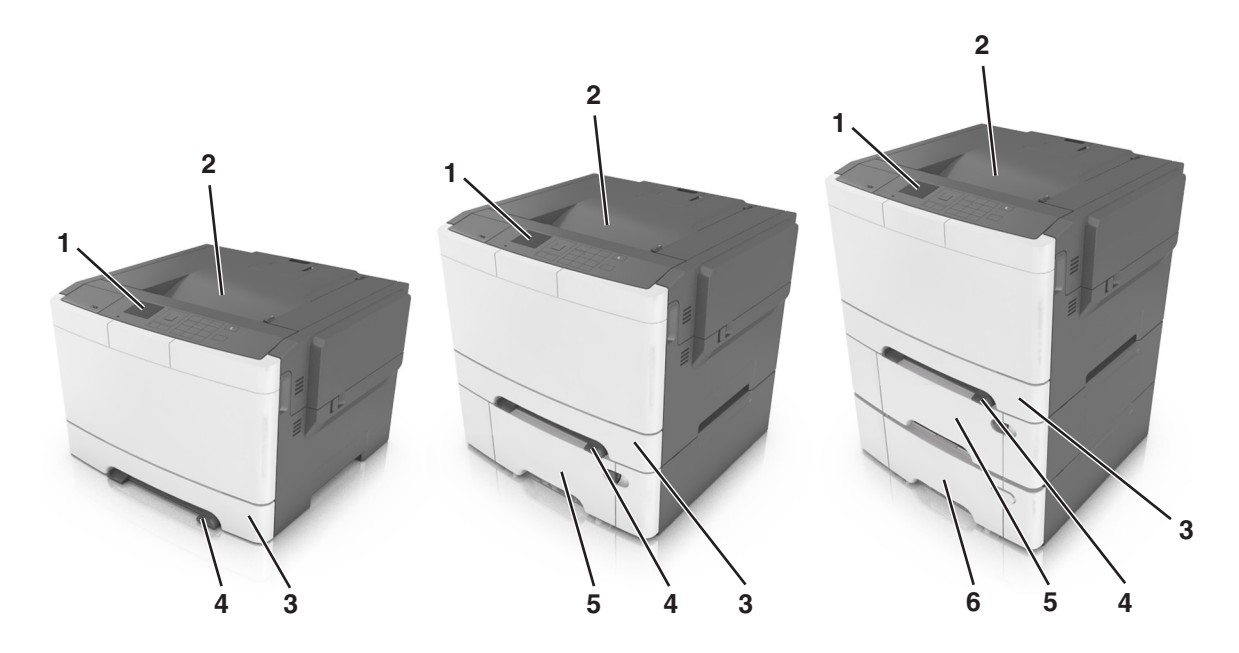

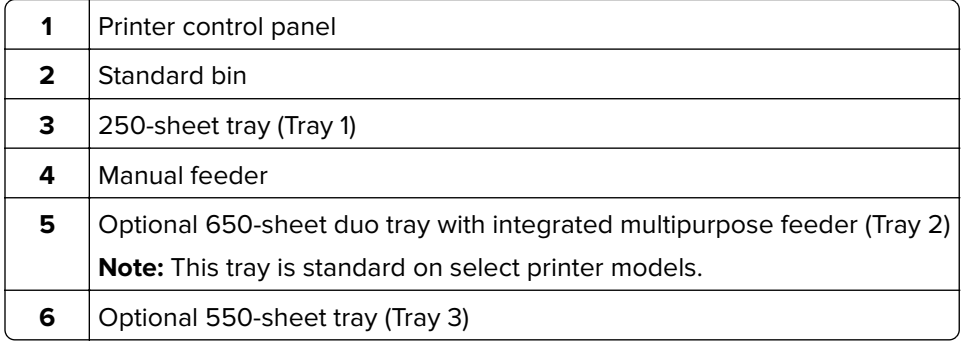

## **Using the printer control panel**

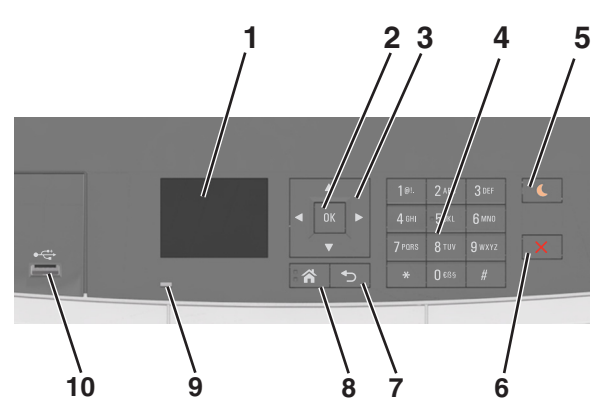

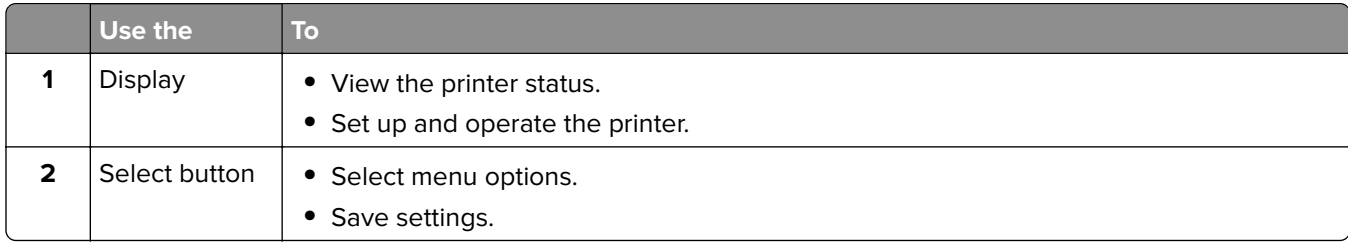

<span id="page-14-0"></span>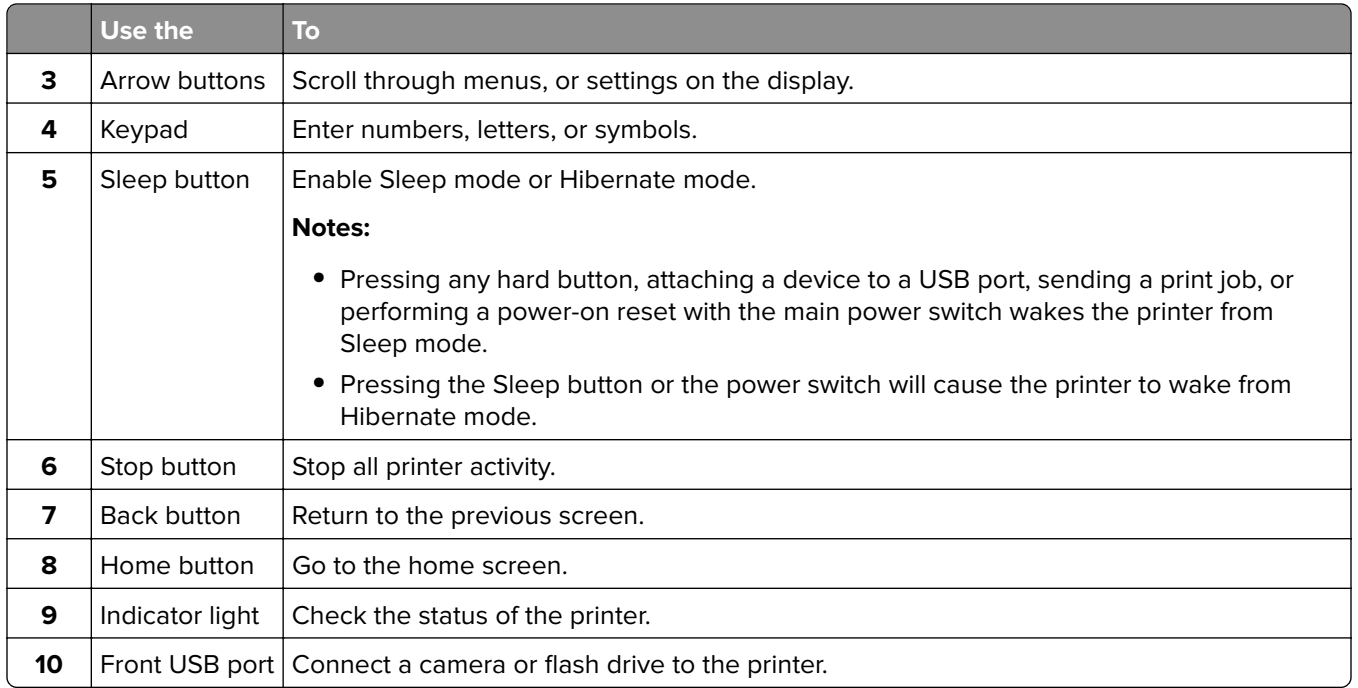

## **Understanding the colors of the Sleep button and indicator lights**

The colors of the Sleep button and indicator lights on the control panel signify a printer status or condition.

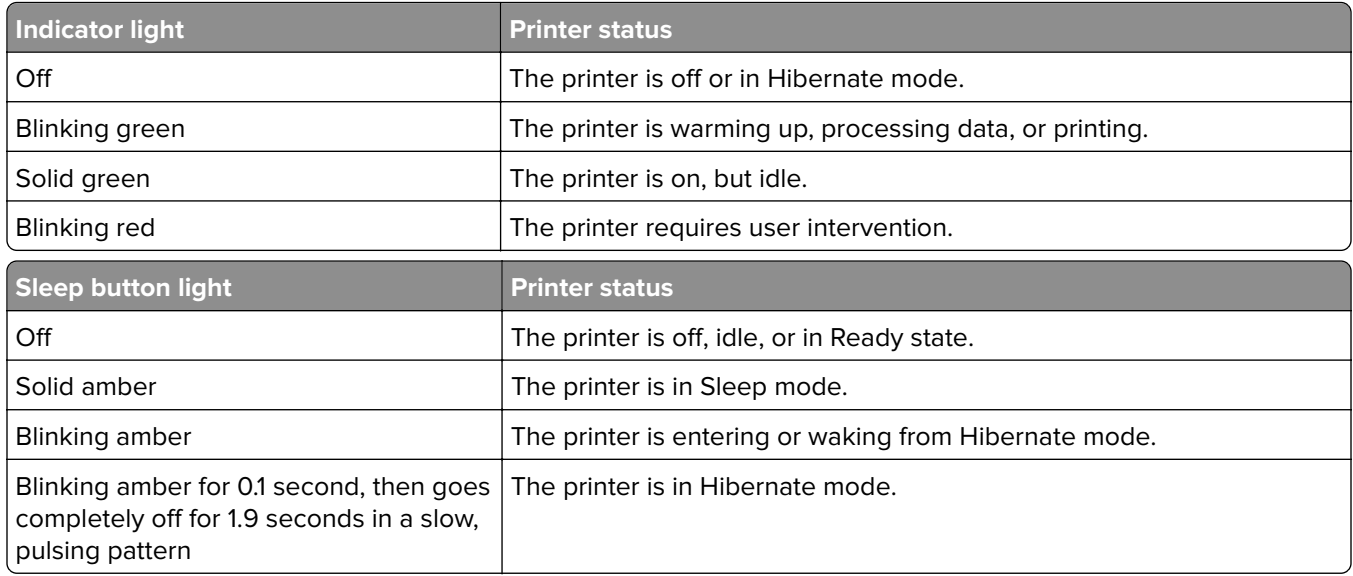

## **Using the Embedded Web Server**

**Note:** This feature is available only in network printers or printers connected to print servers.

If the printer is installed on a network, then you can use the Embedded Web Server to do the following:

- **•** View the virtual display of the printer control panel.
- **•** Check the status of the printer supplies.
- **•** Configure supply notifications.
- **•** Configure printer settings.
- **•** Configure network settings.
- **•** View reports.

To access the Embedded Web Server for your printer:

- **1** Obtain the printer IP address:
	- **•** From the TCP/IP section in the Network/Ports menu
	- **•** By printing a network setup page or menu settings page, and then finding the TCP/IP section

#### **Notes:**

- **–** An IP address appears as four sets of numbers separated by periods, such as 123.123.123.123.
- **–** If you are using a proxy server, then temporarily disable it to load the Web page correctly.
- **2** Open a Web browser, and then type the printer IP address in the address field.
- **3** Press **Enter**.

The Embedded Web Server page appears.

## <span id="page-16-0"></span>**Additional printer setup**

### **Installing internal options**

**A CAUTION–SHOCK HAZARD:** If you are accessing the controller board or installing optional hardware or memory devices sometime after setting up the printer, then turn the printer off, and unplug the power cord from the electrical outlet before continuing. If you have any other devices attached to the printer, then turn them off as well, and unplug any cables going into the printer.

You can customize your printer connectivity and memory capacity by adding optional cards.

#### **Available internal options**

#### **Memory cards**

- **•** DDR3 DIMM
- **•** Flash memory
	- **–** Fonts
	- **–** Firmware
		- **•** Forms Barcode
		- **•** Prescribe
		- **•** IPDS
- **•** Hard disk\*

\* This internal option is available only in CS510 printer model.

#### <span id="page-17-0"></span>**Accessing the controller board**

**CAUTION—SHOCK HAZARD:** If you are accessing the controller board or installing optional hardware or memory devices sometime after setting up the printer, then turn the printer off, and unplug the power cord from the electrical outlet before continuing. If you have any other devices attached to the printer, then turn them off as well, and unplug any cables going into the printer.

**1** Access the controller board at the back of the printer.

**Note:** This task requires a flat-head screwdriver.

**2** Turn the screws counterclockwise to remove them.

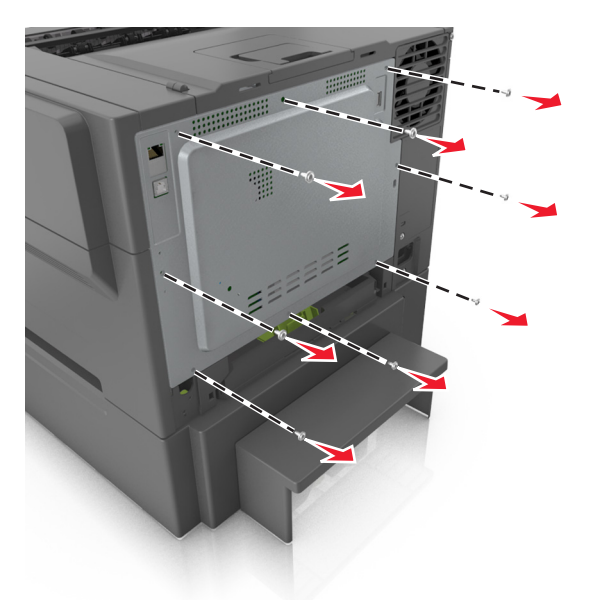

**3** Slightly open the controller board access cover, and then shift to the right to remove it.

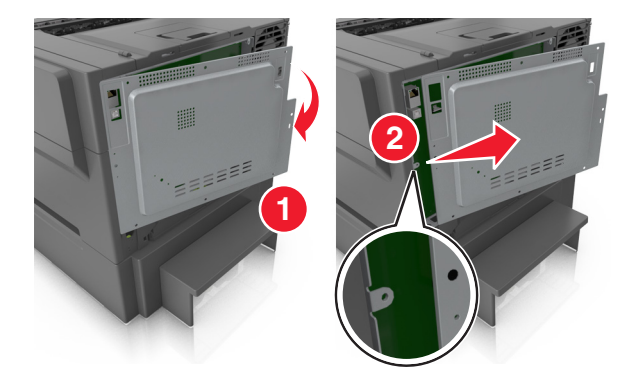

**4** Locate the appropriate connector on the controller board.

**Warning—Potential Damage:** Controller board electronic components are easily damaged by static electricity. Touch something metal on the printer before touching any controller board electronic components or connectors.

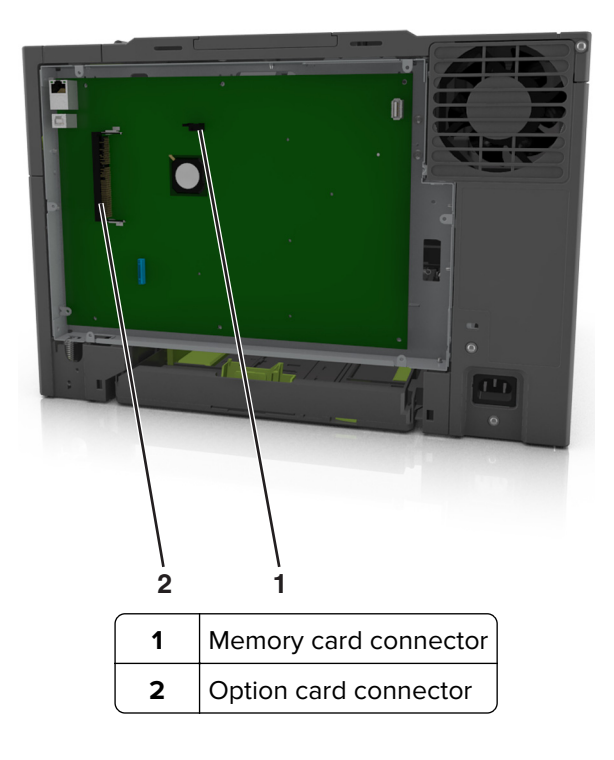

Reattach the cover.

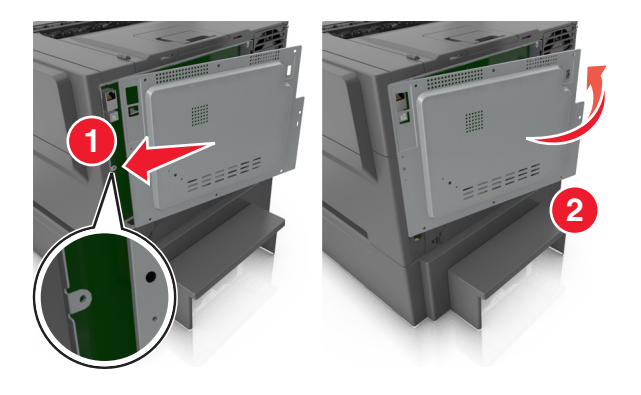

<span id="page-19-0"></span>**6** Turn the screws clockwise to lock the cover.

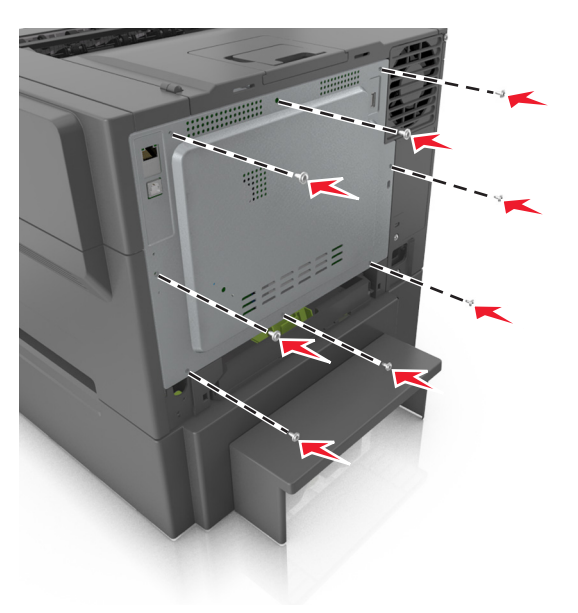

#### **Installing a memory card**

- **CAUTION—SHOCK HAZARD:** If you are accessing the controller board or installing optional hardware or memory devices sometime after setting up the printer, then turn the printer off, and unplug the power cord from the electrical outlet before continuing. If you have any other devices attached to the printer, then turn them off as well, and unplug any cables going into the printer.
- **1** Access the controller board.

For more information, see ["Accessing the controller board" on page 18.](#page-17-0)

**2** Unpack the memory card.

**Warning—Potential Damage:** Do not touch the connection points along the edge of the card. Doing so may cause damage.

- **1**
- Align the notch (1) on the memory card with the ridge (2) on the connector.

 Push the memory card straight into the connector, and then push the card toward the controller board wall until it clicks into place.

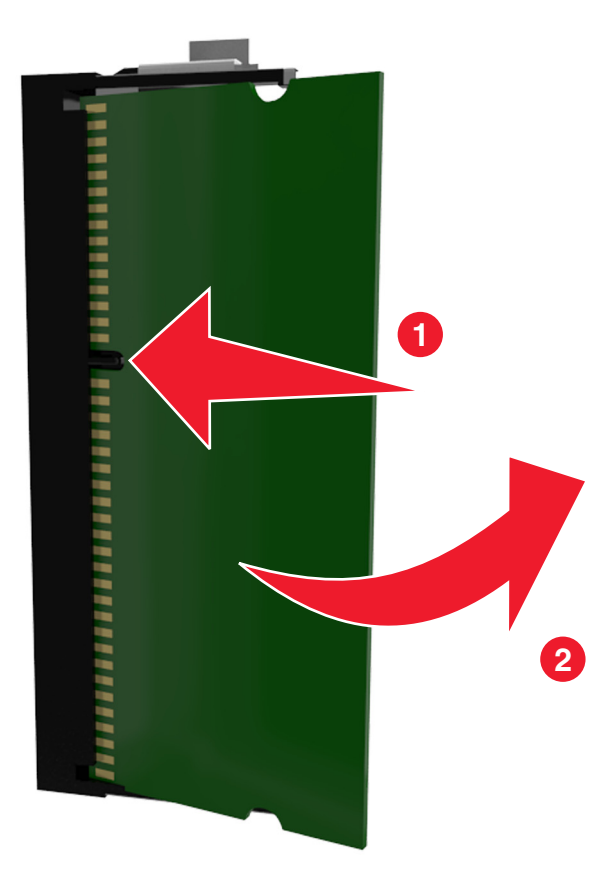

Close the controller board access cover.

#### <span id="page-21-0"></span>**Installing an optional card**

**CAUTION—SHOCK HAZARD:** If you are accessing the controller board or installing optional hardware or memory devices sometime after setting up the printer, then turn the printer off, and unplug the power cord from the electrical outlet before continuing. If you have other devices attached to the printer, then turn them off as well, and unplug any cables going into the printer.

**Warning—Potential Damage:** Controller board electronic components are easily damaged by static electricity. Touch a metal surface on the printer before touching any controller board electronic components or connectors.

**1** Access the controller board.

For more information, see ["Accessing the controller board" on page 18.](#page-17-0)

**2** Unpack the optional card.

**Warning—Potential Damage:** Avoid touching the connection points along the edge of the card.

**3** Holding the card by its sides, align the plastic pins (1) on the card with the holes (2) on the controller board.

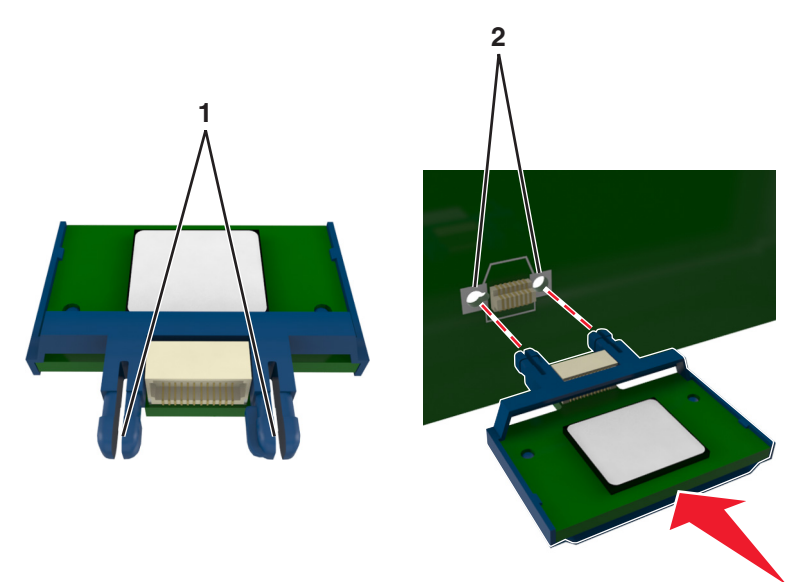

- 
- <span id="page-22-0"></span>**4** Push the card firmly into place as shown in the illustration.

**Warning—Potential Damage:** Improper installation of the card may cause damage to the card and the controller board.

**Note:** The entire length of the connector on the card must touch and be flushed against the controller board.

**5** Close the controller board access door.

**Note:** When the printer software and any hardware options are installed, it may be necessary to manually add the options in the printer driver to make them available for print jobs. For more information, see ["Adding available options in the print driver" on page 27.](#page-26-0)

### **Installing hardware options**

#### **Order of installation**

**CAUTION—POTENTIAL INJURY:** The printer weight is greater than 18 kg (40 lb), and requires two or more trained personnel to lift it safely.

<span id="page-23-0"></span>**CAUTION—SHOCK HAZARD:** If you are accessing the controller board or installing optional hardware or memory devices sometime after setting up the printer, then turn the printer off, and unplug the power cord from the electrical outlet before continuing. If you have any other devices attached to the printer, then turn them off as well, and unplug any cables going into the printer.

Install the printer and any optional tray in the following order:

- **•** Optional 550‑sheet tray (Tray 3)
- **•** 650‑sheet duo tray (Tray 2)
- **•** Printer

#### **Installing optional trays**

The printer supports two optional input sources: a 550‑sheet tray (Tray 3) and a 650‑sheet duo tray (Tray 2) with an integrated multipurpose feeder.

**CAUTION—POTENTIAL INJURY:** The printer weight is greater than 18 kg (40 lb) and requires two or more trained personnel to lift it safely.

**CAUTION—SHOCK HAZARD:** If you are accessing the controller board or installing optional hardware or memory devices sometime after setting up the printer, then turn the printer off, and unplug the power cord from the electrical outlet before continuing. If you have any other devices attached to the printer, then turn them off as well, and unplug any cables going into the printer.

**1** Unpack the optional tray and the dust cover, and then remove all packing material.

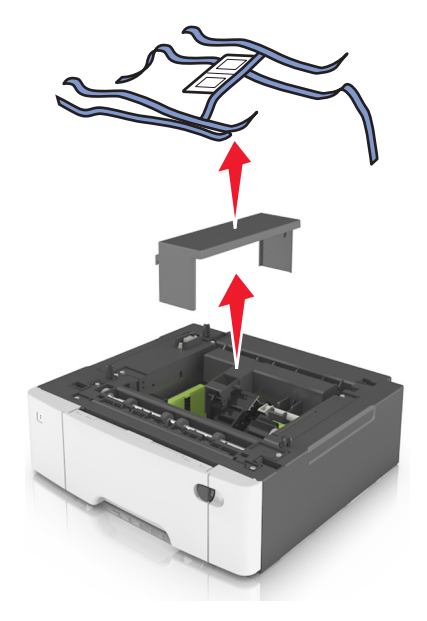

- **2** Place the tray near the printer.
- **3** Align the 650‑sheet duo tray with the 550‑sheet tray, and then lower it into place.

**Notes:**

- **•** If you are installing both the optional trays, then the 550‑sheet tray (Tray 3) must always be below the 650‑sheet tray (Tray 2).
- **•** The standard 250‑sheet tray can be labeled as Tray 1 by using the tray number label that came with the optional tray.

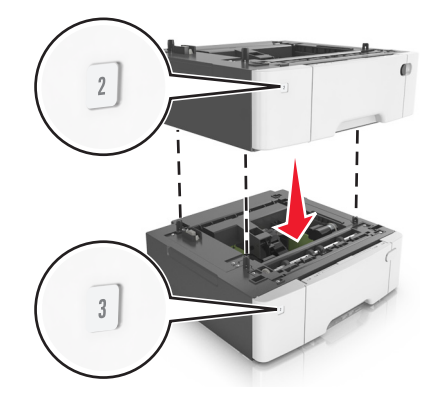

Align the printer with the 650‑sheet duo tray, and then lower the printer into place.

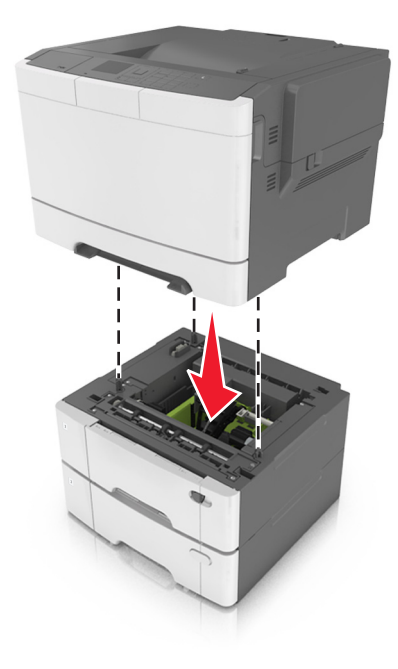

Install the dust covers.

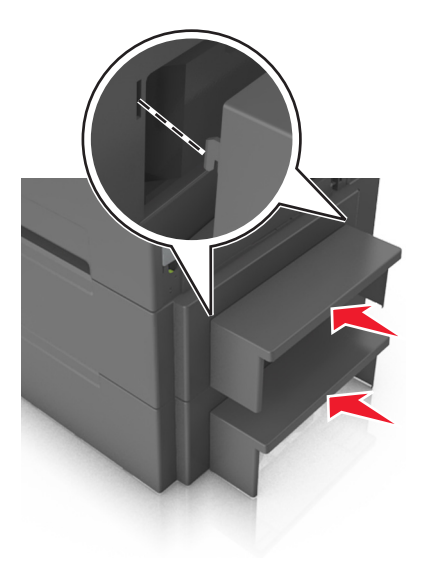

<span id="page-25-0"></span>**Note:** When the printer software and any hardware options are installed, you may need to manually add the options in the printer driver to make them available for print jobs. For more information, see ["Adding](#page-26-0) [available options in the print driver" on page 27.](#page-26-0)

## **Attaching cables**

Connect the printer to the computer using a USB cable or to the network using an Ethernet cable.

Make sure to match the following:

- **•** The USB symbol on the cable with the USB symbol on the printer
- **•** The appropriate Ethernet cable to the Ethernet port

**Warning—Potential Damage:** Do not touch the USB cable, any wireless network adapter, or the printer in the area shown while actively printing. A loss of data or a malfunction can occur.

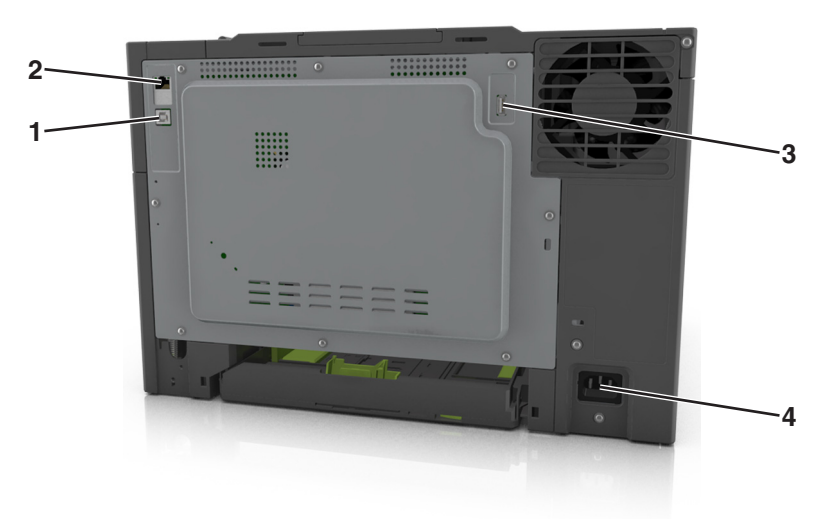

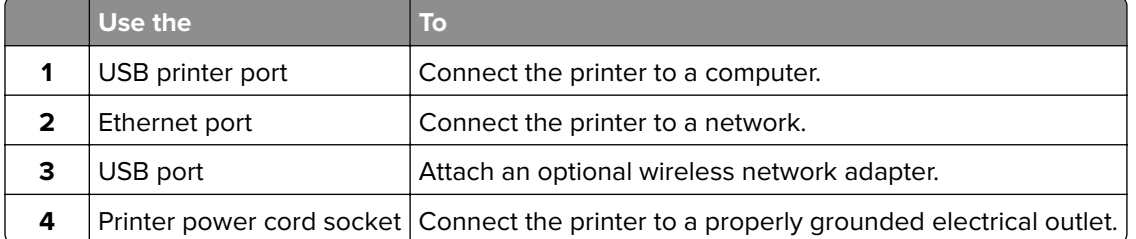

## **Setting up the printer software**

#### **Installing the printer software**

**1** Obtain a copy of the software installer package.

- **•** From the software CD that came with your printer.
- **•** Go to **<http://support.lexmark.com>**, and then select your printer and operating system.
- **2** Run the installer, and then follow the instructions on the computer screen.

<span id="page-26-0"></span>**3** For Macintosh users, add the printer.

**Note:** Obtain the printer IP address from the TCP/IP section in the Network/Ports menu.

#### **Adding available options in the print driver**

#### **For Windows users**

- **1** Open the printers folder.
- **2** Select the printer you want to update, and then do the following:
	- **•** For Windows 7 or later, select **Printer properties**.
	- **•** For earlier versions, select **Properties**.
- **3** Navigate to the Configuration tab, and then select **Update Now** ‑ **Ask Printer**.
- **4** Apply the changes.

#### **For Macintosh users**

- **1** From System Preferences in the Apple menu, navigate to your printer, and then select **Options & Supplies**.
- **2** Navigate to the list of hardware options, and then add any installed options.
- **3** Apply the changes.

### **Networking**

#### **Notes:**

- Purchase a MarkNet<sup>TM</sup> N8352 wireless network adapter before setting up the printer on a wireless network. For information on installing the wireless network adapter, see the instruction sheet that came with the adapter.
- **•** A Service Set Identifier (SSID) is a name assigned to a wireless network. Wired Equivalent Privacy (WEP), Wi-Fi Protected Access (WPA), WPA2, and 802.1X - RADIUS are types of security used on a network.

#### **Preparing to set up the printer on an Ethernet network**

To configure your printer to connect to an Ethernet network, organize the following information before you begin:

**Note:** If your network automatically assigns IP addresses to computers and printers, continue on to installing the printer.

- **•** A valid, unique IP address for the printer to use on the network
- **•** The network gateway
- **•** The network mask
- **•** A nickname for the printer (optional)

**Note:** A printer nickname can make it easier for you to identify your printer on the network. You can choose to use the default printer nickname, or assign a name that is easier for you to remember.

<span id="page-27-0"></span>You will need an Ethernet cable to connect the printer to the network and an available port where the printer can physically connect to the network. Use a new network cable when possible to avoid potential problems caused by a damaged cable.

#### **Preparing to set up the printer on a wireless network**

#### **Notes:**

- **•** Make sure your wireless network adapter is installed in your printer and working properly. For more information, see the instruction sheet that came with the wireless network adapter.
- **•** Make sure your access point (wireless router) is turned on and is working properly.

Make sure you have the following information before setting up the printer on a wireless network:

- **• SSID**—The SSID is also referred to as the network name.
- **• Wireless Mode (or Network Mode)**—The mode is either infrastructure or ad hoc.
- **• Channel (for ad hoc networks)**—The channel defaults to automatic for infrastructure networks.

Some ad hoc networks will also require the automatic setting. Check with your system support person if you are not sure which channel to select.

- **• Security Method**—There are four basic options for Security Method:
	- **–** WEP key

If your network uses more than one WEP key, then enter up to four in the provided spaces. Select the key currently in use on the network by selecting the default WEP transmit key.

**–** WPA or WPA2 preshared key or passphrase

WPA includes encryption as an additional layer of security. The choices are AES or TKIP. Encryption must be set for the same type on the router and on the printer, or the printer will not be able to communicate on the network.

**–** 802.1X–RADIUS

If you are installing the printer on an 802.1X network, then you may need the following:

- **•** Authentication type
- **•** Inner authentication type
- **•** 802.1X user name and password
- **•** Certificates
- **–** No security

If your wireless network does not use any type of security, then you will not have any security information.

**Note:** We do not recommend using an unsecured wireless network.

#### **Notes:**

- **–** If you do not know the SSID of the network that your computer is connected to, then launch the wireless utility of the computer network adapter, and then look for the network name. If you cannot find the SSID or the security information for your network, then see the documentation that came with the access point, or contact your system support person.
- **–** To find the WPA/WPA2 preshared key or passphrase for the wireless network, see the documentation that came with the access point, see the Embedded Web Server associated with the access point, or consult your system support person.

### <span id="page-28-0"></span>**Connecting the printer using the Wireless Setup Wizard**

Before you begin, make sure that:

- **•** A wireless network adapter is installed in the printer and is working properly. For more information, see the instruction sheet that came with the wireless network adapter.
- **•** An Ethernet cable is disconnected from the printer.
- **•** Active NIC is set to Auto. To set this to Auto, navigate to:

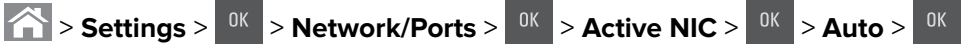

**Note:** Make sure to turn off the printer, then wait for at least five seconds, and then turn the printer back on.

**1** From the printer control panel, navigate to:

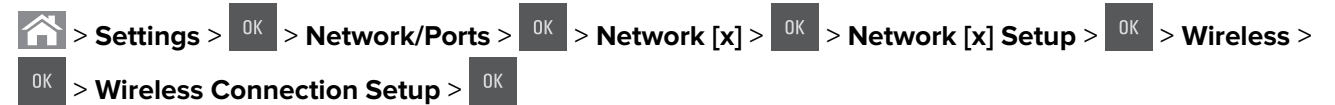

**2** Select a wireless connection setup.

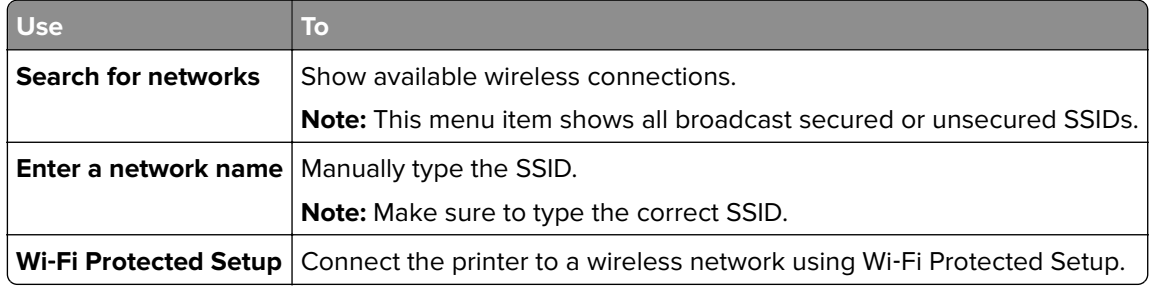

**3** Press <sup>OK</sup>, and then follow the instructions on the printer display.

#### **Connecting the printer to a wireless network using Wi-Fi Protected Setup**

Before you begin, make sure that:

- **•** The access point (wireless router) is Wi‑Fi Protected Setup (WPS) certified or WPS‑compatible. For more information, see the documentation that came with your access point.
- **•** A wireless network adapter is installed in the printer and is working properly. For more information, see the instruction sheet that came with the wireless network adapter.

#### **Using the Push Button Configuration (PBC) method**

**1** From the printer control panel, navigate to:

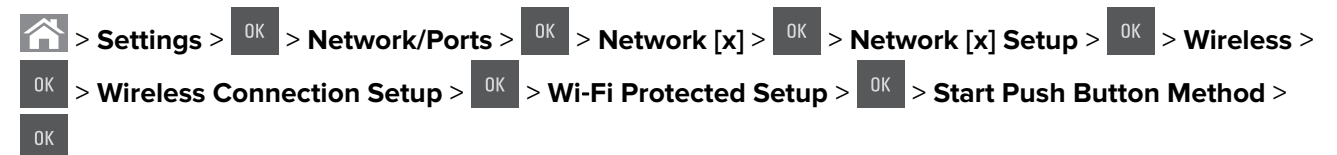

**2** Follow the instructions on the printer display.

#### <span id="page-29-0"></span>**Using the Personal Identification Number (PIN) method**

**1** From the printer control panel, navigate to:

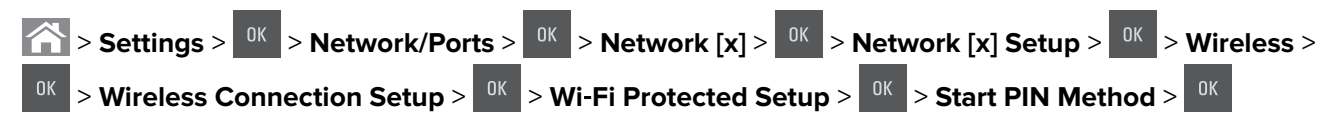

- **2** Copy the eight‑digit WPS PIN.
- **3** Open a Web browser, and then type the IP address of your access point in the address bar.

**Notes:**

- **•** The IP address appears as four sets of numbers separated by periods, such as 123.123.123.123.
- **•** If you are using a proxy server, then temporarily disable it to load the Web page correctly.
- **4** Access the WPS settings. For more information, see the documentation that came with your access point.
- **5** Enter the eight-digit PIN, and then save the setting.

#### **Connecting the printer to a wireless network using the Embedded Web Server**

Before you begin, make sure that:

- **•** Your printer is connected temporarily to an Ethernet network.
- **•** A wireless network adapter is installed in your printer and working properly. For more information, see the instruction sheet that came with the wireless network adapter.
- **1** Open a Web browser, and then type the printer IP address in the address field.

#### **Notes:**

- **•** View the printer IP address on the printer control panel. The IP address appears as four sets of numbers separated by periods, such as 123.123.123.123.
- **•** If you are using a proxy server, then temporarily disable it to load the Web page correctly.
- **2** Click **Settings** > **Network/Ports** > **Wireless**.
- **3** Modify the settings to match the settings of your access point (wireless router).

**Note:** Make sure to enter the correct SSID, security method, preshared key or passphrase, network mode, and channel.

- **4** Click **Submit**.
- **5** Turn off the printer, and then disconnect the Ethernet cable. Then wait for at least five seconds, and then turn the printer back on.
- **6** To verify if your printer is connected to the network, print a network setup page. Then in the Network Card [x] section, see if the status is Connected.

## <span id="page-30-0"></span>**Verifying printer setup**

#### **Printing a menu settings page**

Print a menu settings page to review the current menu settings and to verify if the printer options are installed correctly.

**Note:** If you have not changed any menu settings, then the menu settings page lists all the factory default settings. When you select and save other settings from the menus, they replace the factory default settings as user default settings. A user default setting remains in effect until you access the menu again, choose another value, and save it.

From the printer control panel, navigate to:

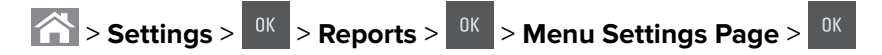

#### **Printing a network setup page**

If the printer is attached to a network, then print a network setup page to verify the network connection. This page also provides important information that aids network printing configuration.

**1** From the printer control panel, navigate to:

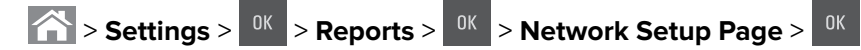

**2** Check the first section of the network setup page, and then confirm that the status is Connected.

If the status is Not Connected, then the LAN drop may not be active, or the network cable may be malfunctioning. Consult your system support person for a solution, and then print another network setup page.

## <span id="page-31-0"></span>**Loading paper and specialty media**

The selection and handling of paper and specialty media can affect how reliably documents print. For more information, see ["Avoiding jams" on page 137](#page-136-0) and ["Storing paper" on page 49](#page-48-0).

## **Setting the paper size and type**

**1** From the printer control panel, navigate to:

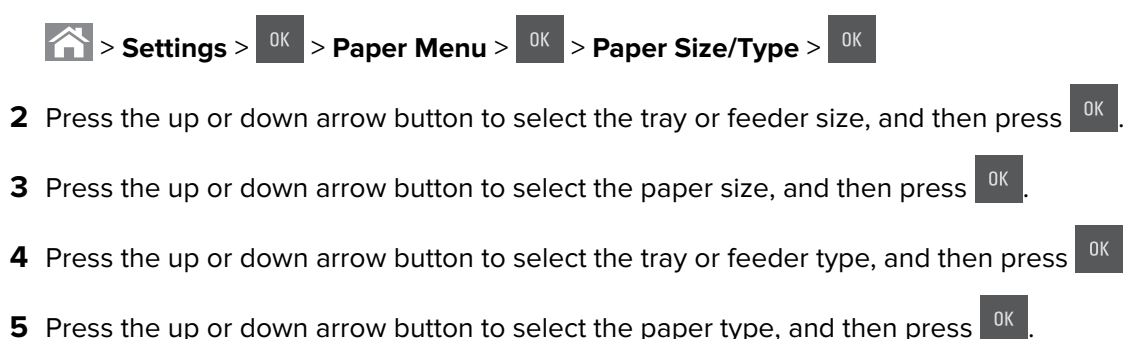

## **Configuring Universal paper settings**

The Universal paper size is a user-defined setting that lets you print on paper sizes that are not preset in the printer menus.

#### **Notes:**

- **•** The smallest supported Universal size is 76 x 127 mm (3 x 5 inches) and is loaded only in the multipurpose feeder and manual feeder.
- **•** The largest supported Universal size is 215.9 x 359.9 mm (8.5 x 14.17 inches) and is loaded only in the multipurpose feeder and manual feeder.
- **1** From the printer control panel, navigate to:

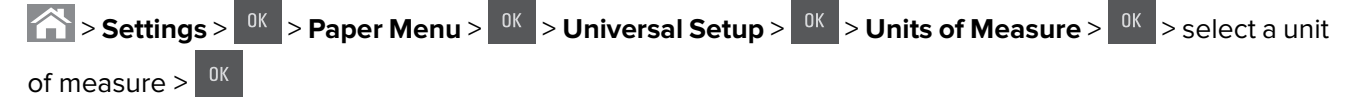

- **2** Press the up or down arrow button until **Portrait Height** or **Portrait Width** appears, and then press .
- **3** Enter the preferred settings using the keypad or press the left or right arrow button to manually select the size you want, and then press  $.001$
- $4$  Press  $\bigcirc$

## <span id="page-32-0"></span>**Loading the 250**‑ **and 550**‑**sheet tray**

The printer has one 250-sheet tray (Tray 1) with an integrated manual feeder. The 250-sheet tray, the 650-sheet duo tray, and the 550-sheet tray support the same paper sizes and types and are loaded in the same way.

**CAUTION—POTENTIAL INJURY:** To reduce the risk of equipment instability, load each tray separately. Keep all other trays closed until needed.

**1** Pull out the tray completely.

**Note:** Do not remove trays while a job is printing or while **Busy** appears on the display. Doing so may cause a jam.

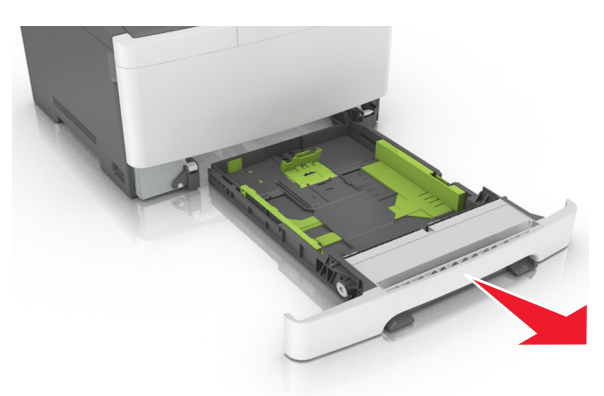

**2** If the paper is longer than letter‑size paper, then squeeze and then slide the length guide at the back of the tray to extend it.

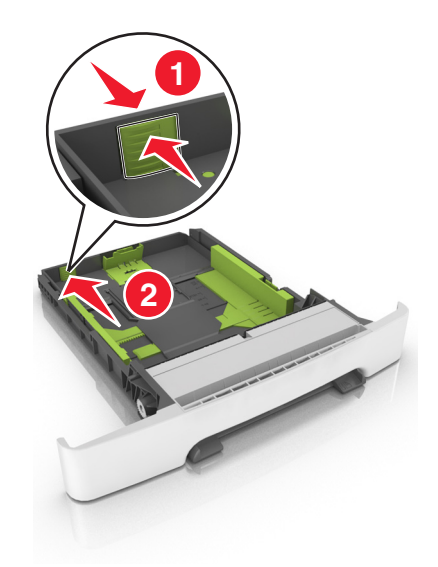

Squeeze, and then slide the length guide tab to the correct position for the size of the paper being loaded.

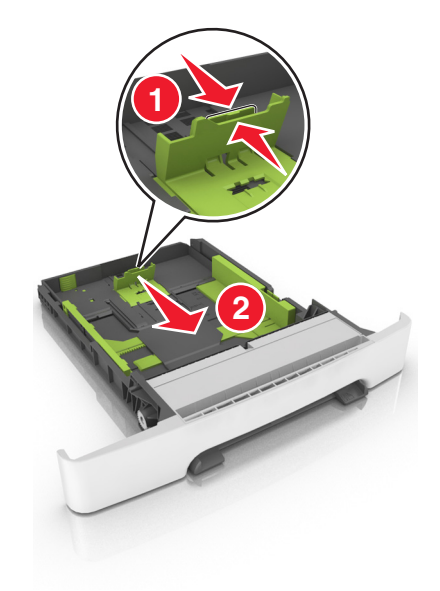

**Note:** Use the paper size indicators on the bottom of the tray to help position the guide.

Squeeze, and then slide the width guide tab to the correct position for the size of the paper being loaded.

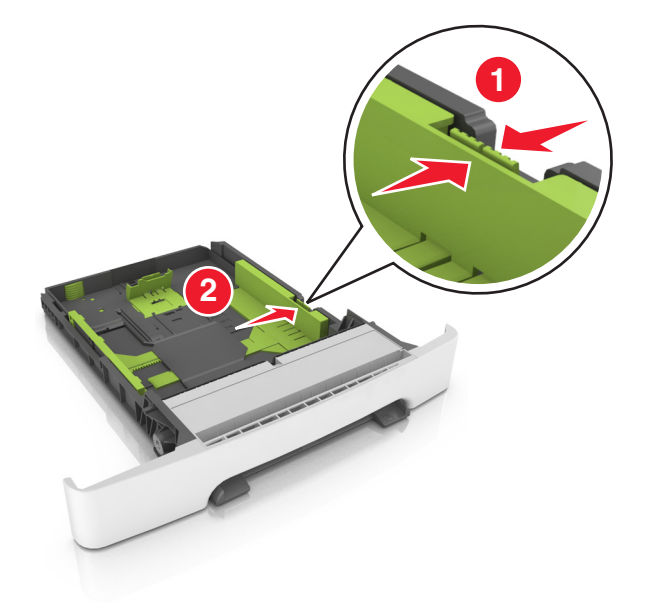

**Note:** Use the paper size indicators on the bottom of the tray to help position the guides.

 Flex the sheets back and forth to loosen them, and then fan them. Do not fold or crease the paper. Straighten the edges on a level surface.

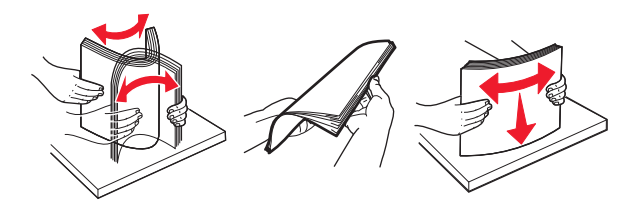

<span id="page-34-0"></span>**6** Load the paper stack with the recommended printable side faceup.

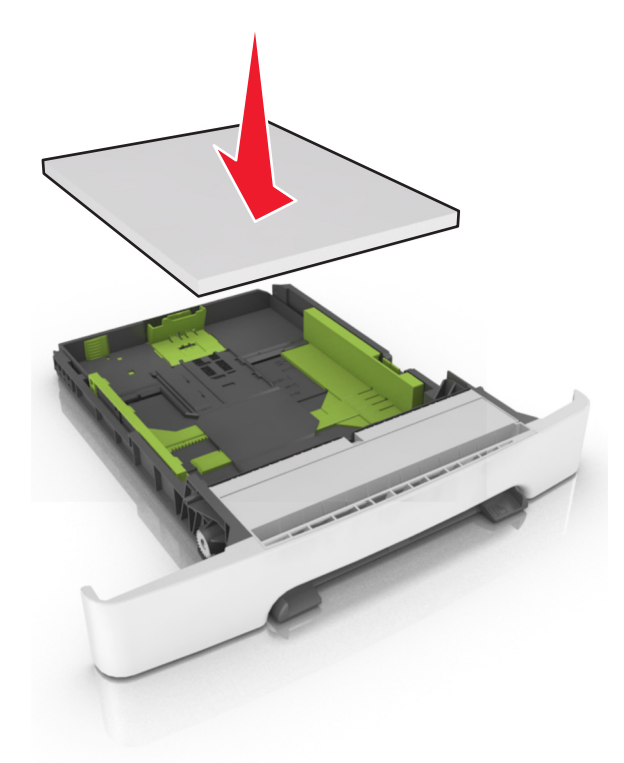

- **7** Place the paper guides securely against the edges of the paper.
- **8** Insert the tray.

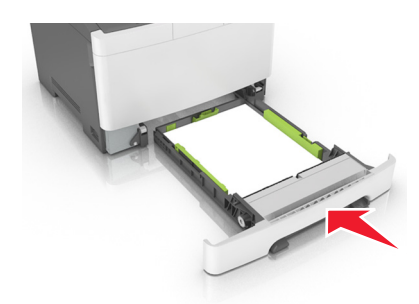

**9** From the printer control panel, set the paper size and paper type in the Paper menu to match the paper loaded in the tray.

**Note:** Mixing paper sizes or paper types in a tray may cause jams.

### **Loading the 650**‑**sheet duo tray**

The 650‑sheet duo tray (Tray 2) consists of a 550‑sheet tray and an integrated 100‑sheet multipurpose feeder. The tray is loaded in the same way as the 250‑sheet tray and supports the same paper types and sizes. The only differences are the look of the guide tabs and the location of the paper size indicators.

**CAUTION—POTENTIAL INJURY:** To reduce the risk of equipment instability, load each tray separately. Keep all other trays closed until needed.

<span id="page-35-0"></span>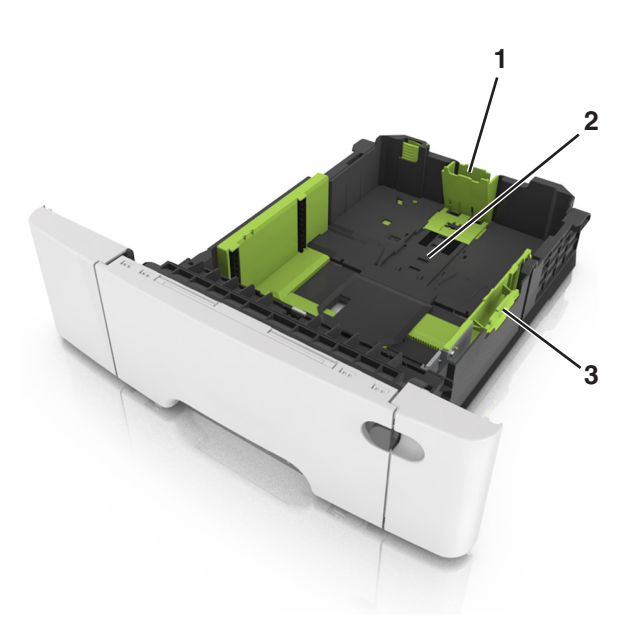

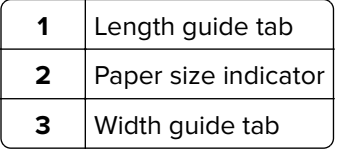

## **Loading the multipurpose feeder**

Push the multipurpose feeder latch to the left.

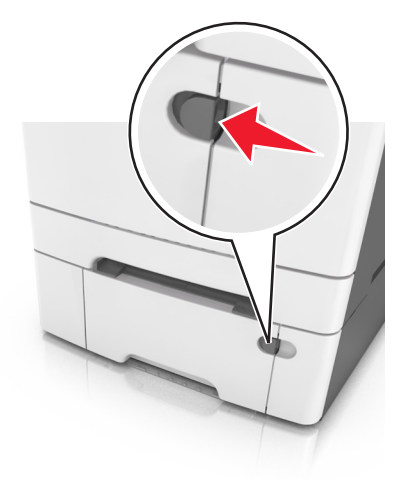
**2** Open the multipurpose feeder.

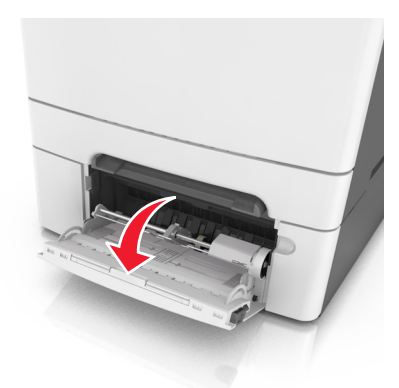

**3** Pull the multipurpose feeder extender.

Note: Guide the extender gently so that the multipurpose feeder is fully extended and open.

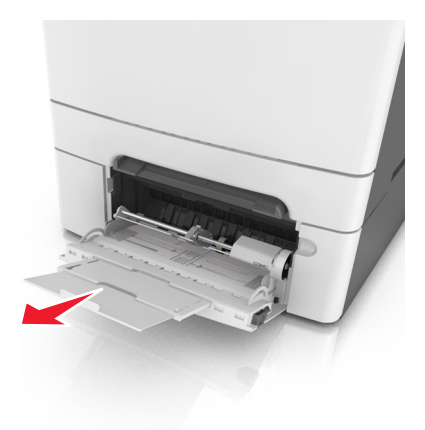

- **4** Prepare the paper for loading.
	- **•** Flex the sheets of paper back and forth to loosen them, and then fan them. Do not fold or crease the paper. Straighten the edges on a level surface.

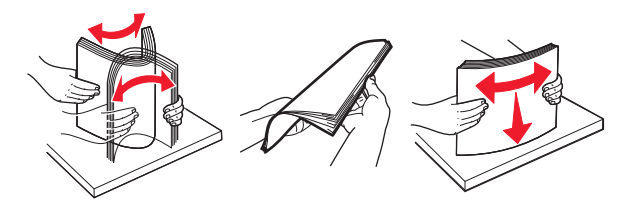

**•** Hold transparencies by the edges, and then fan them. Straighten the edges on a level surface.

**Note:** Avoid touching the printable side of transparencies. Be careful not to scratch them.

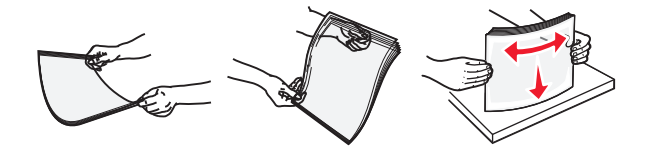

**•** Flex a stack of envelopes back and forth to loosen them, and then fan them. Straighten the edges on a level surface.

**Warning—Potential Damage:** Never use envelopes with stamps, clasps, snaps, windows, coated linings, or self-stick adhesives. These envelopes may severely damage the printer.

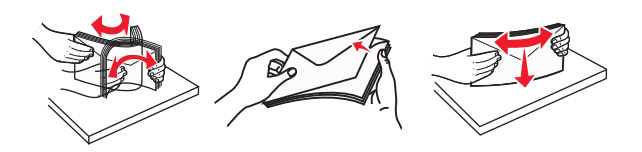

Locate the maximum paper fill indicator and tab.

**Note:** Make sure the paper or specialty media is below the maximum paper fill indicator located on the paper guides.

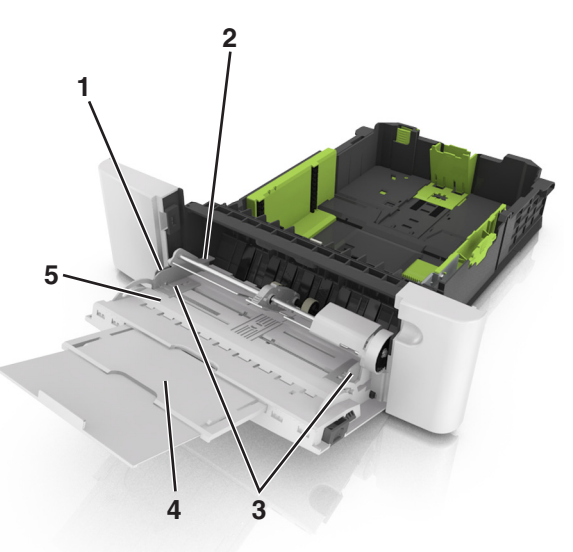

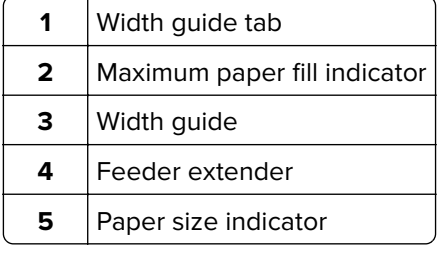

- Load the paper, and then adjust the width guide to lightly touch the edge of the paper stack.
	- **•** Load paper, card stock, and transparencies with the recommended printable side facedown and the top edge entering the printer first.

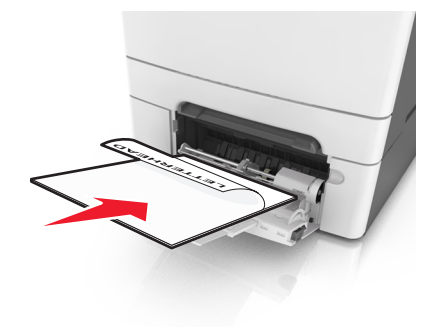

**•** Load envelopes with the flap side up and against the right side of the paper guide.

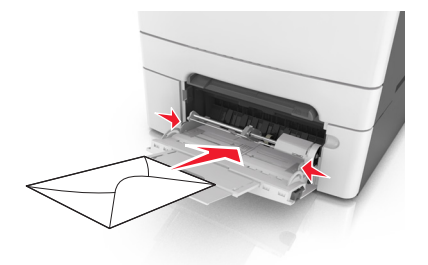

#### **Notes:**

- **•** Do not load or close the multipurpose feeder while a job is printing.
- **•** Load only one size and type of paper at a time.
- **•** Paper should lie flat in the multipurpose feeder. Make sure the paper fits loosely in the multipurpose feeder and is not bent or wrinkled.
- **7** From the printer control panel, set the paper size and type in the Paper menu to match the paper loaded in the tray.

# **Loading the manual feeder**

The standard 250‑sheet tray has an integrated manual feeder that can be used to print on different types of paper one sheet at a time.

**1** Load a sheet of paper into the manual feeder:

- **•** Printable side facedown for one-sided printing
- **•** Printable side faceup for two‑sided (duplex) printing

**Note:** There are different ways for loading letterhead depending on the mode of printing.

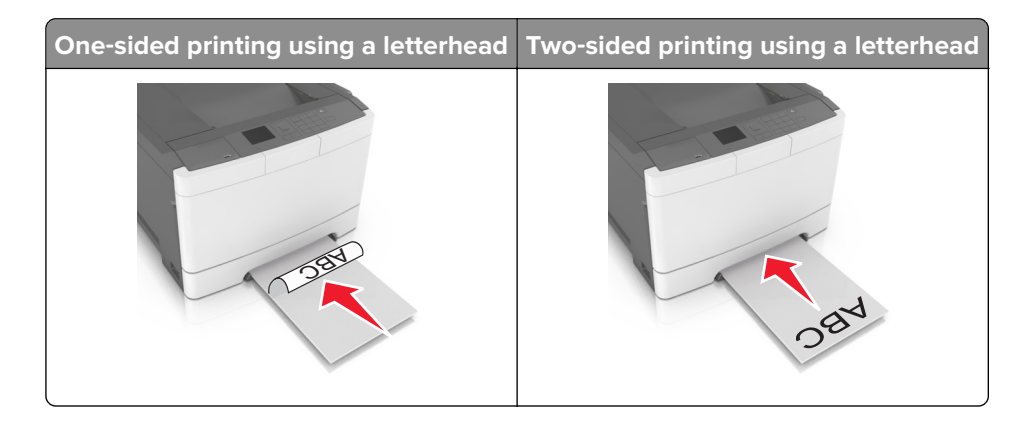

**•** Load envelope with the flap side up and against the right side of the paper guide.

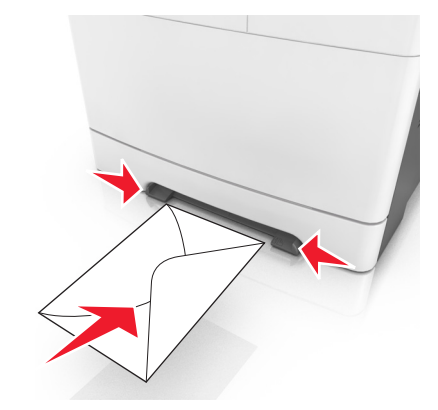

- **2** Feed paper into the manual feeder only to the point where its leading edge can contact the paper guides. **Note:** To achieve the best possible print quality, use only high-quality media designed for laser printers.
- **3** Adjust the paper guides to the width of the paper loaded.

**Warning—Potential Damage:** Do not force the paper into the feeder. Forcing the paper may cause jams.

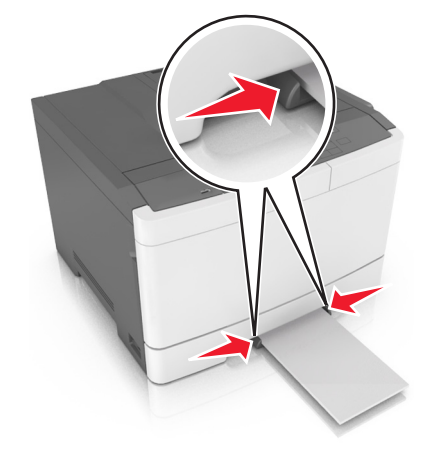

# **Linking and unlinking trays**

The printer links trays when the specified paper size and type are the same. When a linked tray becomes empty, paper feeds from the next linked tray. To prevent trays from linking, assign a unique custom paper type name.

## **Linking and unlinking trays**

**Note:** This feature applies only in network printers.

**1** Open a Web browser, and then type the printer IP address in the address field.

#### **Notes:**

**•** View the printer IP address in the TCP/IP section in the Network/Ports menu. The IP address appears as four sets of numbers separated by periods, such as 123.123.123.123.

**•** If you are using a proxy server, then temporarily disable it to load the Web page correctly.

#### **2** Click **Settings** > **Paper Menu**.

- **3** Change the tray settings to specify the paper size and type for the tray.
	- **•** To link trays, make sure the paper size and type for the tray match with that of the other tray.
	- **•** To unlink trays, make sure the paper size or type for the tray does not match with that of the other tray.

#### **4** Click **Submit**.

**Warning—Potential Damage:** Paper loaded in the tray should match the paper type name assigned in the printer. The temperature of the fuser varies according to the specified paper type. Printing issues may occur if settings are not properly configured.

### **Creating a custom name for a paper type**

**1** Open a Web browser, and then type the printer IP address in the address field.

#### **Notes:**

- **•** View the printer IP address in the TCP/IP section in the Network/Ports menu. The IP address appears as four sets of numbers separated by periods, such as 123.123.123.123.
- **•** If you are using a proxy server, then temporarily disable it to load the Web page correctly.
- **2** Click **Settings** > **Paper Menu** > **Custom Names**.
- **3** Select a custom name, and then type a new custom paper type name.
- **4** Click **Submit**.
- **5** Click **Custom Types**, and then verify if the new custom paper type name has replaced the custom name.

## **Assigning a custom paper type**

#### **Using the Embedded Web Server**

**1** Open a Web browser, and then type the printer IP address in the address field.

#### **Notes:**

- **•** View the printer IP address in the TCP/IP section in the Network/Ports menu. The IP address appears as four sets of numbers separated by periods, such as 123.123.123.123.
- **•** If you are using a proxy server, then temporarily disable it to load the Web page correctly.
- **2** Click **Settings** > **Paper Menu** > **Custom Types**.
- **3** Select a custom paper type name, and then select a paper type.

Note: Paper is the factory default paper type for all user-defined custom names.

**4** Click **Submit**.

#### **Using the printer control panel**

**1** From the printer control panel, navigate to:

> **Settings** > > **Paper Menu** > > **Custom Types**

**2** Select a custom paper type name, and then select a paper type.

Note: Paper is the factory default paper type for all user-defined custom names.

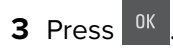

# **Paper and specialty media guide**

#### **Notes:**

- **•** Make sure that the paper size, type, and weight are set correctly on the computer or control panel.
- **•** Flex, fan, and straighten specialty media before loading them.
- **•** The printer may print at a reduced speed to prevent damage to the fuser.
- **•** For more information on card stock and labels, see the Card Stock & Label Guide on the Lexmark support Web site at **<http://support.lexmark.com>**.

# **Using specialty media**

## **Tips on using letterhead**

- **•** Use letterhead designed specifically for laser printers.
- **•** Print a test page on the letterhead being considered for use before buying large quantities.
- **•** Before loading letterhead, flex, fan, and straighten the stacks to prevent sheets from sticking together.
- **•** Page orientation is important when printing on letterhead.

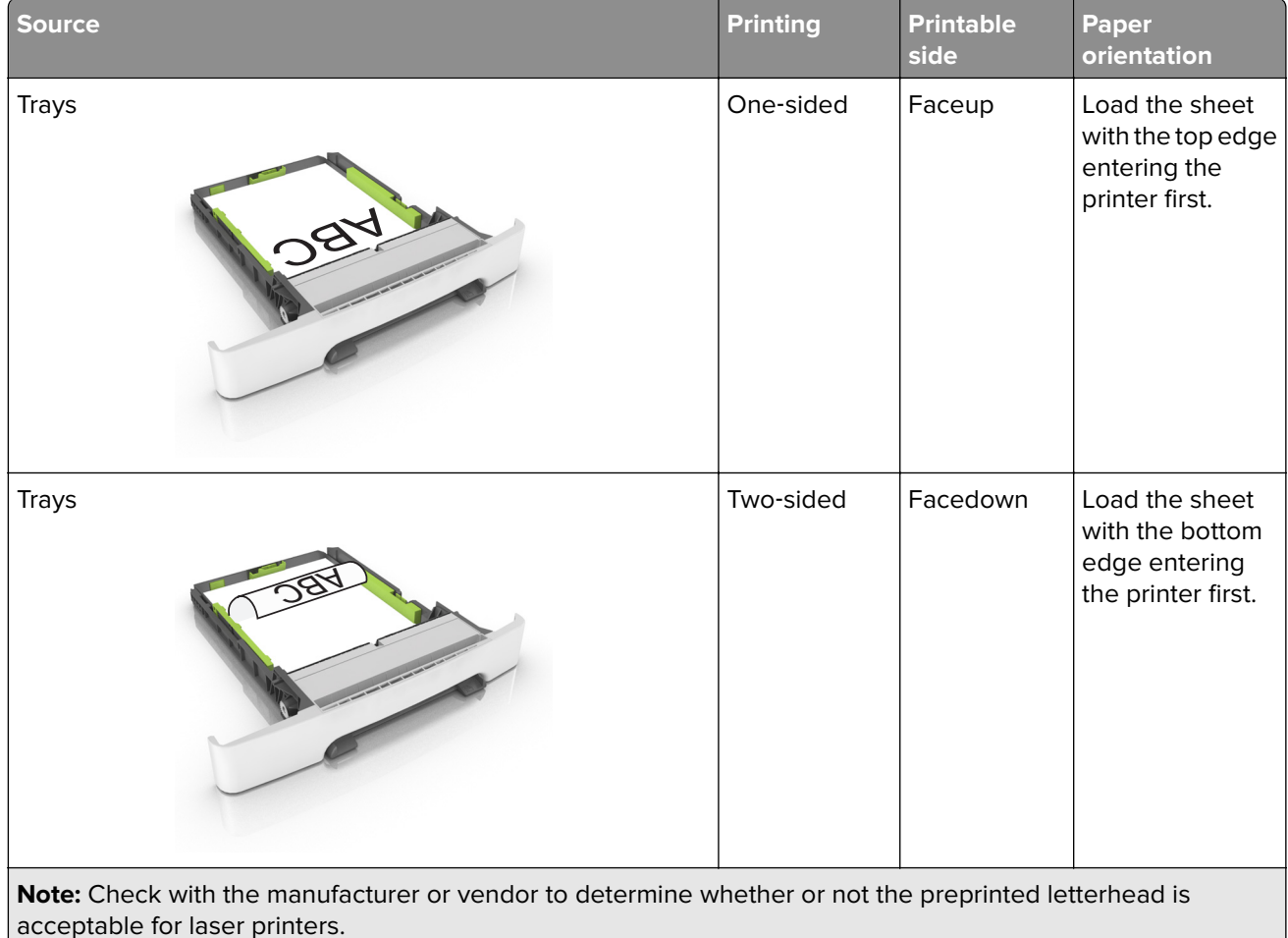

U

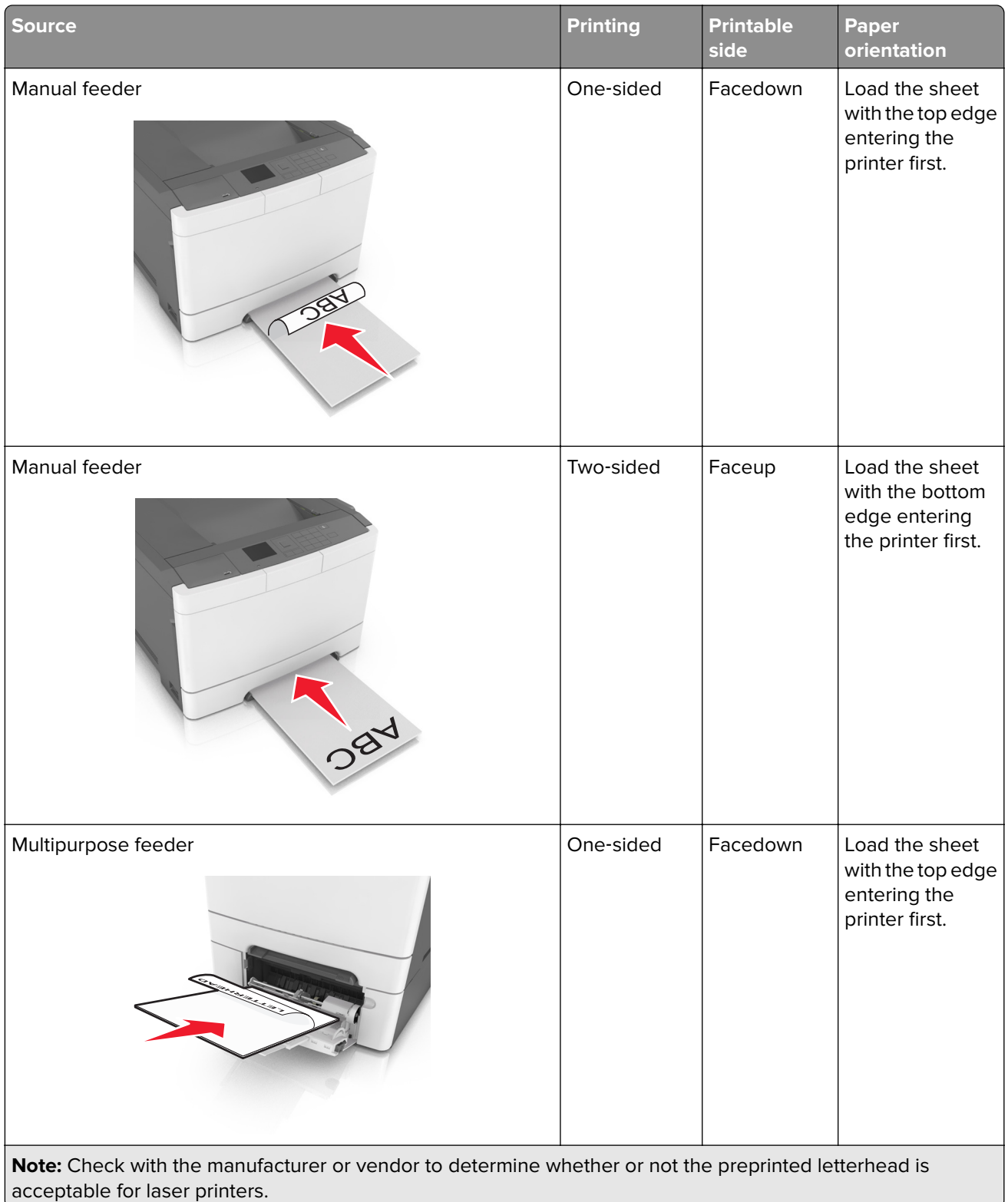

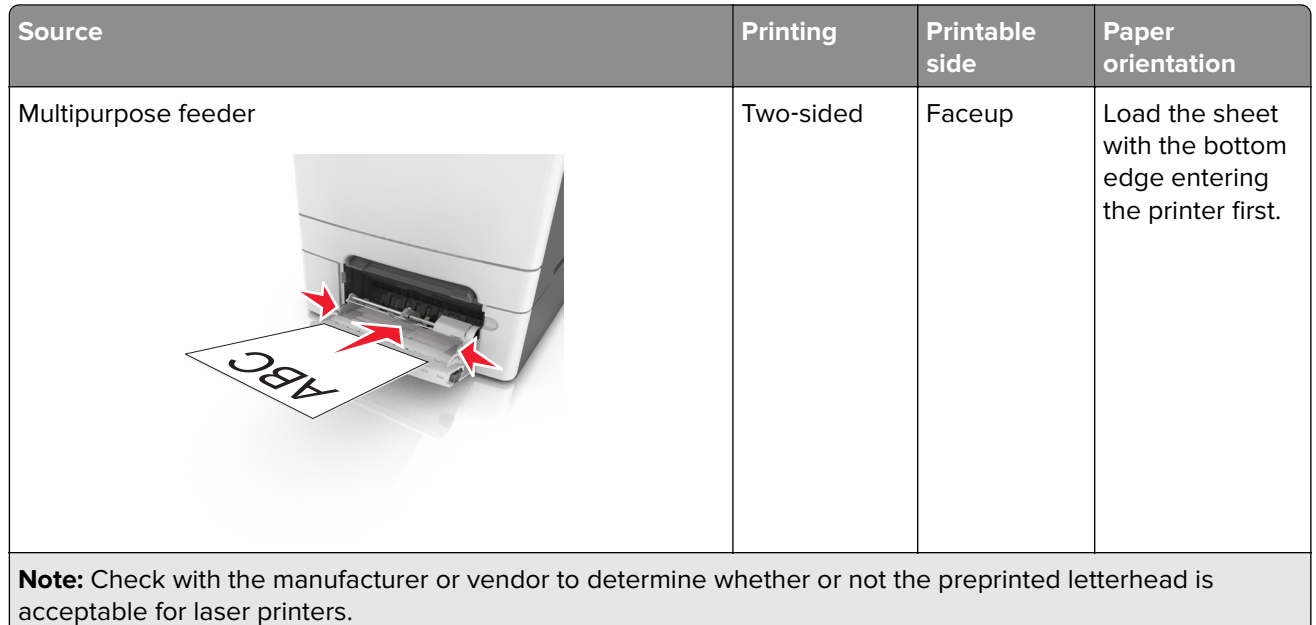

# **Tips on using transparencies**

Print a test page on the transparencies being considered for use before buying large quantities.

- **•** From the printer control panel, set the paper size, type, texture, and weight in the Paper menu to match the transparencies loaded in the tray.
- **•** Print a test page on the transparencies being considered for use before buying large quantities.
- **•** Feed transparencies from the 250-sheet tray, manual feeder, or multipurpose feeder.
- **•** Use transparencies designed specifically for laser printers.
- **•** Avoid getting fingerprints on the transparencies to prevent print quality problems.
- **•** Before loading transparencies, flex, fan, and straighten the stacks to prevent sheets from sticking together.

## **Tips on using envelopes**

- **•** From the printer control panel, set the paper size, type, texture, and weight in the Paper menu to match the envelopes loaded in the tray.
- **•** Print samples on the envelopes being considered for use before buying large quantities.
- **•** Use envelopes designed specifically for laser printers.
- **•** For best performance, use envelopes made from 90‑g/m2 (24‑lb) paper or 25% cotton.
- **•** Use only new envelopes from undamaged packages.
- **•** To optimize performance and minimize jams, do not use envelopes that:
	- **–** Have excessive curl or twist.
	- **–** Are stuck together or damaged in any way.
	- **–** Have windows, holes, perforations, cutouts, or embossing.
	- **–** Have metal clasps, string ties, or folding bars.
	- **–** Have an interlocking design.
	- **–** Have postage stamps attached.
	- **–** Have any exposed adhesive when the flap is in the sealed or closed position.
- **–** Have bent corners.
- **–** Have rough, cockle, or laid finishes.
- **•** Adjust the width guides to fit the width of the envelopes.
- **•** Before loading the envelopes on the tray, flex and fan the envelopes to loosen them. Straighten the edges on a level surface.

**Note:** A combination of high humidity (over 60%) and high printing temperature may wrinkle or seal envelopes.

# **Tips on using labels**

- **•** From the printer control panel, set the paper size, type, texture, and weight in the Paper menu to match the labels loaded in the tray.
- **•** Print samples on labels being considered for use before buying large quantities.
- **•** For more information on label printing, characteristics, and design, see the Card Stock & Label Guide at **<http://support.lexmark.com>**.
- **•** Use labels designed specifically for laser printers.
- **•** Do not use labels with slick backing material.
- **•** Use full label sheets. Partial sheets may cause labels to peel off during printing, resulting in a jam. Partial sheets also contaminate the printer and the cartridge with adhesive, and could void the printer and toner cartridge warranties.
- **•** Do not use labels with exposed adhesive.
- **•** Before loading labels on the tray, flex and fan labels to loosen them. Straighten the edges on a level surface.

# **Tips on using card stock**

Card stock is heavy, single‑ply specialty media. Many of its variable characteristics, such as moisture content, thickness, and texture, can significantly affect print quality.

- **•** From the printer control panel, set the paper size, type, texture, and weight in the Paper menu to match the card stock loaded in the tray.
- **•** Print samples on the card stock being considered for use before buying large quantities.
- **•** Specify the paper texture and weight from the tray settings to match the paper loaded in the tray.
- **•** Preprinting, perforation, and creasing may significantly affect the print quality and cause jams or other paper feed problems.
- **•** Before loading the card stock on the tray, flex and fan the card stock to loosen them. Straighten the edges on a level surface.

# **Paper guidelines**

Selecting the correct paper or specialty media reduces printing problems. For the best print quality, try a sample of the paper or specialty media before buying large quantities.

## **Paper characteristics**

The following paper characteristics affect print quality and reliability. Consider these characteristics when evaluating new paper stock.

### **Weight**

The printer trays can automatically feed paper weights up to 176-g/m<sup>2</sup> (47-lb) bond grain long paper. The multipurpose feeder can automatically feed paper weights up to 176–g/m<sup>2</sup> (47-lb) bond grain long paper. Paper lighter than 60 g/m<sup>2</sup> (16 lb) might not be stiff enough to feed properly, causing jams. For best performance, use 75-g/m<sup>2</sup> (20-lb) bond grain long paper. For paper smaller than 182 x 257 mm (7.2 x 10.1 inches), we recommend 90 g/m<sup>2</sup> (24 lb) or heavier paper.

**Note:** Duplex printing is supported from 60–105-g/m<sup>2</sup> (16–28-lb) bond grain long paper.

### **Curl**

Curl is the tendency for paper to curl at its edges. Excessive curl can cause paper feeding problems. Curl can occur after the paper passes through the printer, where it is exposed to high temperatures. Storing paper unwrapped in hot, humid, cold, or dry conditions, even in the trays, can contribute to paper curling prior to printing and can cause feeding problems.

### **Smoothness**

Paper smoothness directly affects print quality. If paper is too rough, then toner cannot fuse to it properly. If paper is too smooth, then it can cause paper feeding or print quality issues. Always use paper between 100 and 300 Sheffield points; smoothness between 150 and 250 Sheffield points produces the best print quality.

#### **Moisture content**

The amount of moisture in paper affects both print quality and the ability of the printer to feed the paper correctly. Leave paper in its original wrapper until it is time to use it. This limits the exposure of paper to moisture changes that can degrade its performance.

Store paper in its original wrapper in the same environment as the printer for 24 to 48 hours before printing. Extend the time to several days if the storage or transportation environment is very different from the printer environment. Thick paper may also require a longer conditioning period.

### **Grain direction**

Grain refers to the alignment of the paper fibers in a sheet of paper. Grain is either grain long, running the length of the paper, or grain short, running the width of the paper.

For 60–90-g/m<sup>2</sup> (16–24-lb) bond paper, grain long paper is recommended.

### **Fiber content**

Most high-quality xerographic paper is made from 100% chemically treated pulped wood. This content provides the paper with a high degree of stability resulting in fewer paper feeding problems and better print quality. Paper containing fibers such as cotton can negatively affect paper handling.

## **Unacceptable paper**

The following paper types are not recommended for use with the printer:

- **•** Chemically‑treated papers used to make copies without carbon paper, also known as carbonless papers, carbonless copy paper (CCP), or no carbon required (NCR) paper
- **•** Preprinted papers with chemicals that may contaminate the printer
- **•** Preprinted papers that can be affected by the temperature in the printer fuser

**•** Preprinted papers that require a registration (the precise print location on the page) greater than ±2.4 mm (±0.9 inch), such as optical character recognition (OCR) forms

In some cases, registration can be adjusted with a software application to successfully print on these forms:

- **•** Coated papers (erasable bond), synthetic papers, thermal papers
- **•** Rough‑edged, rough or heavily textured surface papers, or curled papers
- **•** Recycled papers that fail EN12281:2002 (European)
- Paper weighing less than 60 g/m<sup>2</sup> (16 lb)
- **•** Multiple‑part forms or documents

## **Selecting paper**

Using the appropriate paper prevents jams and helps ensure trouble-free printing.

To help avoid paper jams and poor print quality:

- **•** Always use new, undamaged paper.
- **•** Before loading paper, know the recommended printable side of the paper. This information is usually indicated on the paper package.
- **•** Do not use paper that has been cut or trimmed by hand.
- **•** Do not mix paper sizes, types, or weights in the same tray; mixing results in jams.
- Do not use coated papers unless they are specifically designed for electrophotographic printing.

## **Selecting preprinted forms and letterhead**

Use these guidelines when selecting preprinted forms and letterhead:

- **•** Use grain long for 60–90‑g/m2 (16–24‑lb) paper.
- **•** Use only forms and letterhead printed using an offset lithographic or engraved printing process.
- **•** Avoid paper with rough or heavily textured surfaces.

Use inks that are not affected by the resin in toner. Inks that are oxidation-set or oil-based generally meet these requirements; latex inks might not.

When in doubt, contact your paper supplier.

## **Using recycled paper and other office papers**

As an environmentally conscious company, Lexmark supports the use of recycled office paper produced specifically for use in laser (electrophotographic) printers. In 1998, Lexmark presented to the US government a study demonstrating that recycled paper produced by major mills in the US fed as well as non-recycled paper. However, no blanket statement can be made that all recycled paper will feed well.

Lexmark consistently tests its printers with recycled paper (20–100% post-consumer waste) and a variety of test paper from around the world, using chamber tests for different temperature and humidity conditions. Lexmark has found no reason to discourage the use of today's recycled office papers, but generally the following property guidelines apply to recycled paper.

- **•** Low moisture content (4–5%)
- **•** Suitable smoothness (100–200 Sheffield units, or 140–350 Bendtsen units, European)

**Note:** Some much smoother papers (such as premium 24 lb laser papers, 50–90 Sheffield units) and much rougher papers (such as premium cotton papers, 200–300 Sheffield units) have been engineered to work very well in laser printers, despite surface texture. Before using these types of paper, consult your paper supplier.

- **•** Suitable sheet-to-sheet coefficient of friction (0.4–0.6)
- **•** Sufficient bending resistance in the direction of feed

Recycled paper, paper of lower weight  $\langle 60 \frac{q}{m^2}$  [16 lb bond]) and/or lower caliper (<3.8 mils [0.1 mm]), and paper that is cut grain-short for portrait (or short-edge) fed printers may have lower bending resistance than is required for reliable paper feeding. Before using these types of paper for laser (electrophotographic) printing, consult your paper supplier. Remember that these are general guidelines only and that paper meeting these guidelines may still cause paper feeding problems in any laser printer (for example, if the paper curls excessively under normal printing conditions).

# **Storing paper**

Use these paper storage guidelines to help avoid jams and uneven print quality:

- **•** For best results, store paper where the temperature is 21°C (70°F) and the relative humidity is 40 percent. Most label manufacturers recommend printing in a temperature range of 18–24°C (65–75°F) with relative humidity between 40 and 60 percent.
- **•** Store paper in cartons, on a pallet or shelf, rather than on the floor.
- **•** Store individual packages on a flat surface.
- **•** Do not store anything on top of individual paper packages.
- **•** Take paper out of the carton or wrapper only when you are ready to load it in the printer. The carton and wrapper help keep the paper clean, dry, and flat.

# **Supported paper sizes, types, and weights**

The following tables provide information on standard and optional paper sources and the sizes, types, and weights of paper they support.

**Note:** For an unlisted paper size, select the closest larger listed size.

### **Supported paper sizes**

**Note:** Your printer model may have a 650‑sheet duo tray, which consists of a 550‑sheet tray and an integrated 100‑sheet multipurpose feeder. The 550‑sheet tray of the 650‑sheet duo tray supports the same paper sizes as the optional 550‑sheet tray. The integrated multipurpose feeder supports different paper sizes, types, and weights.

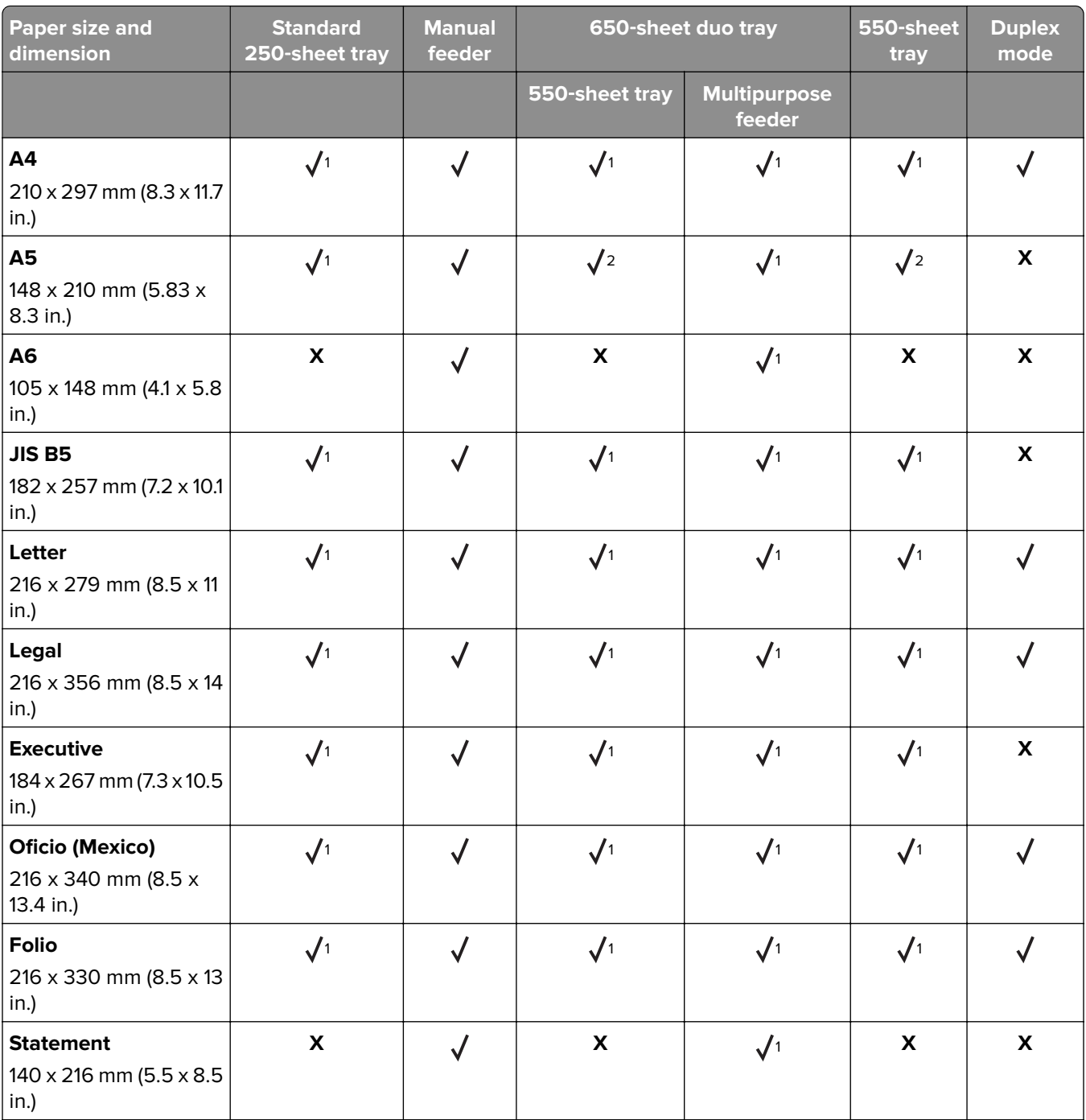

<sup>1</sup> The paper source supports paper size without size sensing.

<sup>2</sup> Universal is only supported in the standard 250and optional 550sheet tray if the paper size is from 148 x 215.9 mm (5.83 x 8.5 inches) to 215.9 x 355.6 mm (8.5 x 14 inches).

<sup>3</sup>Universal is only supported in the multipurpose feeder and manual feeder if the paper size is from 76.2 x 127 mm (3 x 5 inches) to 215.9 x 359.9 mm (8.5 x 14.17 inches).

4Universal is only supported in duplex mode if the width is between 210 mm (8.27 inches) and 215.9 mm (8.5 inches) and length is between 279.4 mm (11 inches) and 355.6 mm (14 inches).

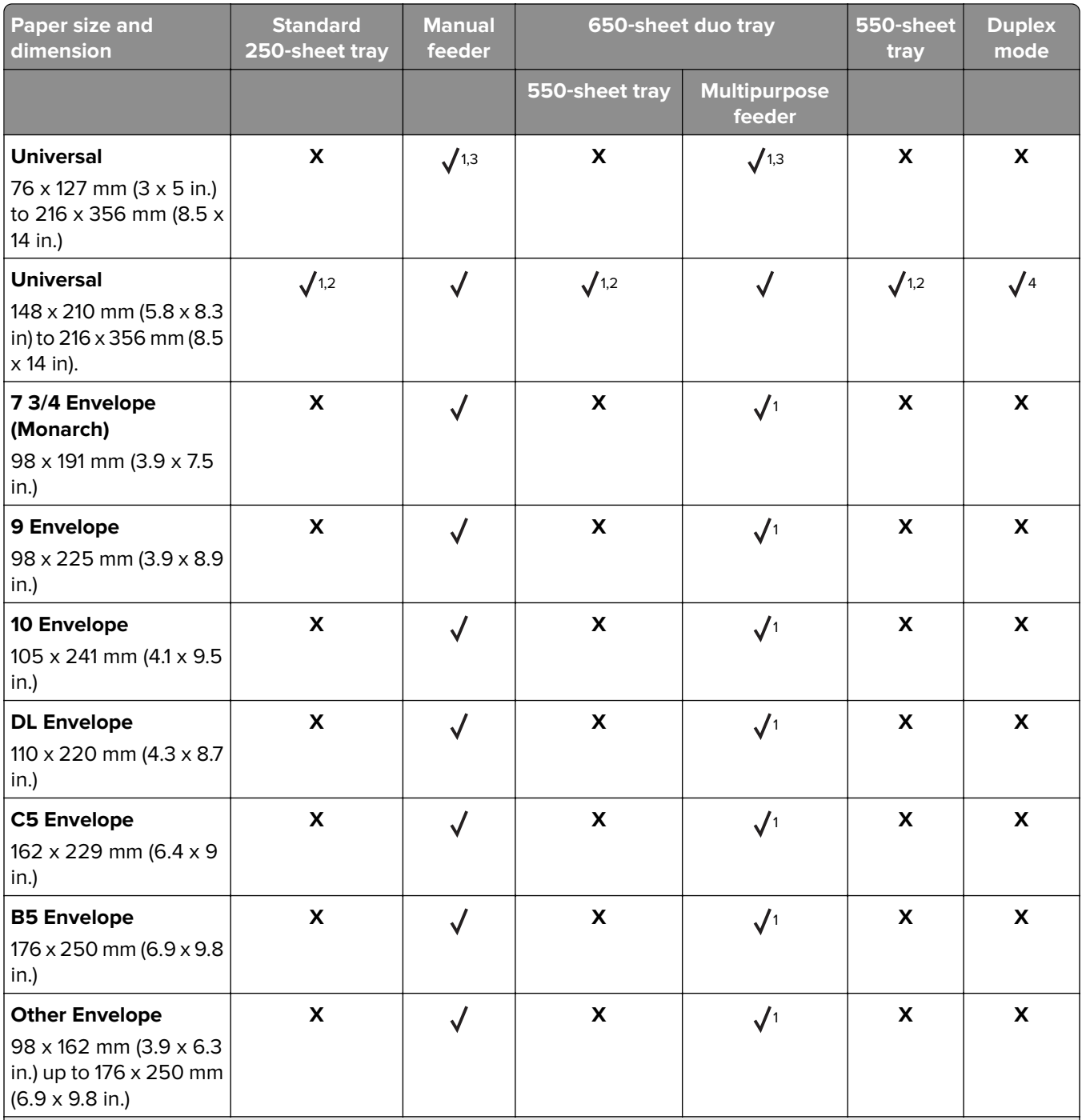

<sup>1</sup> The paper source supports paper size without size sensing.

<sup>2</sup> Universal is only supported in the standard 250and optional 550sheet tray if the paper size is from 148 x 215.9 mm (5.83 x 8.5 inches) to 215.9 x 355.6 mm (8.5 x 14 inches).

<sup>3</sup>Universal is only supported in the multipurpose feeder and manual feeder if the paper size is from 76.2 x 127 mm (3 x 5 inches) to 215.9 x 359.9 mm (8.5 x 14.17 inches).

4Universal is only supported in duplex mode if the width is between 210 mm (8.27 inches) and 215.9 mm (8.5 inches) and length is between 279.4 mm (11 inches) and 355.6 mm (14 inches).

## **Supported paper types and weights**

#### **Notes:**

- **•** Your printer model may have a 650‑sheet duo tray, which consists of a 550‑sheet tray and an integrated 100‑sheet multipurpose feeder. The 550‑sheet tray of the 650‑sheet duo tray supports the same paper as the 550‑sheet tray. The integrated multipurpose feeder supports different paper sizes, types, and weights.
- **•** Labels, transparencies, envelopes, and card stock always print at reduced speed.

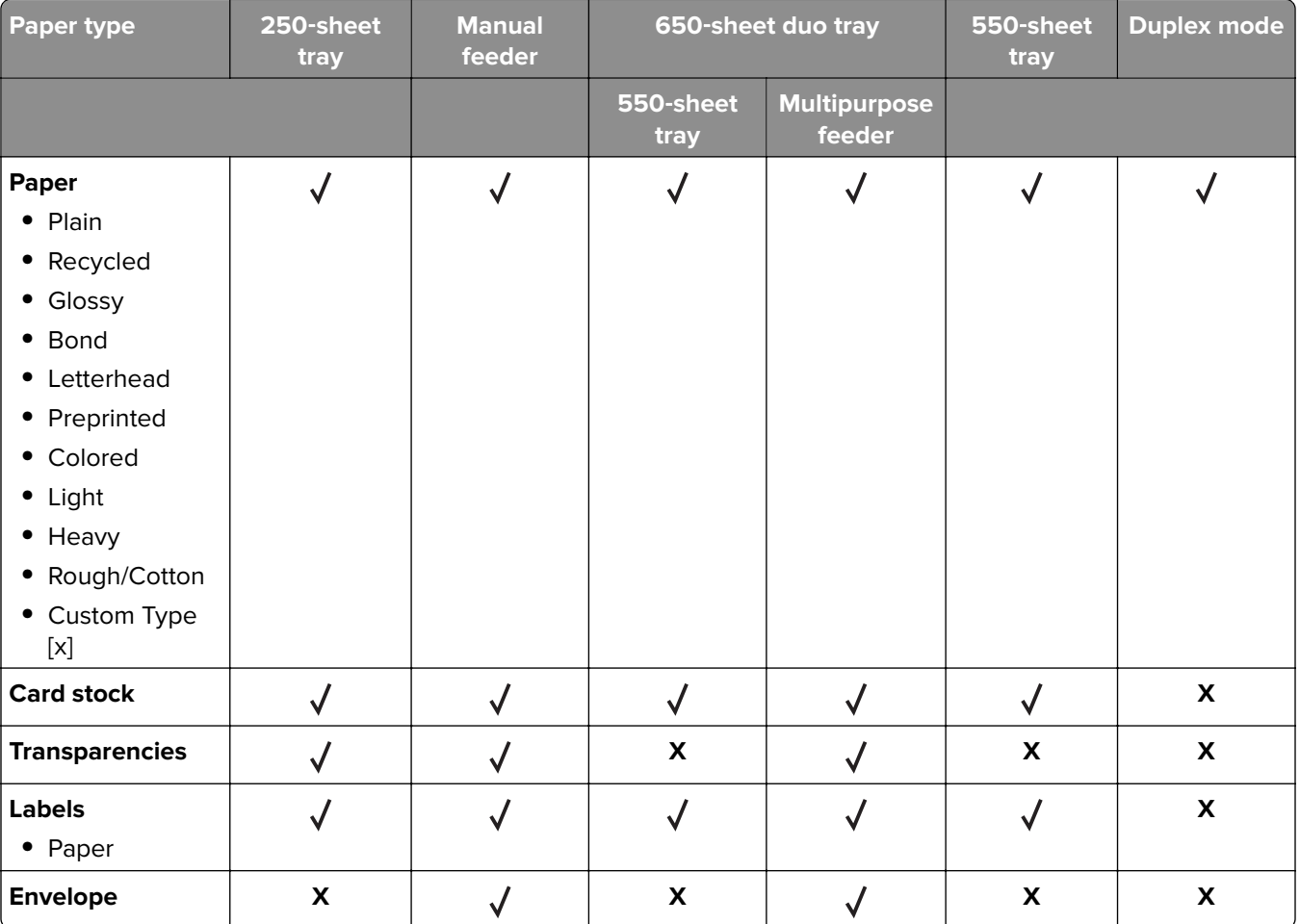

# **Printing**

# **Printing a document**

### **Printing from a computer**

**Note:** For labels, card stock, and envelopes, set the paper size and type in the printer before sending the print job.

- **1** From the document that you are trying to print, open the Print dialog.
- **2** If necessary, adjust the settings.
- **3** Send the print job.

### **Printing in black and white**

From the printer control panel, navigate to:

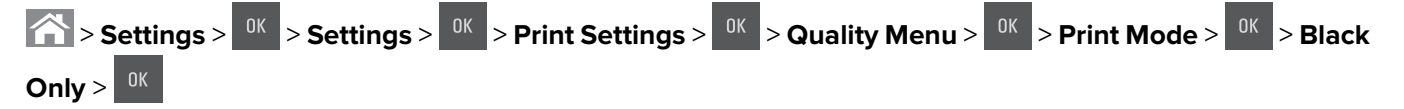

## **Adjusting toner darkness**

#### **Using the Embedded Web Server**

**1** Open a Web browser, and then type the IP address of the printer in the address field.

**Notes:**

- **•** View the printer IP address in the TCP/IP section in the Network/Ports menu. The IP address appears as four sets of numbers separated by periods, such as 123.123.123.123.
- **•** If you are using a proxy server, then temporarily disable it to load the Web page correctly.

#### **2** Click **Settings** > **Print Settings** > **Quality Menu** > **Toner Darkness**.

**3** Adjust the toner darkness, and then click **Submit**.

#### **Using the printer control panel**

**1** From the printer control panel, navigate to:

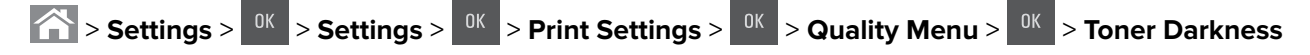

**2** Adjust the toner darkness, and then press <sup>OK</sup>

# **Using Max Speed and Max Yield**

Max Speed and Max Yield let you choose between a faster print speed and a higher toner yield. Max Yield is the factory default setting.

- **• Max Speed**—This lets you print in either black or color depending on the setting in the printer driver. The printer prints in color unless **Black Only** is selected in the printer driver.
- **• Max Yield**—This lets you switch from black to color based on the color content found on each page.

**Note:** Frequent color mode switching can result to slower printing if the content of the pages is mixed.

#### **Using the Embedded Web Server**

**1** Open a Web browser, and then type the printer IP address in the address field.

#### **Notes:**

- **•** View the printer IP address in the TCP/IP section in the Network/Ports menu. The IP address appears as four sets of numbers separated by periods, such as 123.123.123.123.
- **•** If you are using a proxy server, then temporarily disable it to load the Web page correctly.
- **2** Click **Settings** > **Print Settings** > **Setup Menu**.
- **3** From the Printer Usage list, select **Max Speed** or **Max Yield**.
- **4** Click **Submit**.

#### **Using the printer control panel**

**1** From the printer control panel, navigate to:

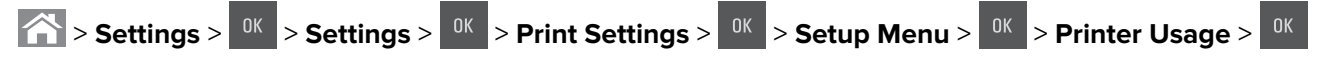

**2** Select Max Speed or Max Yield, and then press  $^{\text{OK}}$ 

# **Printing from a flash drive**

# **Printing from a flash drive**

#### **Notes:**

- **•** Before printing an encrypted PDF file, you will be prompted to enter the file password from the printer control panel.
- **•** You cannot print files for which you do not have printing permissions.
- **1** Insert a flash drive into the USB port.

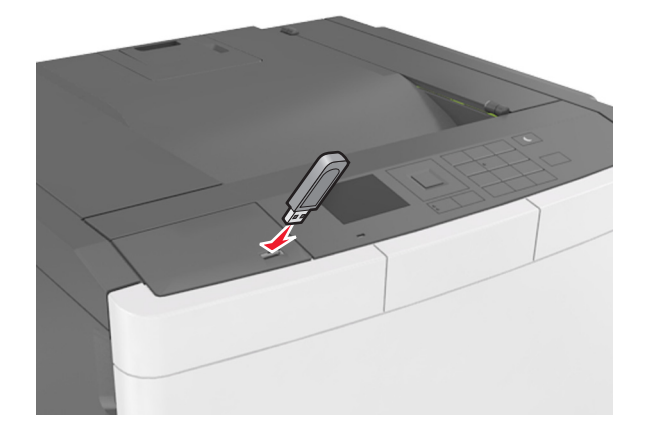

#### **Notes:**

- **•** A flash drive icon appears on the printer control panel and in the held jobs icon when a flash drive is installed.
- **•** If you insert the flash drive when the printer requires attention, such as when a jam has occurred, then the printer ignores the flash drive.
- **•** If you insert the flash drive while the printer is processing other print jobs, then **Busy** appears. After these print jobs are processed, you may need to view the held jobs list to print documents from the flash drive.

**Warning—Potential Damage:** Do not touch the printer or the flash drive in the area shown while actively printing, reading, or writing from the memory device. Loss of data can occur.

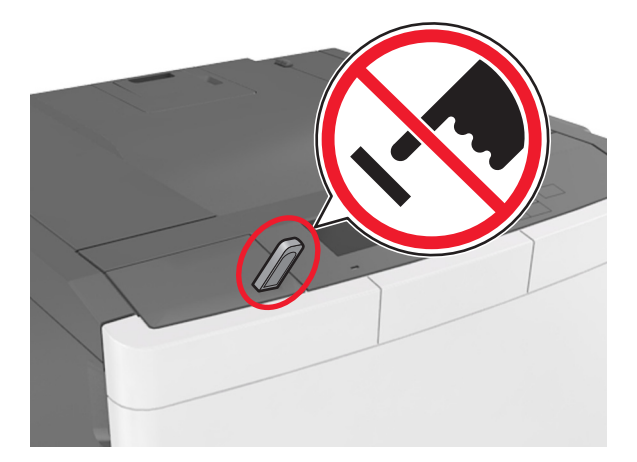

- **2** From the printer control panel, select the document you want to print.
- **3** Press the left or right arrow button to specify the number of copies for printing, and then press  $\frac{0 \text{ K}}{2}$

**Notes:**

- **•** Do not remove the flash drive from the USB port until the document has finished printing.
- **•** If you leave the flash drive in the printer after leaving the initial USB menu screen, then access held jobs from the printer control panel to print files from the flash drive.

# **Supported flash drives and file types**

#### **Notes:**

- High-speed USB flash drives must support the full-speed standard. Low-speed USB devices are not supported.
- **•** USB flash drives must support the File Allocation Table (FAT) system. Devices formatted with New Technology File System (NTFS) or any other file system are not supported.

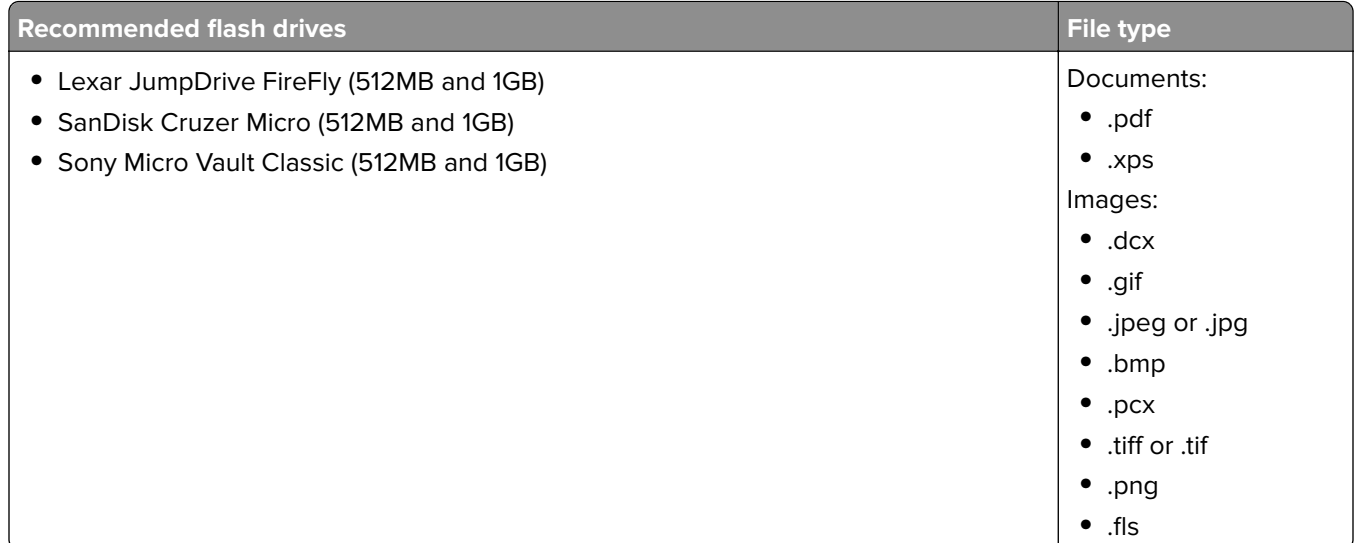

# **Printing from a mobile device**

**Note:** Make sure that the printer and mobile device share the same wireless network. For information on configuring the wireless settings of your mobile device, see the documentation that came with the device.

## **Printing from a mobile device using Mopria Print Service**

Mopria® Print Service is a mobile printing solution for mobile devices running on Android version 4.4 or later. It allows you to print directly to any Mopria‑certified printer.

**Note:** Before printing, make sure that the Mopria Print Service is enabled.

- **1** From the home screen of your mobile device, launch a compatible application.
- **2** Tap **Print**, and then select the printer.

**3** Send the print job.

### **Printing from a mobile device using Google Cloud Print**

Google Cloud Print™ is a mobile printing service that allows enabled applications on mobile devices to print to any Google Cloud Print-ready printer.

- **1** From the home screen of your mobile device, launch an enabled application.
- **2** Tap **Print**, and then select the printer.
- **3** Send the print job.

### **Printing from a mobile device using AirPrint**

AirPrint is a mobile printing solution that allows you to print directly from Apple devices to an AirPrint‑certified printer.

#### **Notes:**

- **•** This application is supported only in some Apple devices.
- **•** This application is supported only in some printer models.
- **1** From the home screen of your mobile device, launch a compatible application.
- **2** Select an item to print, and then tap the share icon.
- **3** Tap **Print**, and then select a printer.
- **4** Print the document.

### **Printing from a mobile device using Lexmark Mobile Print**

Lexmark™ Mobile Print allows you to send documents and images directly to a supported Lexmark printer.

**1** Open the document, and then send or share the document to Lexmark Mobile Print.

**Note:** Some third‑party applications may not support the send or share feature. For more information, see the documentation that came with the application.

- **2** Select a printer.
- **3** Print the document.

# **Printing confidential and other held jobs**

### **Storing print jobs in the printer**

**1** From the printer control panel, navigate to:

> **Settings** > > **Security** > > **Confidential Print** > select the print job type

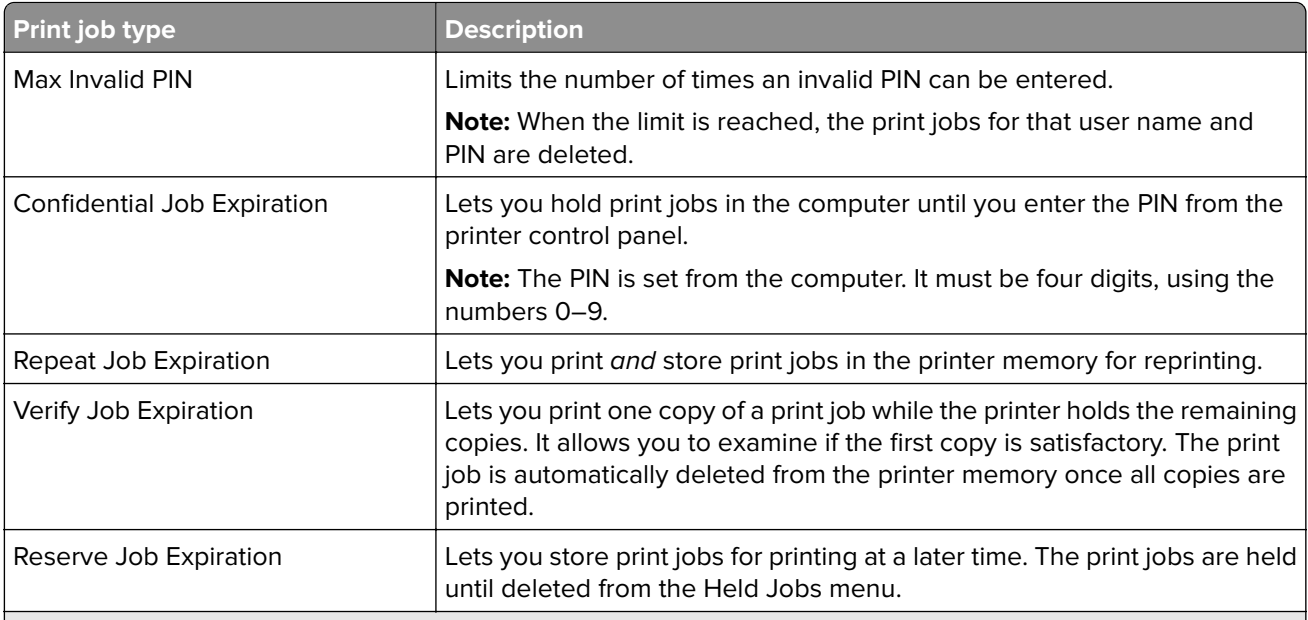

#### **Notes:**

- **•** Confidential, Verify, Reserve, and Repeat print jobs may be deleted if the printer requires extra memory to process additional held jobs.
- **•** You can set the printer to store print jobs in the printer memory until you start the print job from the printer control panel.
- All print jobs that can be initiated by the user at the printer are called held jobs.
- $2$  Press  $6k$

### **Printing held jobs**

- **1** From the document you are trying to print, open the Print dialog.
- **2** Select the printer, and then do either of the following:
	- **•** For Windows users, click **Properties** or **Preferences**, and then click **Print and Hold**.
	- **•** For Macintosh users, select **Print and Hold**.
- **3** Select the print job type.
- **4** If necessary, assign a user name.
- **5** Send the print job.
- **6** From the printer home screen, select **Held Jobs**.
- **7** Send the print job.

# **Printing information pages**

## **Printing a font sample list**

**1** From the printer control panel, navigate to:

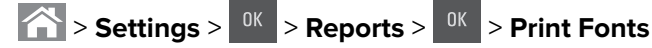

- **2** Press the up or down arrow button to select the font setting.
- $3$  Press  $\overline{\phantom{a}}^{0K}$

**Note:** The PPDS fonts appear only when the PPDS data stream is activated.

# **Printing a directory list**

From the printer control panel, navigate to:

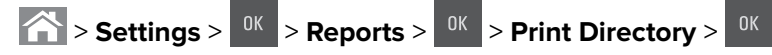

**Note:** The Print Directory menu item appears only when an optional flash memory or printer hard disk is installed.

# **Canceling a print job**

## **Canceling a print job from the printer control panel**

- **1** From the printer control panel, press
- **2** When a list of print jobs appears, select the job to cancel, and then press <sup>OK</sup>
- **3** Press **fo** to go back to the home screen.

## **Canceling a print job from the computer**

**1** Depending on the operating system, do either of the following:

- **•** Open the printers folder, and then select your printer.
- **•** From the System Preferences in the Apple menu, navigate to your printer.
- **2** Select the print job to cancel.

# **Understanding the printer menus**

# **Menus list**

**Note:** Some menus are available only in some printer models.

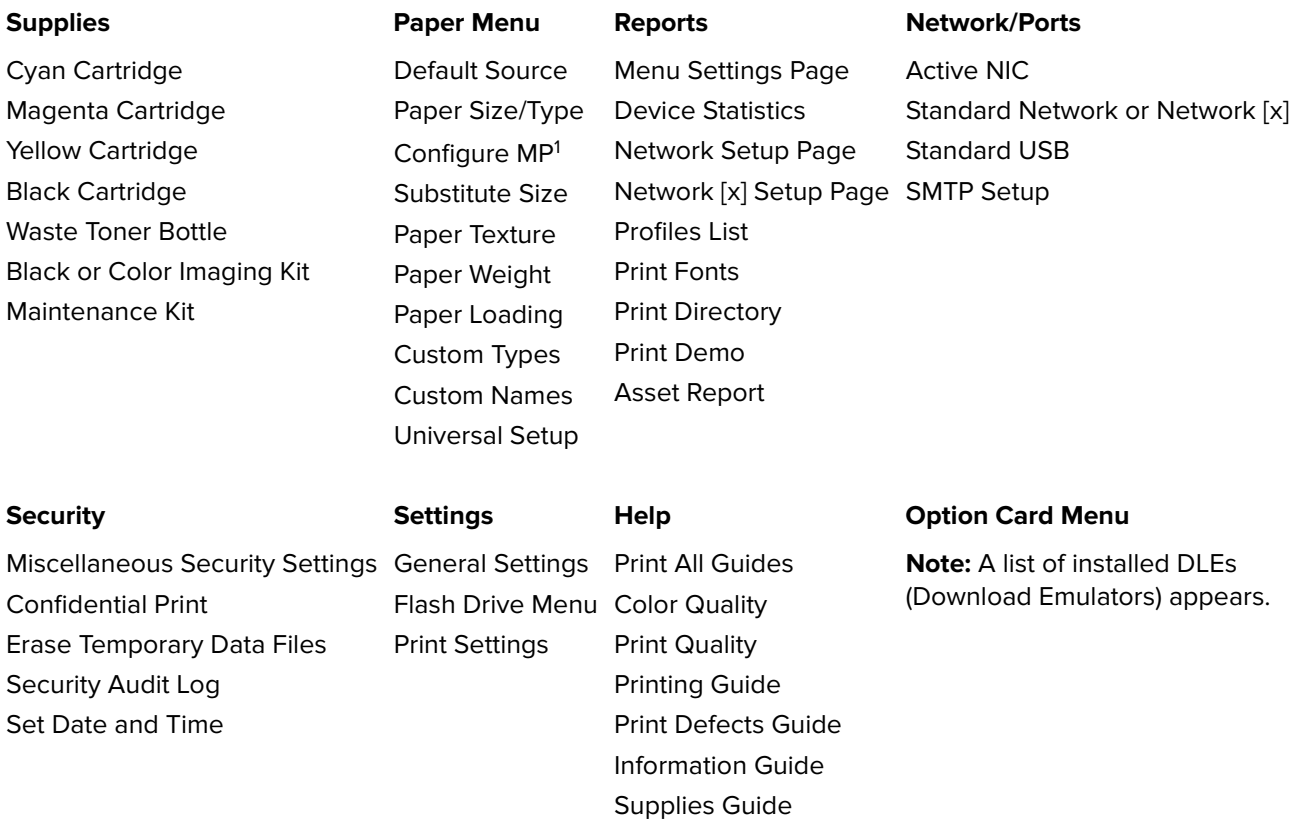

 $^{\rm 1}$ This menu item appears only when a 650-sheet duo tray is attached.

# **Supplies menu**

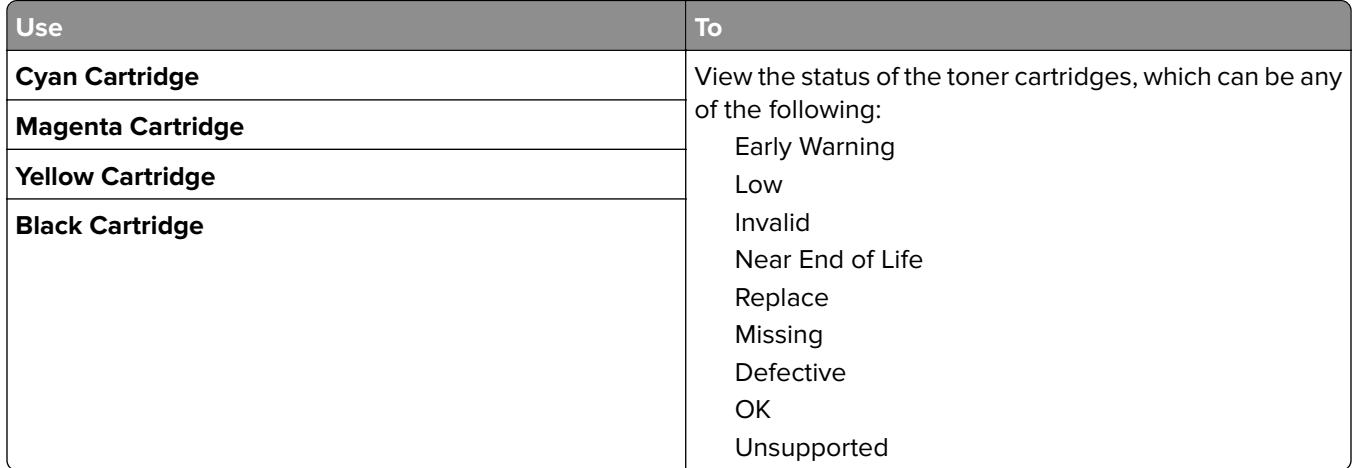

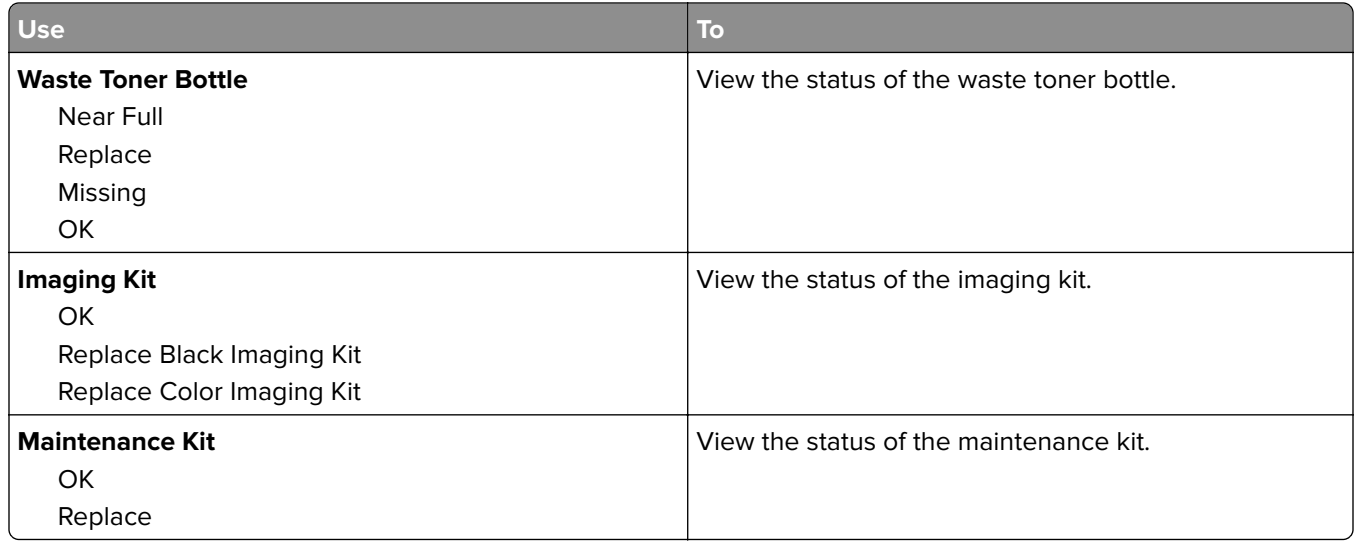

# **Paper menu**

## **Default Source menu**

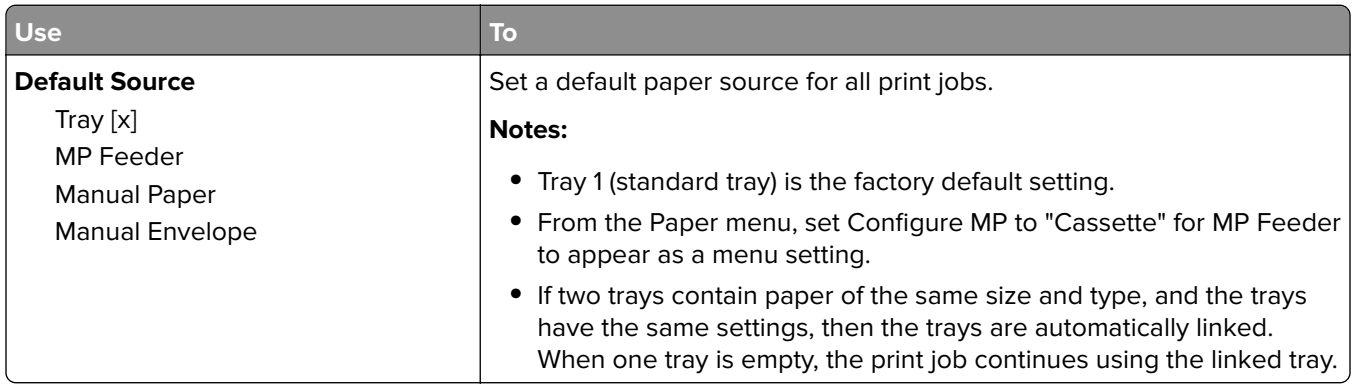

# **Paper Size/Type menu**

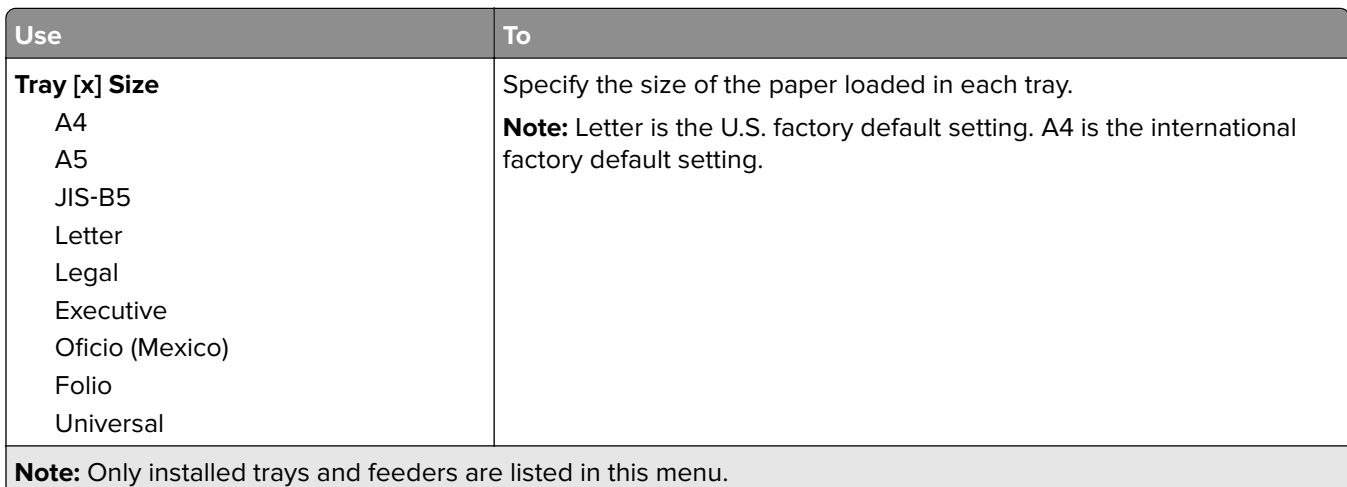

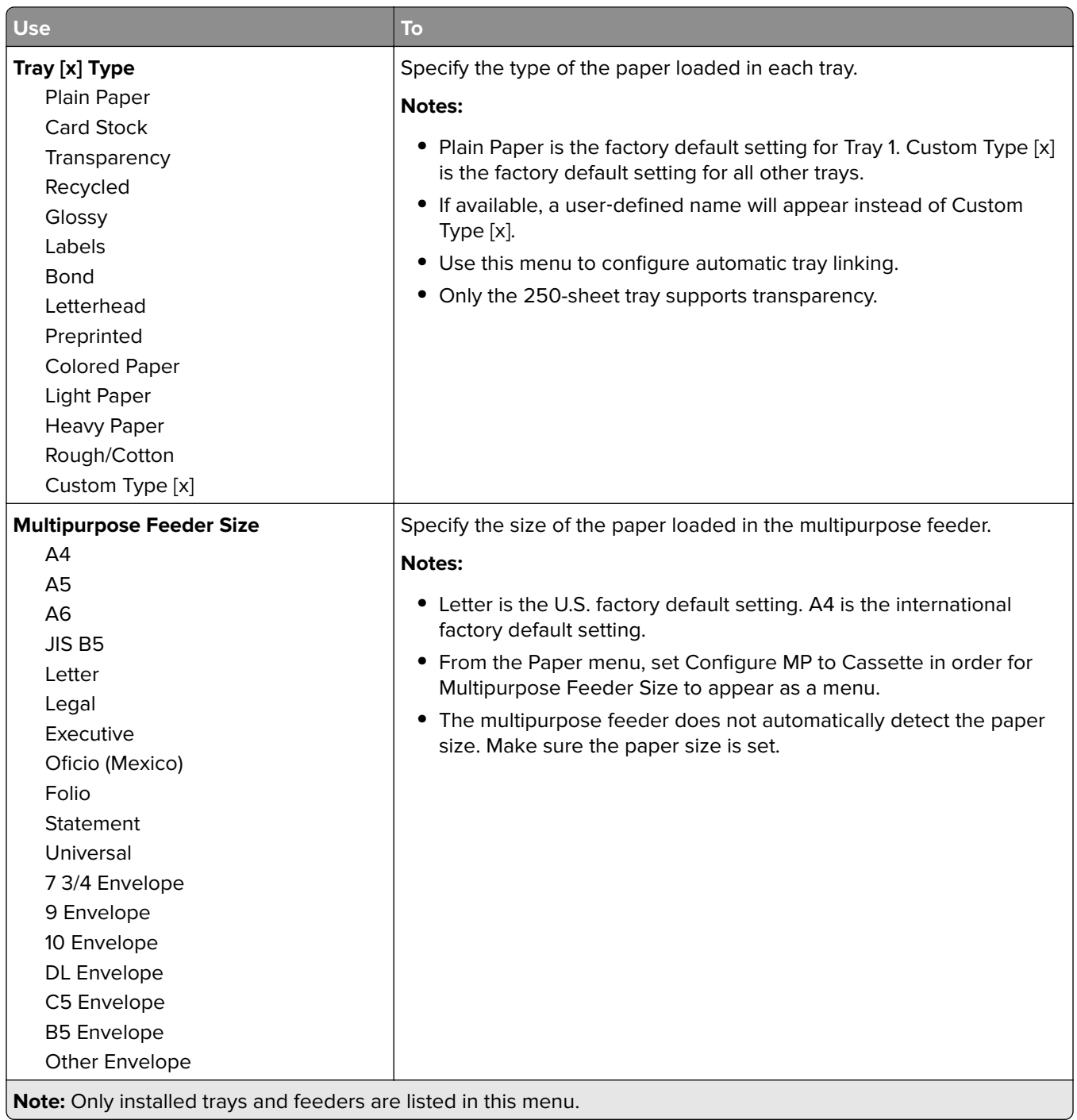

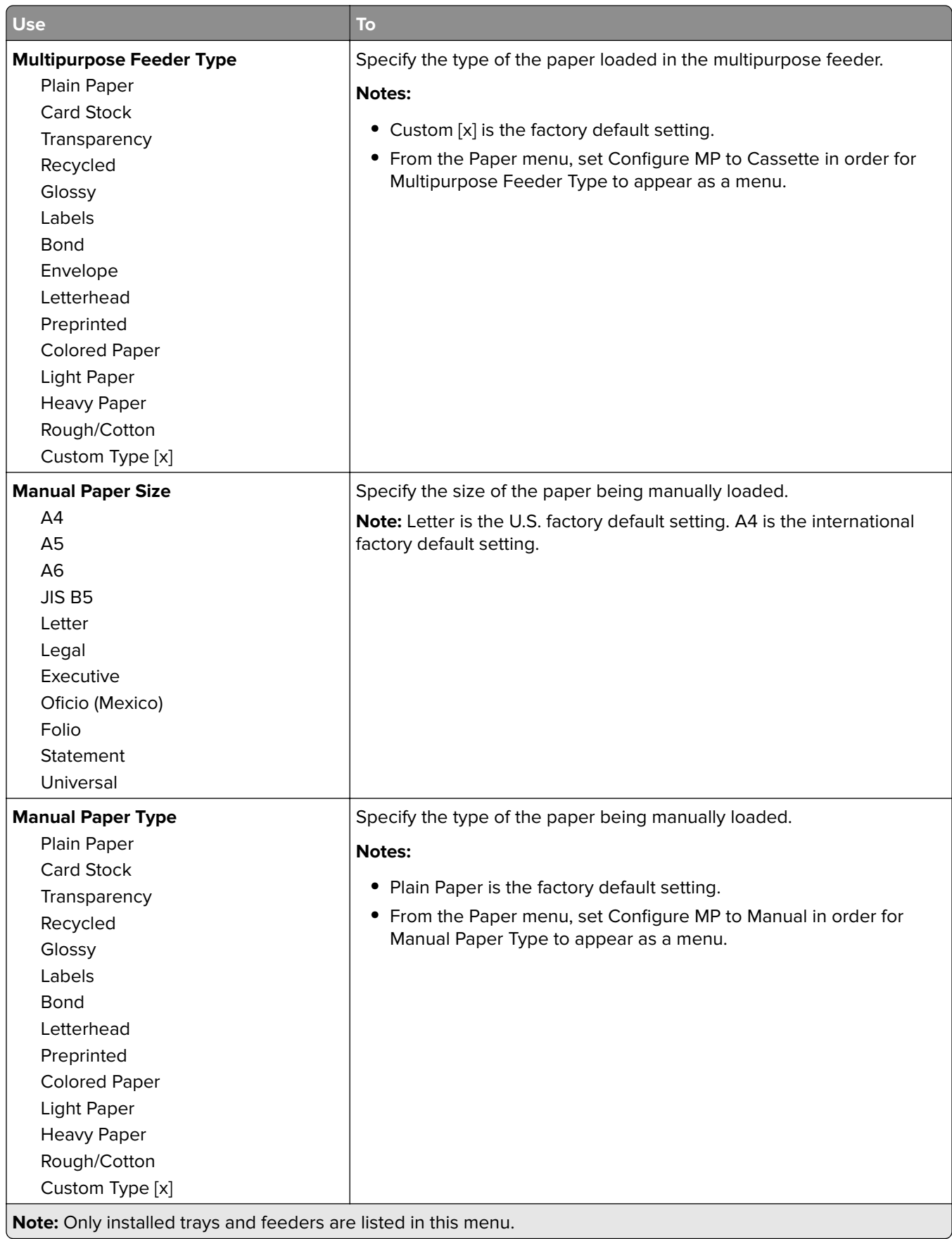

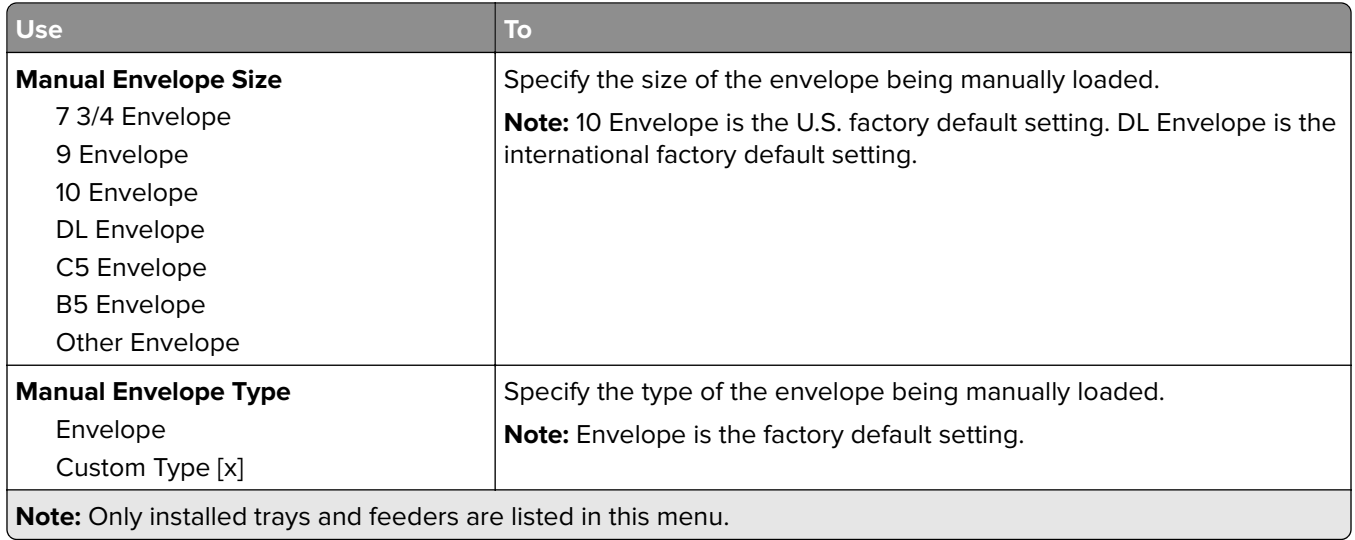

# **Configure MP menu**

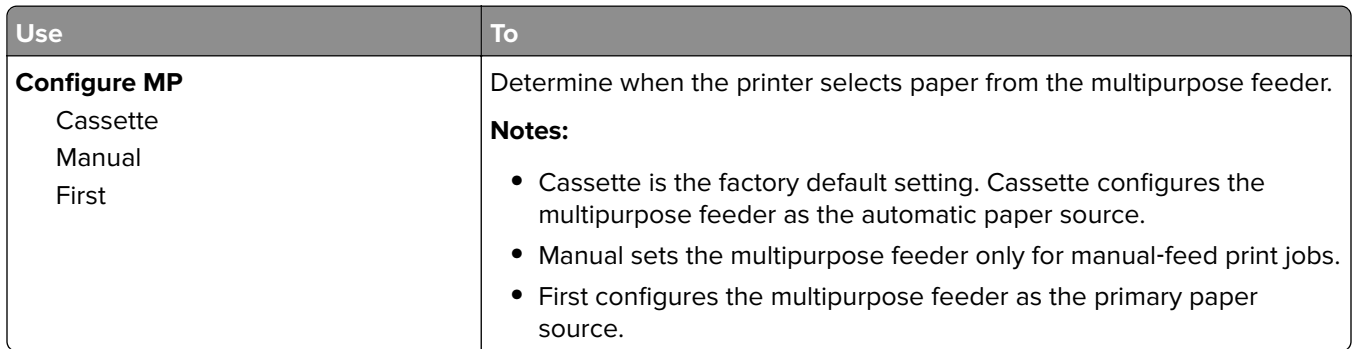

# **Substitute Size menu**

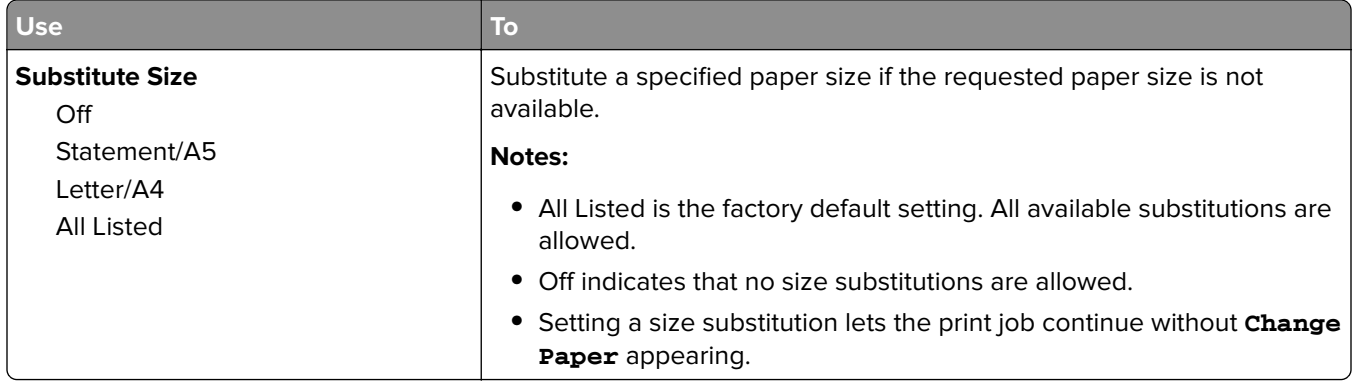

# **Paper Texture menu**

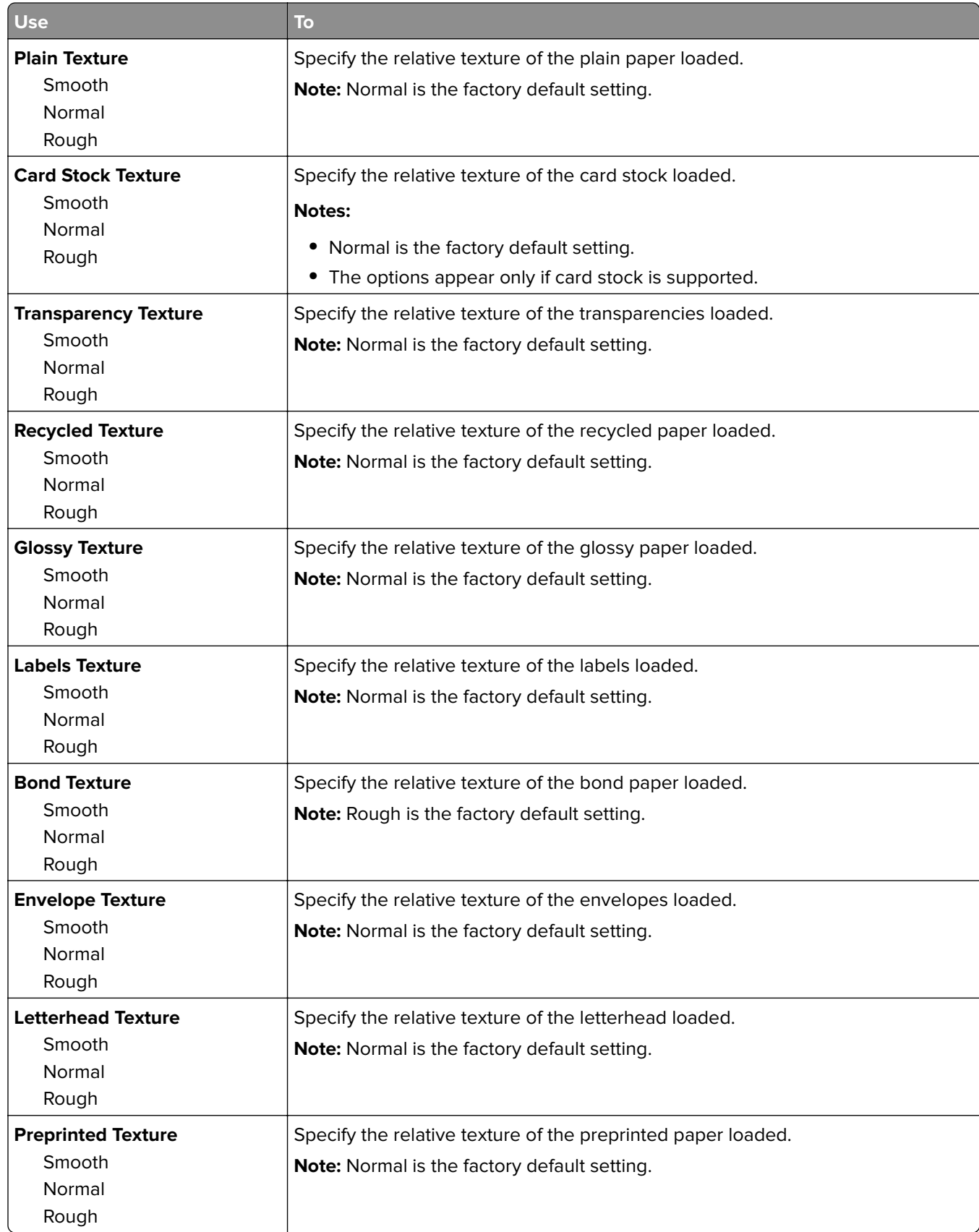

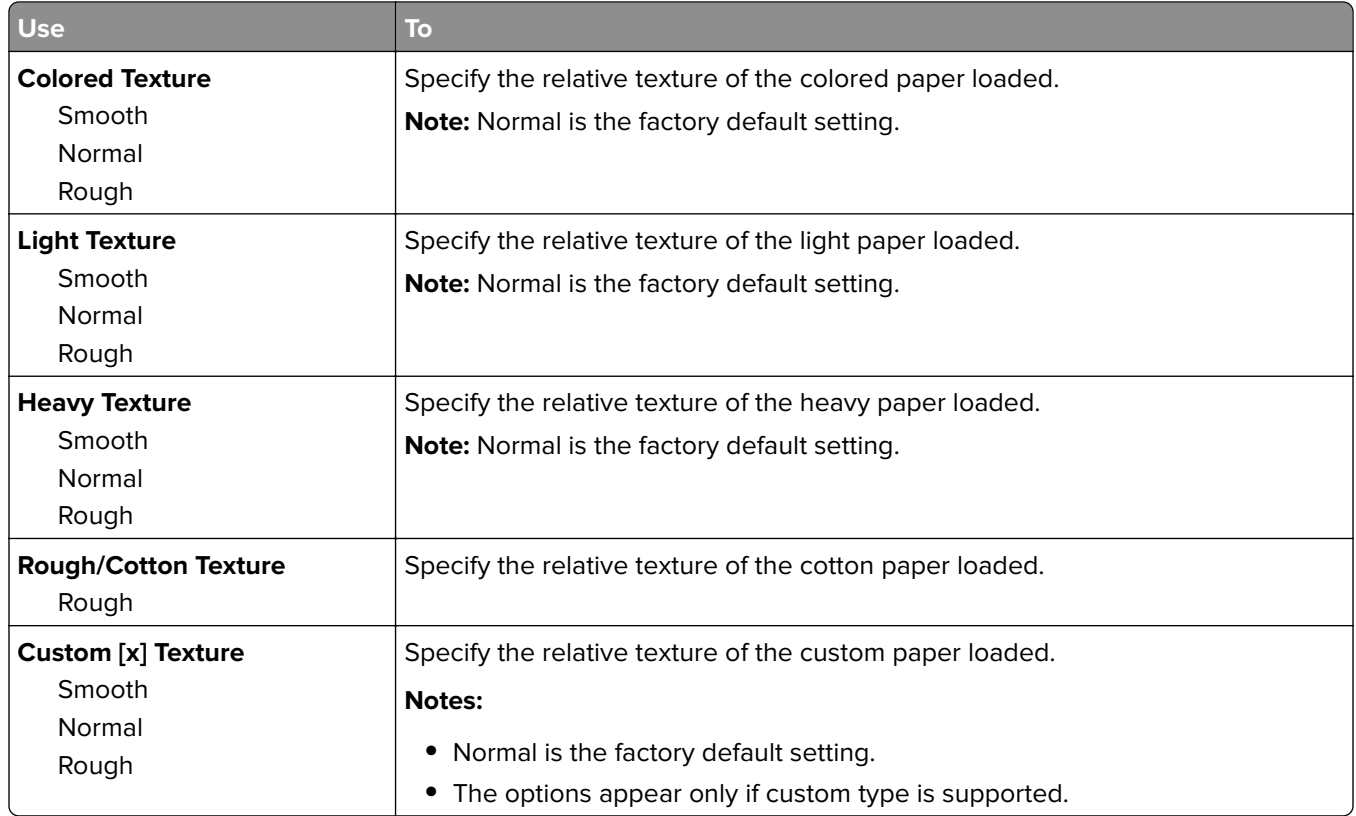

# **Paper Weight menu**

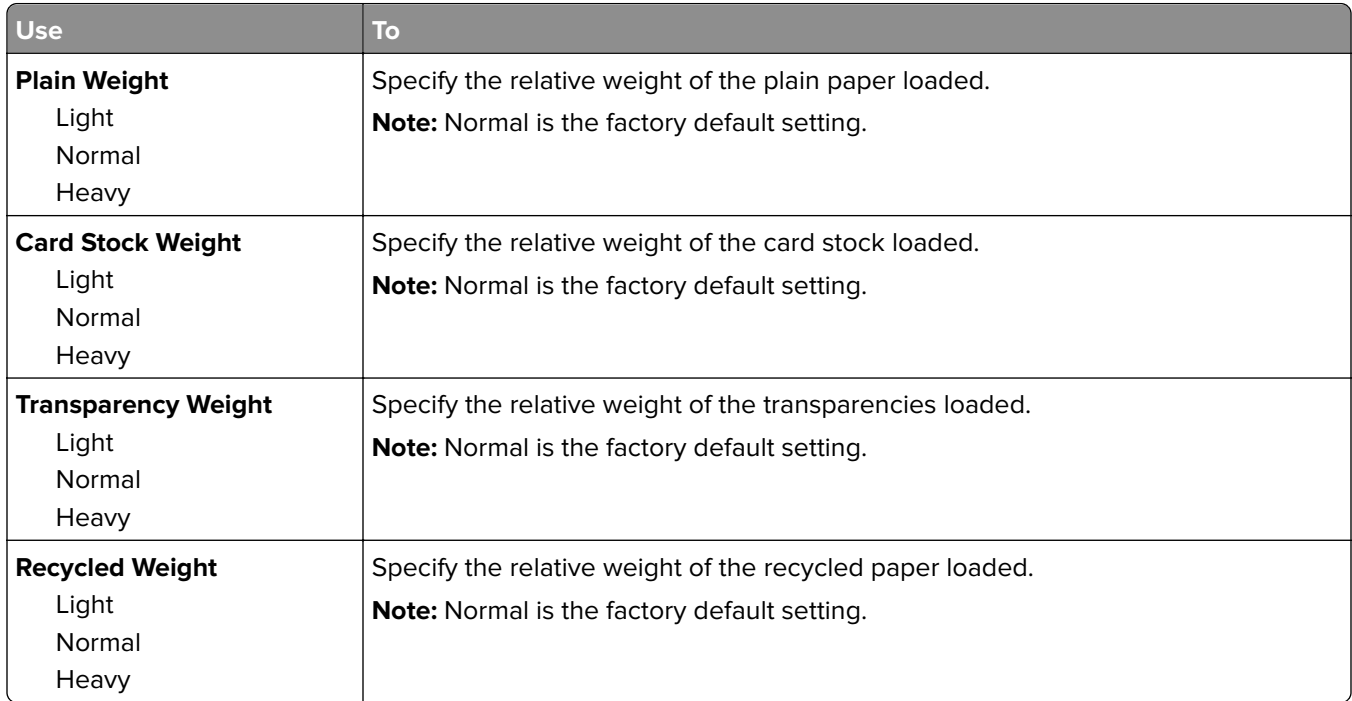

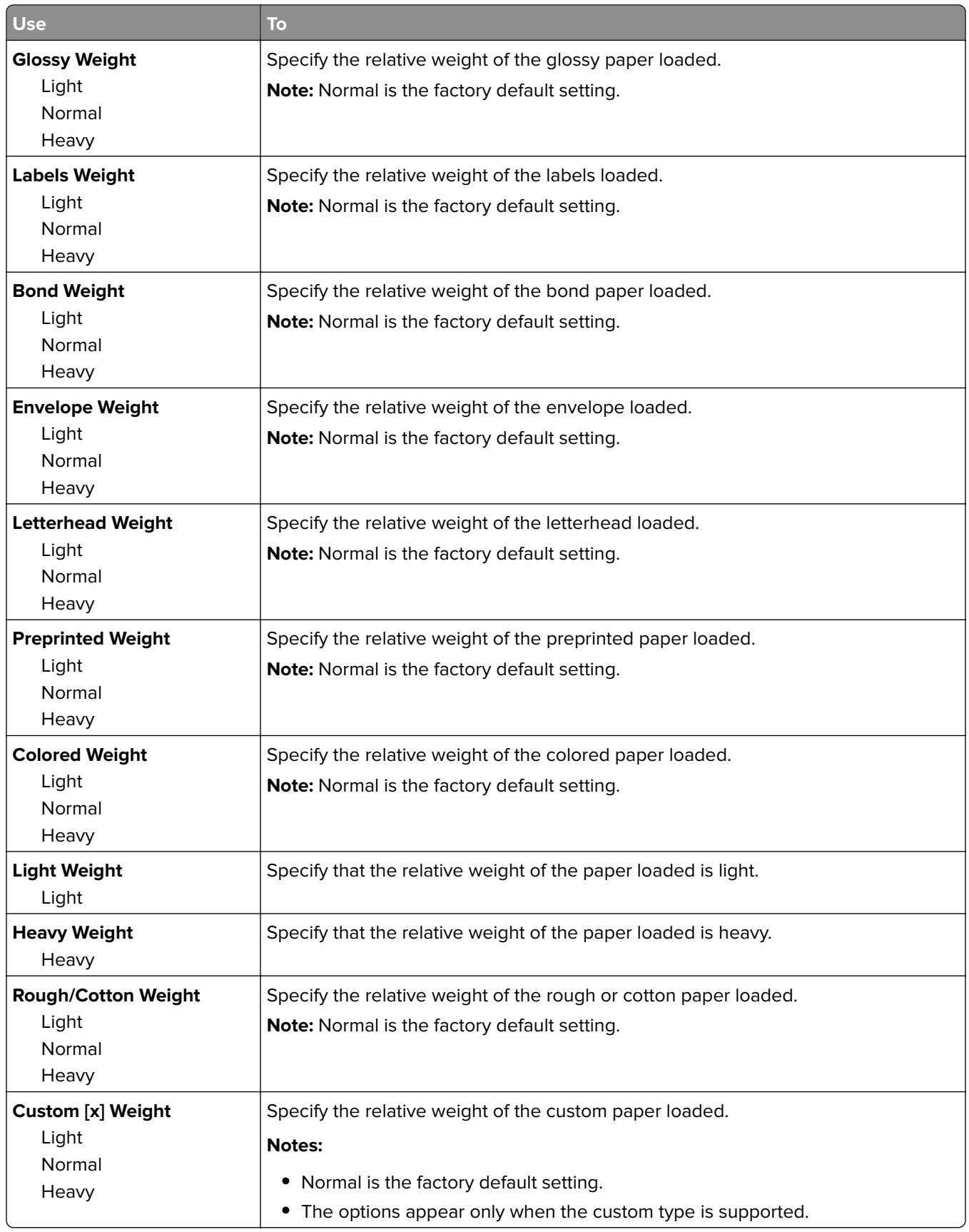

# **Paper Loading menu**

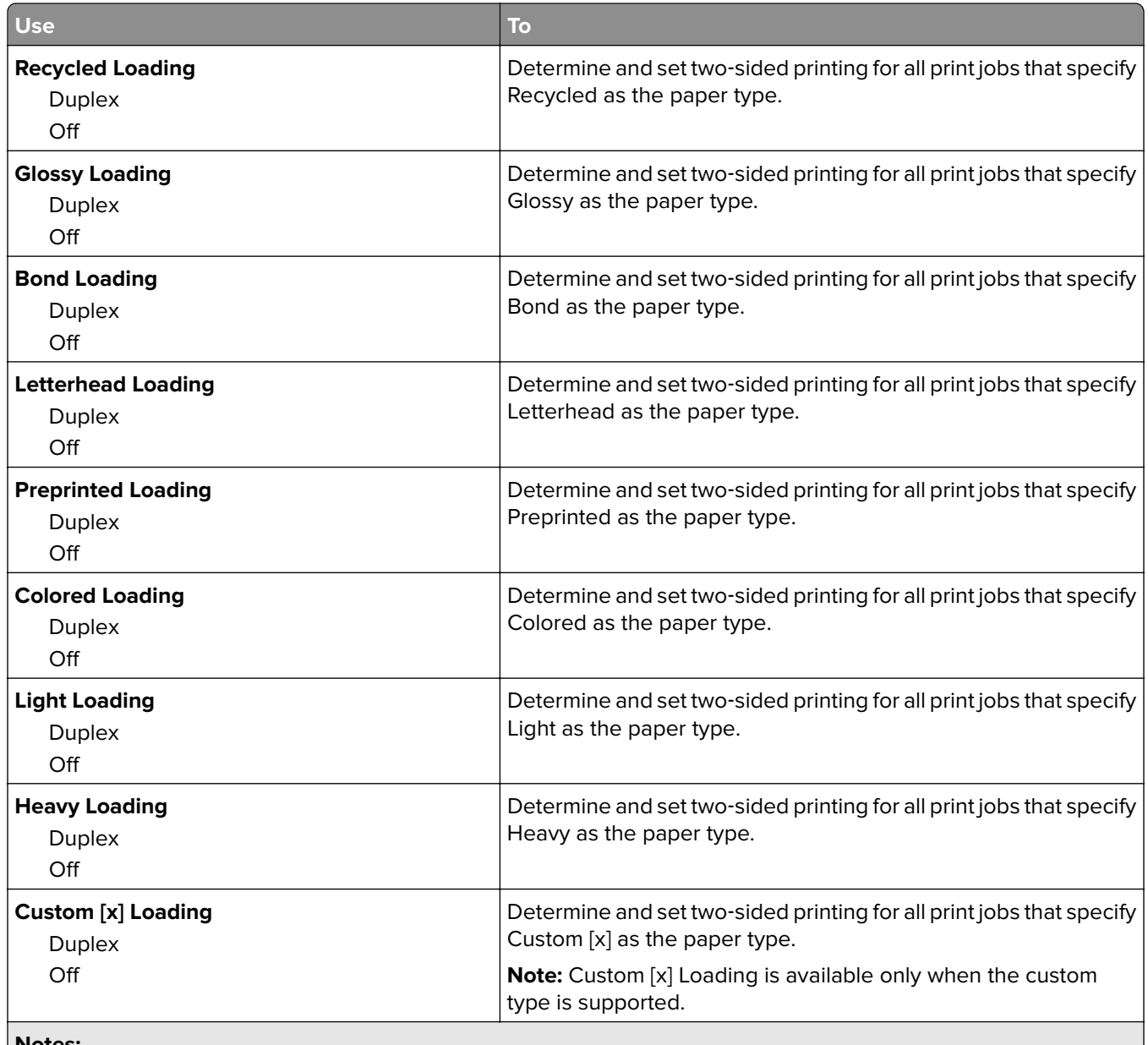

**Notes:**

**•** Duplex sets the printer default to two‑sided printing for every print job unless one‑sided printing is selected from Printing Preferences or the Print dialog.

**•** Off is the factory default setting for all the menus.

# **Custom Types menu**

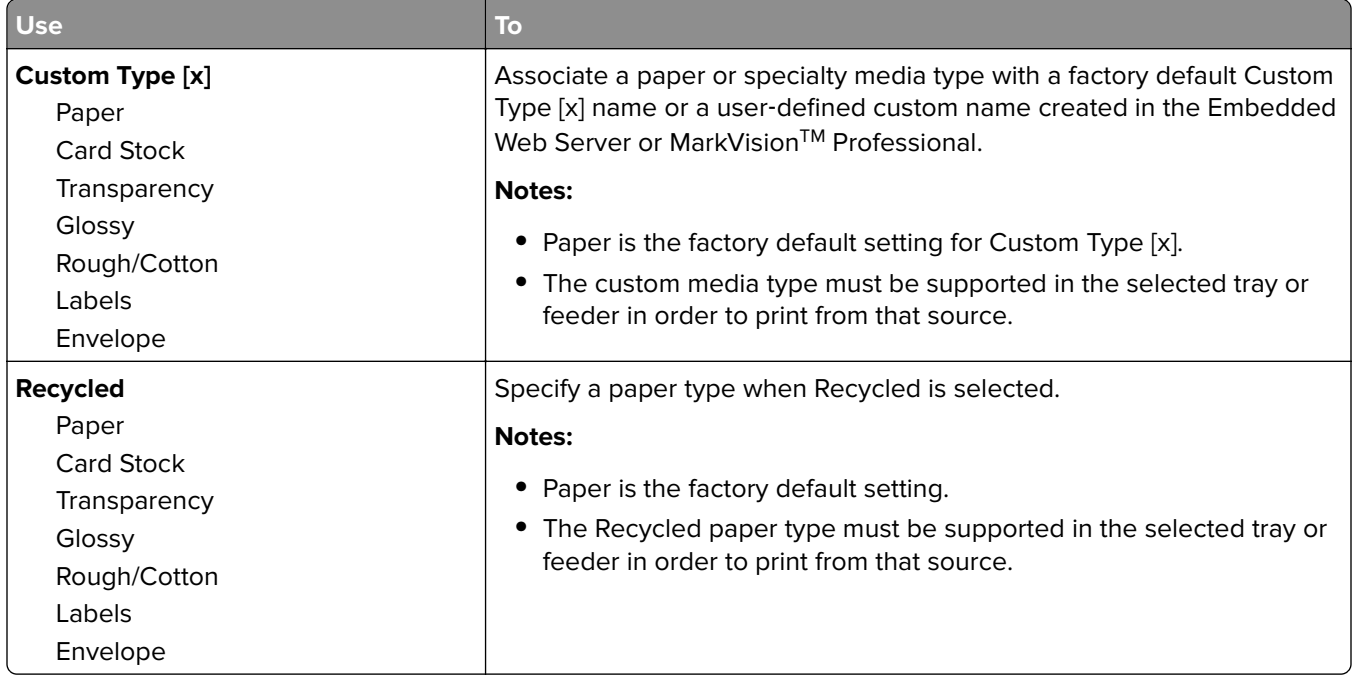

# **Universal Setup menu**

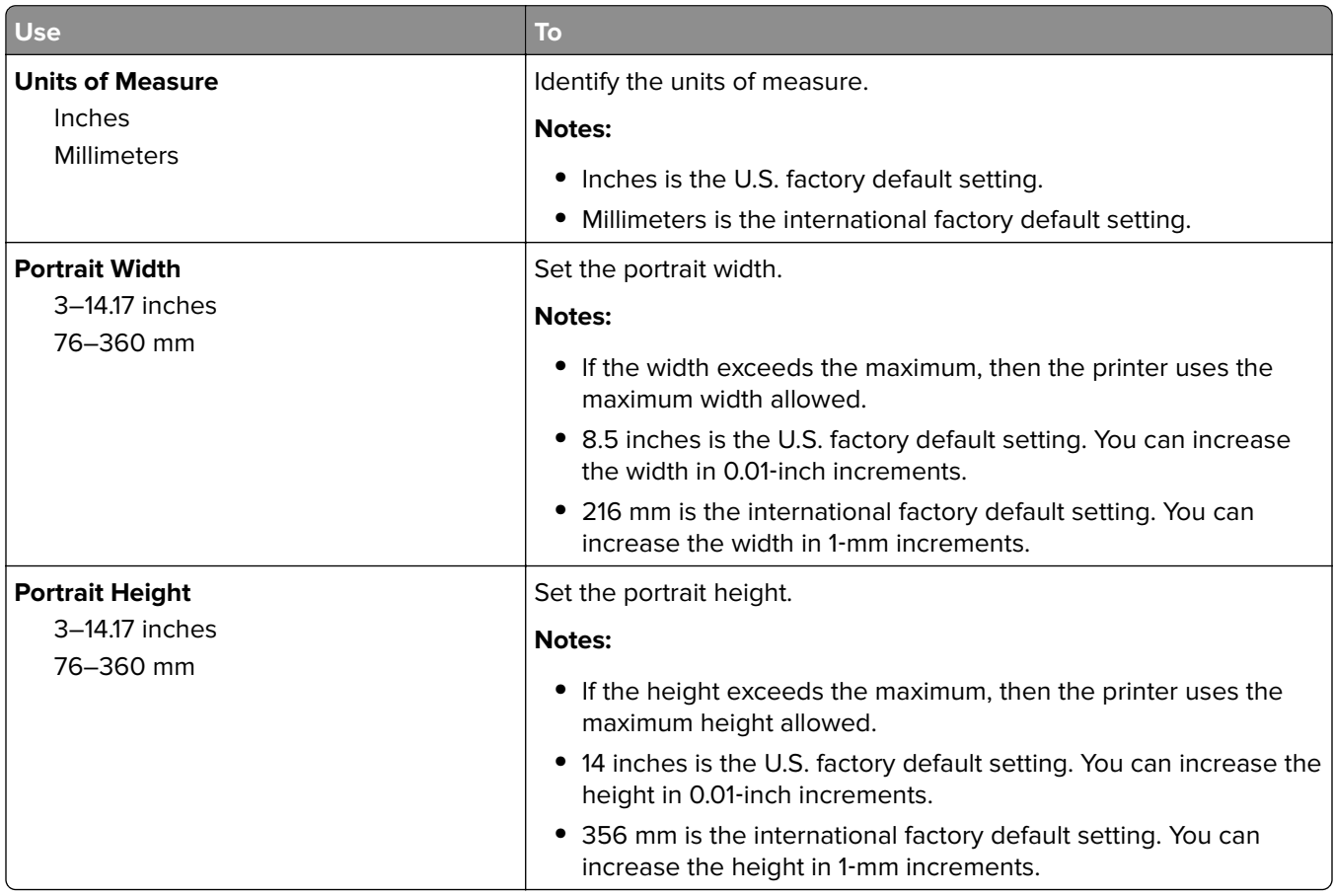

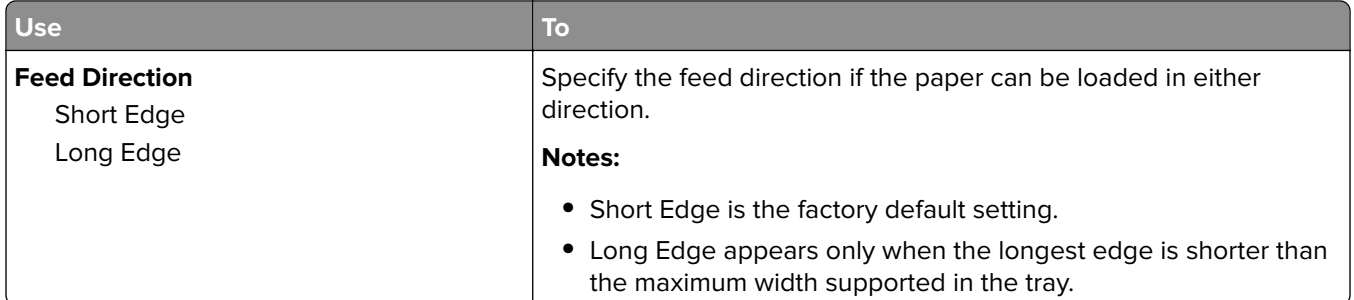

# **Reports menu**

# **Reports menu**

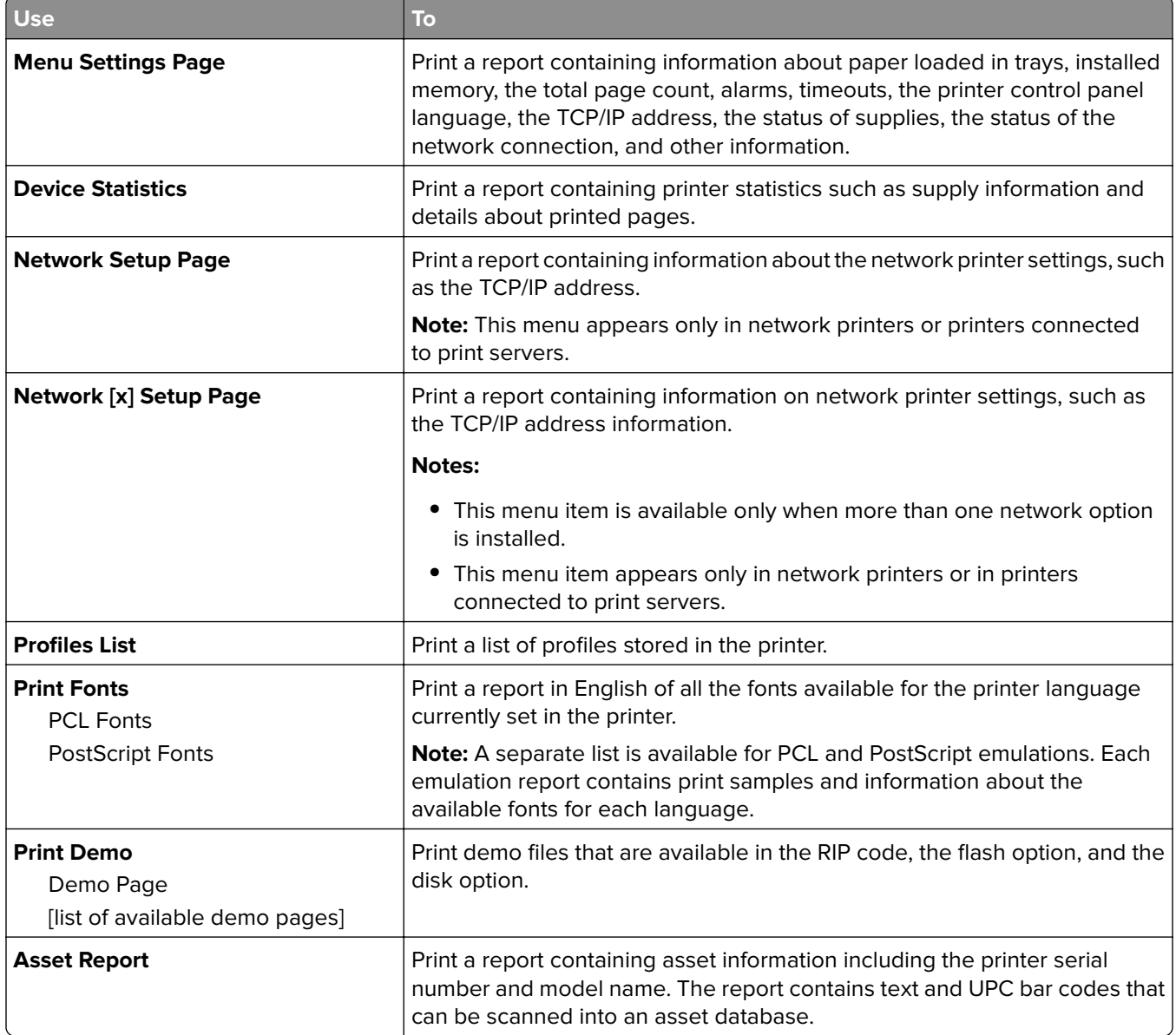

# **Network/Ports menu**

## **Active NIC menu**

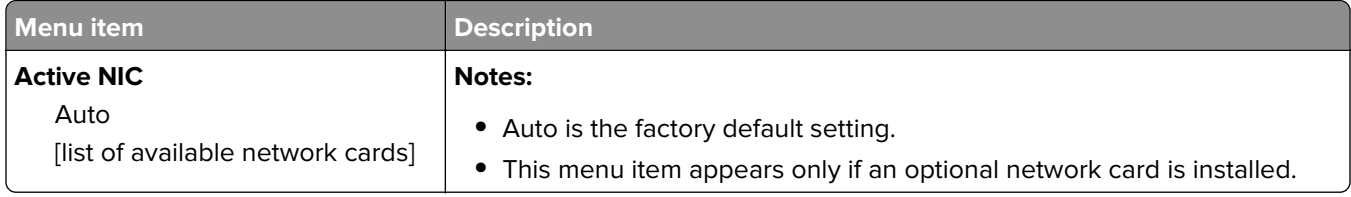

# **Standard Network or Network [x] menu**

**Note:** Only active ports appear in this menu.

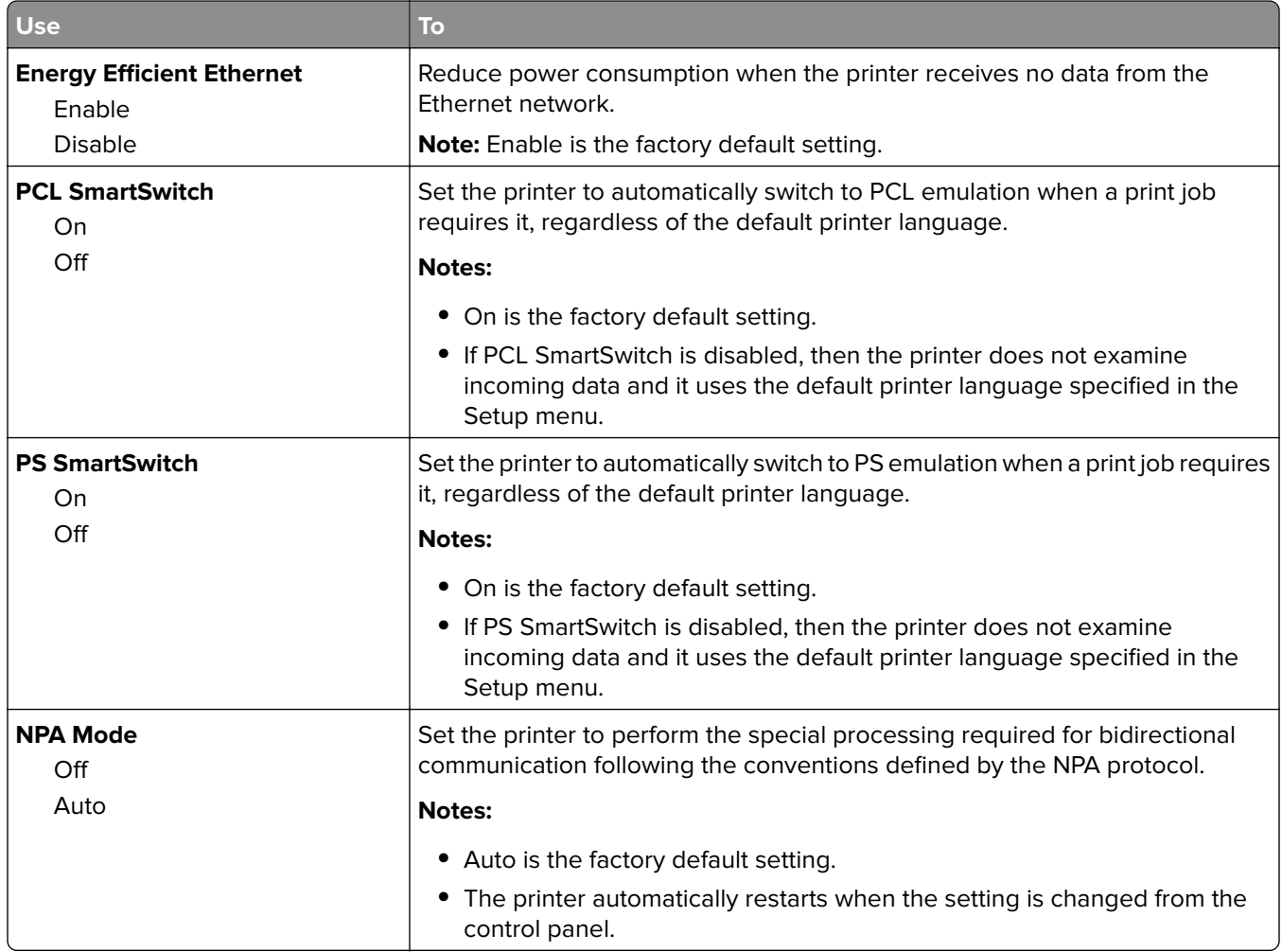

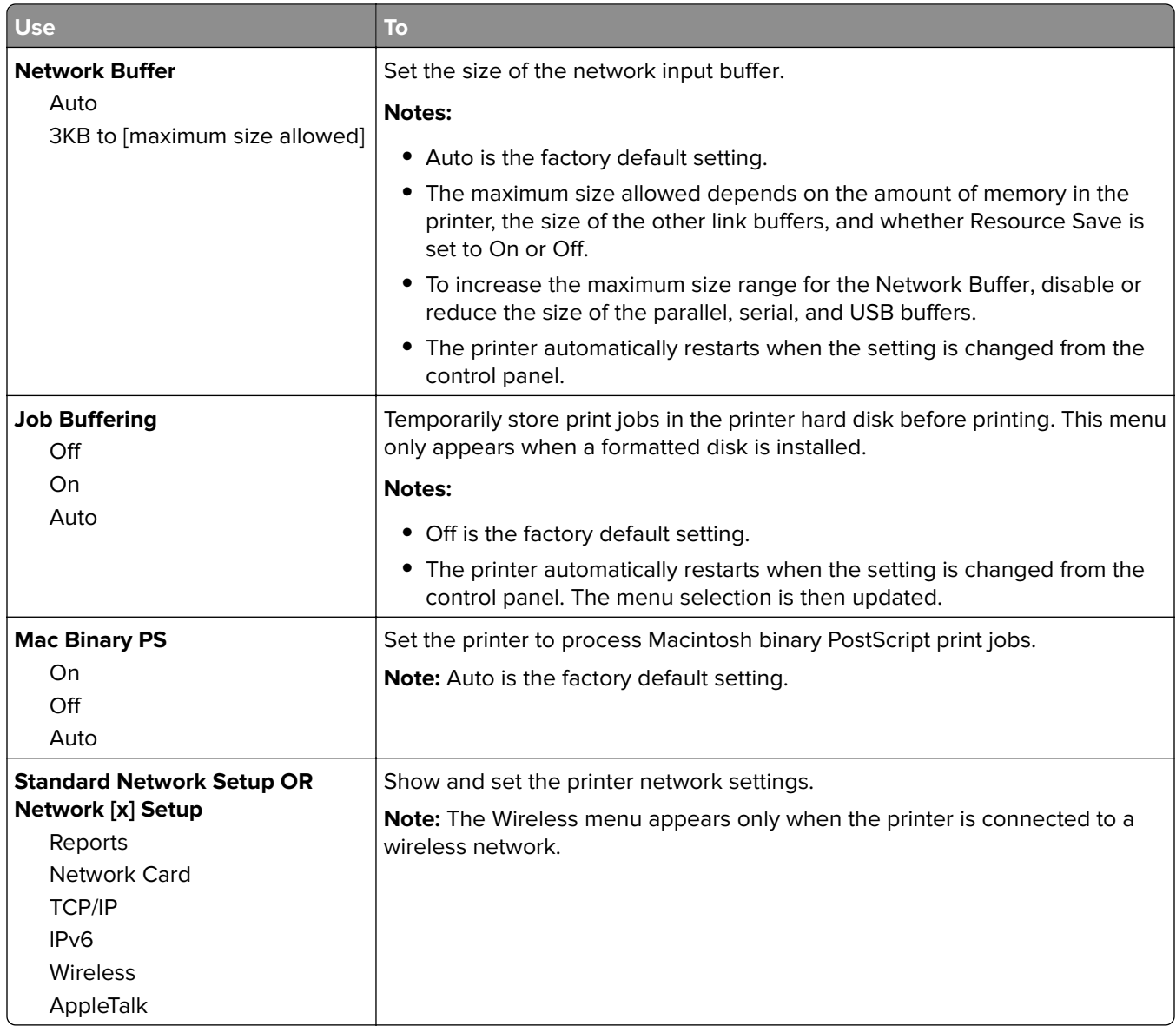

### **Reports menu**

To access the menu, navigate to either of the following:

- **• Network/Ports** > **Standard Network** > **Standard Network Setup** > **Reports**
- **• Network/Ports** > **Network [x]** > **Network [x] Setup** > **Reports**

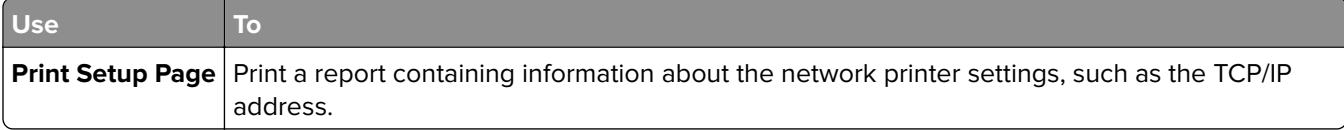
## **Network Card menu**

To access the menu, navigate to either of the following:

- **• Network/Ports** > **Standard Network** > **Standard Network Setup** > **Network Card**
- **• Network/Ports** > **Network [x]** > **Network [x] Setup** > **Network Card**

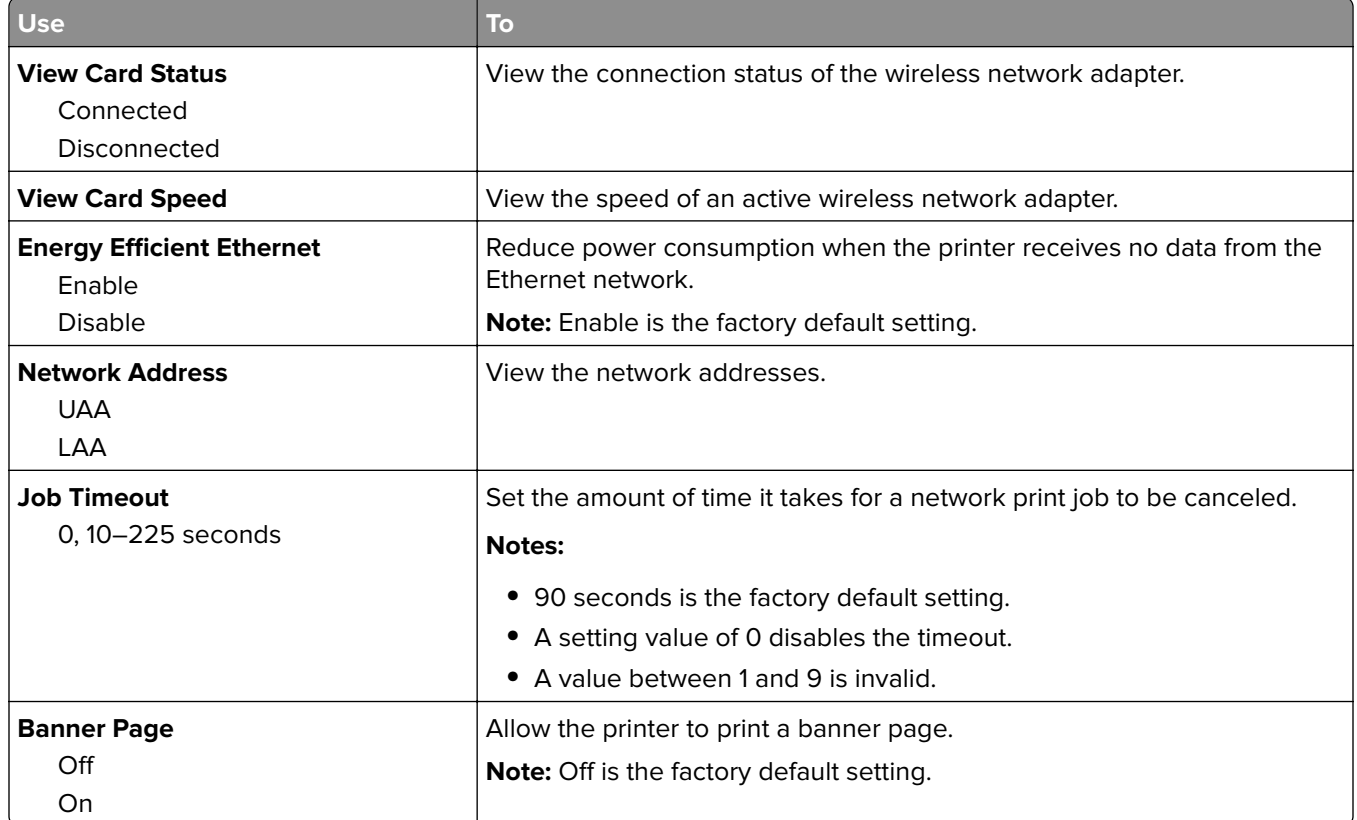

## **TCP/IP menu**

To access the menu, navigate to either of the following:

- **• Network/Ports** > **Standard Network** > **Standard Network Setup** > **TCP/IP**
- **• Network/Ports** > **Network [x]** > **Network [x] Setup** > **TCP/IP**

**Note:** This menu is available only in network printers or printers that are attached to print servers.

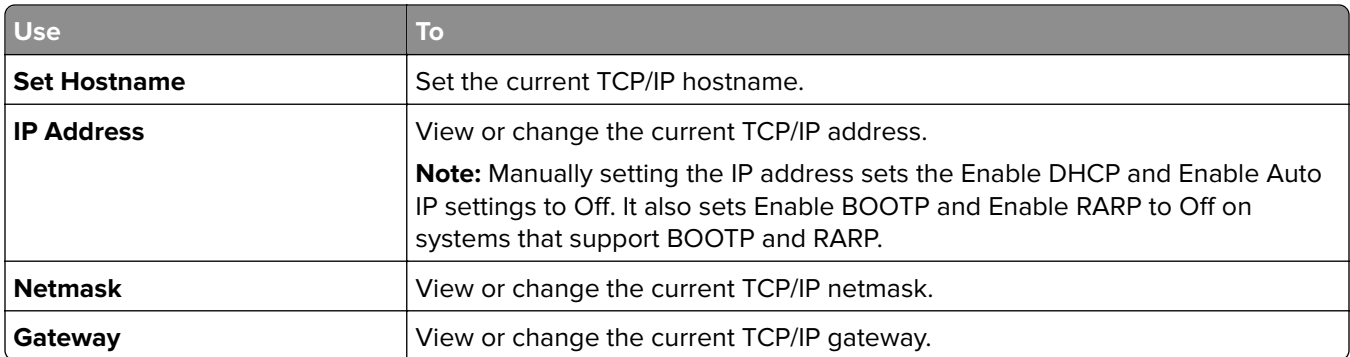

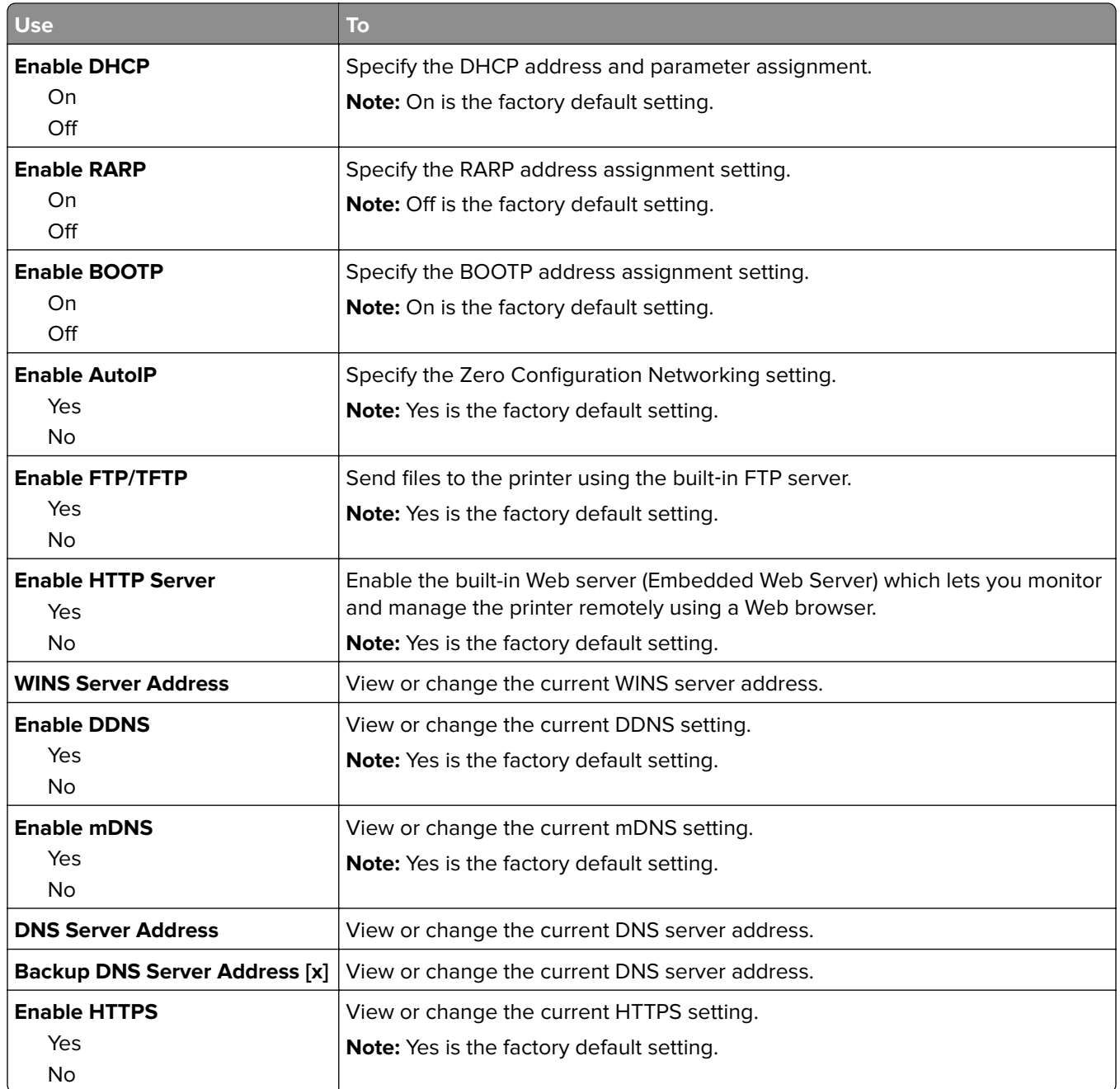

## **IPv6 menu**

To access the menu, navigate to any of the following:

- **• Network/Ports menu** > **Standard Network** > **Standard Network Setup** > **IPv6**
- **• Network/Ports menu** > **Network [x]** > **Network [x] Setup** > **IPv6**

**Note:** This menu is available only in network printers or printers that are attached to print servers.

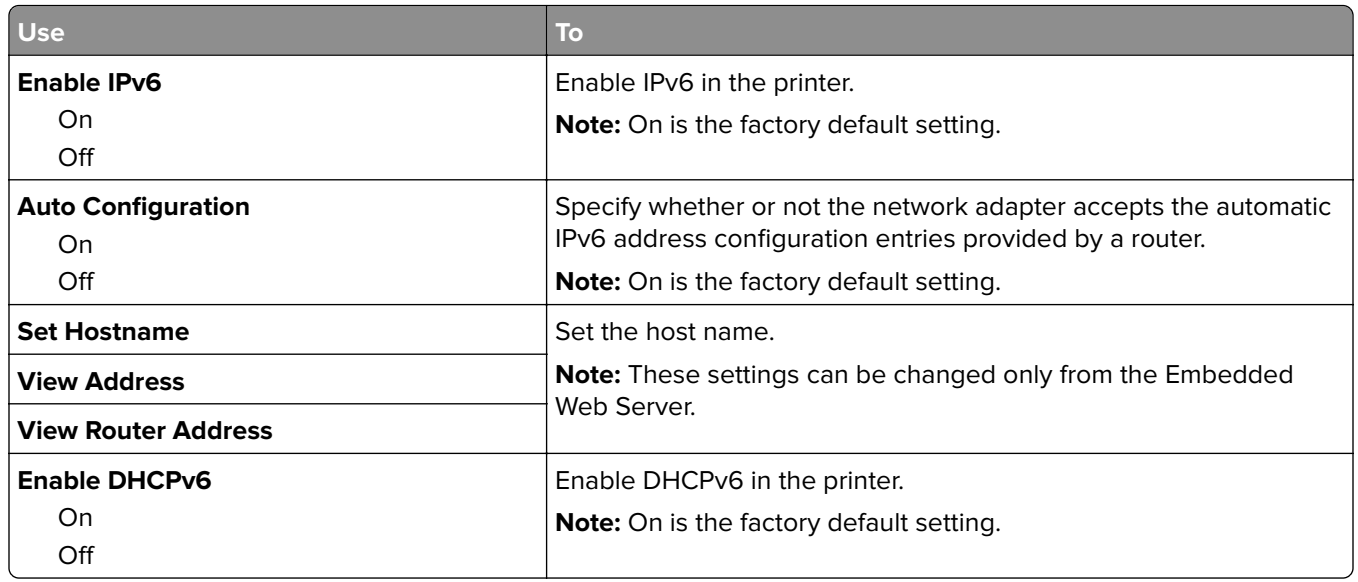

### **Wireless menu**

**Note:** This menu is available only in printers connected to a wireless network or printer models that have a wireless network adapter.

To access the menu, navigate to:

#### **• Network/Ports** > **Network [x]** > **Network [x] Setup** > **Wireless**

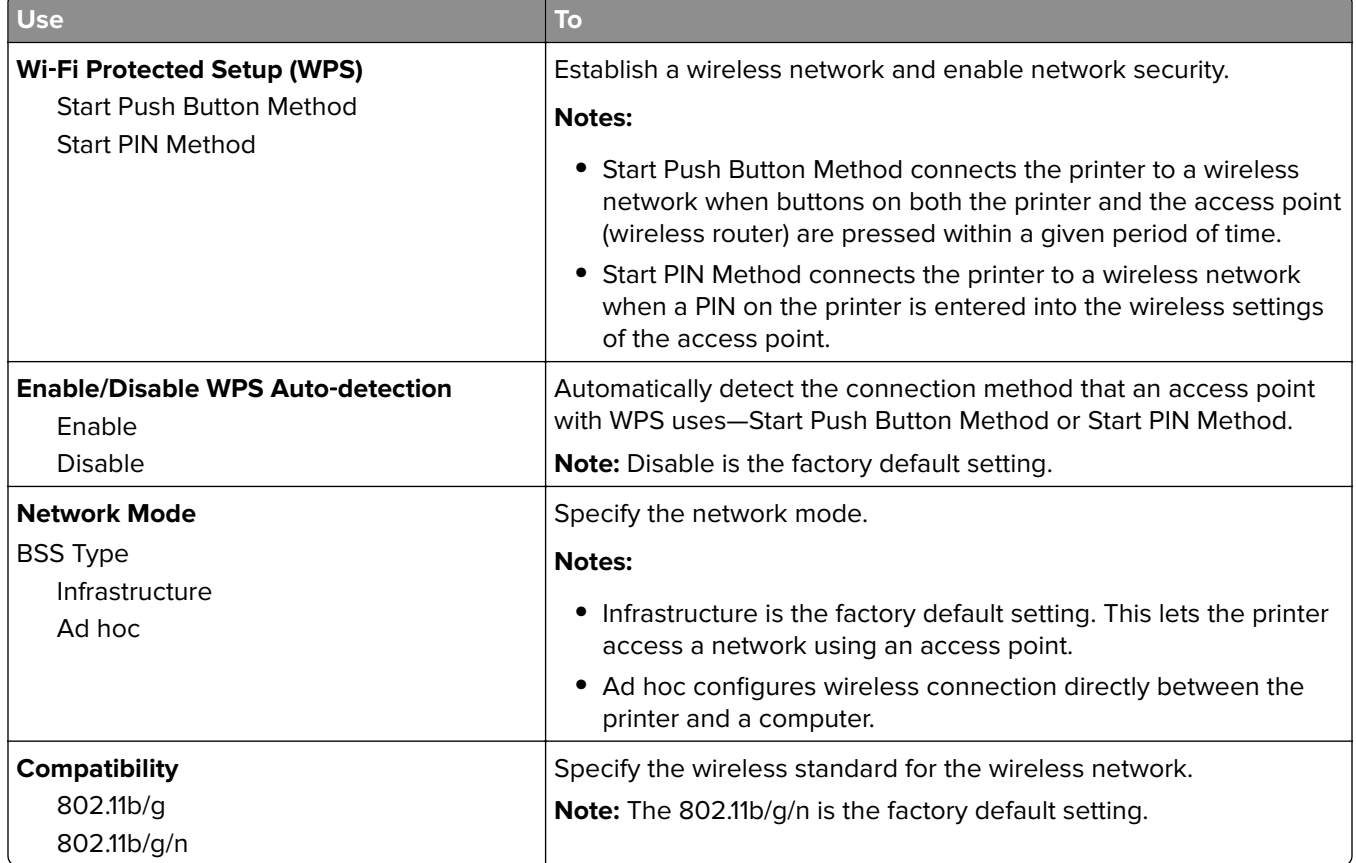

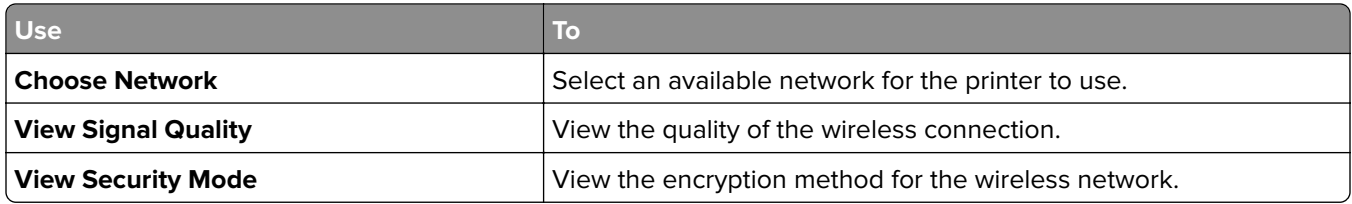

## **AppleTalk menu**

To access the menu, navigate to either of the following:

- **• Network/Ports** > **Standard Network** > **Standard Network Setup** > **AppleTalk**
- **• Network/Ports** > **Network [x]** > **Network [x] Setup** > **AppleTalk**

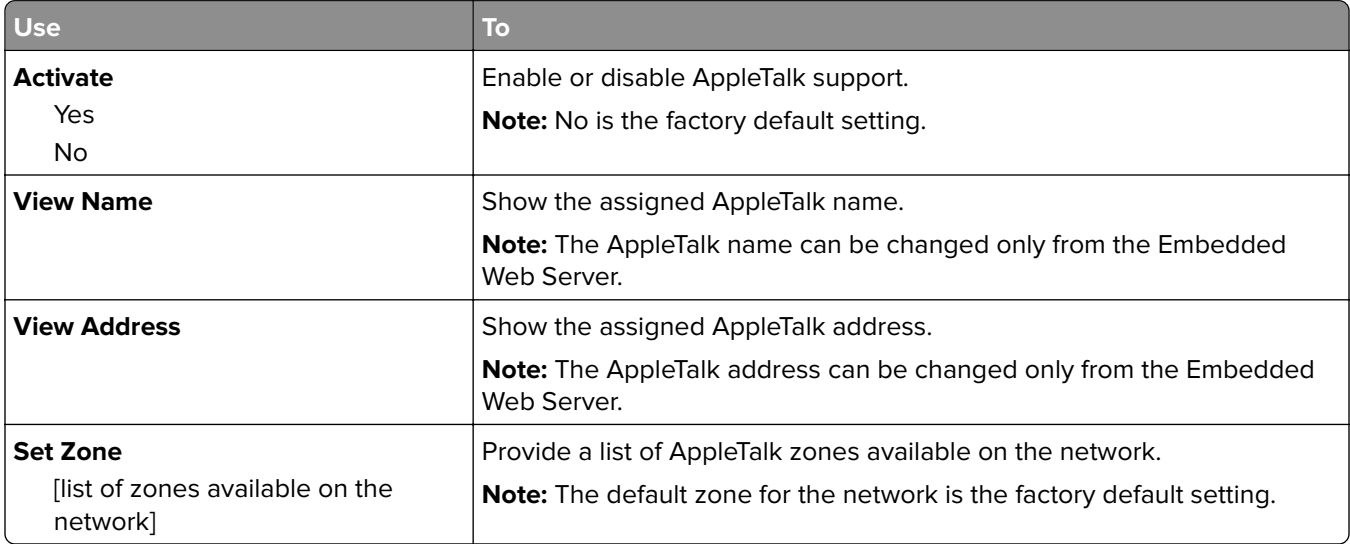

## **Standard USB menu**

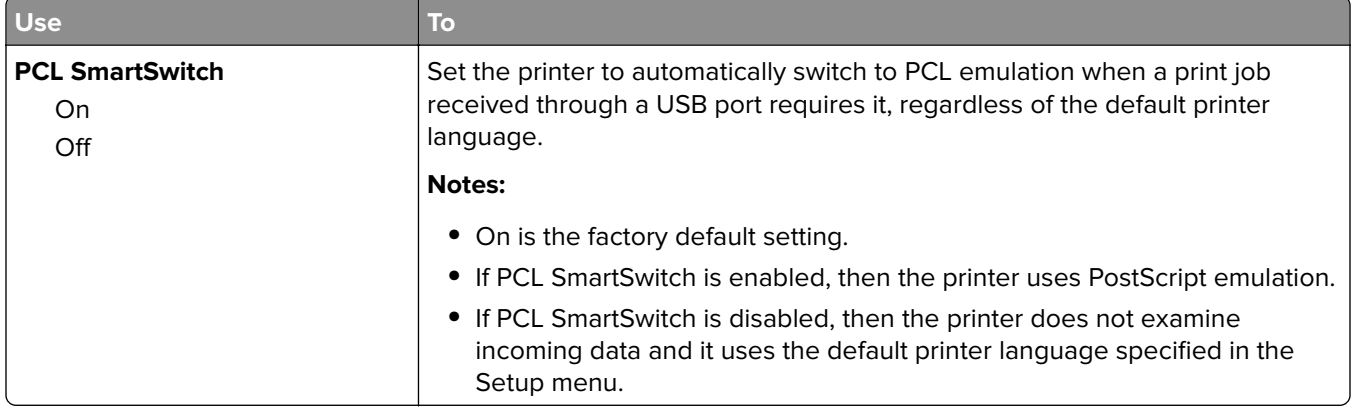

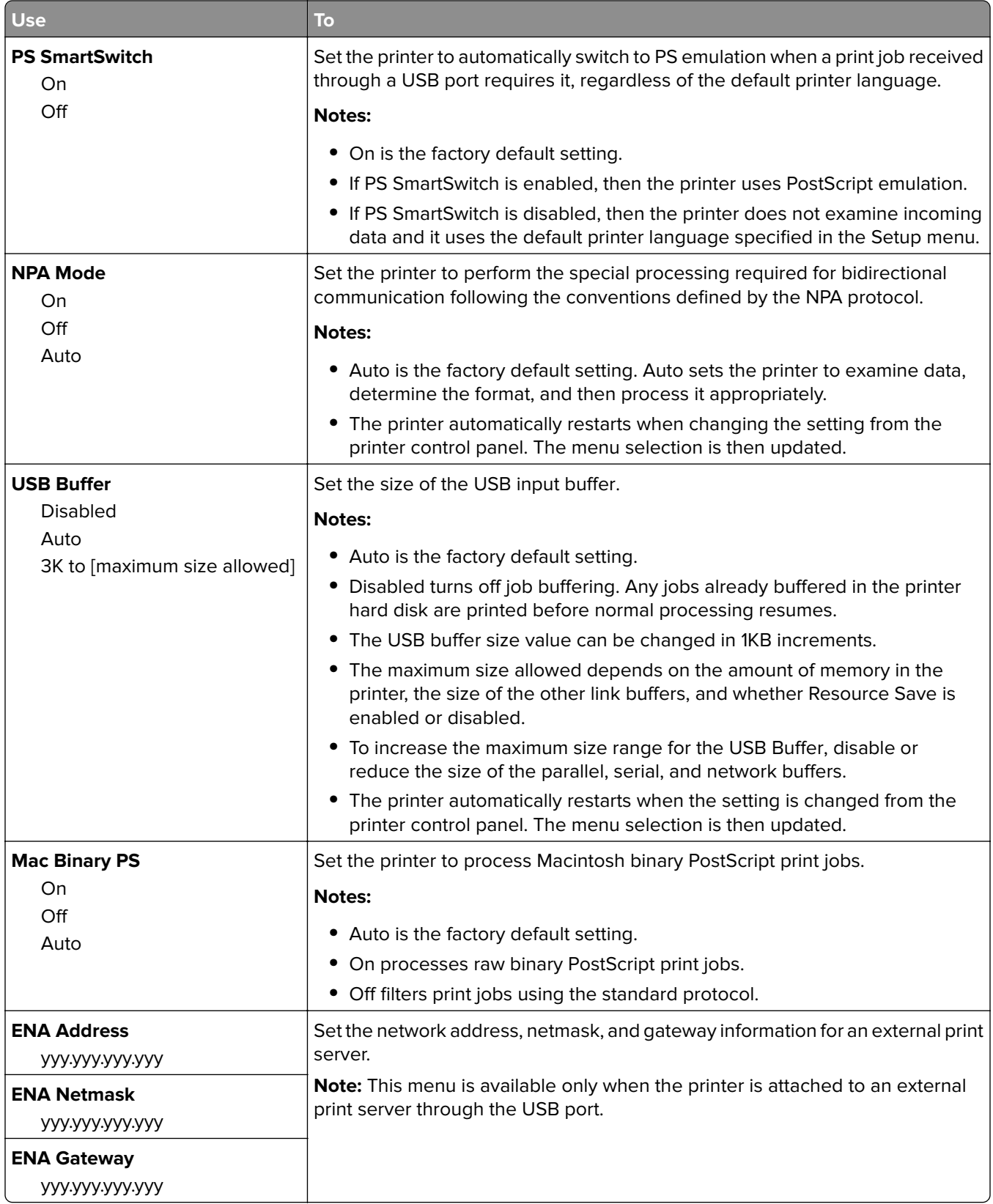

## **SMTP Setup menu**

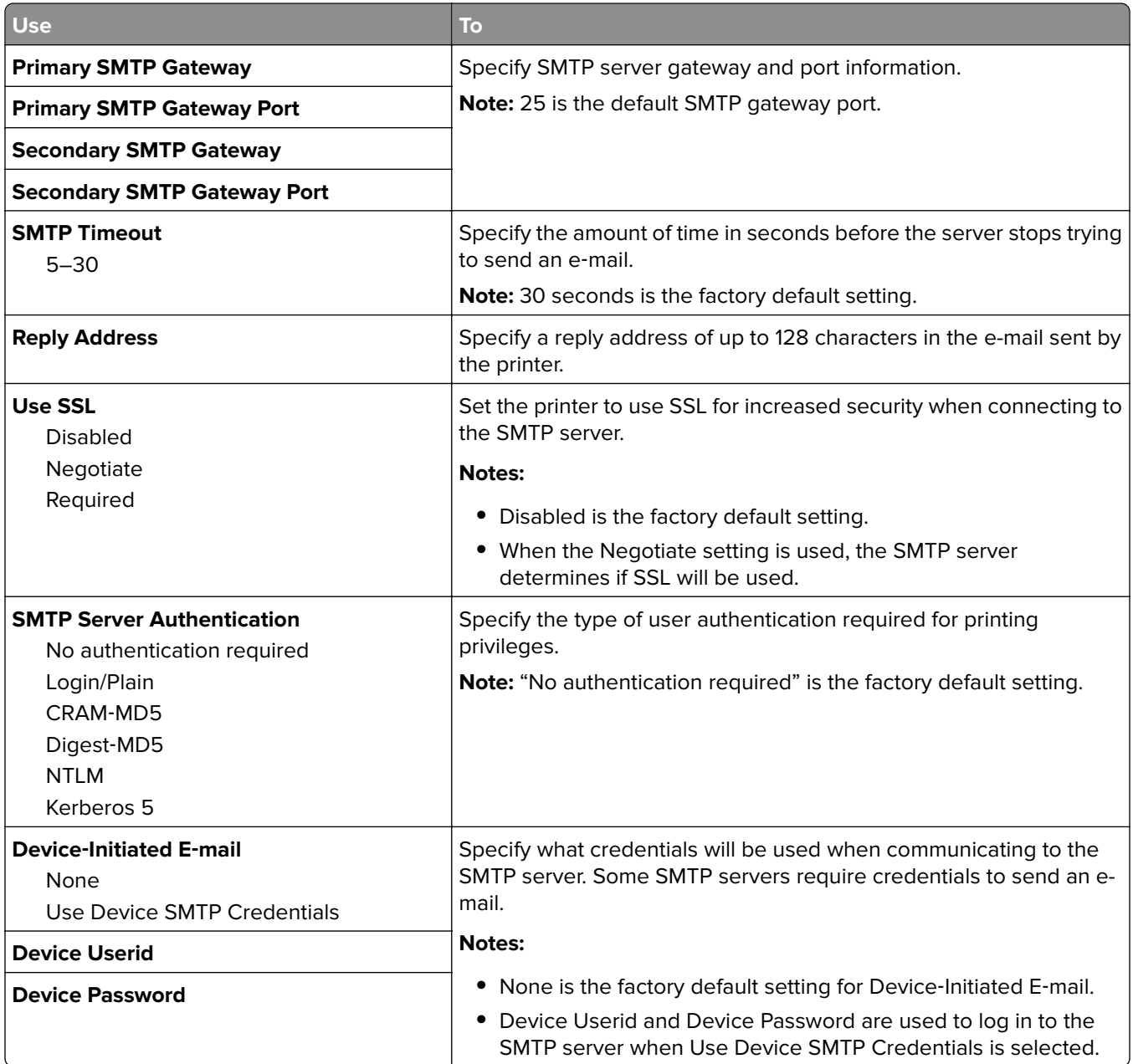

## **Security menu**

## **Confidential Print menu**

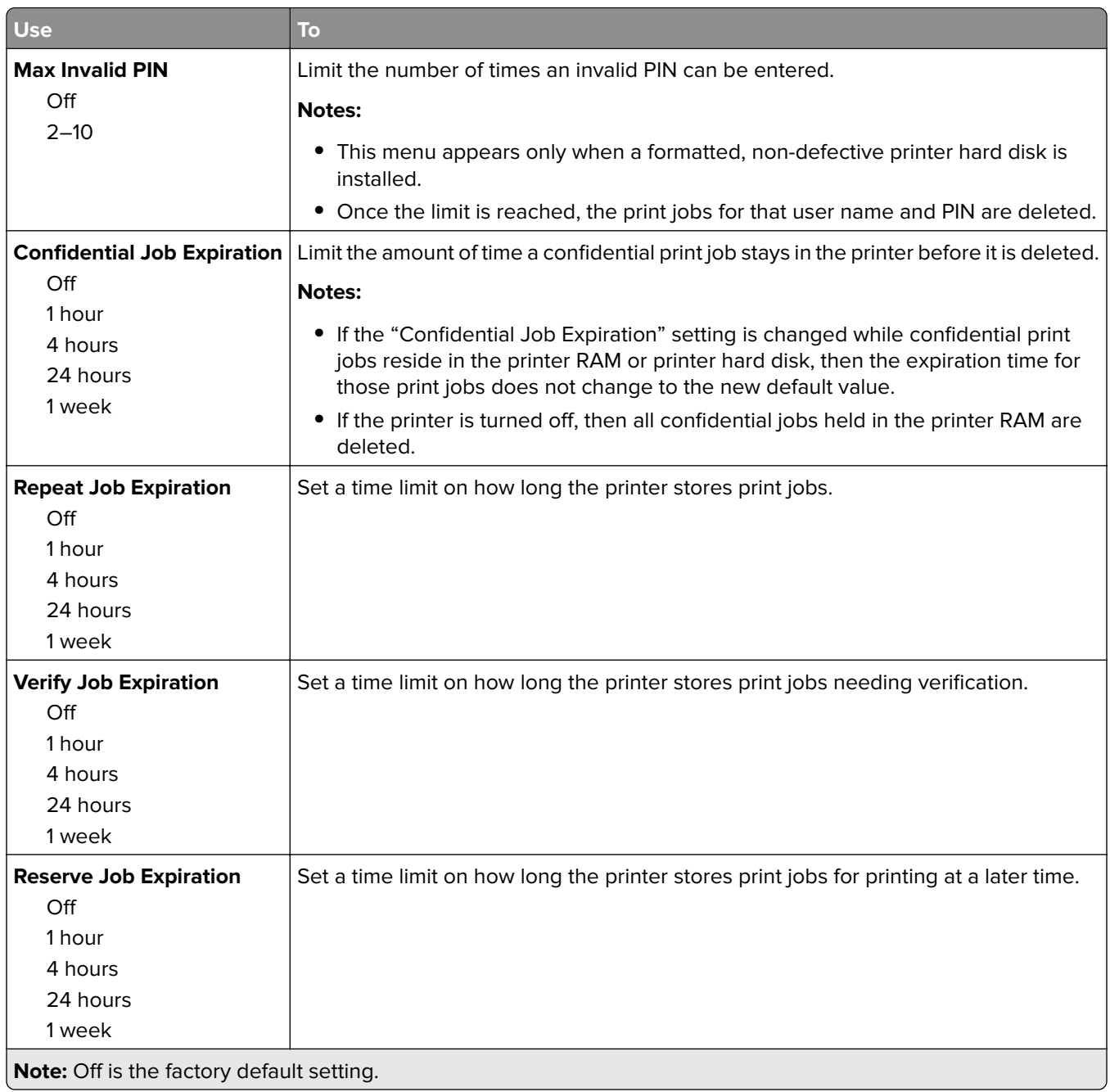

## **Erase Temporary Data Files menu**

Erase Temporary Data Files deletes only print job data on the printer hard disk that are not currently in use by the file system. All permanent data on the printer hard disk are preserved, such as downloaded fonts, macros, and held jobs.

**Note:** This menu appears only when a formatted, working printer hard disk is installed.

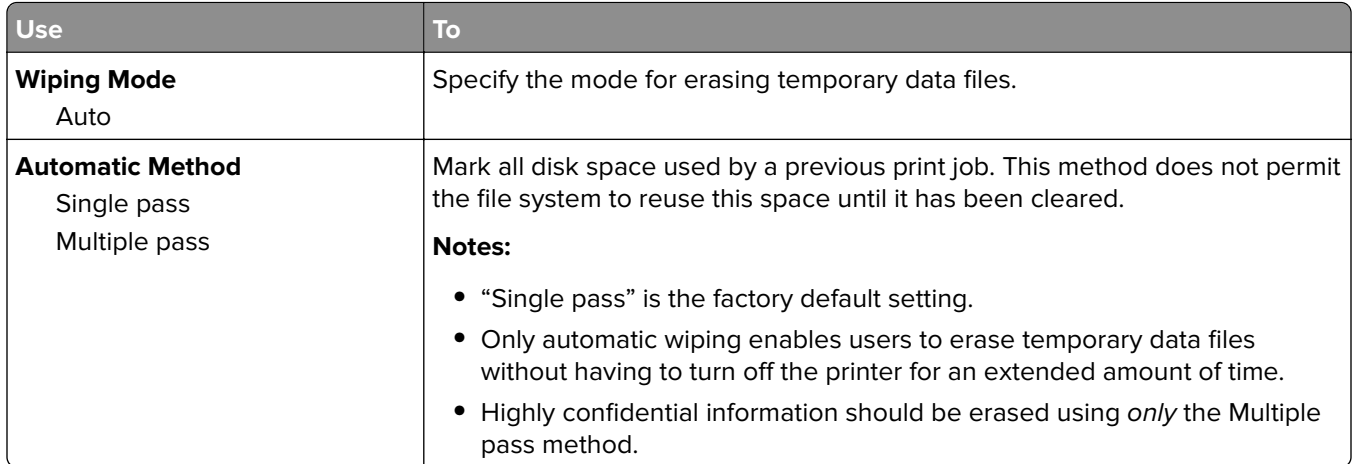

## **Security Audit Log menu**

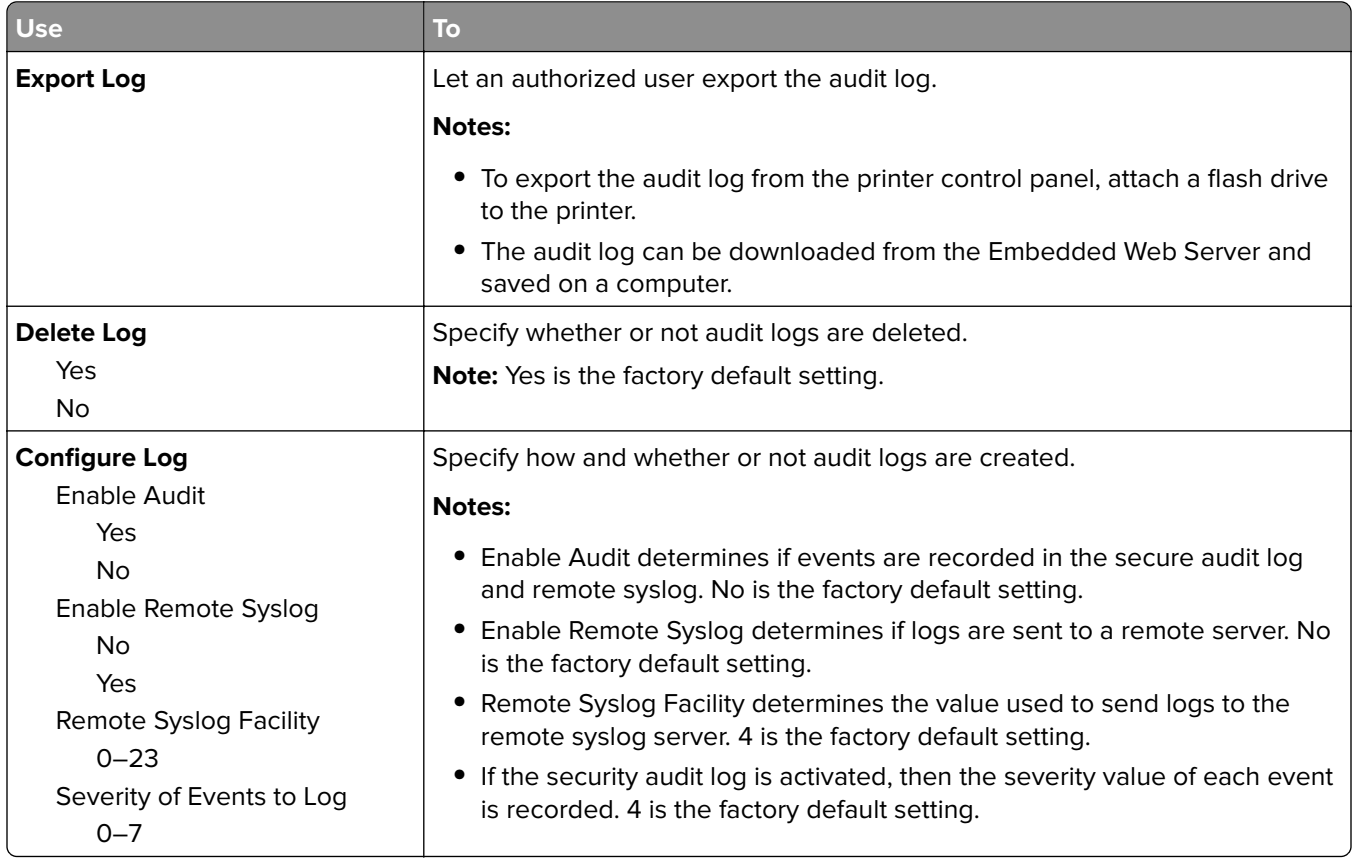

## **Set Date and Time menu**

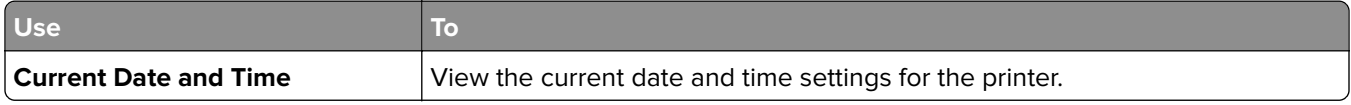

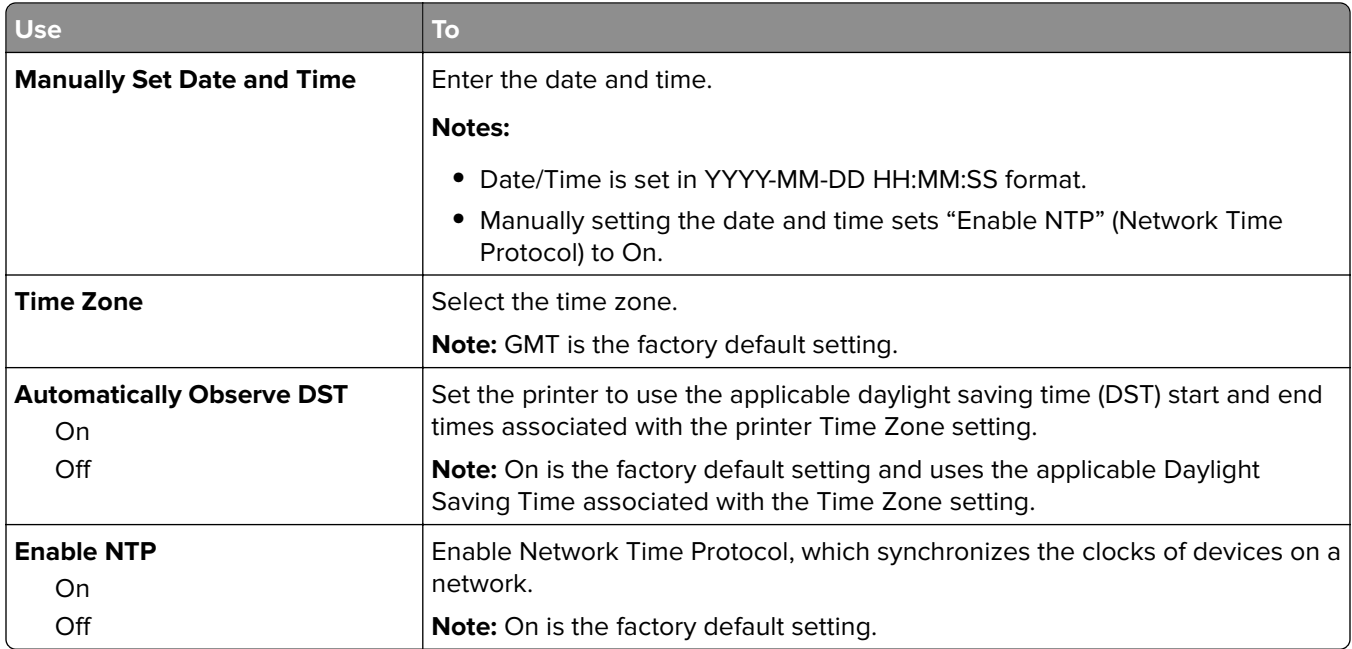

# **Settings menu**

## **General Settings menu**

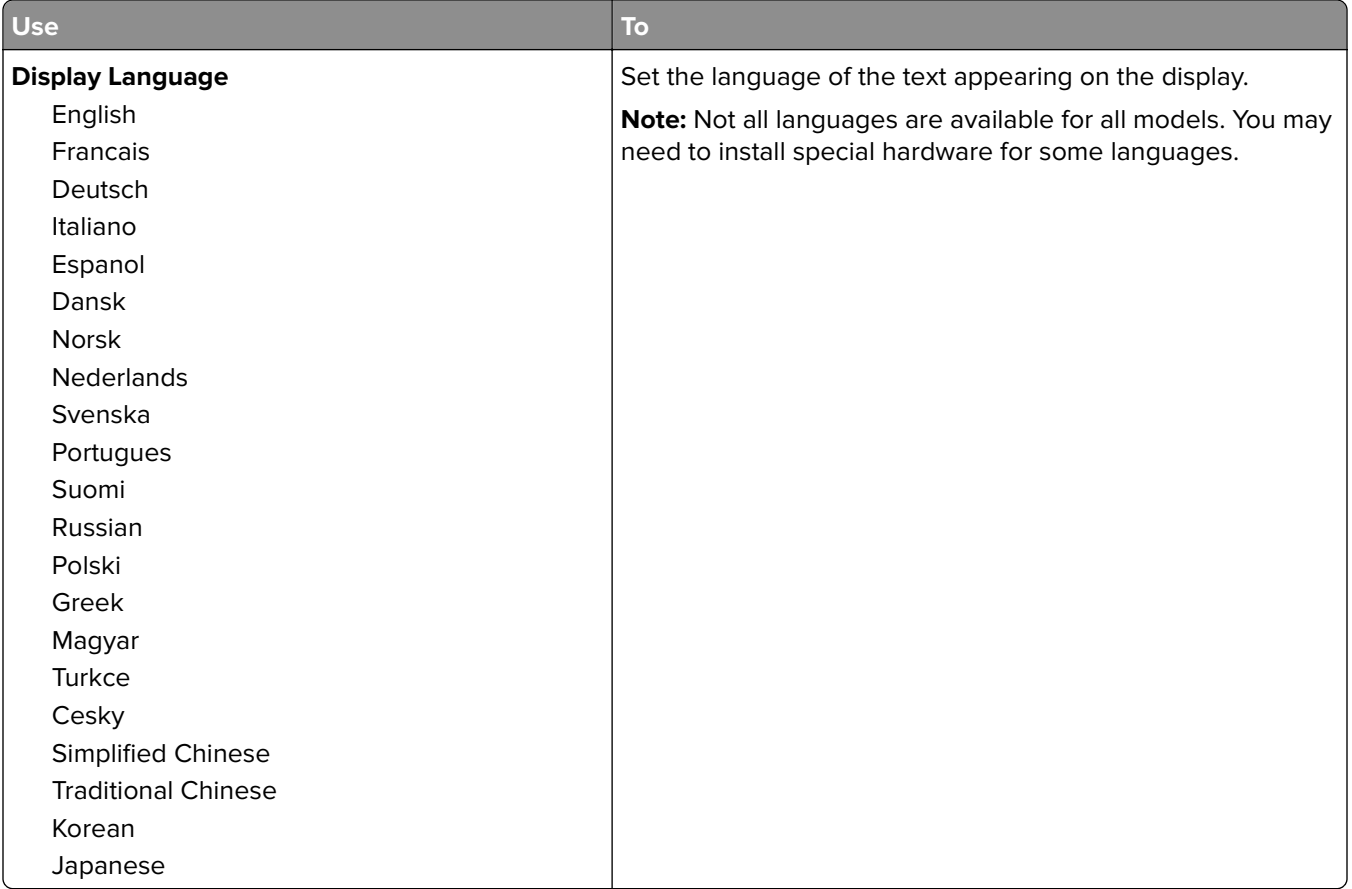

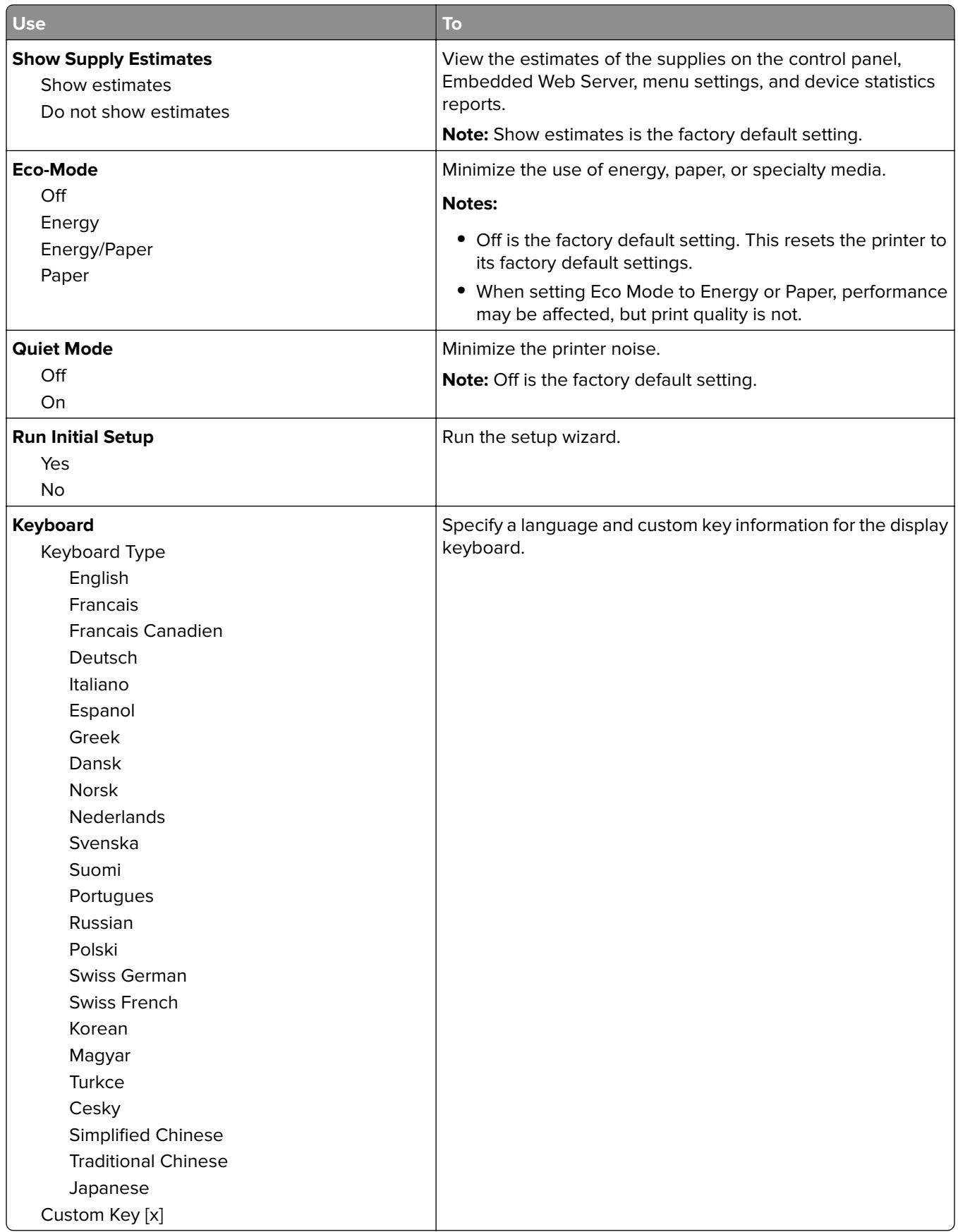

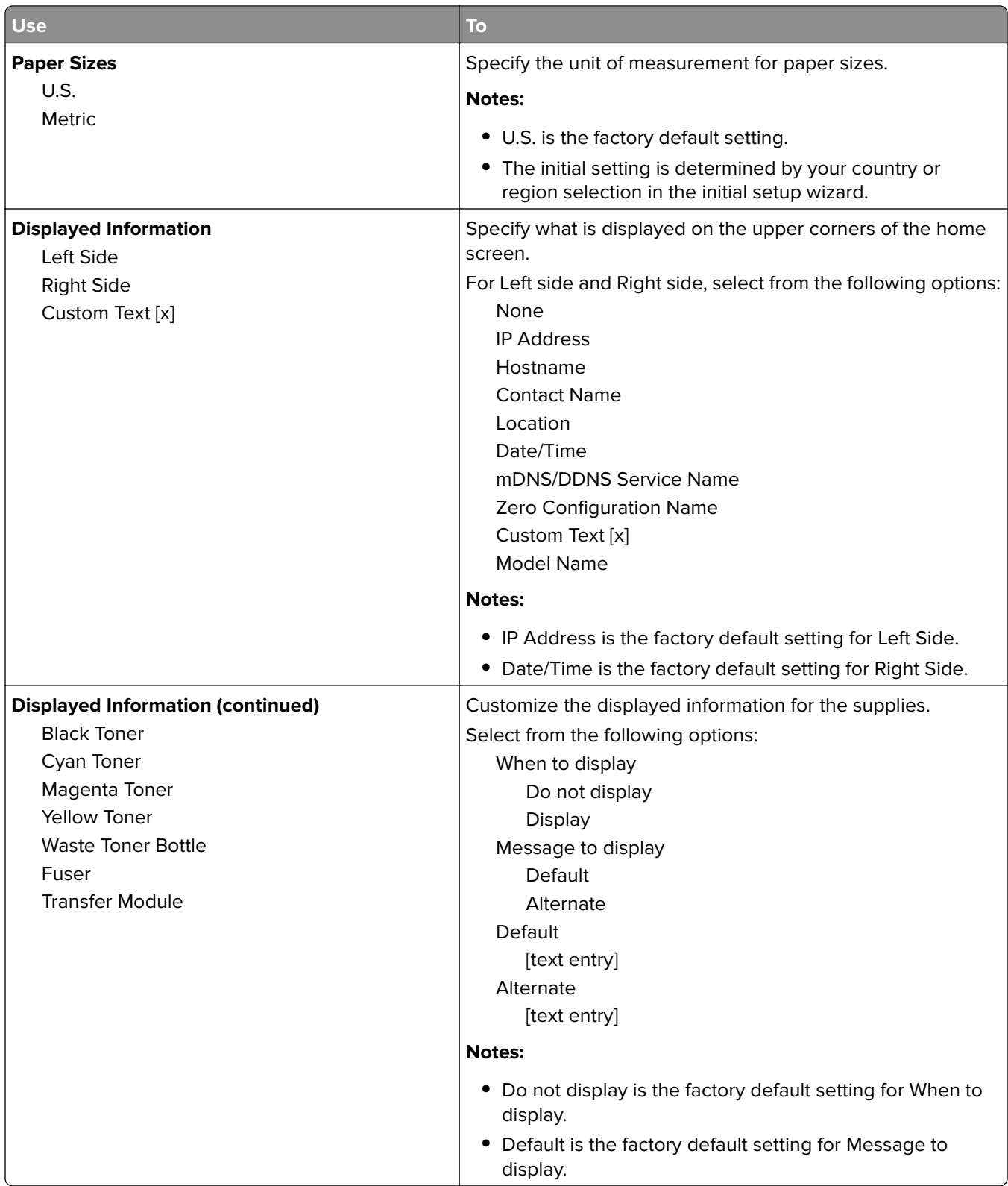

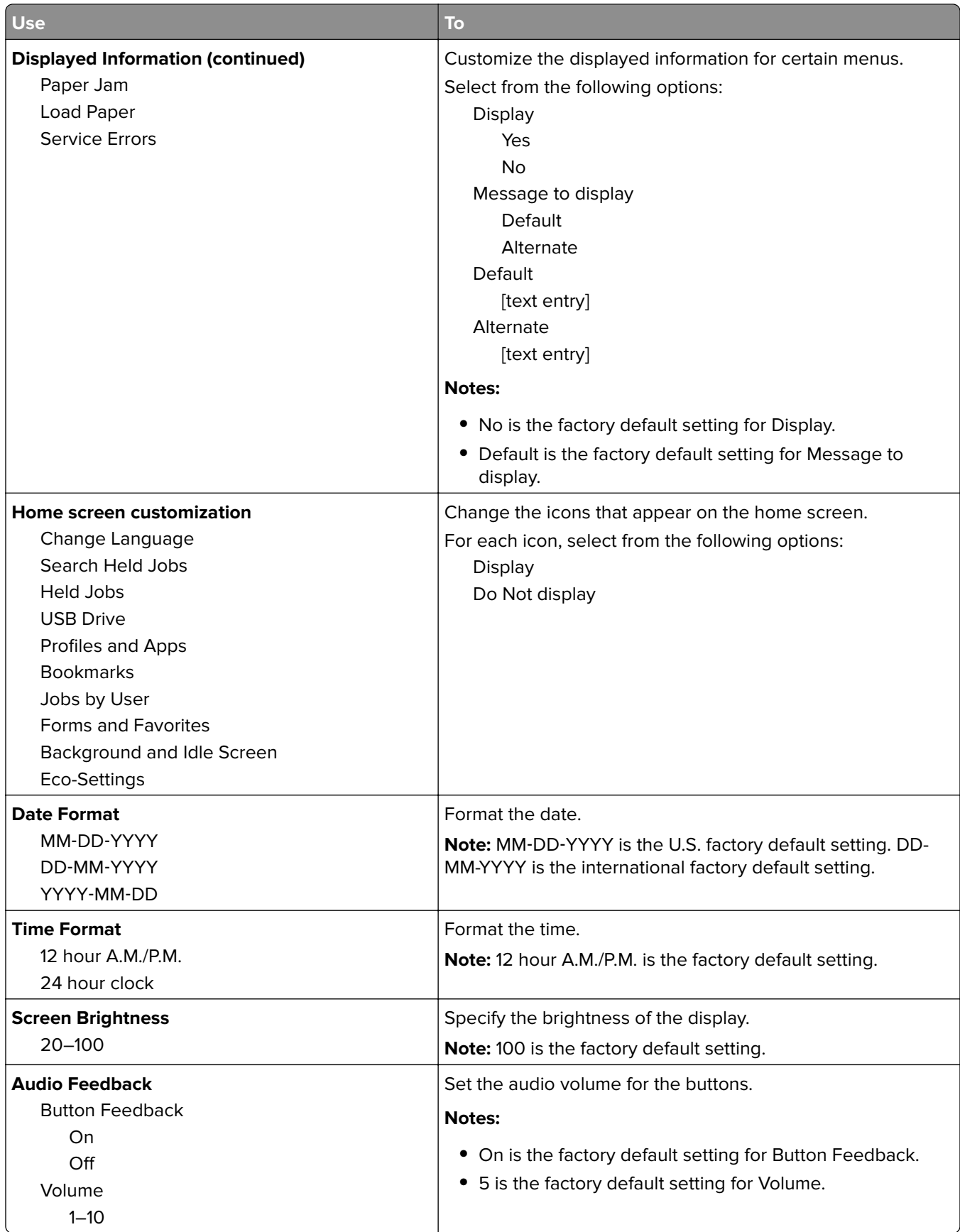

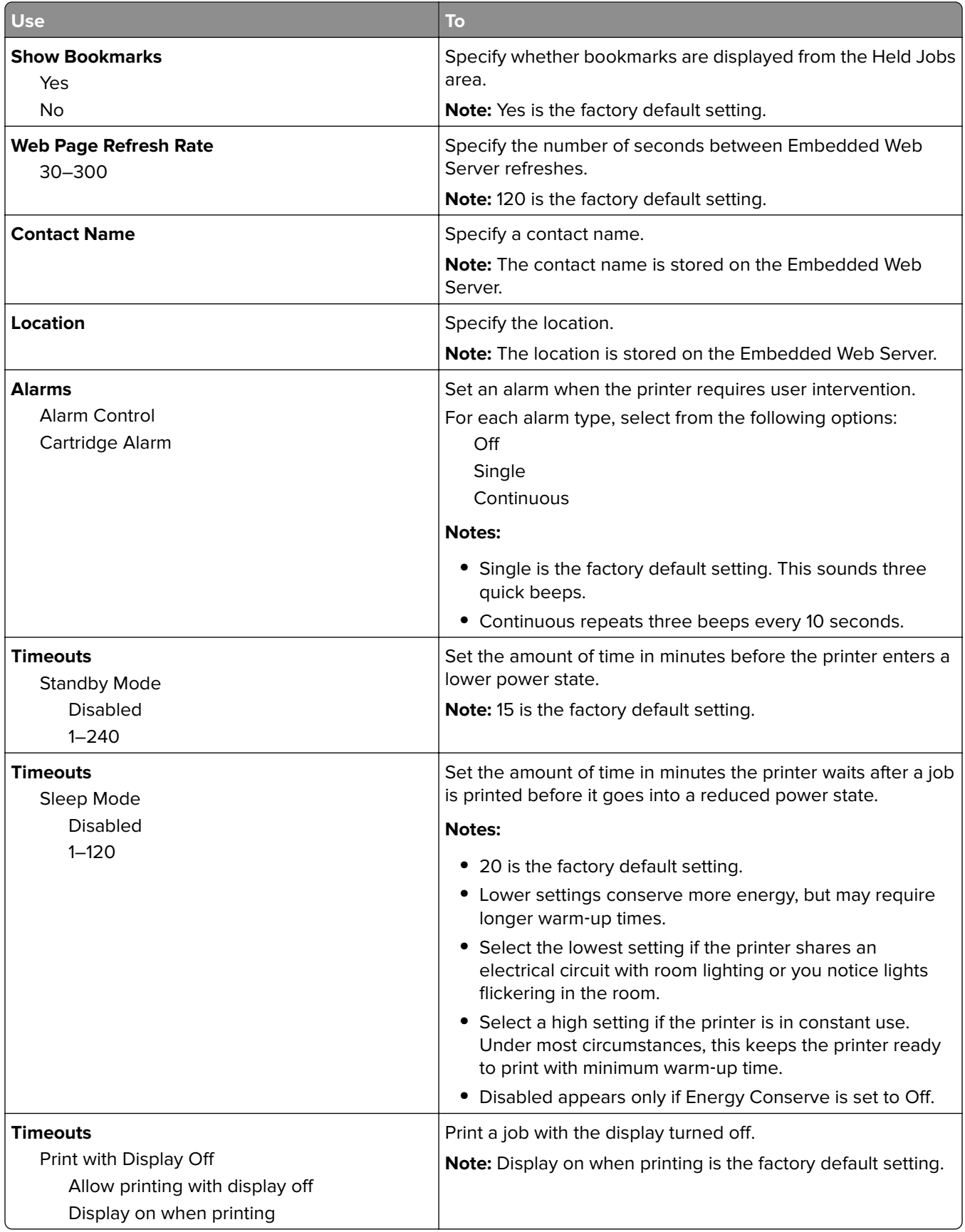

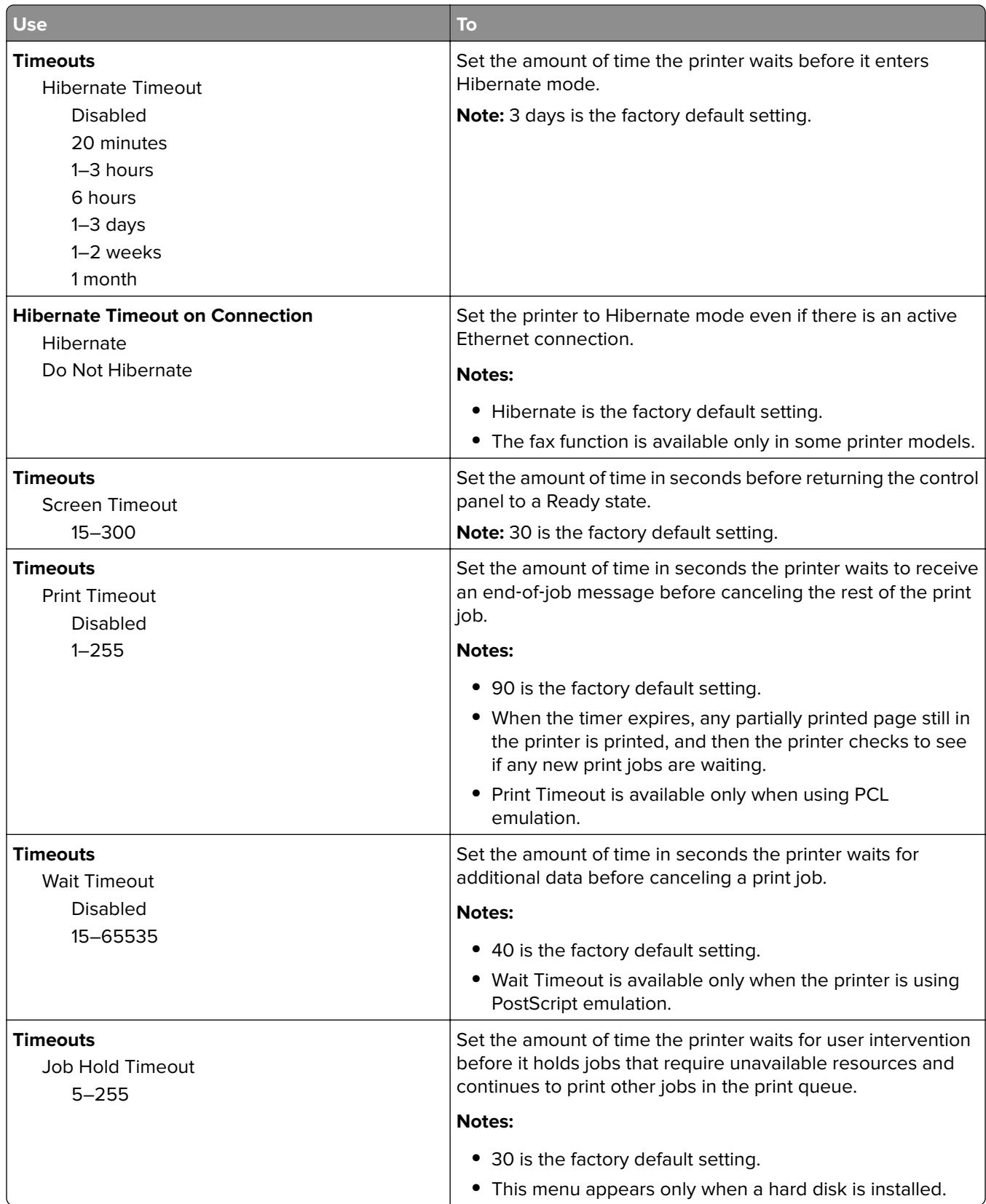

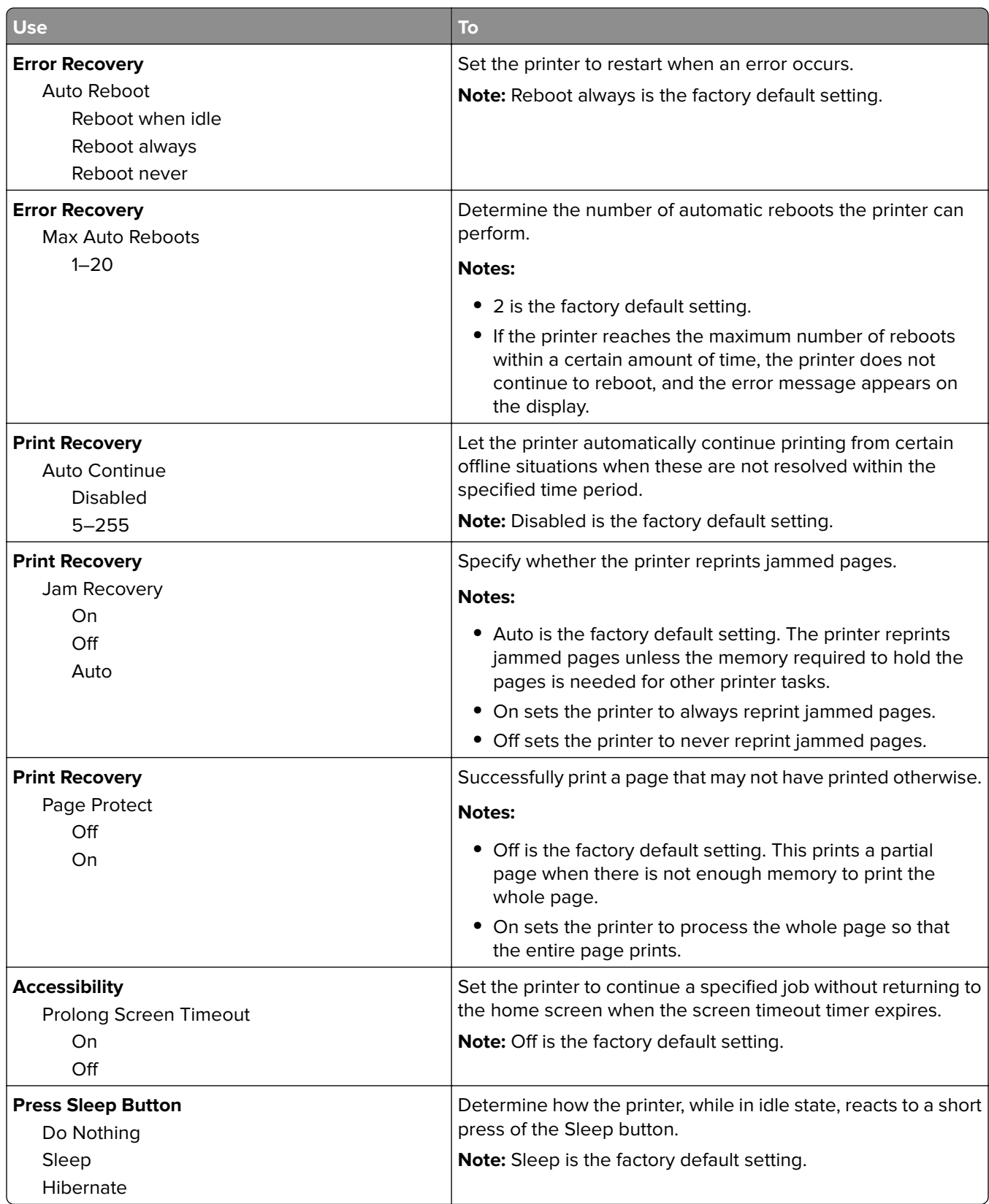

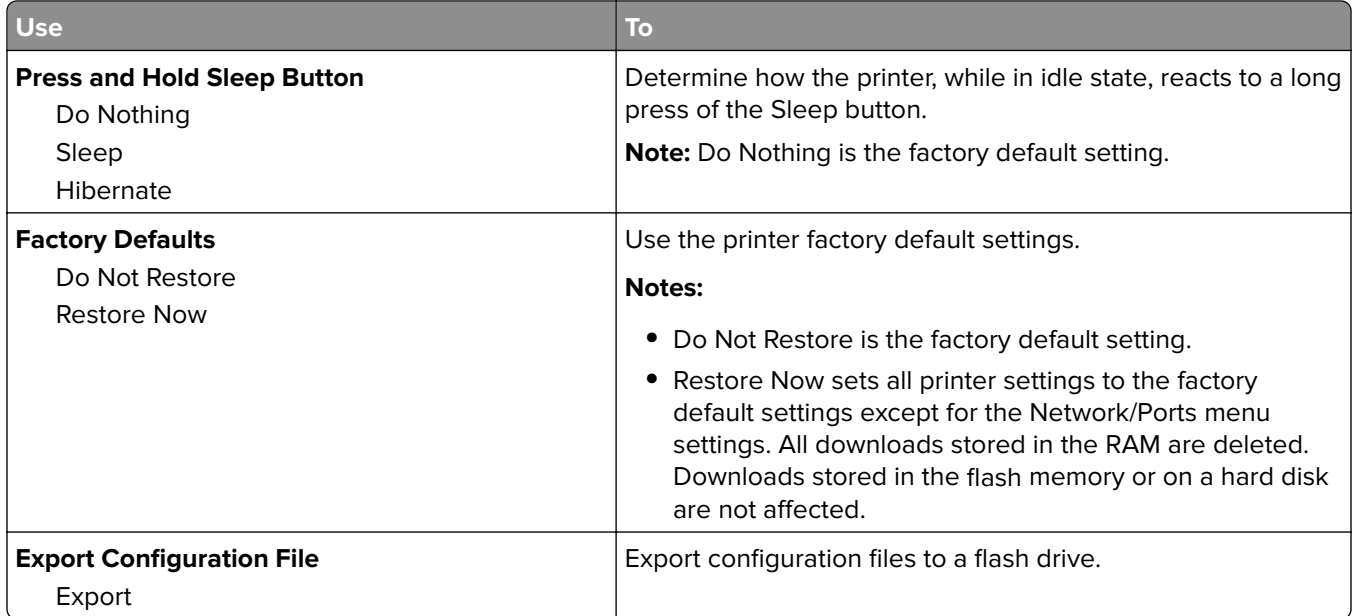

## **Setup menu**

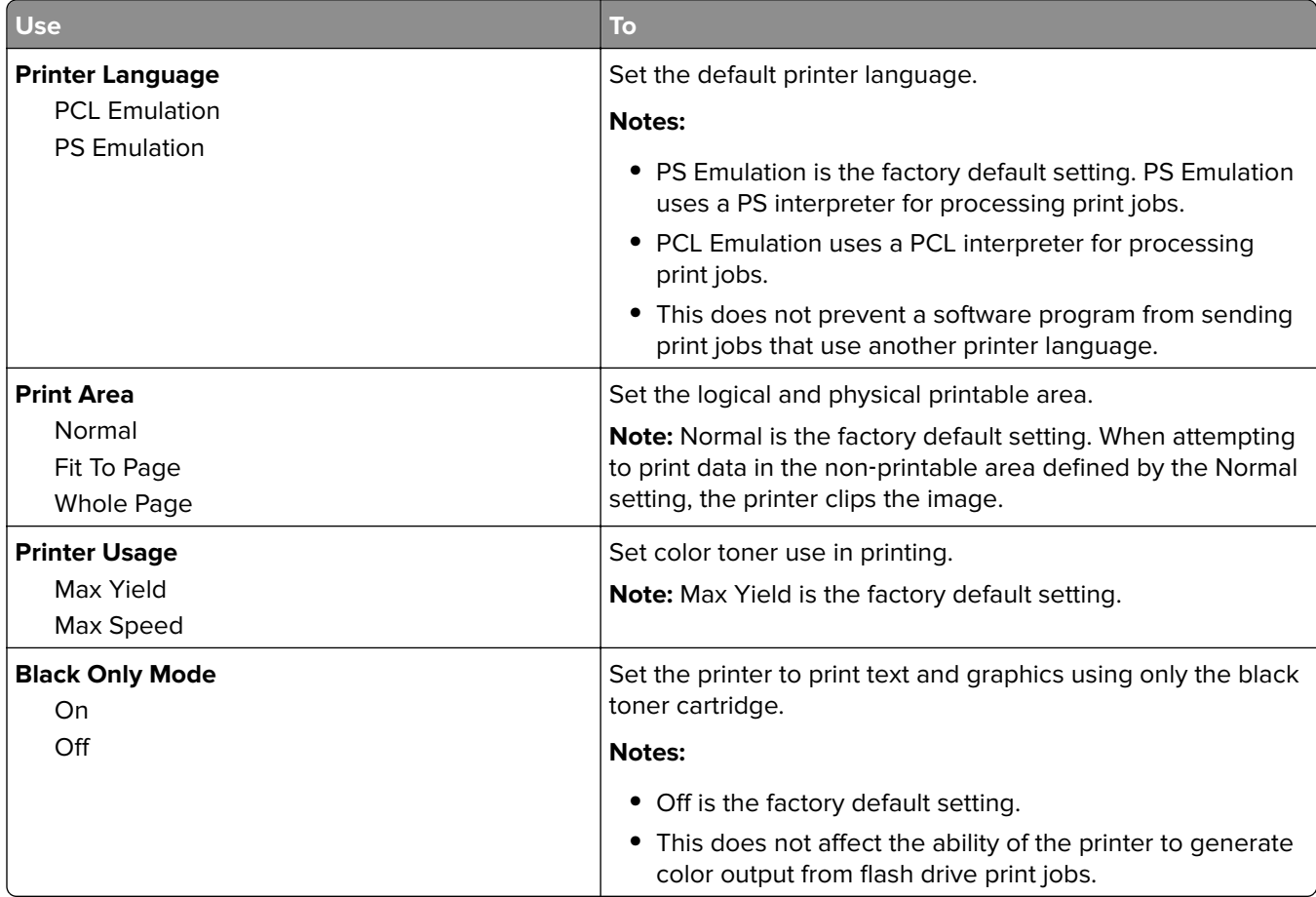

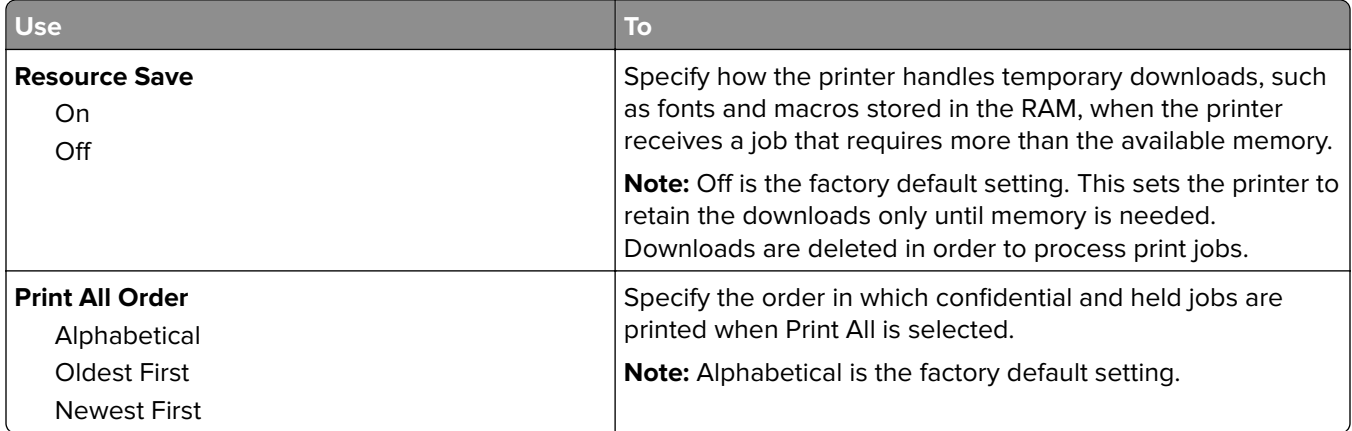

## **Finishing menu**

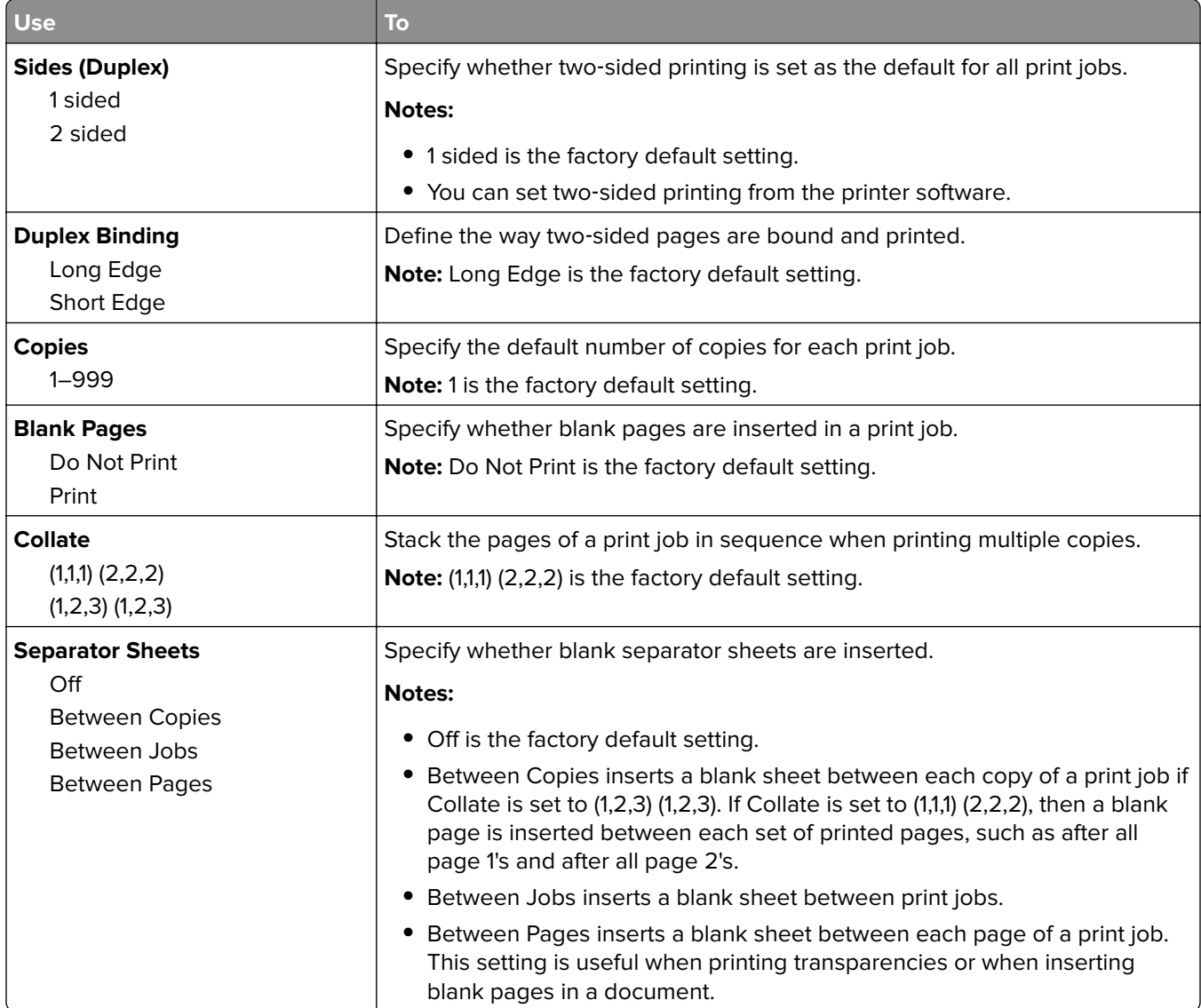

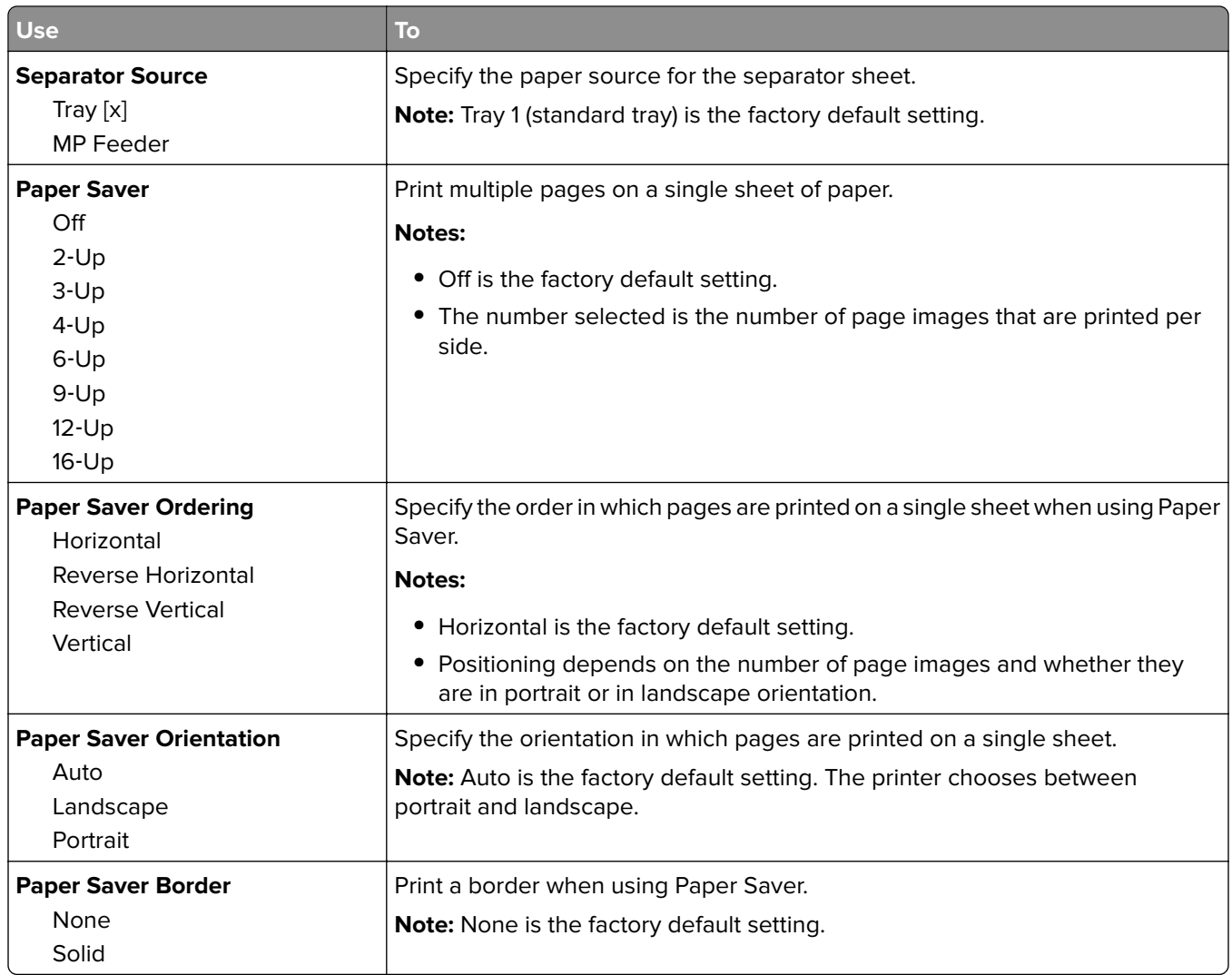

## **Quality menu**

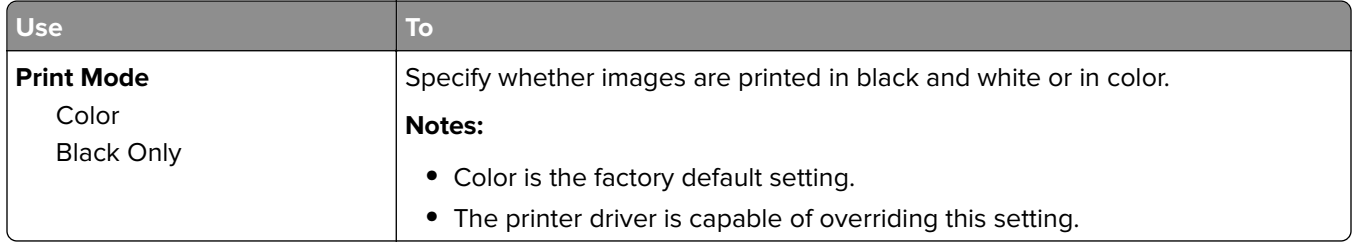

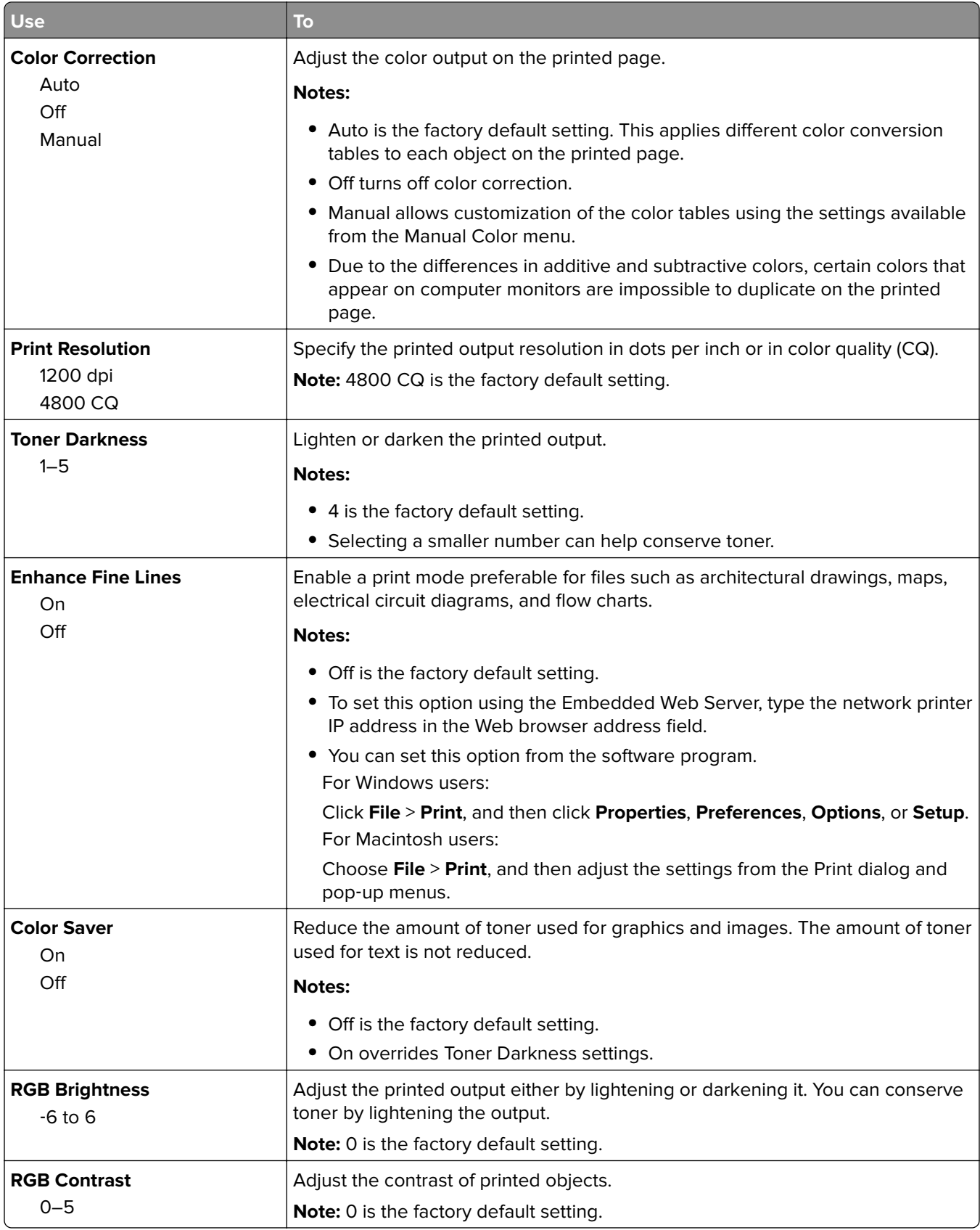

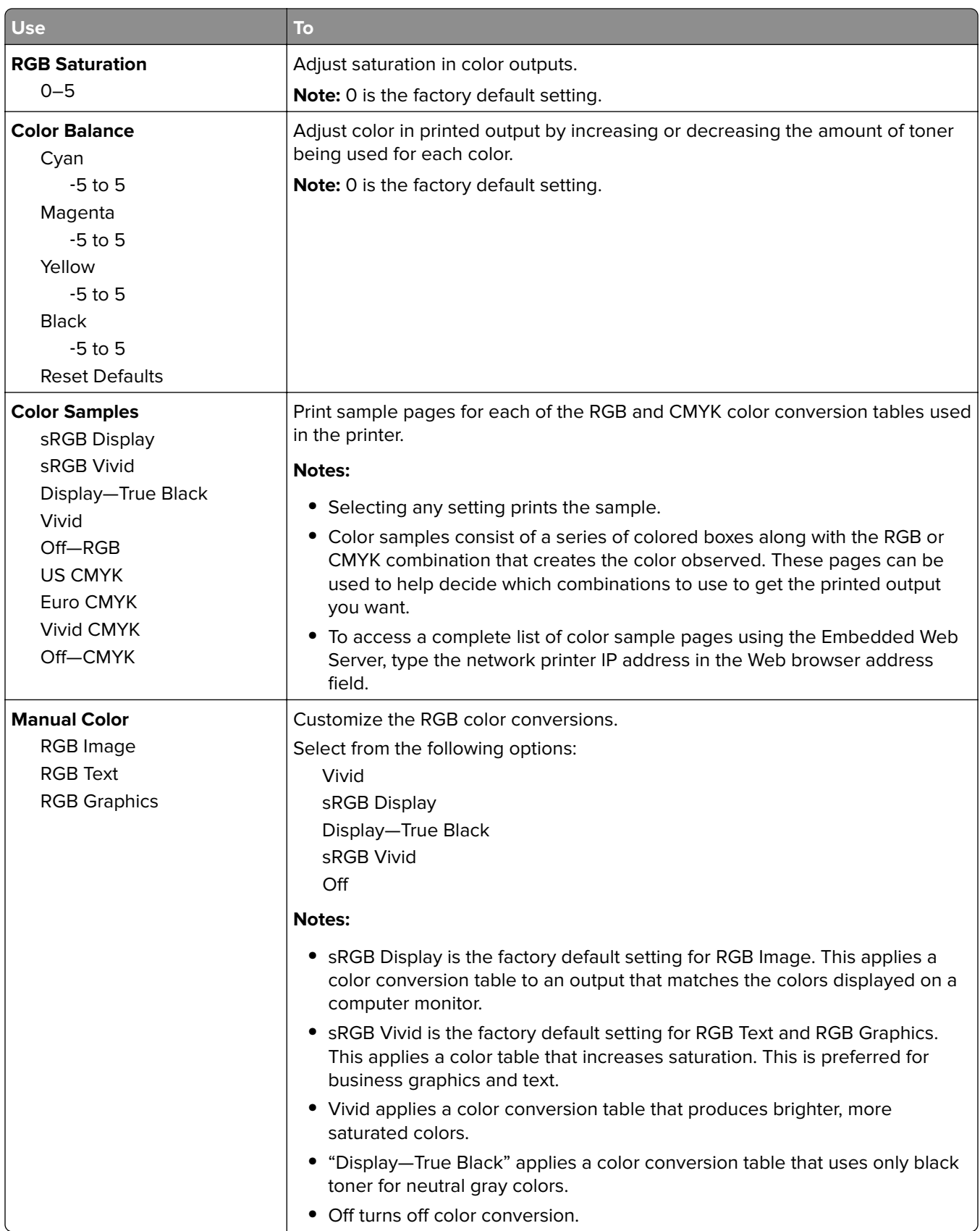

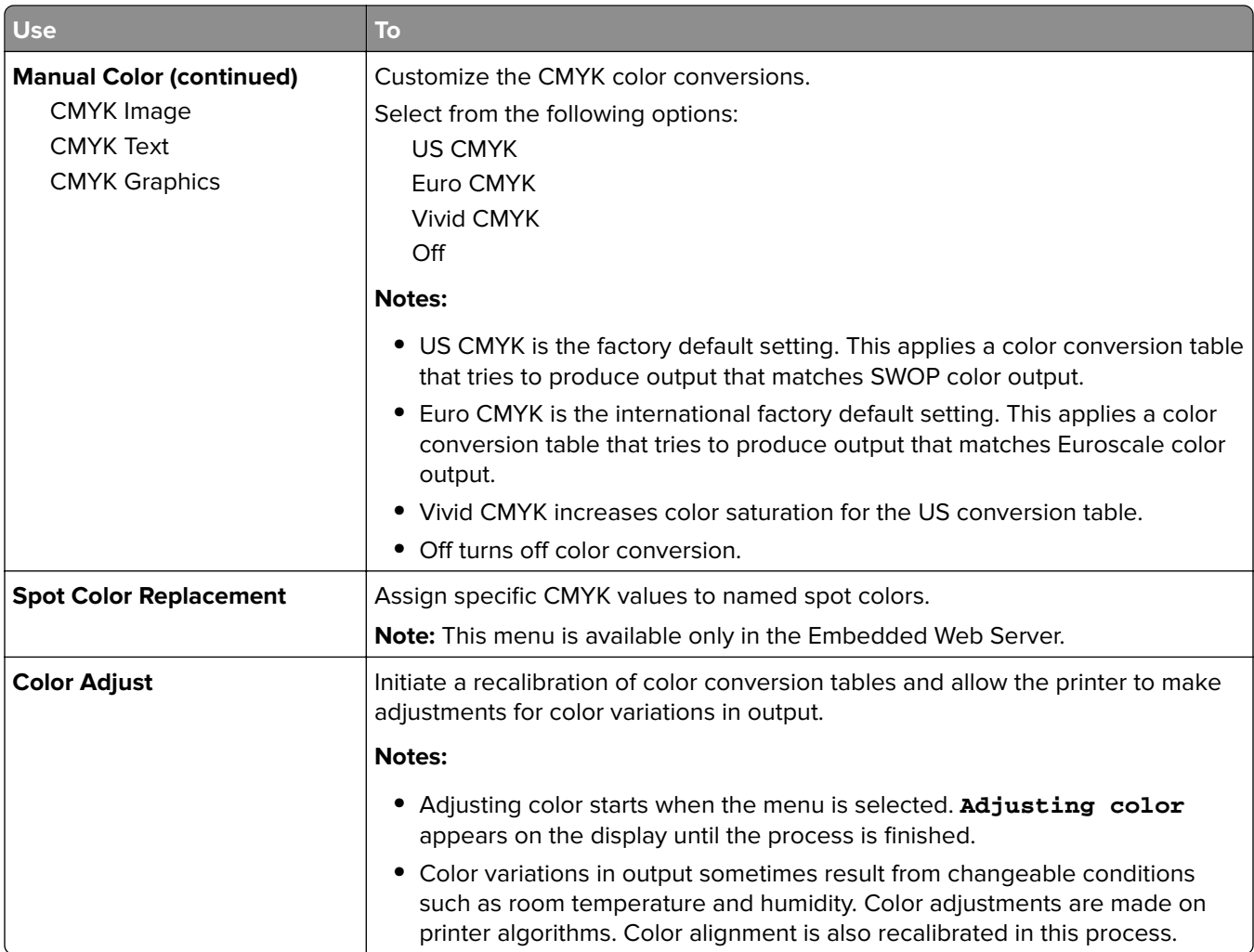

## **Utilities menu**

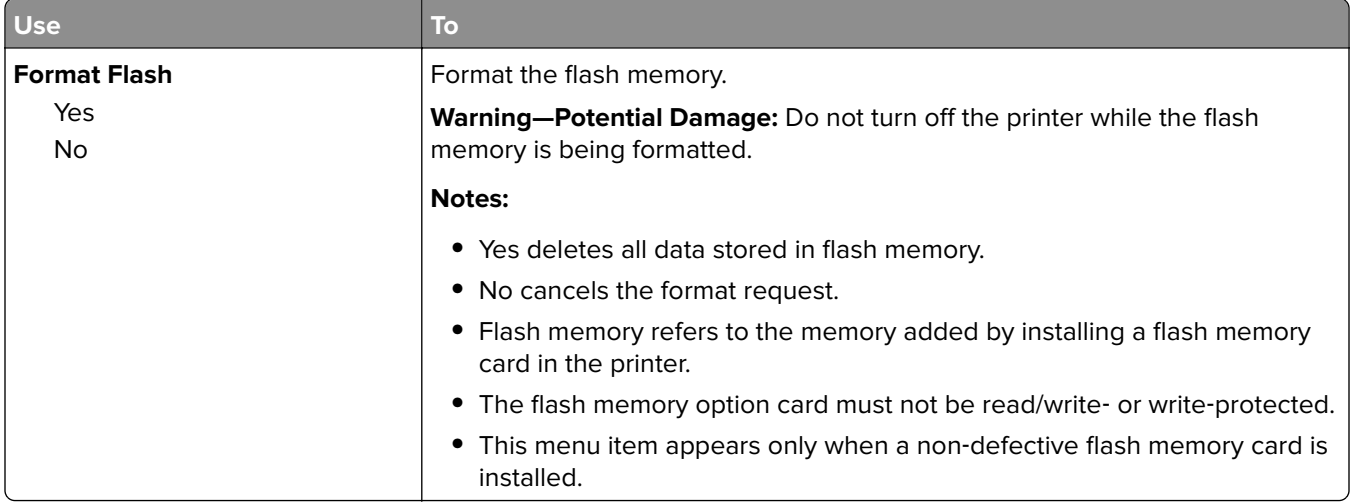

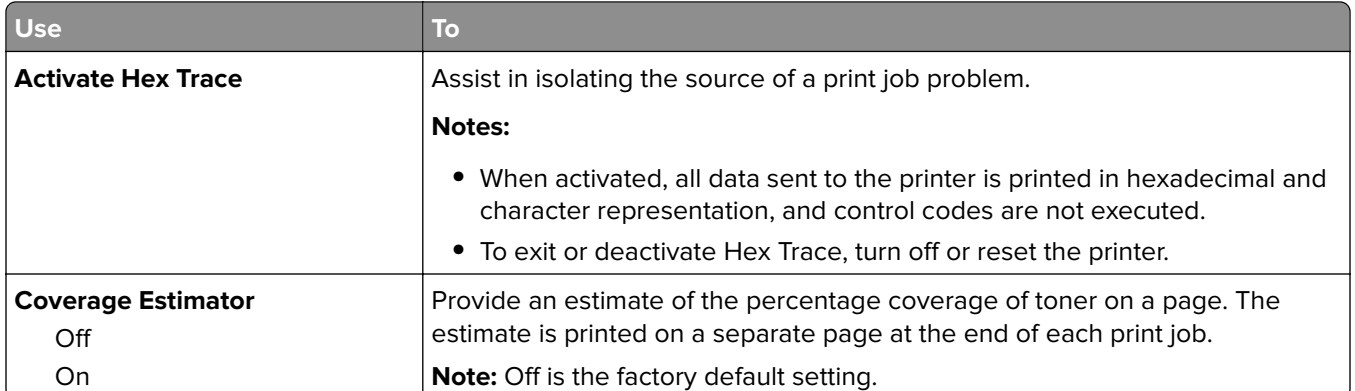

## **XPS menu**

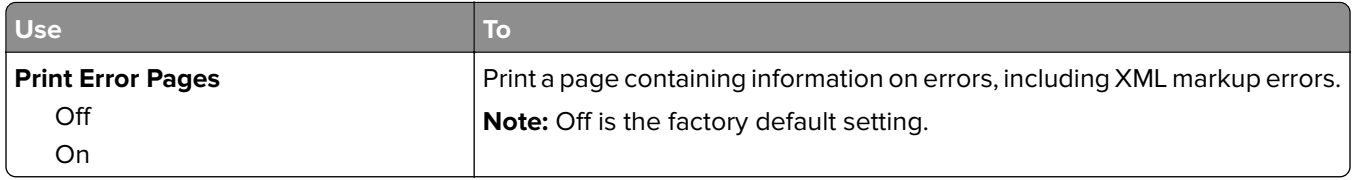

## **PDF menu**

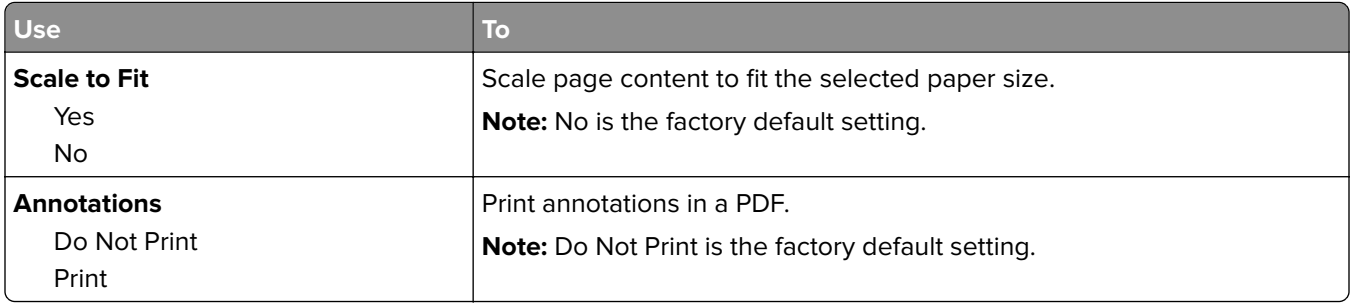

## **PostScript menu**

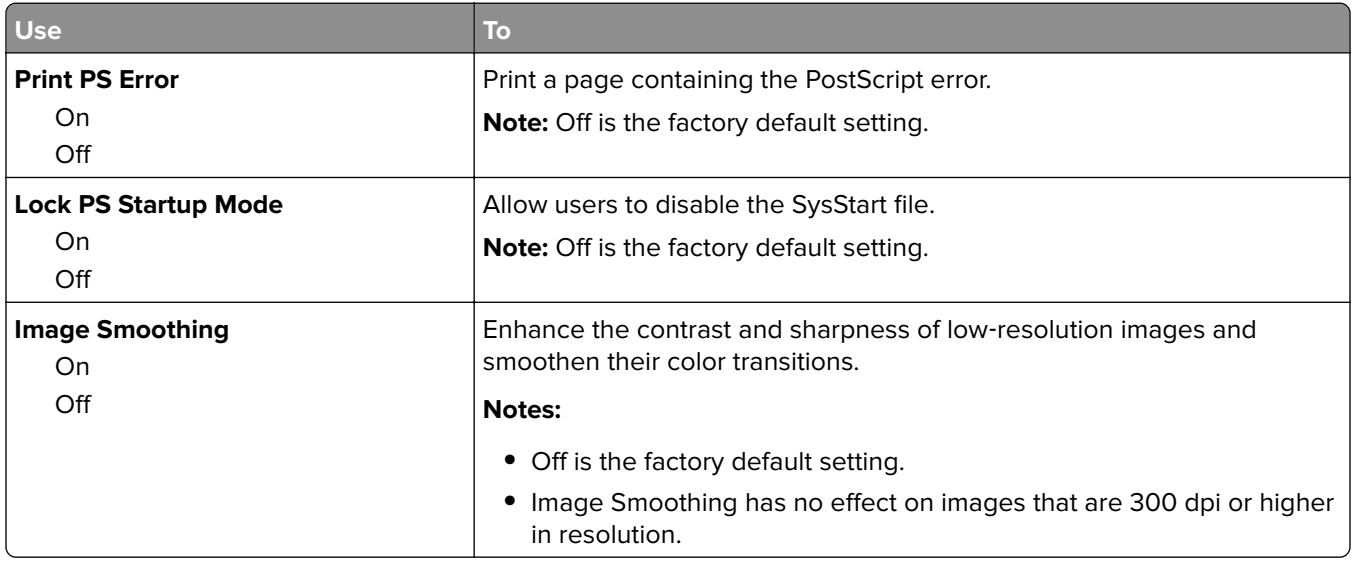

## **PCL Emul menu**

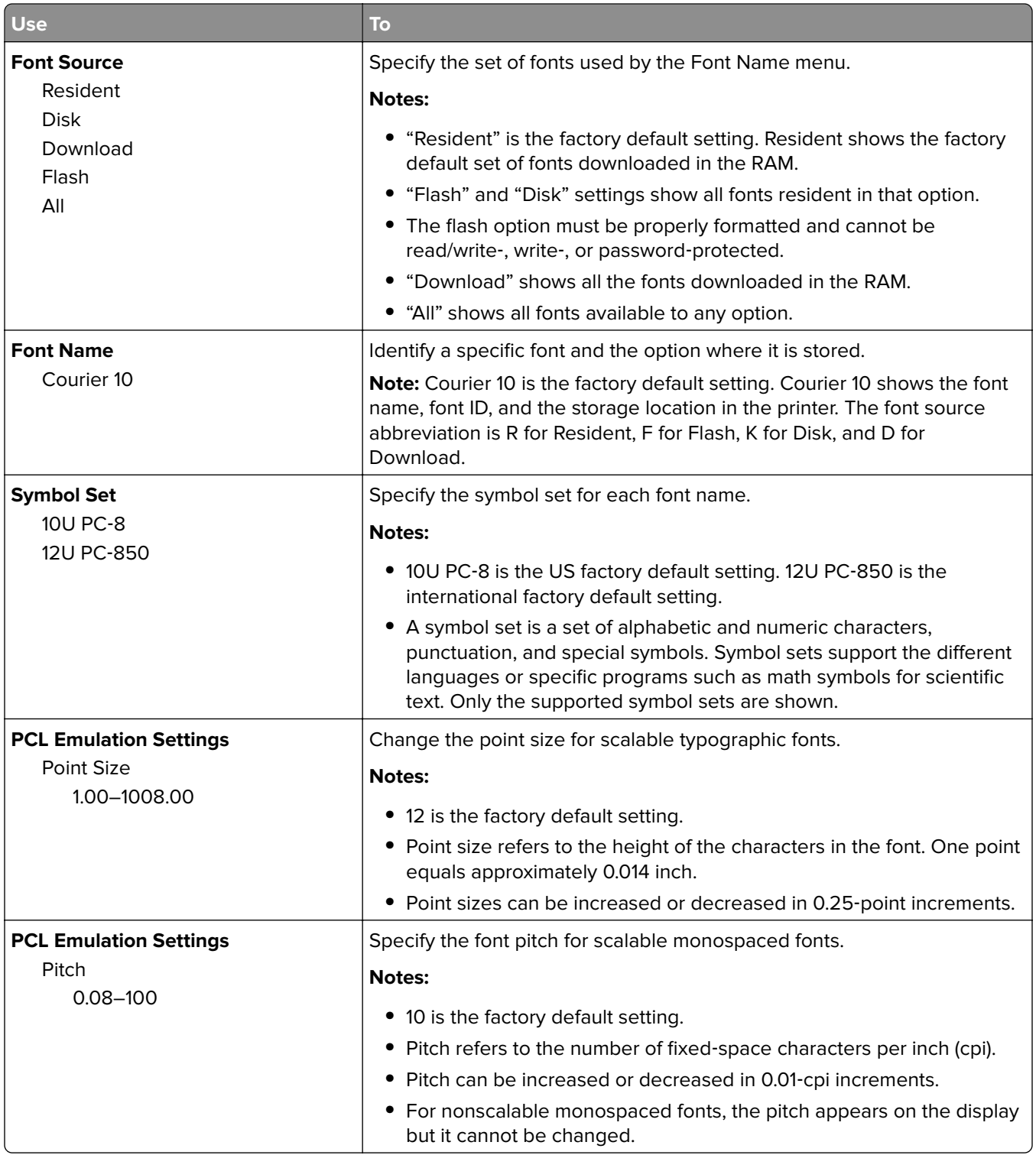

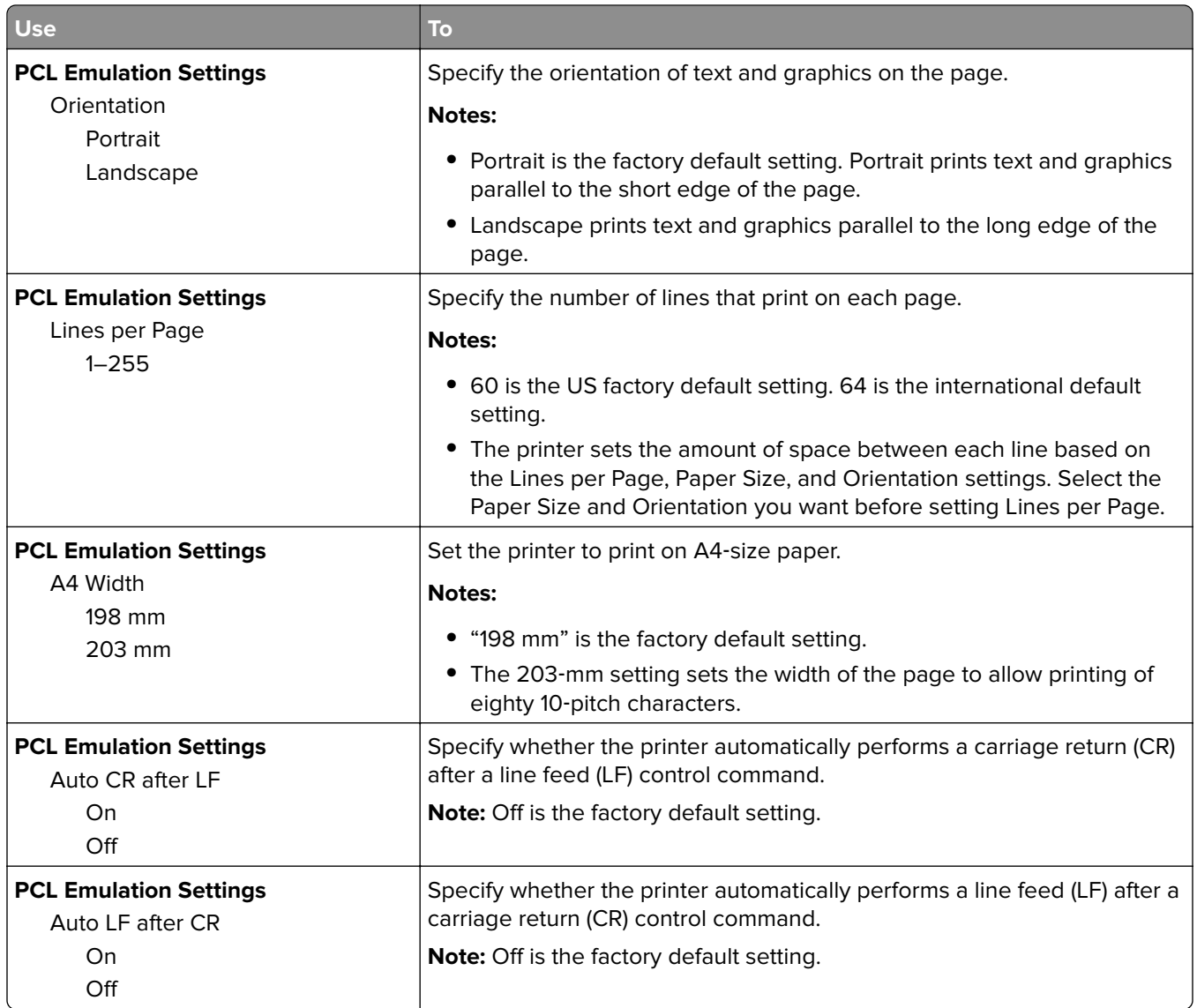

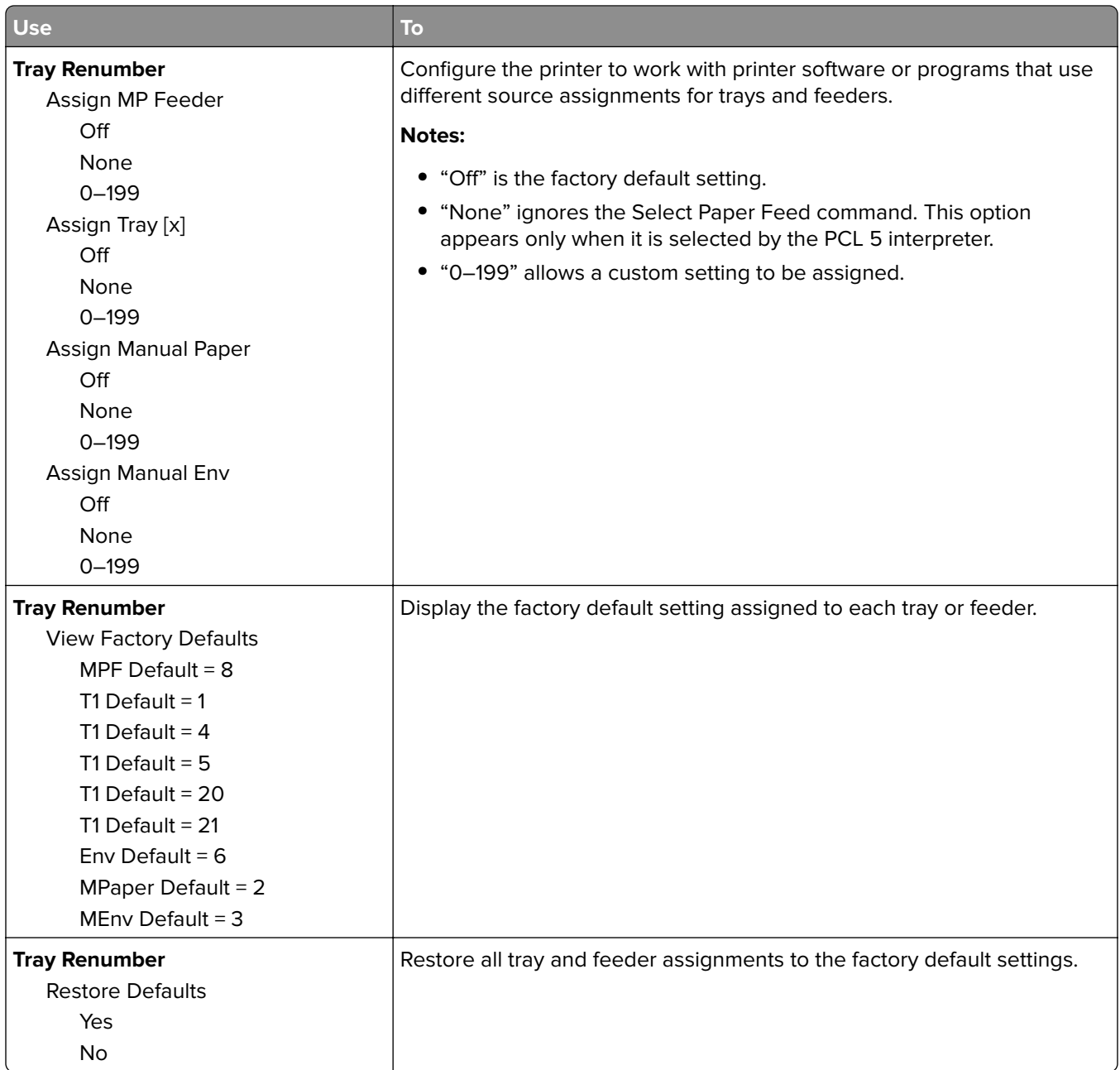

## **PPDS menu**

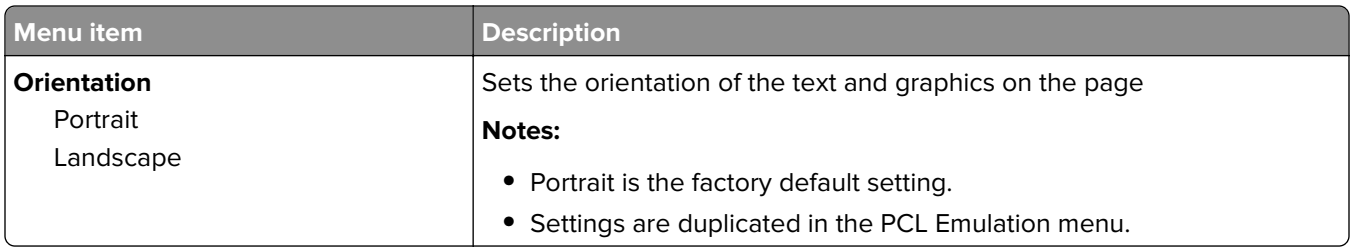

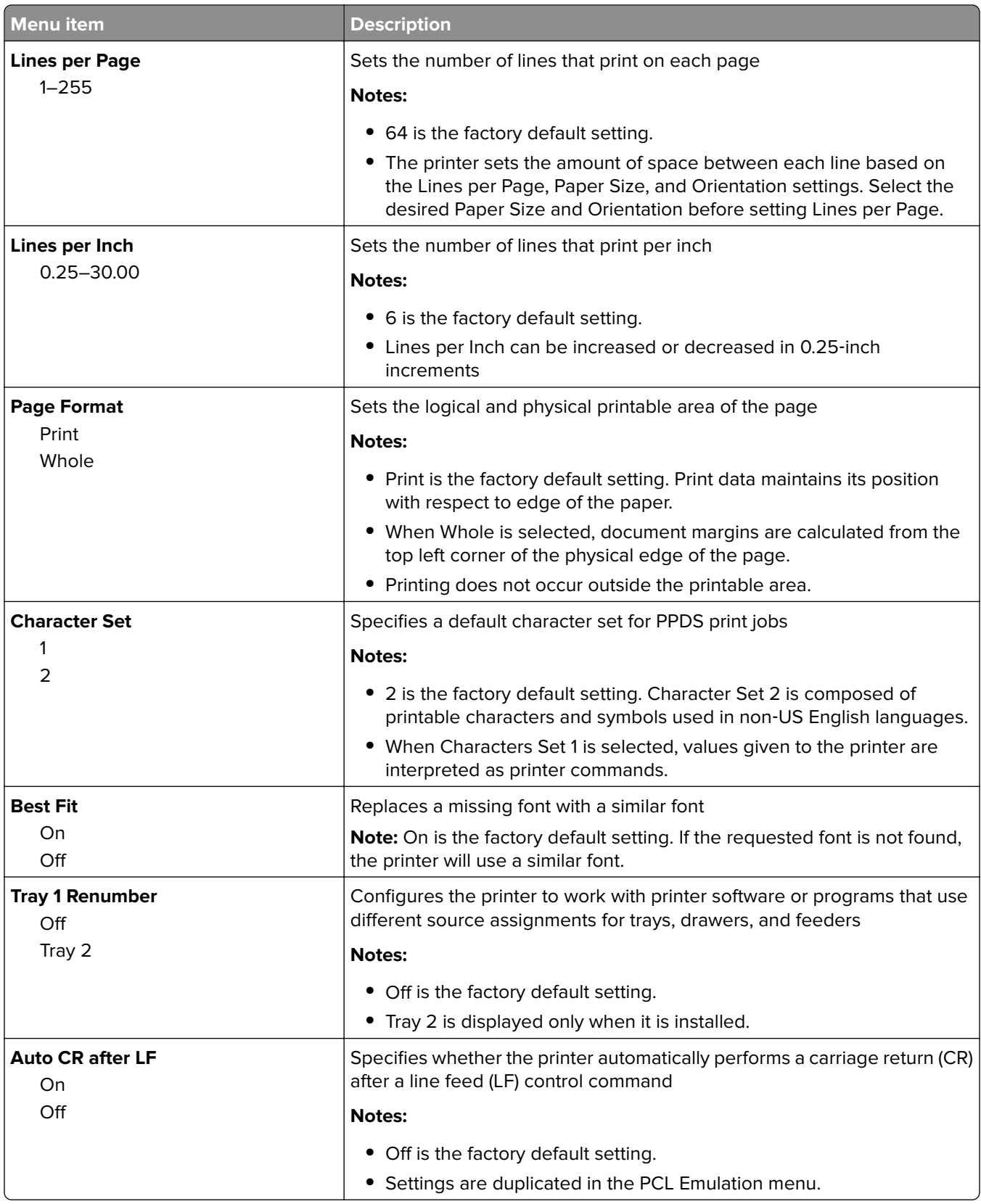

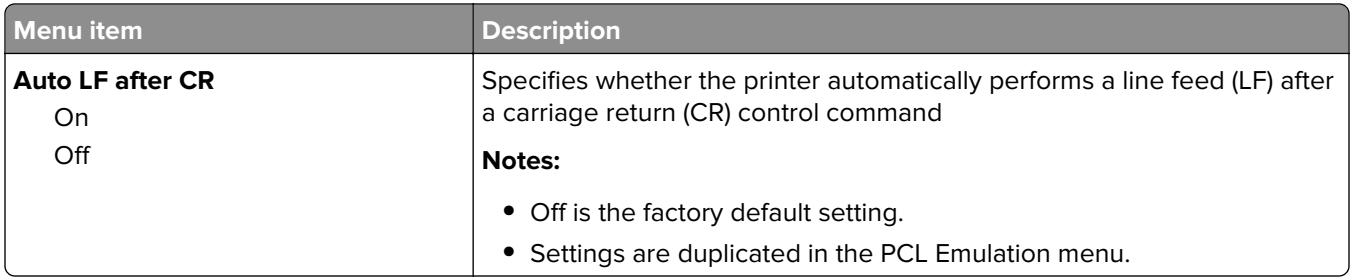

## **HTML menu**

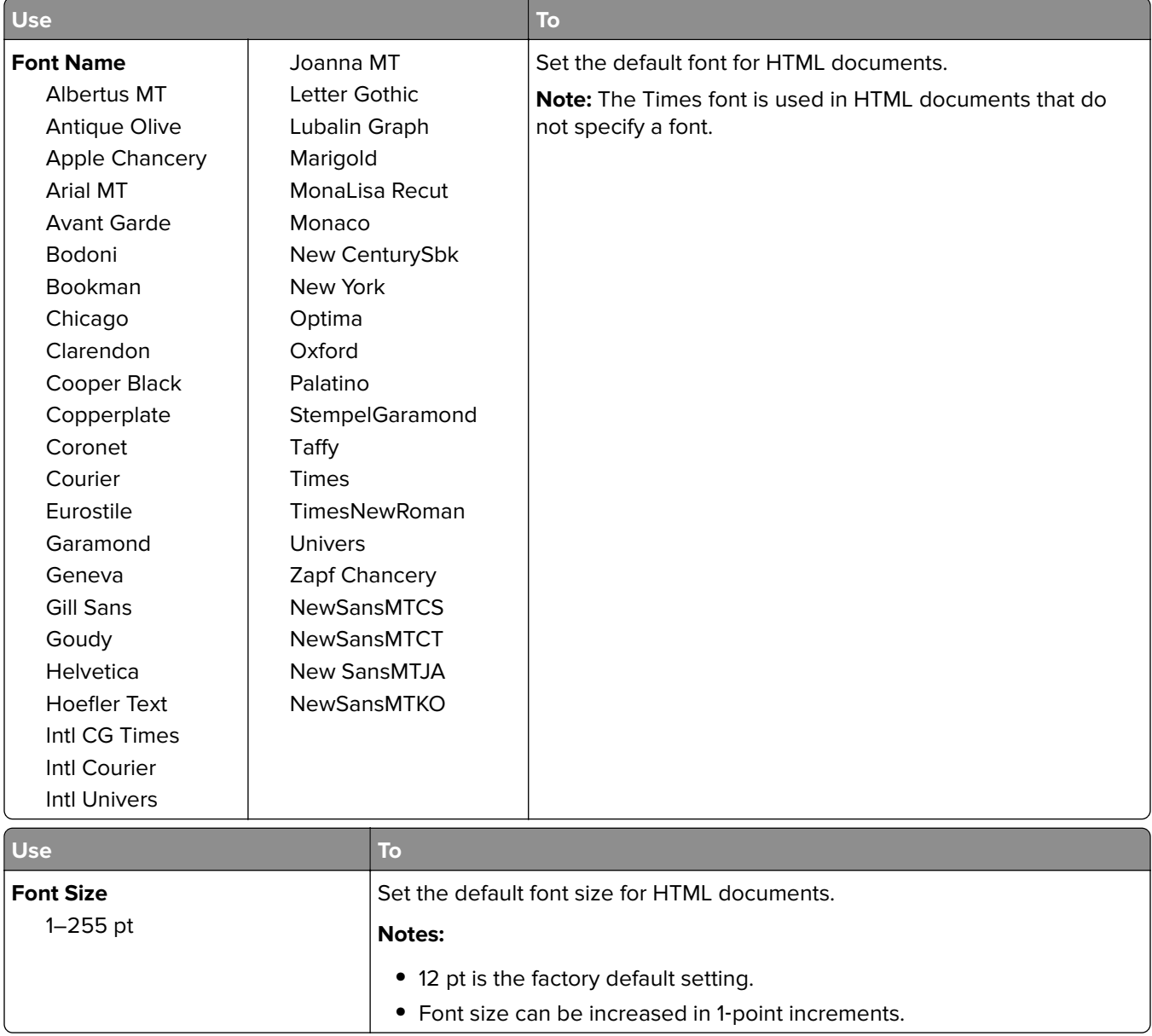

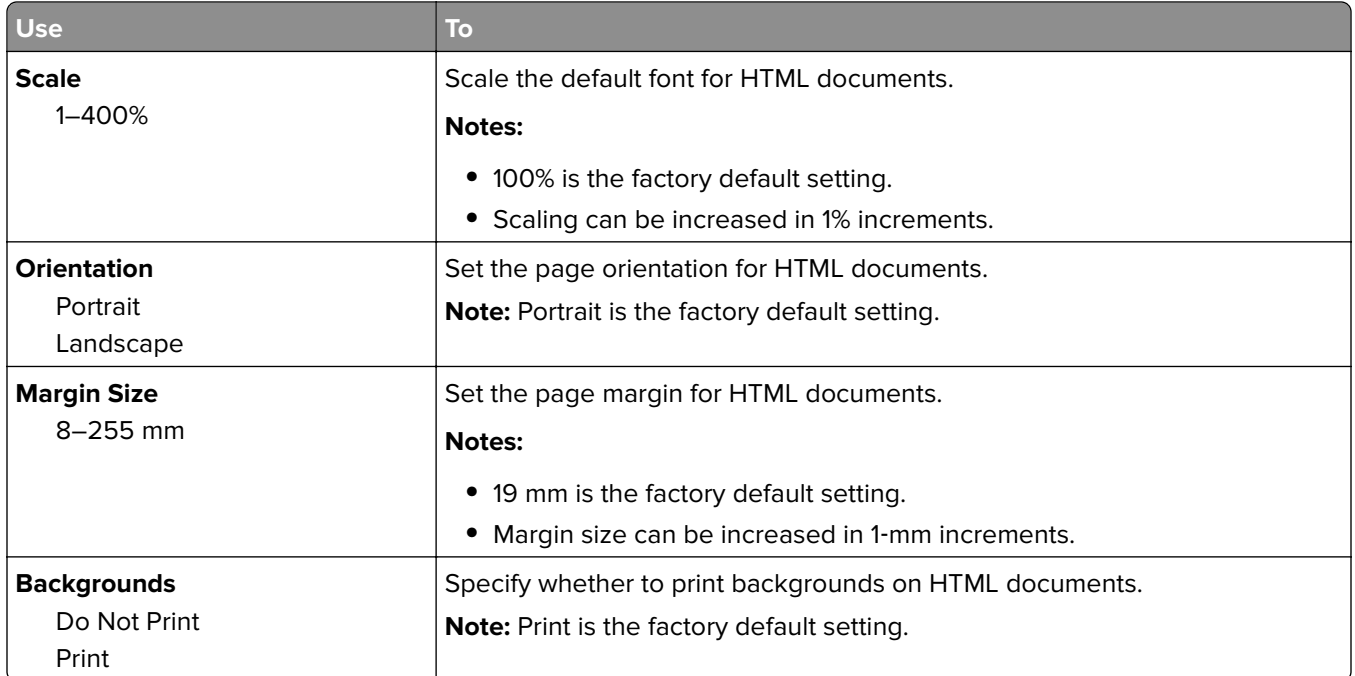

### **Image menu**

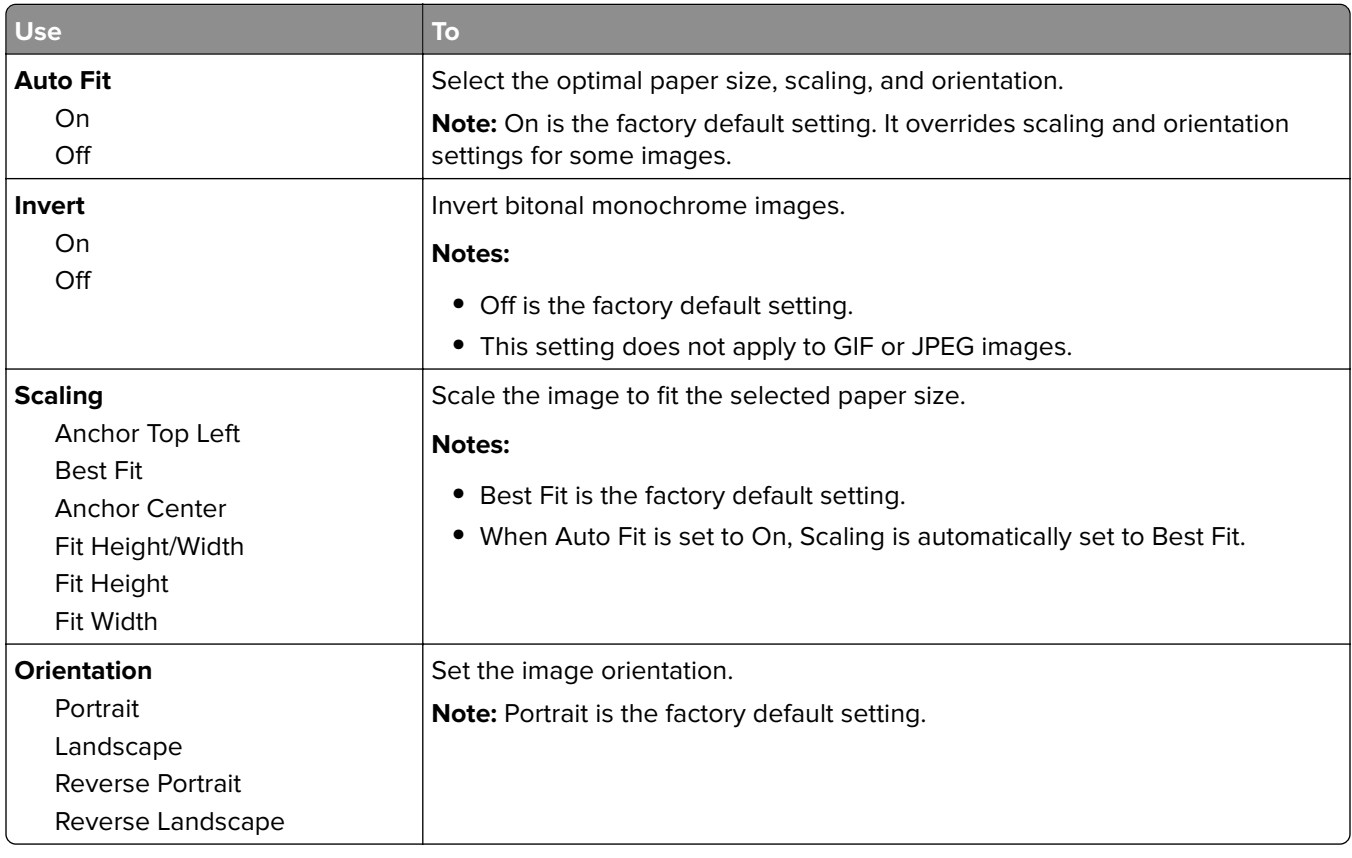

# **Help menu**

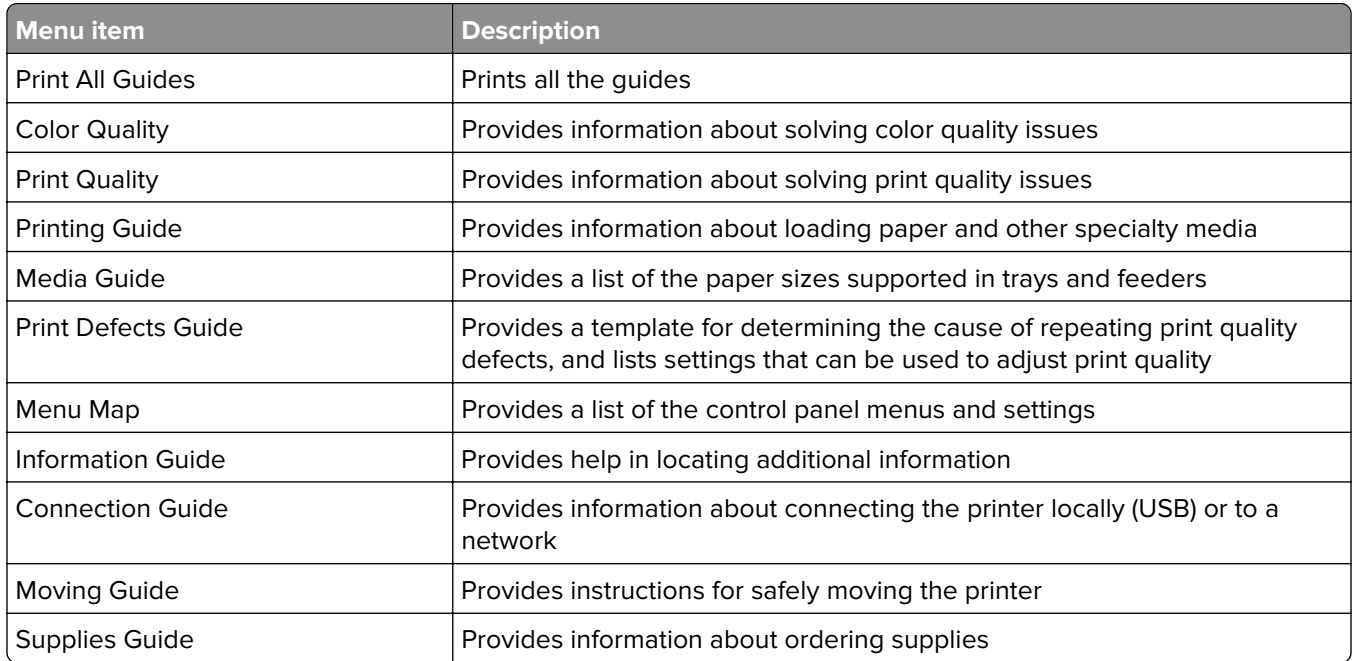

# **Saving money and the environment**

Lexmark is committed to environmental sustainability and is continually improving its printers to reduce their impact on the environment. We design with the environment in mind, engineer our packaging to reduce materials, and provide collection and recycling programs. For more information, see:

- **•** The Notices chapter
- **•** The Environmental Sustainability section of the Lexmark Web site at **[www.lexmark.com/environment](http://www.lexmark.com/environment)**
- **•** The Lexmark recycling program at **[www.lexmark.com/recycle](http://www.lexmark.com/recycle)**

By selecting certain printer settings or tasks, you may be able to reduce your printer's impact even further. This chapter outlines the settings and tasks that may yield a greater environmental benefit.

## **Saving paper and toner**

Studies show that as much as 80% of the carbon footprint of a printer is related to paper usage. You can significantly reduce your carbon footprint by using recycled paper and the following printing suggestions, such as printing on both sides of the paper and printing multiple pages on one side of a single sheet of paper.

For information on how you can quickly save paper and energy using one printer setting, see "Using Eco‑Mode" on page 102.

## **Using recycled paper**

As an environmentally conscious company, Lexmark supports the use of recycled office paper produced specifically for use in laser printers. For more information on recycled papers that work well with your printer, see ["Using recycled paper and other office papers" on page 48](#page-47-0).

## **Conserving supplies**

**•** Print on both sides of the paper.

**Note:** Two-sided printing is the default setting in the print driver.

- **•** Print multiple pages on a single sheet of paper.
- **•** Use the preview feature to see how the document looks like before printing it.
- **•** Print one copy of the document to check its content and format for accuracy.

## **Saving energy**

## **Using Eco**‑**Mode**

Use Eco‑Mode to quickly select one or more ways to reduce your printer's environmental impact.

**1** From the printer control panel, navigate to:

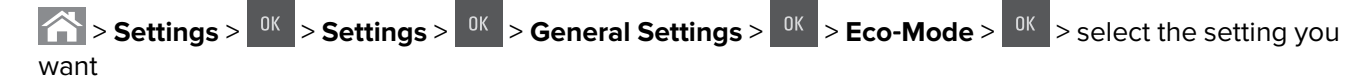

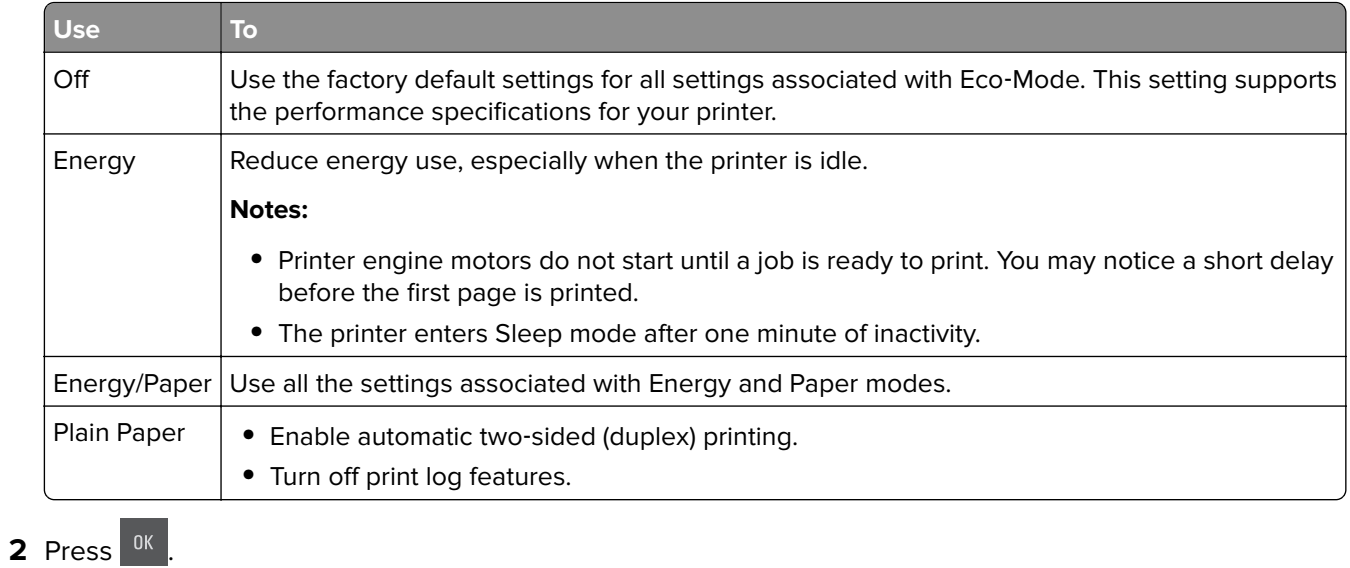

## **Reducing printer noise**

Use Quiet mode to reduce the printer noise.

**1** From the printer control panel, navigate to:

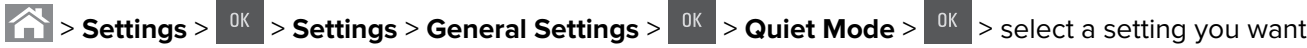

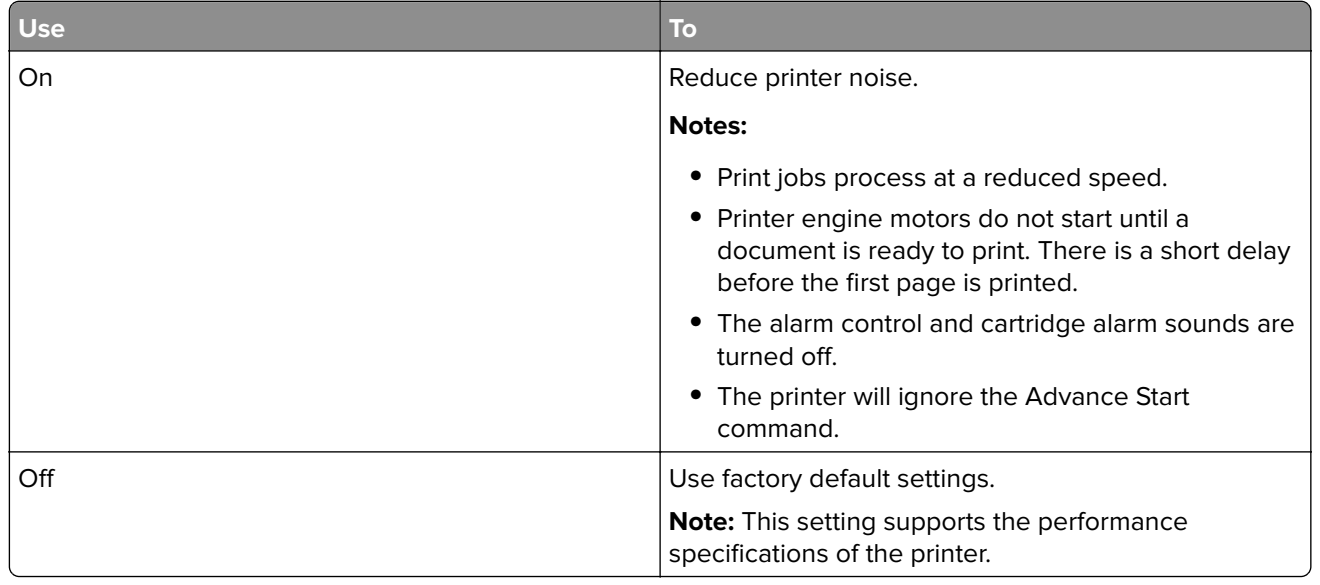

## **Adjusting Sleep mode**

- **1** From the control panel, navigate to:
	- > **Settings** > > **Settings** > > **General Settings** > > **Timeouts** > > **Sleep Mode** >
- **2** In the Sleep Mode field, select the number of minutes the printer is idle before it enters Sleep mode.
- **3** Apply the changes.

### **Using Hibernate mode**

Hibernate is an ultra‑low‑power saving mode.

#### **Notes:**

- **•** Three days is the default amount of time before the printer enters Hibernate mode.
- **•** Make sure to wake the printer from Hibernate mode before sending a print job. A hard reset or a long press of the Sleep button wakes the printer from Hibernate mode.
- **•** If the printer is in Hibernate mode, then the Embedded Web Server is disabled.
- **1** From the control panel, navigate to:

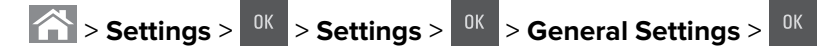

- **2** Select Press Sleep Button or Press and Hold Sleep Button, and then press  $OR$
- **3** Press Hibernate > 0K

### **Setting Hibernate Timeout**

Hibernate Timeout lets you set the amount of time the printer waits after a print job is processed before it goes into a reduced power state.

#### **Using the Embedded Web Server**

**1** Open a Web browser, and then type the printer IP address in the address field.

#### **Notes:**

- **•** View the printer IP address in the TCP/IP section in the Network/Ports menu. The IP address appears as four sets of numbers separated by periods, such as 123.123.123.123.
- **•** If you are using a proxy server, then temporarily disable it to load the Web page correctly.
- **2** Click **Settings** > **General Settings** > **Timeouts**.
- **3** From the Hibernate Timeout menu, select the number of hours, days, weeks, or months you want for the printer to wait before it goes into a reduced power state.
- **4** Click **Submit**.

#### **Using the printer control panel**

**1** From the printer control panel, navigate to:

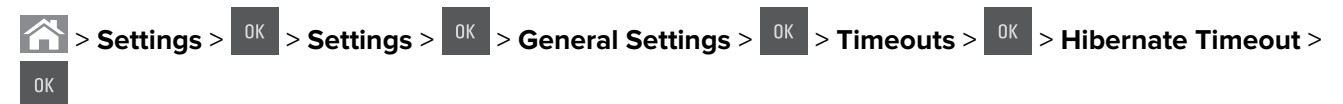

**2** Select the amount of time the printer waits after a print job is processed before it enters Hibernate mode.

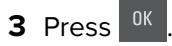

### **Using Schedule Power Modes**

Schedule Power Modes lets you schedule when the printer goes into a reduced power state or into the Ready state.

**Note:** This feature is available only in network printers or printers connected to print servers.

**1** Open a Web browser, and then type the printer IP address in the address field.

#### **Notes:**

- **•** View the printer IP address in the TCP/IP section in the Network/Ports menu. The IP address appears as four sets of numbers separated by periods, such as 123.123.123.123.
- **•** If you are using a proxy server, then temporarily disable it to load the Web page correctly.
- **2** Click **Settings** > **General Settings** > **Schedule Power Modes**.
- **3** From the Action menu, select the power mode.
- **4** From the Time menu, select the time.
- **5** From the Day(s) menu, select the day or days.
- **6** Click **Add**.

### **Adjusting the brightness of the printer display**

To save energy, or to make the display easier to read, adjust its brightness settings.

#### **Using the Embedded Web Server**

**1** Open a Web browser, and then type the printer IP address in the address field.

#### **Notes:**

- **•** View the printer IP address in the TCP/IP section in the Network/Ports menu. The IP address appears as four sets of numbers separated by periods, such as 123.123.123.123.
- **•** If you are using a proxy server, then temporarily disable it to load the Web page correctly.
- **2** Click **Settings** > **General Settings**.
- **3** In the Screen Brightness field, enter the percentage of the brightness you want for the display.
- **4** Click **Submit**.

#### **Using the printer control panel**

From the printer control panel, navigate to:

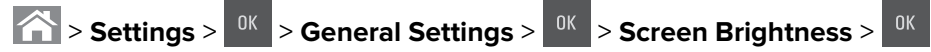

## **Recycling**

Lexmark provides collection programs and environmentally progressive approaches to recycling. For more information, see:

- **•** The Notices chapter
- **•** The Environmental Sustainability section of the Lexmark Web site at **[www.lexmark.com/environment](http://www.lexmark.com/environment)**
- **•** The Lexmark recycling program at **[www.lexmark.com/recycle](http://www.lexmark.com/recycle)**

## **Recycling Lexmark products**

To return Lexmark products for recycling:

- **1** Go to **[www.lexmark.com/recycle](http://www.lexmark.com/recycle)**.
- **2** Find the product type you want to recycle, and then select your country or region from the list.
- **3** Follow the instructions on the computer screen.

**Note:** Printer supplies and hardware not listed in the Lexmark collection program may be recycled through your local recycling center. Contact your local recycling center to determine the items they accept.

## **Recycling Lexmark packaging**

Lexmark continually strives to minimize packaging. Less packaging helps to ensure that Lexmark printers are transported in the most efficient and environmentally sensitive manner and that there is less packaging to dispose of. These efficiencies result in fewer greenhouse emissions, energy savings, and natural resource savings.

Lexmark cartons are 100% recyclable where corrugated recycling facilities exist. Facilities may not exist in your area.

The foam used in Lexmark packaging is recyclable where foam recycling facilities exist. Facilities may not exist in your area.

When you return a cartridge to Lexmark, you can reuse the box that the cartridge came in. Lexmark will recycle the box.

## **Returning Lexmark cartridges for reuse or recycling**

The Lexmark Cartridge Collection Program allows you to return used cartridges for free to Lexmark for reuse or recycling. One hundred percent of the empty cartridges returned to Lexmark are either reused or demanufactured for recycling. The boxes used to return the cartridges are also recycled.

To return Lexmark cartridges for reuse or recycling, do the following:

- **1** Go to **[www.lexmark.com/recycle](http://www.lexmark.com/recycle)**.
- **2** Select the product that you want to recycle.

# **Securing the printer**

## **Using the security lock feature**

The printer is equipped with a security lock feature. Attach a security lock compatible with most laptop computers in the location shown to secure the printer in place.

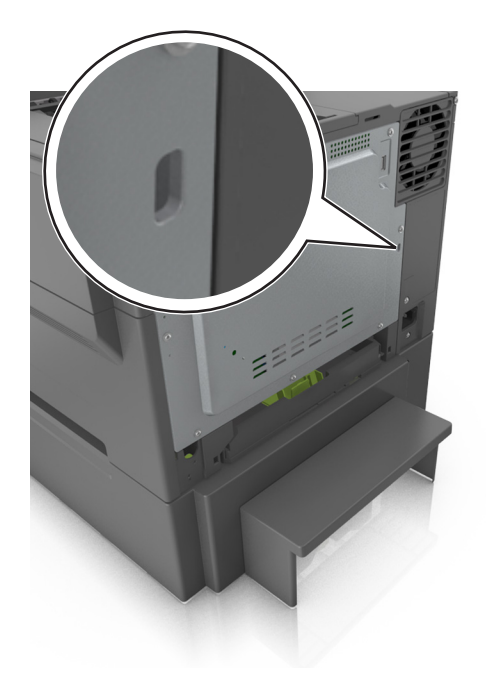

## **Statement of Volatility**

Your printer contains various types of memory that can store device and network settings, and user data.

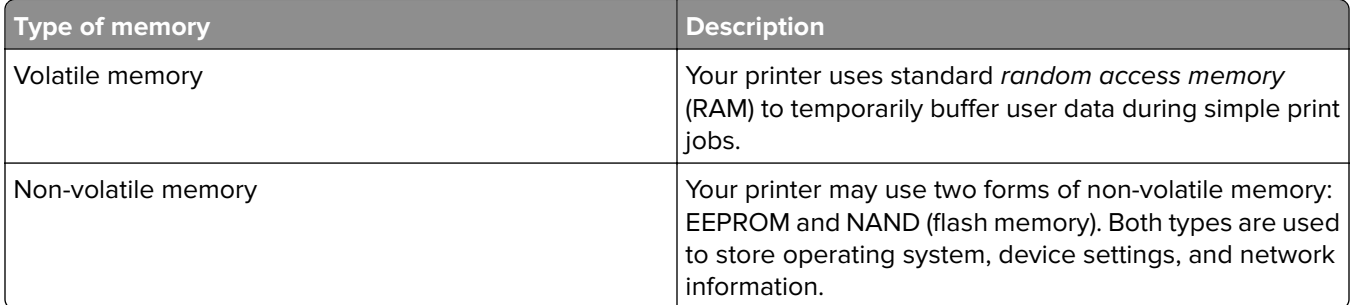

Erase the content of any installed printer memory in the following circumstances:

- **•** The printer is being decommissioned.
- **•** The printer is being moved to a different department or location.
- **•** The printer is being serviced by someone from outside your organization.
- **•** The printer is being removed from your premises for service.
- **•** The printer is being sold to another organization.

## **Erasing volatile memory**

The volatile memory (RAM) installed in your printer requires a power source to retain information. To erase the buffered data, simply turn off the printer.

## **Erasing non**‑**volatile memory**

Erase individual settings, device and network settings, security settings, and embedded solutions by following these steps:

- **1** Turn off the printer.
- **2** Hold down **2** and **6** on the keypad while turning the printer on. Release the buttons only when the screen with the progress bar appears.

The printer performs a power-on sequence, and then the Configuration menu appears. When the printer is fully turned on, a list of functions appears on the printer display.

**3** Press the up or down arrow button until **Wipe All Settings** appears.

The printer will restart several times during this process.

**Note:** Wipe All Settings securely removes device settings, solutions, jobs, and passwords from the printer memory.

**4** Navigate to:

#### **Back** > **Exit Config Menu**

The printer will perform a power-on reset, and then return to normal operating mode.

## **Finding printer security information**

In high-security environments, it may be necessary to take additional steps to make sure that confidential data stored in the printer cannot be accessed by unauthorized persons. For more information, visit the **[Lexmark security Web page](http://www1.lexmark.com/en_US/solutions/business-solutions/security/index.shtml)**.

You can also see the *Embedded Web Server — Security: Administrator's Guide* for additional information:

- **1** Go to **[www.lexmark.com](http://www.lexmark.com)**, and then navigate to **Support & Downloads** > select your printer.
- **2** Click the **Manuals** tab, and then select Embedded Web Server Security: Administrator's Guide.
# **Maintaining the printer**

**Warning—Potential Damage:** Failure to maintain optimum printer performance periodically, or to replace parts and supplies, may cause damage to your printer.

## **Cleaning the printer**

**CAUTION—SHOCK HAZARD:** To avoid the risk of electrical shock when cleaning the exterior of the printer, unplug the power cord from the electrical outlet and disconnect all cables from the printer before proceeding.

#### **Notes:**

- **•** Perform this task after every few months.
- **•** Damage to the printer caused by improper handling is not covered by the printer warranty.
- **1** Turn off the printer, and then unplug the power cord from the electrical outlet.
- **2** Remove paper from the standard bin and multipurpose feeder.
- **3** Remove any dust, lint, and pieces of paper around the printer using a soft brush or vacuum.
- **4** Wipe the outside of the printer with a damp, soft, lint-free cloth.

#### **Notes:**

- **•** Do not use household cleaners or detergents, as they may damage the finish of the printer.
- **•** Make sure that all areas of the printer are dry after cleaning.
- **5** Connect the power cord, and then turn on the printer.

### **Checking the status of parts and supplies**

A message appears on the display when a replacement supply item is needed or when maintenance is required. For more information, see ["Supplies menu" on page 60.](#page-59-0)

### **Checking the status of parts and supplies on the printer control panel**

From the printer control panel, navigate to:

**The Status/Supplies** >  $\frac{0K}{10K}$  View Supplies >  $\frac{0K}{10K}$ 

### **Checking the status of parts and supplies from the Embedded Web Server**

**Note:** Make sure the computer and printer are connected to the same network.

**1** Open a Web browser, and then type the printer IP address in the address field.

#### **Notes:**

- **•** View the printer IP address in the TCP/IP section in the Network/Ports menu. The IP address appears as four sets of numbers separated by periods, such as 123.123.123.123.
- **•** If you are using a proxy server, then temporarily disable it to load the Web page correctly.
- **2** Click **Device Status** > **More Details**.

### **Estimated number of remaining pages**

The estimated number of remaining pages is based on the recent printing history of the printer. Its accuracy may vary significantly and is dependent on many factors, such as actual document content, print quality settings, and other printer settings.

The accuracy of the estimated number of remaining pages may decrease when the actual printing consumption is different from the historical printing consumption. Consider the variable level of accuracy before purchasing or replacing supplies based on the estimate. Until an adequate print history is obtained on the printer, initial estimates assume future supplies consumption based on the International Organization for Standardization\* test methods and page content.

\* Average continuous black or composite CMY declared cartridge yield in accordance with ISO/IEC 19798.

### **Ordering supplies**

To order supplies in the U.S., contact Lexmark at 1-800-539-6275 for information about Lexmark authorized supplies dealers in your area. In other countries or regions, go to **[www.lexmark.com](http://www.lexmark.com)** or contact the place where you purchased the printer.

The Lexmark Return Program lets you purchase Lexmark supplies at a discounted price in exchange for your agreement to use the supplies only once and return them only to Lexmark for remanufacturing or recycling.

#### **Using genuine Lexmark parts and supplies**

Your Lexmark printer is designed to function best with genuine Lexmark supplies and parts. Use of third-party supplies or parts may affect the performance, reliability, or life of the printer and its imaging components. Use of third-party supplies or parts can affect warranty coverage. Damage caused by the use of third-party supplies or parts is not covered by the warranty. All life indicators are designed to function with Lexmark supplies and parts, and may deliver unpredictable results if third-party supplies or parts are used. Imaging component usage beyond the intended life may damage your Lexmark printer or its associated components.

### **Ordering toner cartridges**

#### **Notes:**

- **•** Estimated cartridge yield is based on the ISO/IEC 19798 standard.
- **•** Extremely low print coverage for extended periods of time may negatively affect actual yield.

#### **CS410 Return program cartridges**

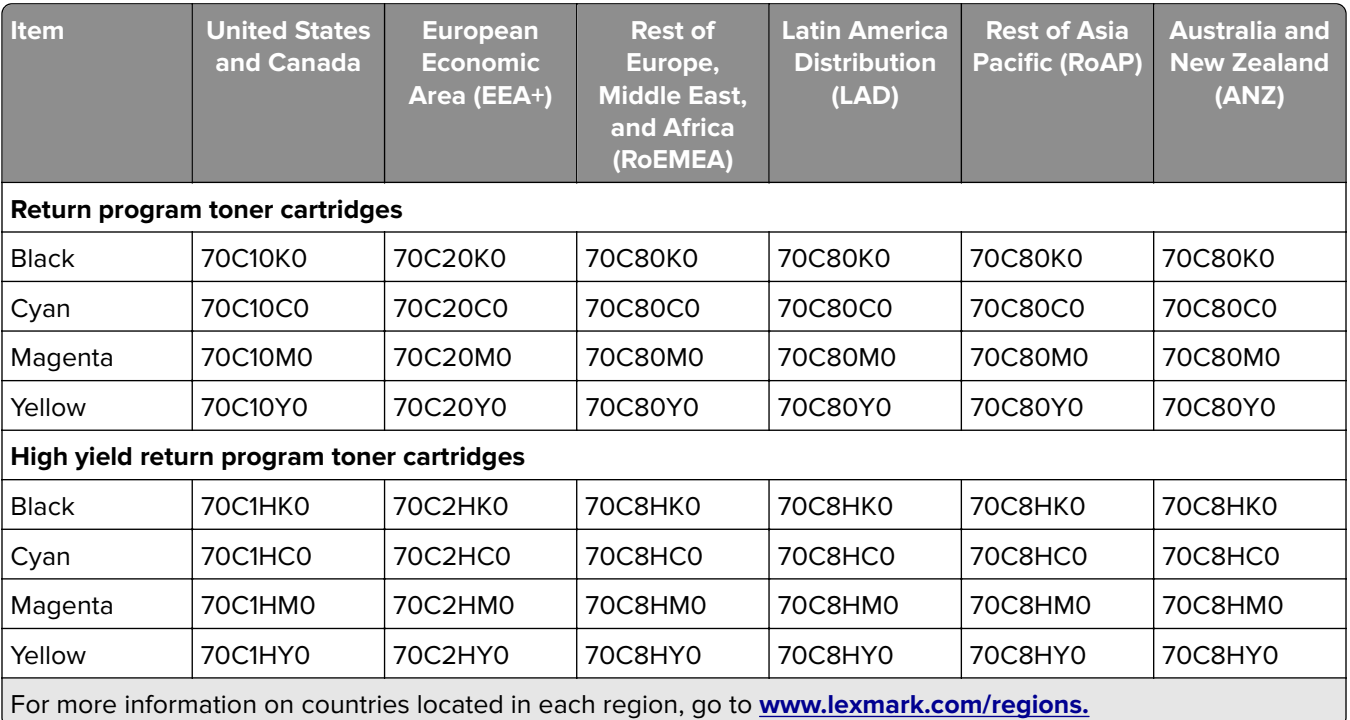

#### **CS410 Regular cartridges**

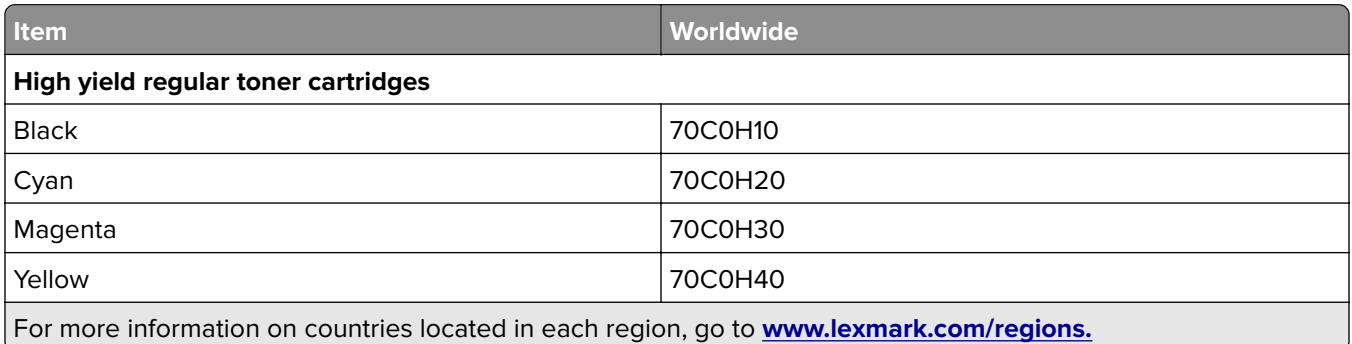

#### **CS417 Return program cartridges**

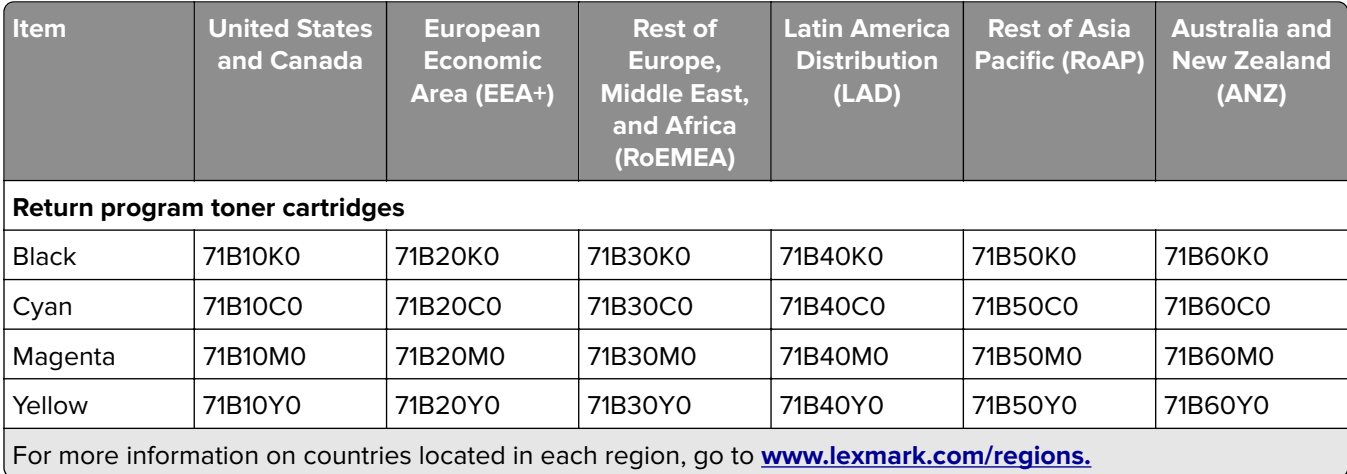

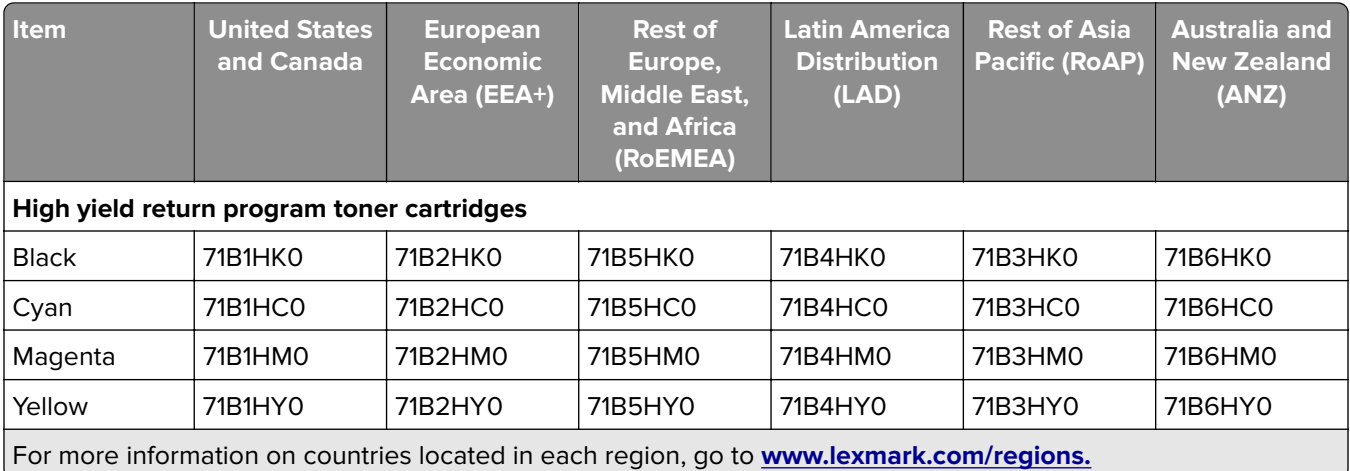

#### **CS417 Regular cartridges**

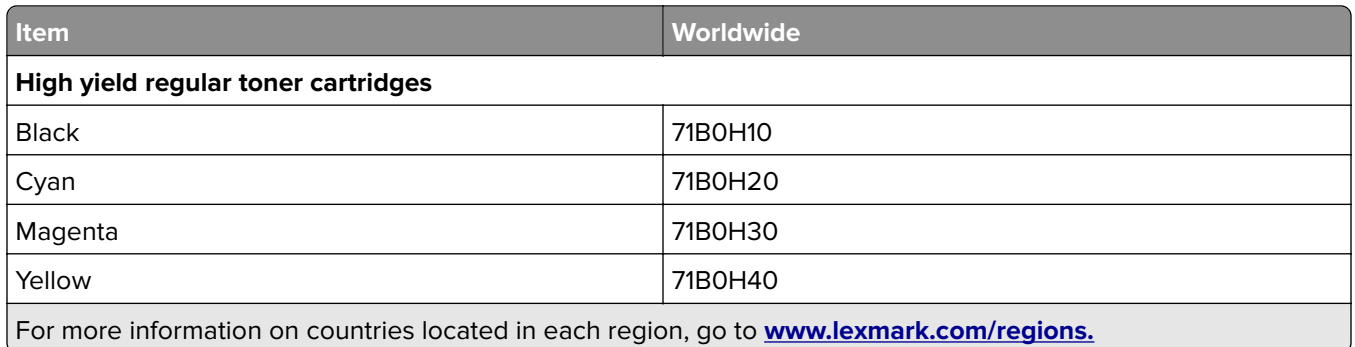

### **Ordering imaging kits**

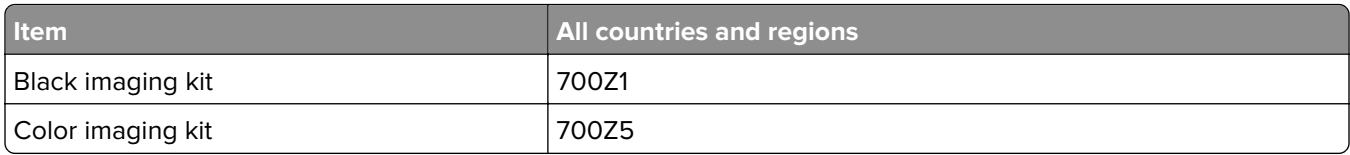

#### **Ordering a waste toner bottle**

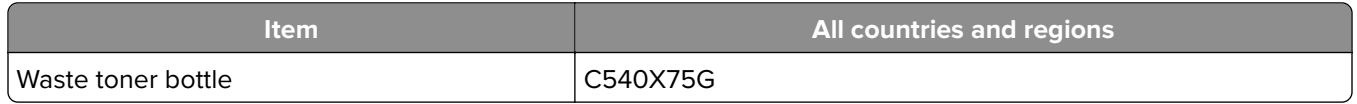

### **Storing supplies**

Choose a cool, clean storage area for the printer supplies. Store supplies right side up in their original packing until you are ready to use them.

Do not expose supplies to:

- **•** Direct sunlight
- **•** Temperatures above 35°C (95°F)
- **•** High humidity above 80%
- **•** Salty air
- **•** Corrosive gases
- **•** Heavy dust

## **Replacing supplies**

### **Replacing the waste toner bottle**

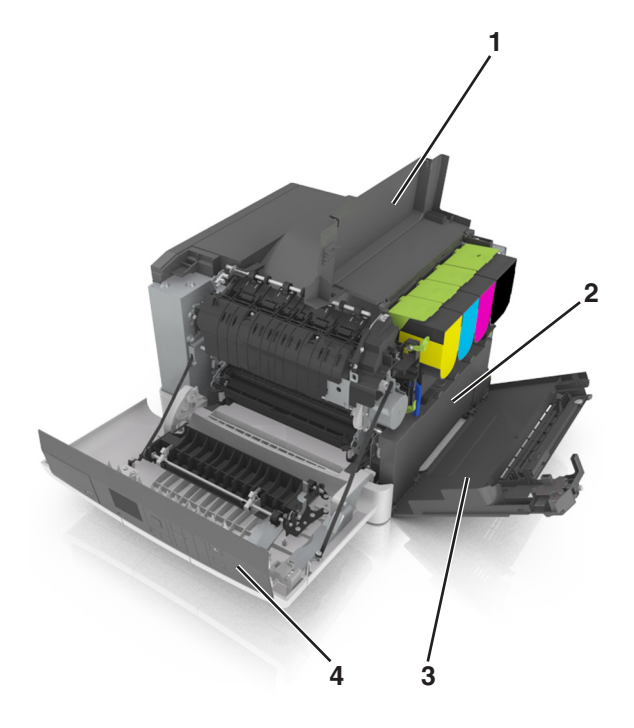

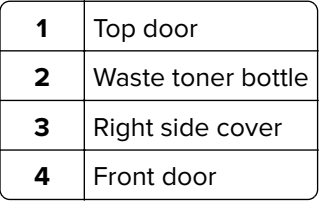

- **1** Unpack the replacement waste toner bottle.
- **2** Open the front door.

**CAUTION—HOT SURFACE:** The inside of the printer might be hot. To reduce the risk of injury from a hot component, allow the surface to cool before touching it.

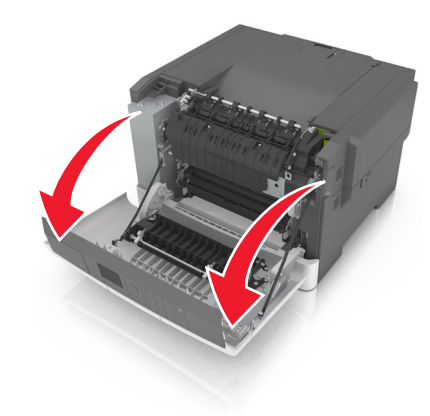

Open the top door.

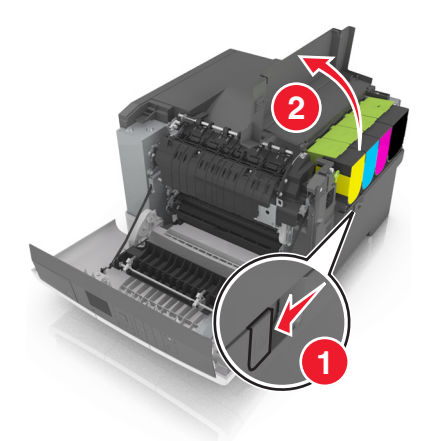

Remove the right side cover.

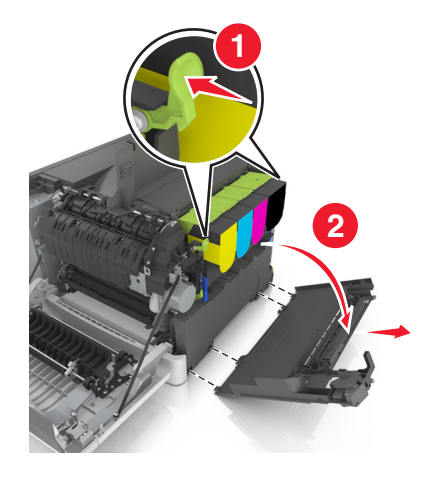

Remove the waste toner bottle.

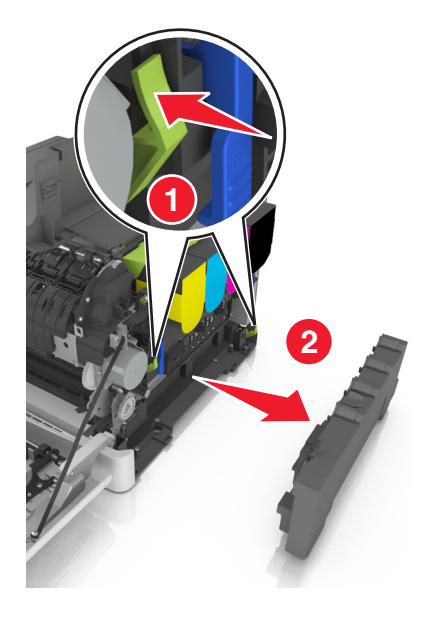

Pack the used waste toner bottle.

For more information, see ["Recycling Lexmark products" on page 106](#page-105-0).

Insert the replacement waste toner bottle.

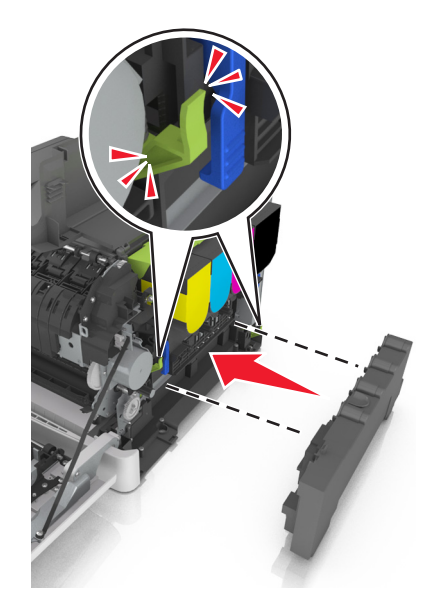

**8** Insert the right side cover.

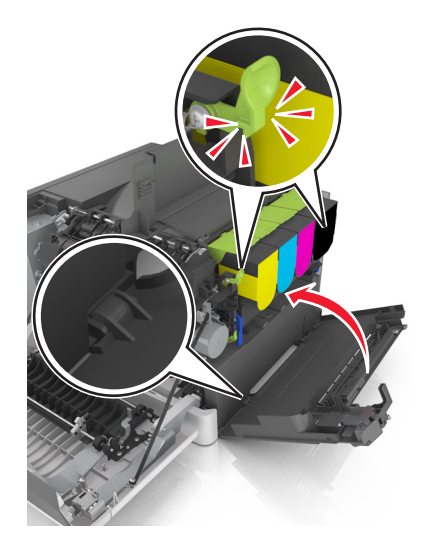

- **9** Close the top door.
- **10** Close the front door.

### **Replacing a black and color imaging kit**

**1** Open the front door.

**CAUTION—HOT SURFACE:** The inside of the printer might be hot. To reduce the risk of injury from a hot component, allow the surface to cool before touching it.

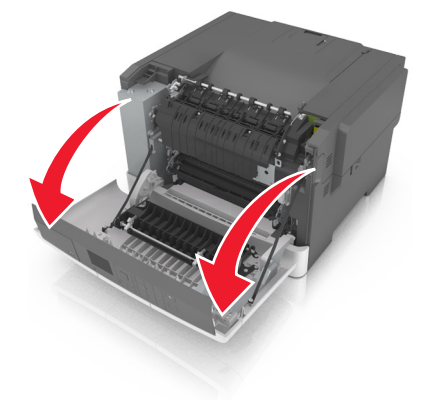

Open the top door.

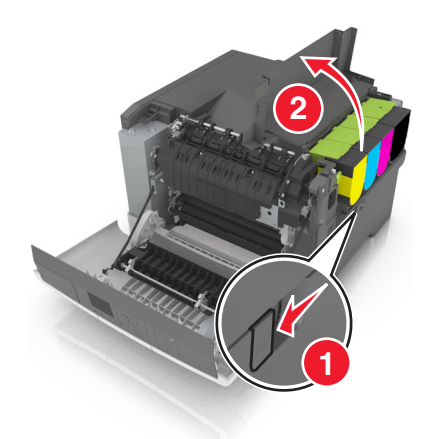

Remove the toner cartridges.

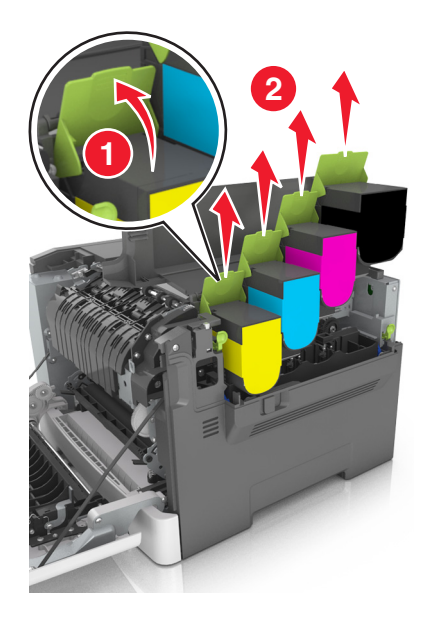

Remove the right side cover.

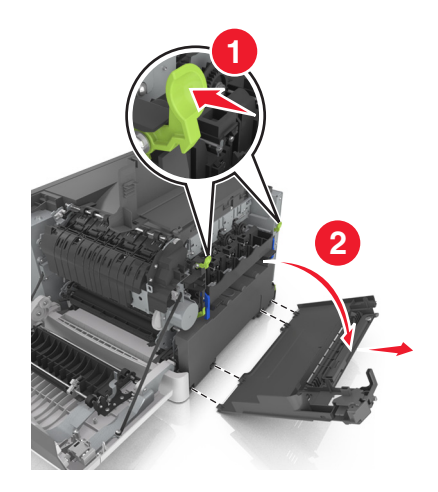

Remove the waste toner bottle.

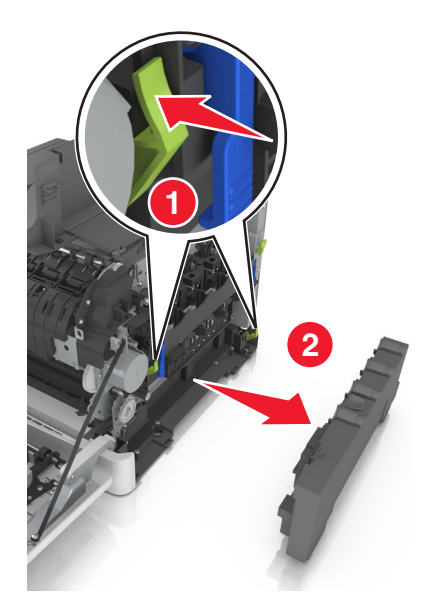

Lift the blue levers on the imaging kit, and then pull the imaging kit until it stops.

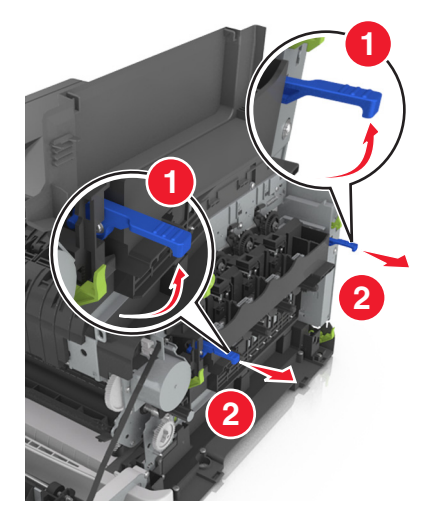

Press down the blue lever, and then grasp the green handles on the sides to pull out the imaging kit.

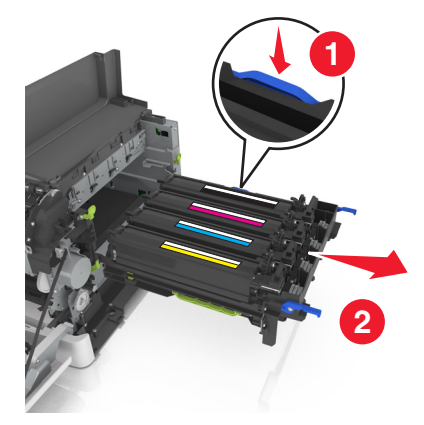

**8** Unpack the replacement black and color imaging kit.

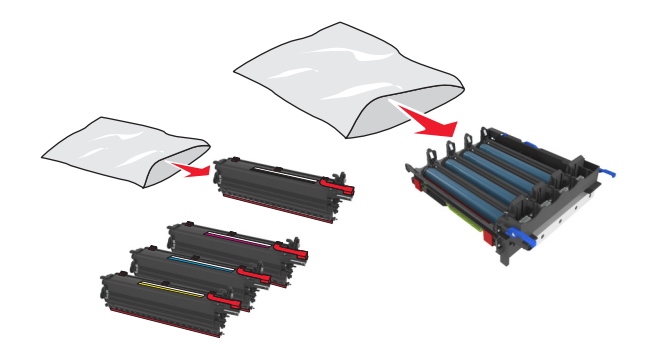

#### **Notes:**

- **•** Color imaging kit includes the imaging kit and the cyan, magenta, yellow, and black developer units.
- **•** Black imaging kit includes the imaging kit and the black developer unit.
- **9** Pack the used imaging kit.

For more information, see ["Recycling Lexmark products" on page 106](#page-105-0).

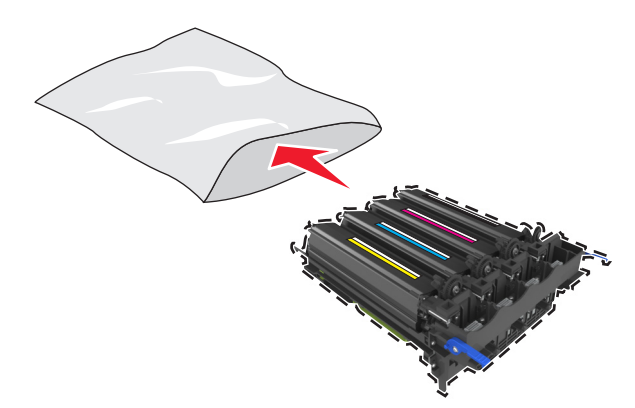

**Note:** When replacing the black imaging kit, save the cyan, magenta, and yellow developer units. Dispose only the black developer unit.

**10** Gently shake the yellow, cyan, magenta, and black developer units side-to-side.

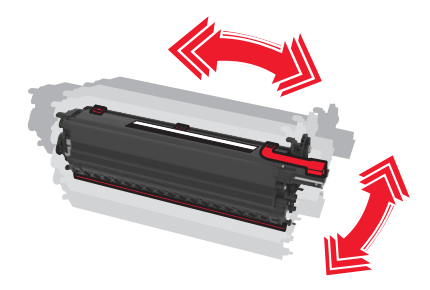

**11** Remove the red packing strip and the attached fabric from the developer units.

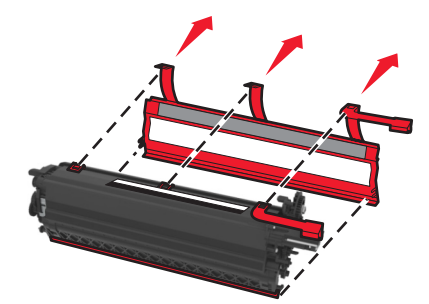

**12** Insert the yellow, cyan, magenta, and black developer units into the matching color slots.

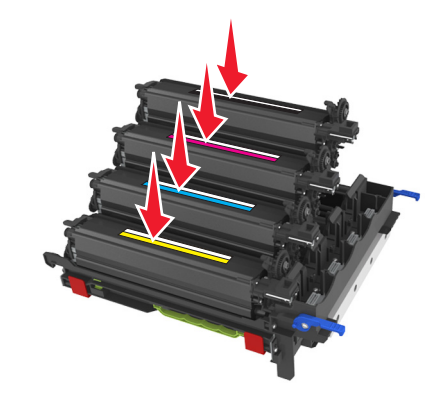

**13** Remove the red packing strip from the imaging kit.

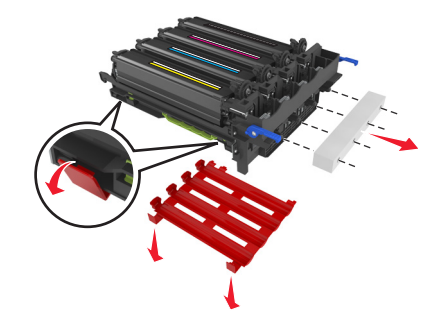

**Warning—Potential Damage:** Do not touch the shiny photoconductor drum under the imaging kit. Doing so may affect the quality of future print jobs.

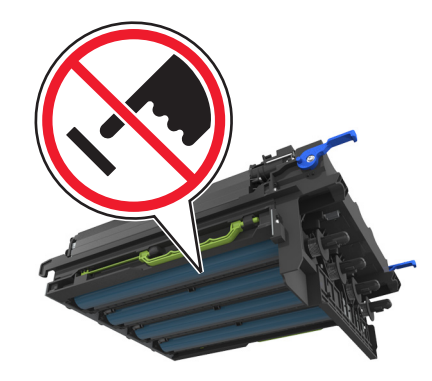

Align, and then insert the imaging kit.

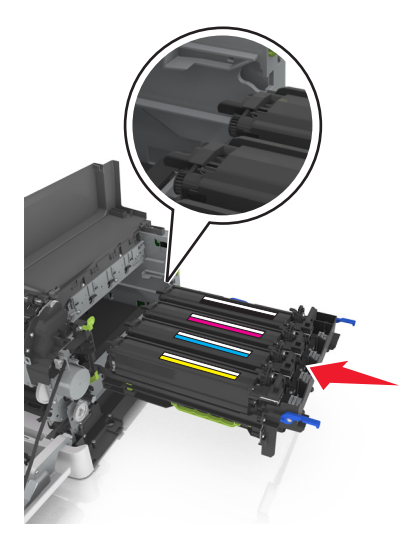

Push the blue levers down until the imaging kit is fully seated into place.

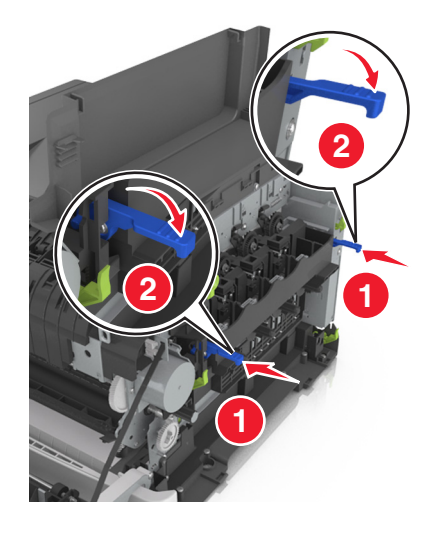

Insert the waste toner bottle.

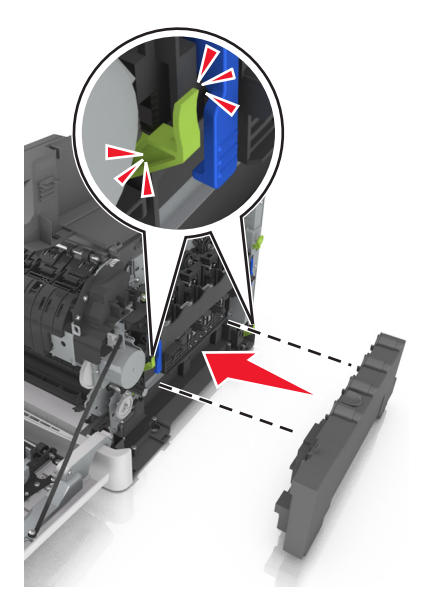

Insert the right side cover.

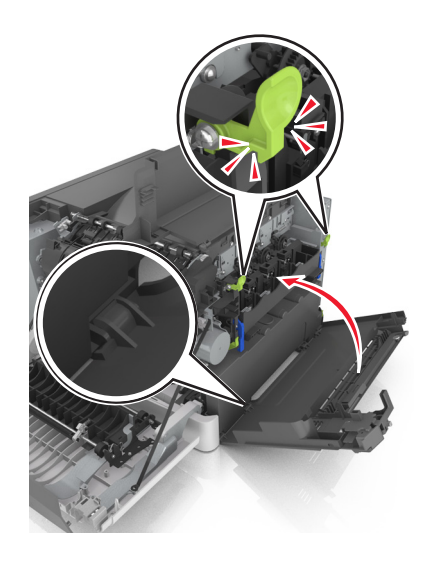

**18** Insert the toner cartridges.

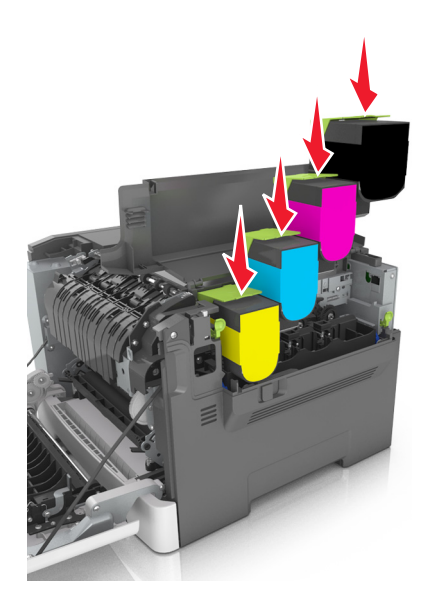

- **19** Close the top door.
- **20** Close the front door.

#### **Replacing toner cartridges**

**Warning—Potential Damage:** Damage caused by use of a non‑Lexmark toner cartridge is not covered under warranty.

**Note:** Reduced print quality may result from using non-Lexmark toner cartridges.

**1** Slide the release latch on the right side of the printer, and then open the top door.

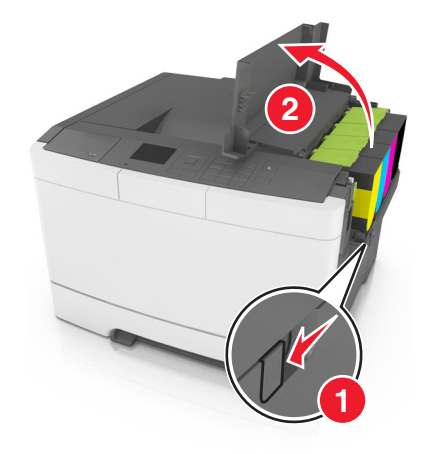

Remove the toner cartridge by lifting the handle, and then gently pulling it away from the imaging kit.

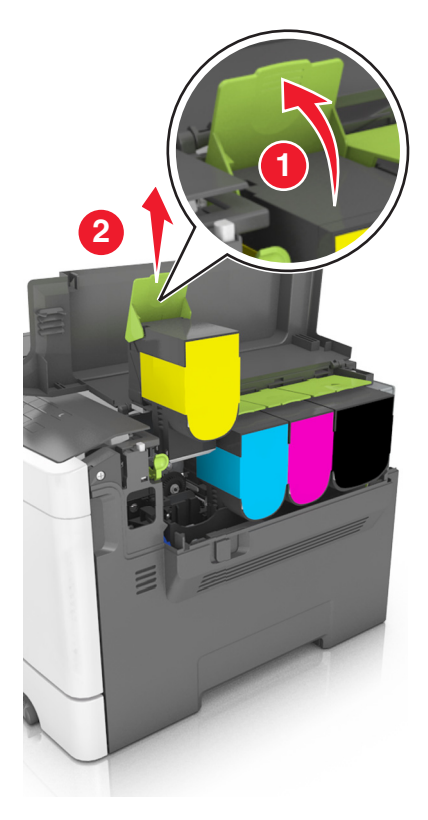

Unpack the new toner cartridge, and then remove its packaging.

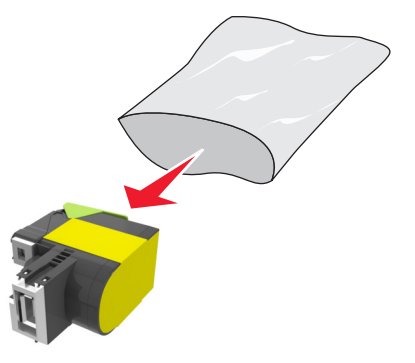

**4** Align the new toner cartridge, and then press the cartridge down until it fits into place.

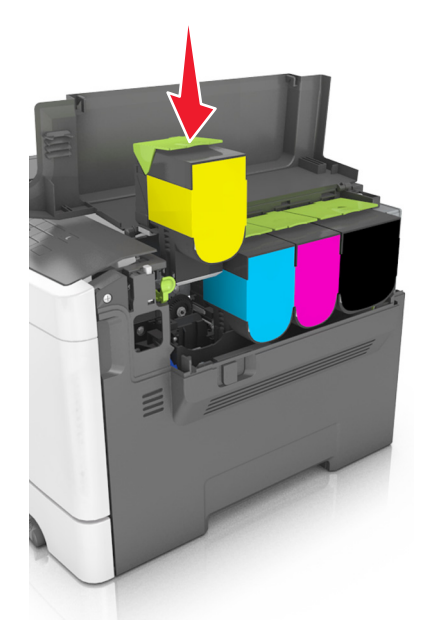

**5** Close the top door.

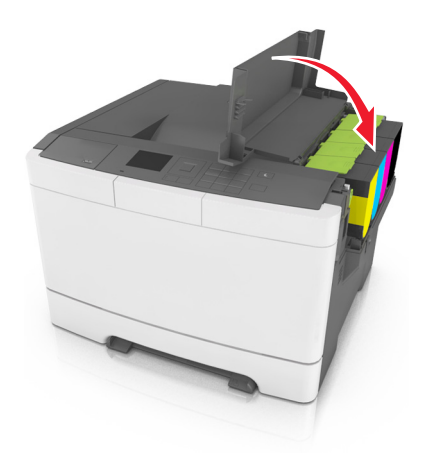

**6** Seal the used toner cartridge in the bag that the replacement toner cartridge came in before disposing. For more information, see ["Recycling Lexmark products" on page 106](#page-105-0).

### **Replacing a developer unit**

Replace the developer unit when a print quality defect occurs or when damage occurs to the printer.

**1** Open the front door.

**CAUTION—HOT SURFACE:** The inside of the printer might be hot. To reduce the risk of injury from a hot component, allow the surface to cool before touching it.

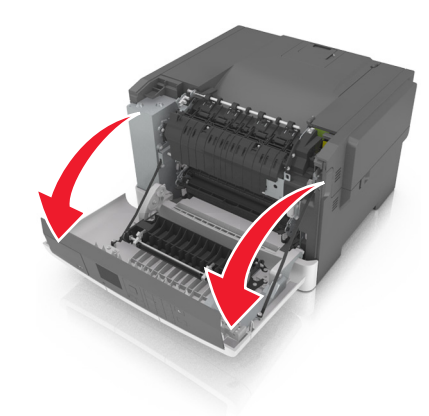

Open the top door.

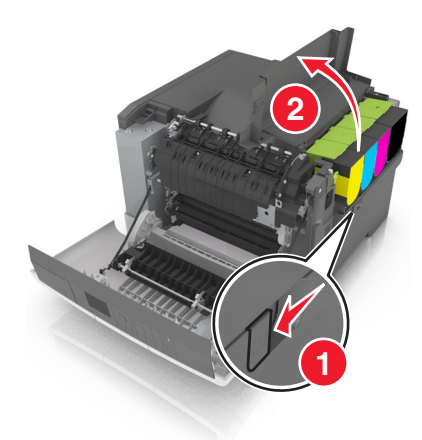

Remove the toner cartridges.

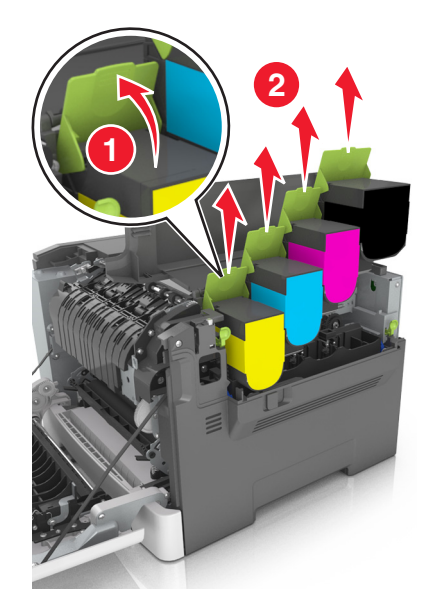

Remove the right side cover.

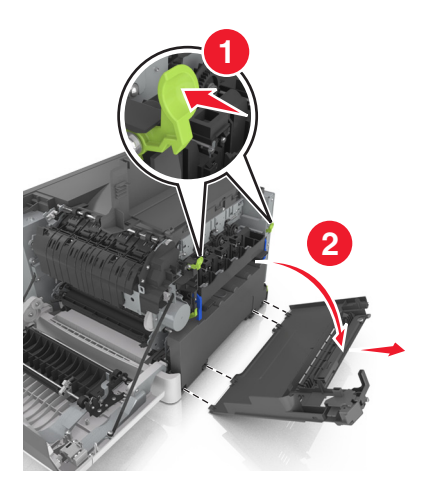

Remove the waste toner bottle.

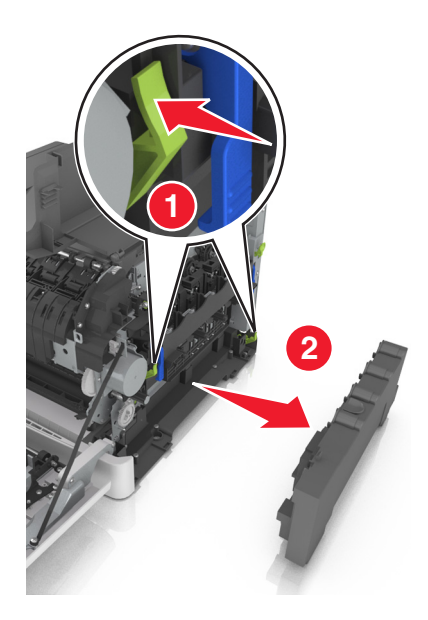

Lift the blue levers on the imaging kit, and then pull the imaging kit until it stops.

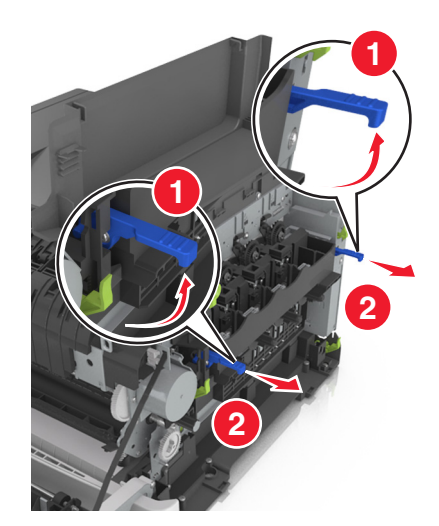

Press down the blue lever, and then grasp the green handles on the sides to pull out the imaging kit.

**Warning—Potential Damage:** Do not touch the underside of the imaging kit. This could damage the imaging kit.

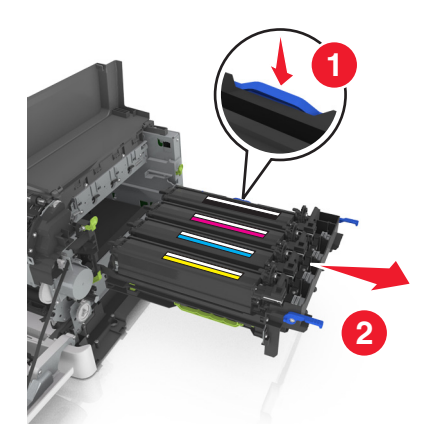

Remove the used developer unit.

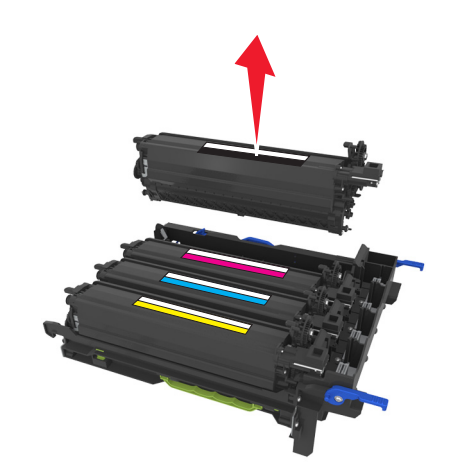

Gently shake the replacement developer unit side-to-side before removing it from its packaging.

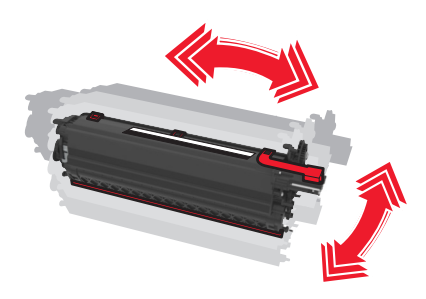

Remove the red shipping cover from the developer unit.

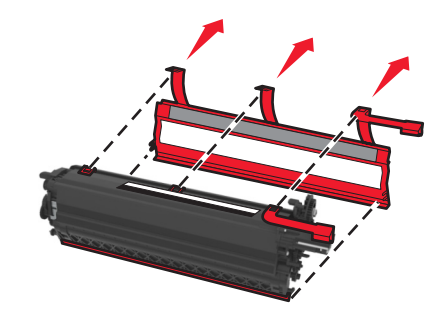

Insert the developer unit.

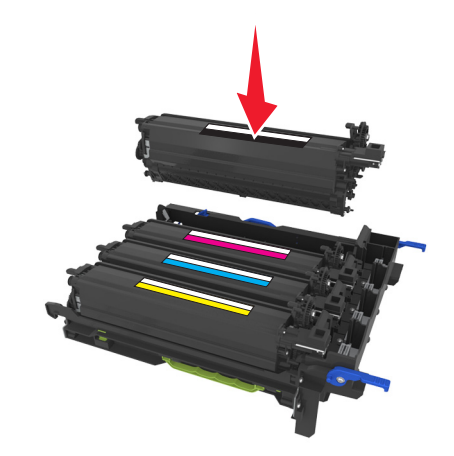

Align, and then insert the imaging kit.

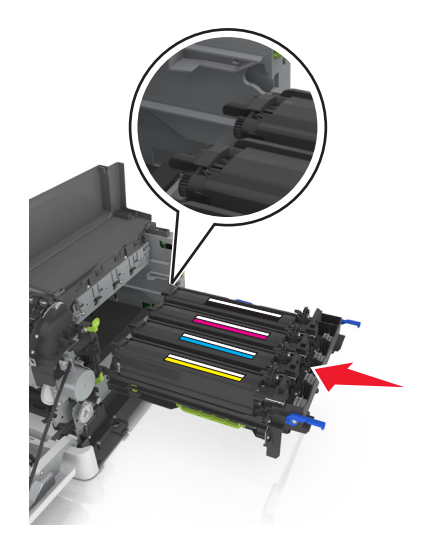

Push the blue levers down until the imaging kit is fully seated into place.

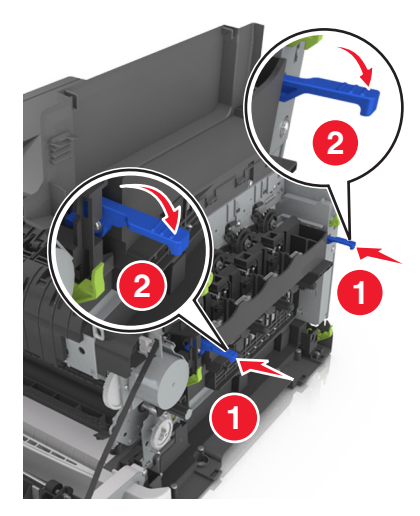

Insert the waste toner bottle.

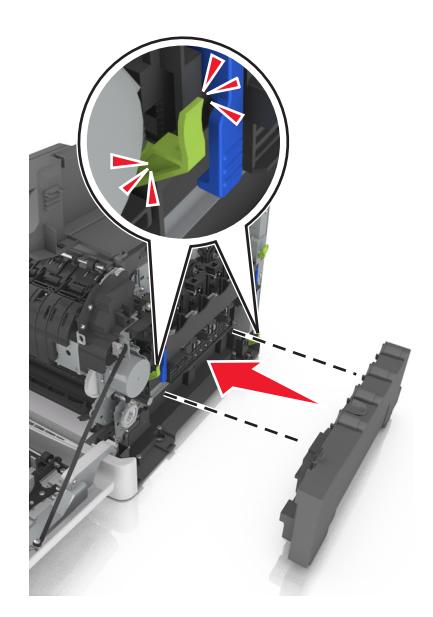

**15** Insert the right side cover.

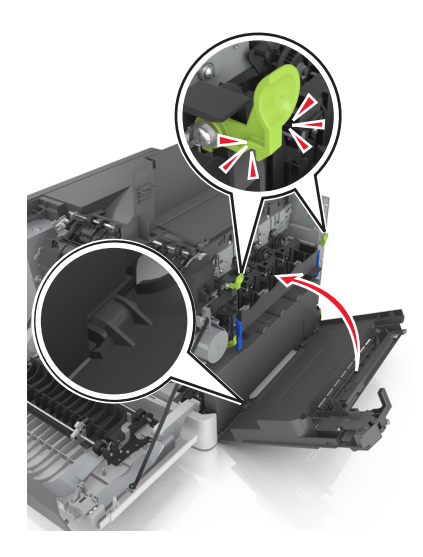

**16** Insert the toner cartridges.

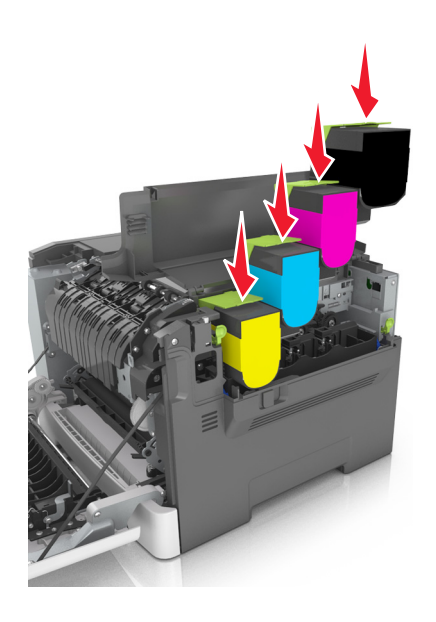

- **17** Close the top door.
- **18** Close the front door.
- 19 Pack the used developer unit in the bag that the replacement developer unit came in before disposing. For more information, see ["Recycling Lexmark products" on page 106](#page-105-0).

## **Moving the printer**

### **Moving the printer to another location**

**CAUTION—POTENTIAL INJURY:** The printer weight is greater than 18 kg (40 lb) and requires two or more trained personnel to lift it safely.

**CAUTION—POTENTIAL INJURY:** To avoid the risk of fire or electrical shock, use only the power cord provided with this product or the manufacturer's authorized replacement.

**CAUTION—POTENTIAL INJURY:** When moving the printer, follow these guidelines to avoid personal injury or printer damage:

- **•** Make sure that all doors and trays are closed.
- **•** Turn off the printer, and then unplug the power cord from the electrical outlet.
- **•** Disconnect all cords and cables from the printer.
- **•** If the printer has a caster base, then carefully roll it to the new location. Use caution when passing over thresholds and breaks in flooring.
- **•** If the printer does not have a caster base but is configured with optional trays, then lift the printer off the trays. Do not try to lift the printer and the trays at the same time.
- **•** Always use the handholds on the printer to lift it.
- **•** Any cart used to move the printer must have a surface able to support the full footprint of the printer.
- **•** Any cart used to move the hardware options must have a surface able to support the dimensions of the options.
- **•** Keep the printer in an upright position.
- **•** Avoid severe jarring movements.
- **•** Make sure that your fingers are not under the printer when you set it down.
- **•** Make sure that there is adequate clearance around the printer.

**Note:** Damage to the printer caused by improper moving is not covered by the printer warranty.

### **Shipping the printer**

When shipping the printer, use the original packaging.

# **Managing the printer**

## **Finding advanced networking and administrator information**

This chapter covers basic administrative support tasks using the Embedded Web Server. For more advanced system support tasks, see the Networking Guide on the Software and Documentation CD or the Embedded Web Server - Security: Administrator's Guide on the Lexmark support Web site at **<http://support.lexmark.com>**.

## **Setting up Remote Operator Panel**

This application enables you to interact with the printer control panel even when you are not physically near the network printer. From your computer, you can view the printer status, release held print jobs, create bookmarks, and do other print-related tasks.

**1** Open a Web browser, and then type the printer IP address in the address field.

**Note:** View the printer IP address on the printer home screen. The IP address appears as four sets of numbers separated by periods, such as 123.123.123.123.

- **2** Click **Settings** > **Remote Operator Panel Settings**.
- **3** Select the **Enable** check box, and then customize the settings.
- **4** Click **Submit**.

To use the application, click **Remote Operator Panel** > **Launch VNC Applet**.

## **Checking the printer status**

You can view paper tray settings, the level of toner in the toner cartridges, the percentage of life remaining in the maintenance kit, and capacity measurements of certain printer parts from the Device Status page of the Embedded Web Server.

**1** Type the printer IP address in the address field of your Web browser.

**Note:** If you do not know the IP address of the printer, then you can:

- **•** View the IP address on the printer control panel in the TCP/IP section under the Networks/Ports menu.
- **•** Print a network setup page or the menu settings pages and locate the IP address in the TCP/IP section.
- **2** Click **Device Status**.

### **Viewing reports**

You can view some reports from the Embedded Web Server. These reports are useful for assessing the status of the printer, network, and supplies.

**1** Open a Web browser, and then type the printer IP address in the address field.

#### **Notes:**

- **•** View the printer IP address in the TCP/IP section in the Network/Ports menu. The IP address appears as four sets of numbers separated by periods, such as 123.123.123.123.
- **•** If you are using a proxy server, then temporarily disable it to load the Web page correctly.
- **2** Click **Reports**, and then click the type of report you want to view.

## **Configuring supply notifications from the Embedded Web Server**

You can determine how you would like to be notified when supplies run nearly low, low, very low, or reach their end-of-life by setting the selectable alerts.

#### **Notes:**

- **•** You can select alerts for toner cartridges, imaging kit, maintenance kit, and waste toner bottle.
- **•** All alerts can be set for nearly low, low, and very low supply conditions. Not all alerts can be set for the end-of-life supply condition. E-mail alert is available for all supply conditions.
- **•** The percentage of estimated remaining supply that prompts the alert can be set on some supplies for some supply conditions.
- **1** Open a Web browser, and then type the printer IP address in the address field.

#### **Notes:**

- **•** View the printer IP address in the TCP/IP section in the Network/Ports menu. The IP address appears as four sets of numbers separated by periods, such as 123.123.123.123.
- **•** If you are using a proxy server, then temporarily disable it to load the Web page correctly.
- **2** Click **Settings** > **Print Settings** > **Supply Notifications**.
- **3** From the drop-down menu for each supply, select one of the following notification options:

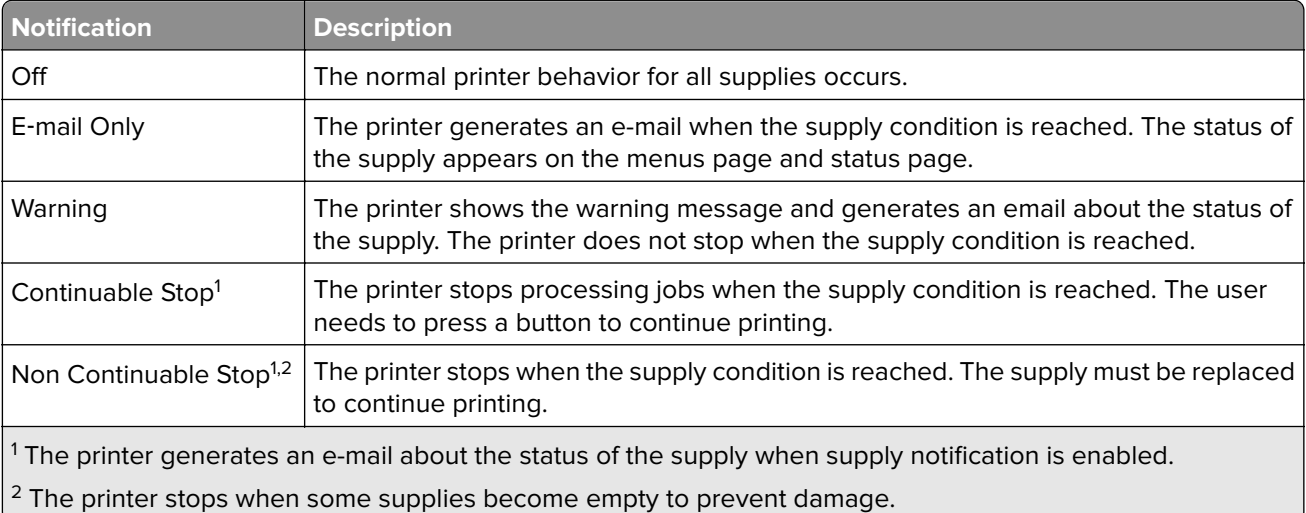

**4** Click **Submit**.

### **Modifying confidential print settings**

**1** Open a Web browser, and then type the printer IP address in the address field.

#### **Notes:**

- **•** View the printer IP address on the printer home screen. The IP address appears as four sets of numbers separated by periods, such as 123.123.123.123.
- **•** If you are using a proxy server, then temporarily disable it to load the Web page correctly.
- **2** Click **Settings** > **Security** > **Confidential Print Setup**.
- **3** Modify the settings:
	- **•** Set a maximum number of PIN entry attempts. When a user exceeds that number, all of the jobs for that user are deleted.
	- **•** Set an expiration time for confidential print jobs. When a user has not printed the jobs within that time, all of the jobs for that user are deleted.
- **4** Click **Submit** to save the modified settings.

## **Copying printer settings to other printers**

**Note:** This feature is available only in network printers.

**1** Open a Web browser, and then type the printer IP address in the address field.

**Notes:**

- **•** View the printer IP address in the TCP/IP section in the Network/Ports menu. The IP address appears as four sets of numbers separated by periods, such as 123.123.123.123.
- **•** If you are using a proxy server, then temporarily disable it to load the Web page correctly.
- **2** Click the **Copy Printer Settings**.
- **3** To change the language, select a language from the drop-down menu, and then click **Click here to submit language**.
- **4** Click **Printer Settings**.
- **5** Type the IP addresses of the source and target printers in their appropriate fields.

**Note:** If you want to add or remove a target printer, then click **Add Target IP** or **Remove Target IP**.

**6** Click **Copy Printer Settings**.

## **Restoring factory default settings**

If you want to keep a list of the current menu settings for reference, then print a menu settings page before restoring the factory default settings. For more information, see ["Printing a menu settings page" on page 31](#page-30-0).

If you want a more comprehensive method of restoring the printer factory default settings, then perform the Wipe All Settings option. For more information, see "Erasing non-[volatile memory" on page 108](#page-107-0).

**Warning—Potential Damage:** Restoring factory defaults returns most printer settings to the original factory default settings. Exceptions include the display language, custom sizes and messages, and network/port menu settings. All downloads stored in the RAM are deleted. Downloads stored in the flash memory or in the printer hard disk are not affected.

From the printer control panel, navigate to:

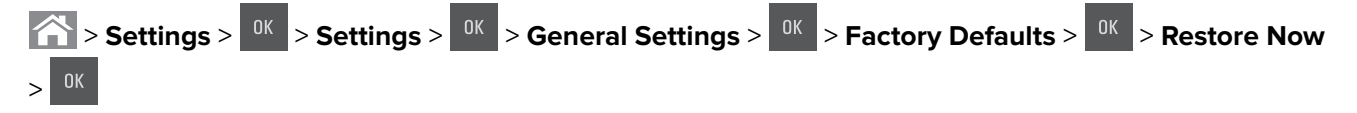

# **Clearing jams**

## **Avoiding jams**

#### **Load paper properly**

**•** Make sure that the paper lies flat in the tray.

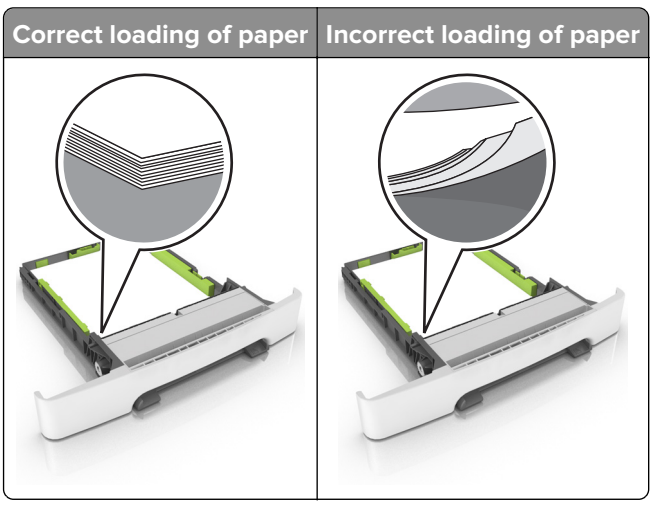

- **•** Do not load or remove a tray while the printer is printing.
- **•** Do not load too much paper. Make sure that the stack height is below the maximum paper fill indicator.
- **•** Do not slide paper into the tray. Load paper as shown in the illustration.

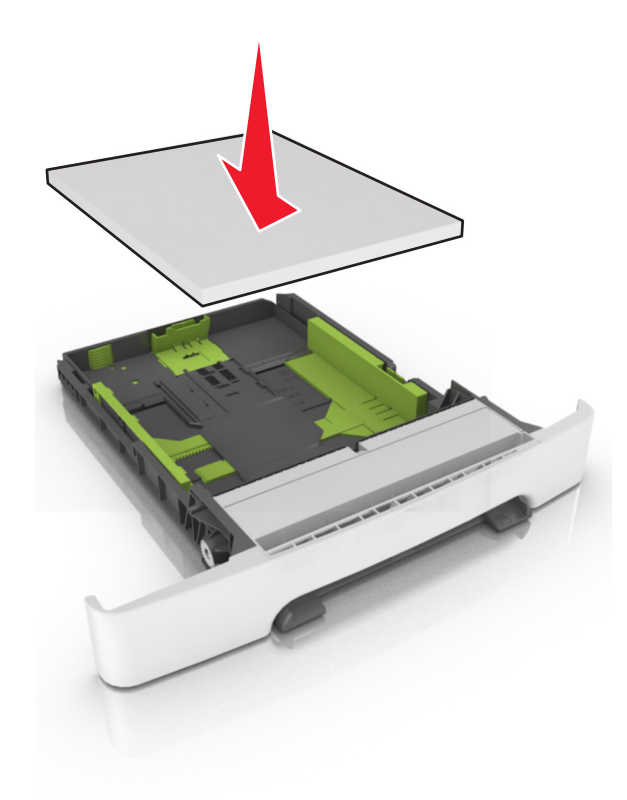

- **•** Make sure that the paper guides are positioned correctly and are not pressing tightly against the paper or envelopes.
- **•** Push the tray firmly into the printer after loading paper.

#### **Use recommended paper**

- **•** Use only recommended paper or specialty media.
- **•** Do not load paper that is wrinkled, creased, damp, bent, or curled.
- **•** Flex, fan, and align the paper edges before loading.

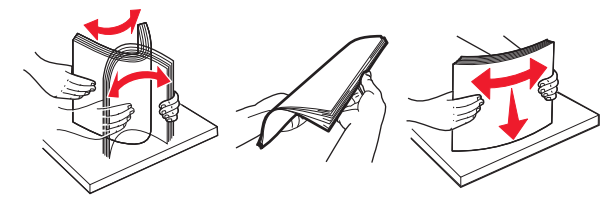

- **•** Do not use paper that has been cut or trimmed by hand.
- **•** Do not mix paper sizes, weights, or types in the same tray.
- **•** Make sure that the paper size and type are set correctly on the computer or printer control panel.
- **•** Store paper according to manufacturer recommendations.

## **Identifying jam locations**

#### **Notes:**

- **•** When Jam Assist is set to On, the printer flushes blank pages or pages with partial prints after a jammed page has been cleared. Check your printed output for blank pages.
- **•** When Jam Recovery is set to On or Auto, the printer reprints jammed pages.

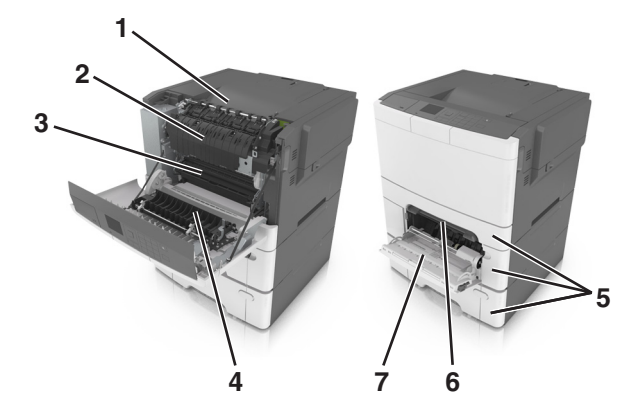

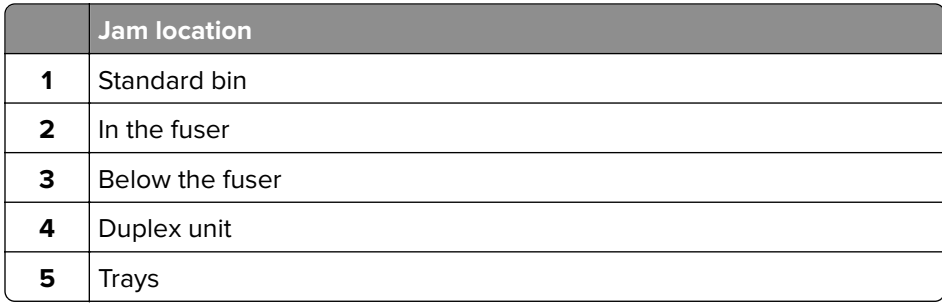

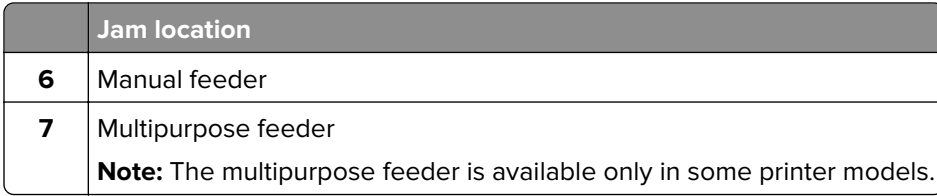

## **Paper jam in the standard bin**

Remove the jammed paper.

**Note:** Make sure that all paper fragments are removed.

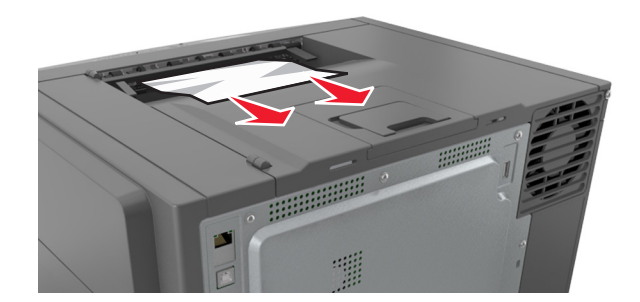

### **Paper jam in the front door**

#### **Paper jam in the fuser**

**1** Open the front door.

**CAUTION—HOT SURFACE:** The inside of the printer might be hot. To reduce the risk of injury from a hot component, allow the surface to cool before touching it.

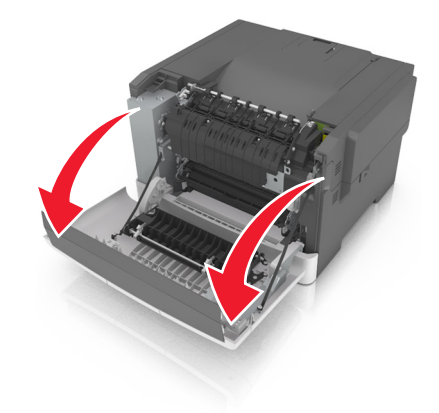

**2** Remove the jammed paper.

**Note:** Make sure that all paper fragments are removed.

**•** Below the fuser

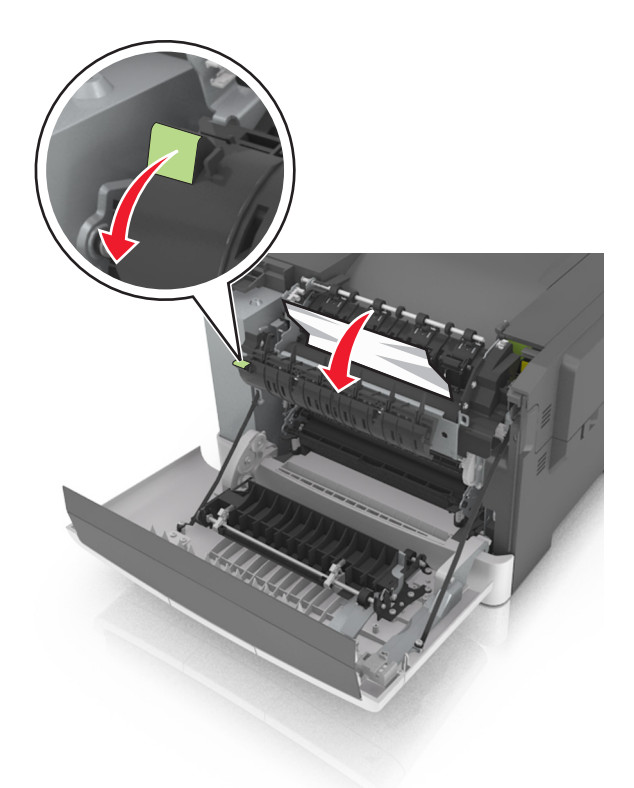

**•** In the fuser access door

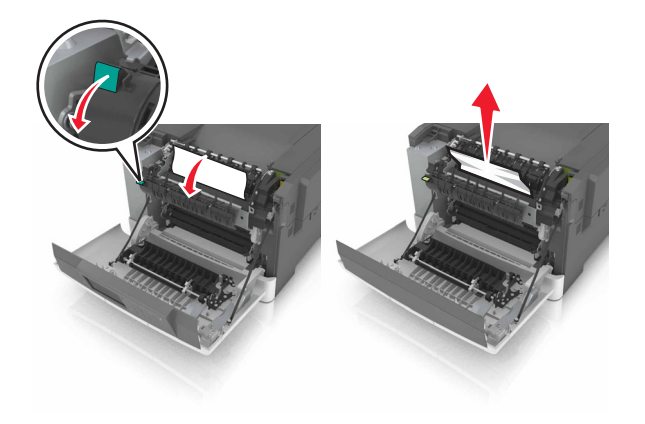

**3** Close the front door.

#### **Paper jam in the duplex unit**

**1** Open the front door.

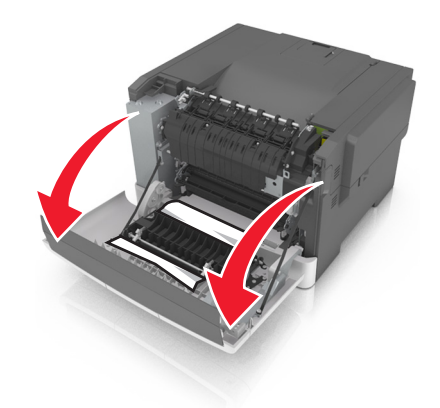

**2** Remove the jammed paper.

**Note:** Make sure that all paper fragments are removed.

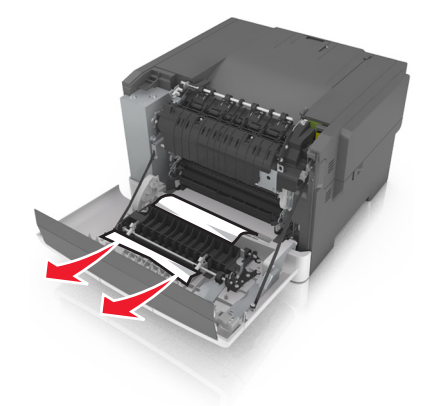

**3** Close the front door.

## **Paper jam in trays**

**1** Pull out the tray.

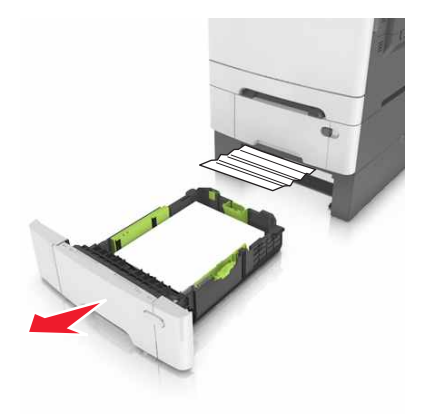

**2** Remove the jammed paper.

**Note:** Make sure that all paper fragments are removed.

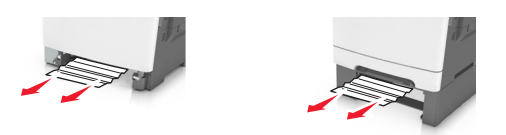

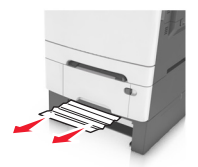

**3** Insert the tray.

## **Paper jam in the manual feeder**

**1** Remove the tray.

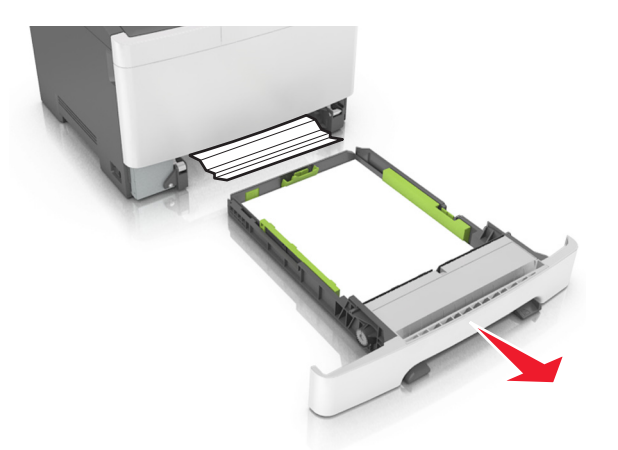

**2** Remove the jammed paper.

**Note:** Make sure that all paper fragments are removed.

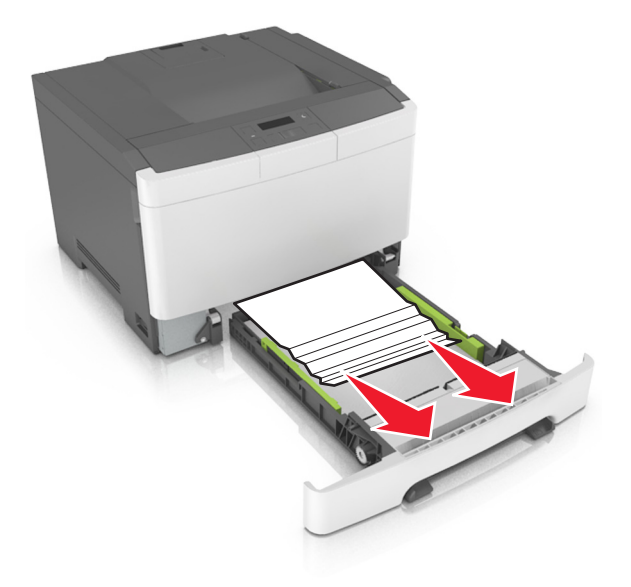

**3** Insert the tray.

## **Paper jam in the multipurpose feeder**

- **1** Remove paper from the multipurpose feeder.
- **2** Remove the jammed paper.

**Note:** Make sure that all paper fragments are removed.

**3** Flex, fan, and align the paper edges before loading.

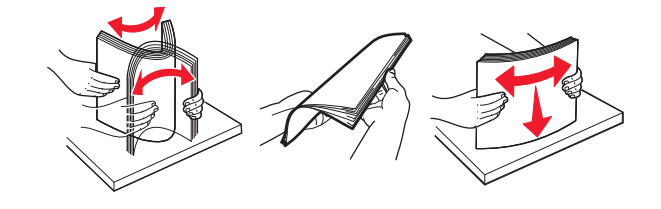

#### **4** Reload paper.

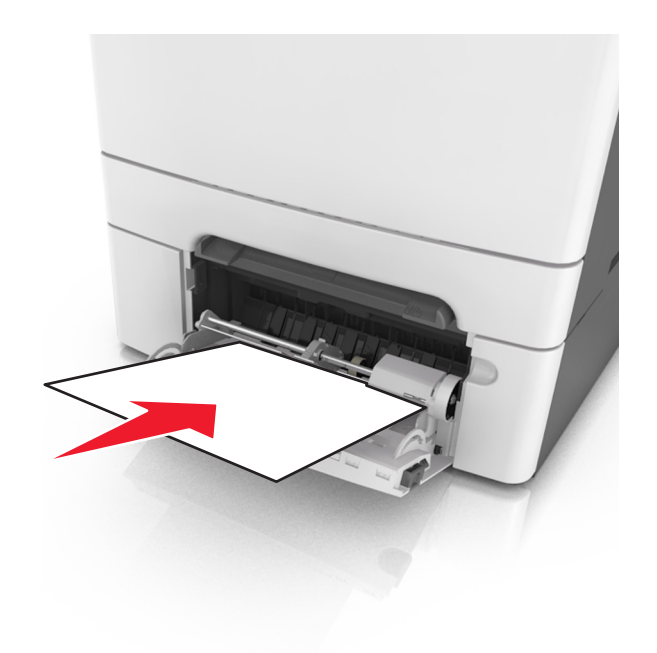
# **Troubleshooting**

# **Understanding the printer messages**

#### **Adjusting color**

Wait for the process to complete.

### **Change [paper source] to [custom type name]**

Try one or more of the following:

**•** Load the correct size and type of paper in the tray, and then select **Finished changing paper** on the printer control panel to clear the message and continue printing. For non-touch-screen printer models,

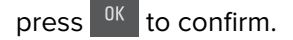

**Note:** Make sure the paper size and type are specified in the Paper menu on the printer control panel.

**•** Cancel the print job.

### **Change [paper source] to [custom string]**

Try one or more of the following:

- **•** Load the correct size and type of paper in the tray, and then select **Finished changing paper** on the printer control panel to clear the message and continue printing. For non-touch-screen printer models,
	- press  $\frac{0K}{1}$  to confirm.

**Note:** Make sure the paper size and type are specified in the Paper menu on the printer control panel.

**•** Cancel the print job.

### **Change [paper source] to [paper type] [paper size]**

Try one or more of the following:

**•** Load the correct size and type of paper in the tray, and then select **Finished changing paper** on the printer control panel to clear the message and continue printing. For non-touch-screen printer models,

press  $\frac{0K}{1}$  to confirm.

**Note:** Make sure the paper size and type are specified in the Paper menu on the printer control panel.

**•** Cancel the print job.

#### **Close door**

Make sure the right side cover is installed, and then close the front and top doors to clear the message.

### **[Color] cartridge low [88.xy]**

You may need to order a toner cartridge. If necessary, select **Continue** to clear the message and continue printing. For non-touch-screen printer models, press  $\frac{0K}{100}$  to confirm.

### **[Color] cartridge nearly low [88.xy]**

If necessary, select **Continue** on the printer control panel to clear the message and continue printing. For non-touch-screen printer models, press  $\frac{0K}{100}$  to confirm.

### **[Color] cartridge very low, [x] estimated pages remain [88.xy]**

You may need to replace the toner cartridge very soon. For more information, see the "Replacing supplies" section of the User's Guide.

If necessary, select **Continue** on the printer control panel to clear the message and continue printing. For non-touch-screen printer models, press  $\frac{0K}{100}$  to confirm.

# **[Type] imaging kit low [84.xy]**

**Note:** The type can be a black imaging kit, or a black and color imaging kit.

You may need to order an imaging kit. If necessary, select **Continue** on the printer control panel to clear the message and continue printing. For non-touch-screen printer models, press <sup>ok</sup> to confirm.

### **[Type] imaging kit nearly low [84.xy]**

**Note:** The type can be a black imaging kit, or a black and color imaging kit.

If necessary, select **Continue** on the printer control panel to clear the message and continue printing. For non-touch-screen printer models, press <sup>ok</sup> to confirm.

### **[Type] imaging kit very low, [x] estimated pages remain [84.xy]**

**Note:** The type can be a black imaging kit, or a black and color imaging kit.

You may need to replace the imaging kit very soon. For more information, see the "Replacing supplies" section of the User's Guide.

If necessary, select **Continue** on the printer control panel to clear the message and continue printing. For non-touch-screen printer models, press <sup>OK</sup> to confirm.

#### **Complex page, some data may not have printed [39]**

Try one or more of the following:

**•** From the printer control panel, select **Continue** to ignore the message and continue printing. For

non-touch-screen printer models, press <sup>ok</sup> to confirm.

- Cancel the current print job. For non-touch-screen printer models, press <sup>ok</sup> to confirm.
- **•** Install additional printer memory.

### **Configuration change, some held jobs were not restored [57]**

Held jobs are invalidated because of any of the following possible changes in the printer:

- **•** The printer firmware has been updated.
- **•** The tray for the print job is removed.
- **•** The print job is sent from a flash drive that is no longer attached to the USB port.
- **•** The printer hard disk contains print jobs that were stored when the hard disk was installed in a different printer model.

From the printer control panel, select **Continue** to clear the message. For non-touch-screen printer models,

press  $\frac{0K}{k}$  to confirm.

#### **Defective flash detected [51]**

Try one or more of the following:

- **•** Replace the defective flash memory card.
- **•** From the printer control panel, select **Continue** to ignore the message and continue printing. For non-touch-screen printer models, press <sup>OK</sup> to confirm.
- **•** Cancel the current print job.

#### **Error reading USB drive. Remove USB.**

An unsupported USB device is inserted. Remove the USB device, and then insert a supported one.

#### **Error reading USB hub. Remove hub.**

An unsupported USB hub has been inserted. Remove the USB hub, and then install a supported one.

### **Incompatible tray [x] [59]**

Remove, and then reinstall the indicated tray to clear the message.

### **Incorrect paper size, open [paper source] [34]**

**Note:** The paper source can be a tray or a feeder.

Try one or more of the following:

- **•** Load the correct size of paper in the paper source.
- **•** From the printer control panel, select **Continue** to clear the message and print using a different paper

source. For non-touch-screen printer models, press <sup>ok</sup> to confirm.

- **•** Check the length and width guides of the paper source and make sure the paper is loaded properly.
- **•** Make sure the correct paper size and type are specified in the Printing Preferences or in the Print dialog.
- **•** Make sure the paper size and type are specified in the Paper menu on the printer control panel.
- **•** Make sure that the paper size is correctly set. For example, if Multipurpose Feeder Size is set to Universal, then make sure the paper is large enough for the data being printed.
- **•** Cancel the print job.

### **Insert Tray [x]**

Insert the indicated tray into the printer.

#### **Insufficient memory, some Held Jobs were deleted [37]**

The printer deleted some held jobs in order to process current jobs.

Select **Continue** to clear the message. For non-touch-screen printer models, press <sup>OK</sup> to confirm.

### **Insufficient memory to collate job [37]**

Try one or more of the following:

- **•** From the printer control panel, select **Continue** to print the part of the job already stored and begin collating the rest of the print job. For non-touch-screen printer models, press  $\frac{0K}{100}$  to confirm.
- **•** Cancel the current print job.

#### **Insufficient memory to support Resource Save feature [35]**

Install additional printer memory or select **Continue** on the printer control panel to disable Resource Save, clear the message, and continue printing. For non-touch-screen printer models, press <sup>OK</sup> to confirm.

### **Insufficient memory, some held jobs will not be restored [37]**

Try one or more of the following:

- **•** From the printer control panel, select **Continue** to clear the message. For non-touch-screen printer models, press  $\frac{0K}{100}$  to confirm.
- **•** Delete other held jobs to free up additional printer memory.

### **Load [paper source] with [custom type name]**

Try one or more of the following:

- **•** Load the tray or feeder with the correct size and type of paper.
- **•** To use the tray with the correct paper size or type, select **Finished loading paper** on the printer control

panel. For non-touch-screen printer models, press <sup>OK</sup> to confirm.

**Note:** If the printer detects a tray that has the correct paper type and size, then it feeds from that tray. If the printer cannot detect a tray that has the correct paper type and size, then it prints from the default paper source.

**•** Cancel the current job.

### **Load [paper source] with [custom string]**

Try one or more of the following:

- **•** Load the indicated tray or feeder with the correct size and type of paper.
- **•** To use the tray with the correct paper size or type, select **Finished loading paper** on the printer control

panel. For non-touch-screen printer models, press <sup>0K</sup> to confirm.

**Note:** If the printer finds a tray that has the correct paper type and size, then it feeds from that tray. If the printer cannot find a tray with the correct paper type and size, then it prints from the default paper source.

**•** Cancel the current job.

### **Load [paper source] with [paper size]**

Try one or more of the following:

- **•** Load the tray or feeder with the correct size of paper.
- **•** To use the tray or feeder with the correct paper size, select **Finished loading paper** on the printer

control panel. For non-touch-screen printer models, press  $\overline{\phantom{a}^{0K}}$  to confirm.

**Note:** If the printer detects a tray that has the correct paper size, then it feeds from that tray. If the printer cannot detect a tray that has the correct paper size, then it prints from the default paper source.

**•** Cancel the current job.

### **Load [paper source] with [paper type] [paper size]**

Try one or more of the following:

- **•** Load the tray or feeder with the correct size and type of paper.
- **•** To use the tray or feeder with the correct paper size and type, select **Finished loading paper** on the

printer control panel. For non-touch-screen printer models, press  $\frac{0K}{1}$  to confirm.

**Note:** If the printer detects a tray that has the correct paper size and type, then it feeds from that tray. If the printer cannot detect a tray that has the correct paper size and type, then it prints from the default paper source.

**•** Cancel the current job.

### **Load Manual Feeder with [custom string]**

Try one or more of the following:

- **•** Load the feeder with the correct size and type of paper.
- Depending on your printer model, touch **Prompt each page, paper loaded** or press <sup>ok</sup> on the printer control panel to clear the message and continue printing.
- **•** Cancel the current job.

### **Load Manual Feeder with [custom type name]**

Try one or more of the following:

- **•** Load the feeder with the correct size and type of paper.
- Depending on your printer model, touch **Prompt each page, paper loaded** or press <sup>ok</sup> on the printer control panel to clear the message and continue printing.
- **•** Cancel the current job.

### **Load Manual Feeder with [paper size]**

Try one or more of the following:

- **•** Load the feeder with the correct size of paper.
- Depending on your printer model, touch **Prompt each page, paper loaded** or press <sup>ok</sup> on the printer control panel to clear the message and continue printing.
- **•** Cancel the current job.

### **Load Manual Feeder with [paper type] [paper size]**

Try one or more of the following:

- **•** Load the feeder with the correct size and type of paper.
- Depending on your printer model, touch **Prompt each page, paper loaded** or press <sup>ok</sup> on the printer control panel to clear the message and continue printing.
- **•** Cancel the current job.

### **Maintenance kit low [80.xy]**

You may need to order a maintenance kit. For more information, visit the Lexmark support Web site at **<http://support.lexmark.com>** or contact customer support, and then report the message.

If necessary, select **Continue** to clear the message and continue printing. For non-touch-screen printer

models, press  $\frac{0K}{100}$  to confirm.

### **Maintenance kit nearly low [80.xy]**

For more information, visit the Lexmark support Web site at **<http://support.lexmark.com>** or contact customer support, and then report the message.

If necessary, select **Continue** to clear the message and continue printing. For non-touch-screen printer models, press  $\frac{0K}{100}$  to confirm.

### **Maintenance kit very low [80.xy]**

You may need to replace the maintenance kit very soon. For more information, go to **<http://support.lexmark.com>** or contact customer support.

If necessary, press  $\frac{0K}{2}$  on the printer control panel to clear the message and continue printing.

#### **Memory full [38]**

Try one or more of the following:

- From the printer control panel, select **Cancel job** to clear the message. For non-touch-screen printer models, press  $\frac{0K}{100}$  to confirm.
- **•** Install additional printer memory.

### **Network [x] software error [54]**

Try one or more of the following:

- From the printer control panel, select **Continue** to continue printing. For non-touch-screen printer models, press  $\frac{0K}{100}$  to confirm.
- **•** Turn off the printer, wait for about 10 seconds, and then turn the printer back on.
- **•** Update the network firmware in the printer or print server. For more information, visit the Lexmark support Web site at **<http://support.lexmark.com>**.

#### **Not enough free space in flash memory for resources [52]**

Try one or more of the following:

- **•** From the printer control panel, select **Continue** to clear the message and continue printing. For non-touch-screen printer models, press <sup>ok</sup> to confirm.
- **•** Delete fonts, macros, and other data stored in the flash memory.
- **•** Upgrade to a larger capacity flash memory card.

**Note:** Downloaded fonts and macros that are not previously stored in the flash memory are deleted.

### **Non-Lexmark [supply type], see User's Guide [33.xy]**

**Note:** The supply type can be a toner cartridge or the imaging kit.

The printer has detected a non-Lexmark supply or part installed in the printer.

Your Lexmark printer is designed to function best with genuine Lexmark supplies and parts. Use of thirdparty supplies or parts may affect the performance, reliability, or life of the printer and its imaging components. For more information, see ["Using genuine Lexmark parts and supplies" on page 110](#page-109-0).

All life indicators are designed to function with Lexmark supplies and parts, and may deliver unpredictable results if third-party supplies or parts are used. Imaging component usage beyond the intended life may damage your Lexmark printer or its associated components.

**Warning—Potential Damage:** Use of third-party supplies or parts can affect warranty coverage. Damage caused by the use of third-party supplies or parts may not be covered by the warranty.

To accept any and all of these risks, and to proceed with the use of non-genuine supplies or parts in your

printer, press  $\frac{0K}{2}$  and  $\frac{1}{2}$  on the control panel simultaneously for 15 seconds to clear the message and continue printing.

If you do not want to accept these risks, then remove the third-party supply or part from your printer and install a genuine Lexmark supply or part.

**Note:** For the list of supported supplies, see the "Ordering supplies" section or go to **[www.lexmark.com](http://www.lexmark.com)**.

#### **Printer had to restart. Last job may be incomplete.**

From the printer control panel, press  $\frac{0K}{100}$  to clear the message and continue printing.

For more information, go to **<http://support.lexmark.com>** or contact customer support.

#### **Reinstall missing or unresponsive [color] cartridge [31.xy]**

Try one or more of the following:

- **•** Install the missing toner cartridge. For more information, see the "Replacing supplies" section of the User's Guide.
- **•** Remove the unresponsive cartridge, and then reinstall it.

**Note:** If the message appears after reinstalling the supply, then the cartridge may be defective. Replace the cartridge.

### **Reinstall missing or unresponsive black and color imaging kit and all cartridges [31.xy]**

Try one or more of the following:

- **•** Check if the imaging kit is missing. If missing, then install the imaging kit.
	- For information on installing the imaging kit, see the "Replacing supplies" section.
- **•** If the imaging kit is installed, then remove and reinstall the unresponsive imaging kit.

**Note:** If the message appears after reinstalling the supply, then replace the imaging kit. The imaging kit may be defective or a non-genuine Lexmark supply. For more information, see ["Using genuine](#page-109-0) [Lexmark parts and supplies" on page 110.](#page-109-0)

### **Reload printed pages in Tray [x]**

Try any of the following:

- **•** From the printer control panel, select **Continue** to clear the message and continue printing the second
	- side of the sheet. For non-touch-screen printer models, press  $\sqrt{\frac{0K}{c}}$  to confirm.
- **•** Cancel the print job.

#### **Remove packaging material, [area name]**

- **1** Remove any remaining packing material from the indicated location.
- **2** From the printer control panel, touch **Continue** to clear the message. For non-touch-screen printer models, press  $\frac{0K}{100}$  to confirm.

#### **Remove paper from standard output bin**

Remove the paper stack from the standard bin.

### **Replace [type] imaging kit, 0 estimated pages remain [84.xy]**

**Note:** The type can be a black imaging kit, or a black and color imaging kit.

Replace the indicated imaging kit to clear the message and continue printing. For more information, see the instruction sheet that came with the supply.

**Note:** If you do not have a replacement imaging kit, then see the "Ordering supplies" section of the User's Guide or visit **[www.lexmark.com](http://www.lexmark.com)**.

### **Replace defective [color] cartridge [31.xy]**

Replace the defective toner cartridge to clear the message. For more information, see the instruction sheet that came with the supply.

**Note:** If you do not have a replacement toner cartridge, then see the "Ordering supplies" section of the User's Guide or visit **[www.lexmark.com](http://www.lexmark.com)**.

#### **Replace maintenance kit [80.xy]**

The printer is scheduled for maintenance. For more information, go to **<http://support.lexmark.com>** or contact your service representative, and then report the message.

### **Replace missing [color] cartridge [31.xy]**

Install the indicated toner cartridge to clear the message. For more information, see the "Replacing supplies" section of the User's Guide.

### **Replace missing [type] imaging kit [31.xy]**

**Note:** The type can be a black imaging kit, or a black and color imaging kit.

Install the indicated imaging kit to clear the message. For more information, see the "Replacing supplies" section of the User's Guide.

#### **Replace missing waste toner bottle [31.xyz]**

Install the missing waste toner bottle to clear the message. For more information, see the instruction sheet that came with the supply.

### **Replace unsupported [color] cartridge [32.xy]**

Remove the toner cartridge, and then install a supported one to clear the message.

**Note:** If you do not have a replacement cartridge, then see the "Ordering supplies" section of the User's Guide or visit **[www.lexmark.com](http://www.lexmark.com)**.

### **Replace unsupported [type] imaging kit [32.xy]**

**Note:** The type can be a black imaging kit, or a black and color imaging kit.

Remove the indicated imaging kit, and then install a supported one to clear the message.

**Note:** If you do not have a replacement imaging kit, then see the "Ordering supplies" section of the User's Guide or visit **[www.lexmark.com](http://www.lexmark.com)**.

### **Replace waste toner bottle [82.xy]**

Replace the waste toner bottle to clear the message.

#### **Restore held jobs?**

Try one or more of the following:

- **•** From the printer control panel, touch **Restore** to restore all held jobs stored in the printer hard disk.
- **•** From the printer control panel, touch **Do not restore** if you do not want to restore any of the print jobs.

#### **Some held jobs were not restored**

From the printer control panel, select **Continue** to clear the message. For non-touch-screen printer models,

press  $\frac{0K}{100}$  to confirm.

**Note:** Held jobs that are not restored remain in the printer hard disk and are inaccessible.

### **Standard network software error [54]**

Try one or more of the following:

- **•** From the printer control panel, select **Continue** to continue printing. For non-touch-screen printer models, press  $\frac{0K}{100}$  to confirm.
- **•** Turn off the printer and then turn it back on.
- **•** Update the network firmware in the printer or print server. For more information, visit the Lexmark support Web site at **<http://support.lexmark.com>**.

### **Standard USB port disabled [56]**

From the printer control panel, select **Continue** to clear the message. For non-touch-screen printer models, press  $\frac{0K}{k}$  to confirm.

#### **Notes:**

- **•** The printer discards any data received through the USB port.
- **•** Make sure the USB Buffer menu is not set to Disabled.

### **Supply needed to complete job**

Try one or more of the following:

**•** From the printer control panel, touch **Prompt for supplies** to view all error messages that indicate what supplies are needed to continue processing the current job. For non-touch-screen printer models, press

to clear the message and continue printing.

- **1** Order the missing supply immediately.
- **2** Install the supply. For more information, see the instruction sheet that came with the supply.
- **•** Cancel the print job, then install the missing supply, and then resend the print job.

### **Too many flash options installed [58]**

- **1** Turn off the printer.
- **2** Unplug the power cord from the electrical outlet.
- **3** Remove the extra flash memory.
- **4** Connect the power cord to a properly grounded electrical outlet.
- **5** Turn the printer back on.

#### **Too many trays attached [58]**

- **1** Turn off the printer.
- **2** Unplug the power cord from the electrical outlet.
- **3** Remove the extra trays.
- **4** Connect the power cord to a properly grounded electrical outlet.
- **5** Turn the printer back on.

### **Unformatted flash detected [53]**

Try one or more of the following:

- **•** From the printer control, select **Continue** to stop the defragmentation and continue printing. For non-touch-screen printer models, press <sup>ok</sup> to confirm.
- **•** Format the flash memory.

**Note:** If the error message remains, then the flash memory may be defective and need to be replaced.

### **Waste toner bottle nearly full [82.xy]**

You may need to order a waste toner bottle. If necessary, select **Continue** on the printer control panel to clear the message and continue printing. For non-touch-screen printer models, press  $\frac{0K}{100}$  to confirm.

# **Solving printer problems**

### **Basic printer problems**

#### **The printer is not responding**

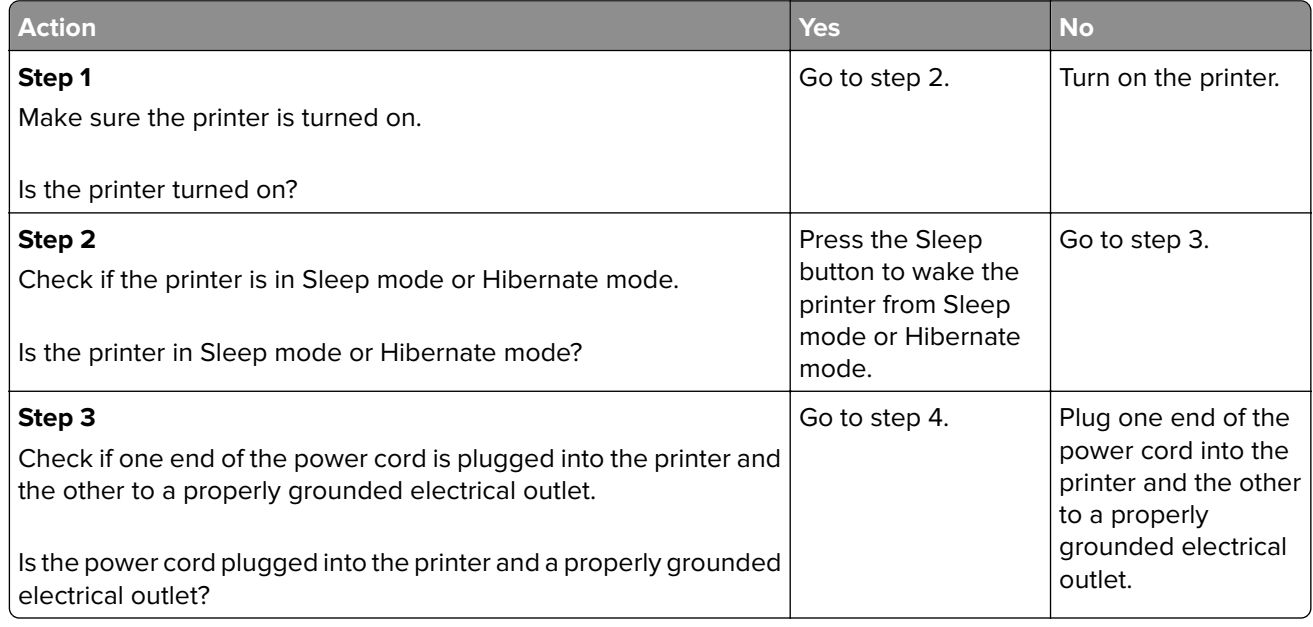

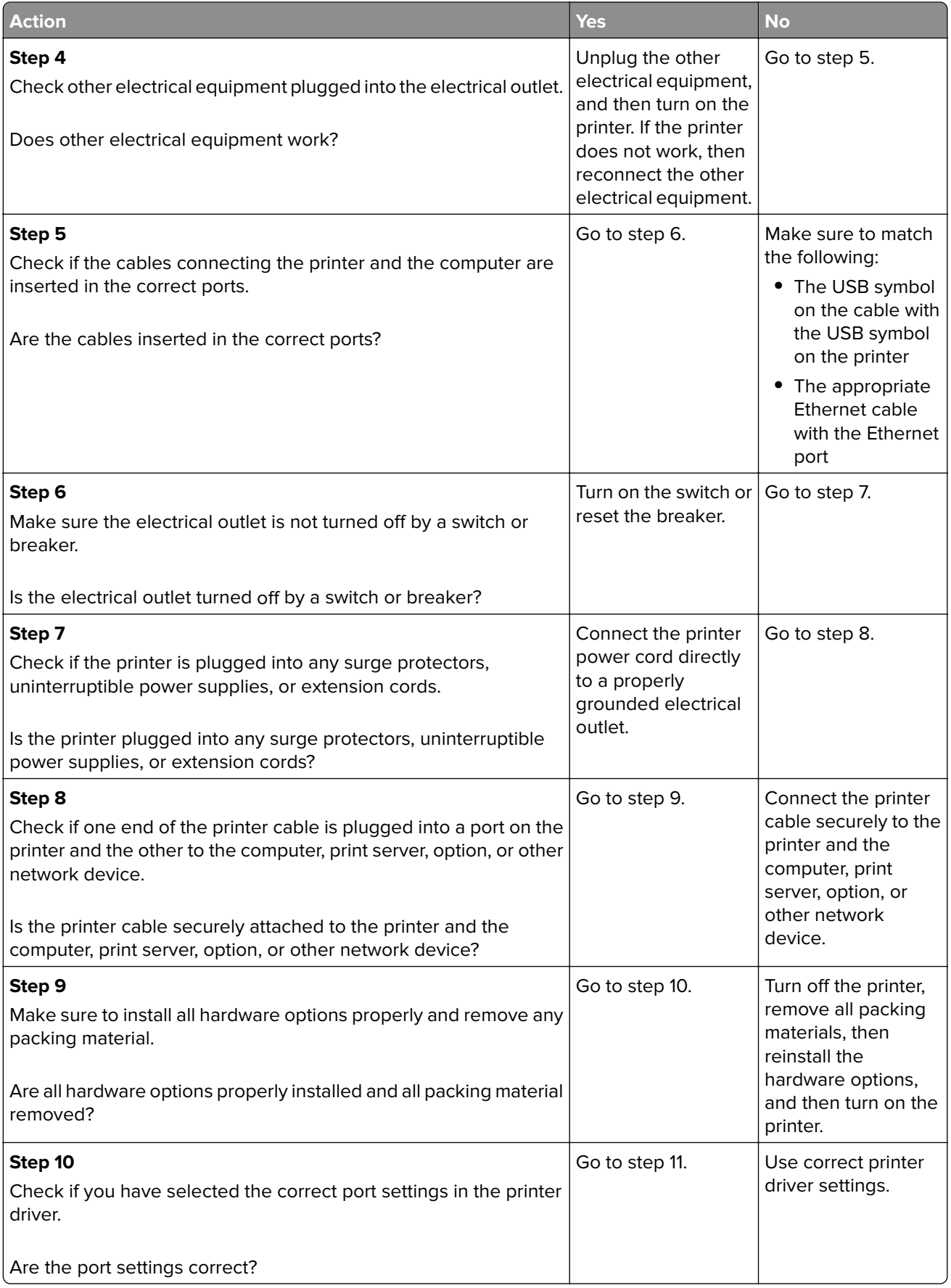

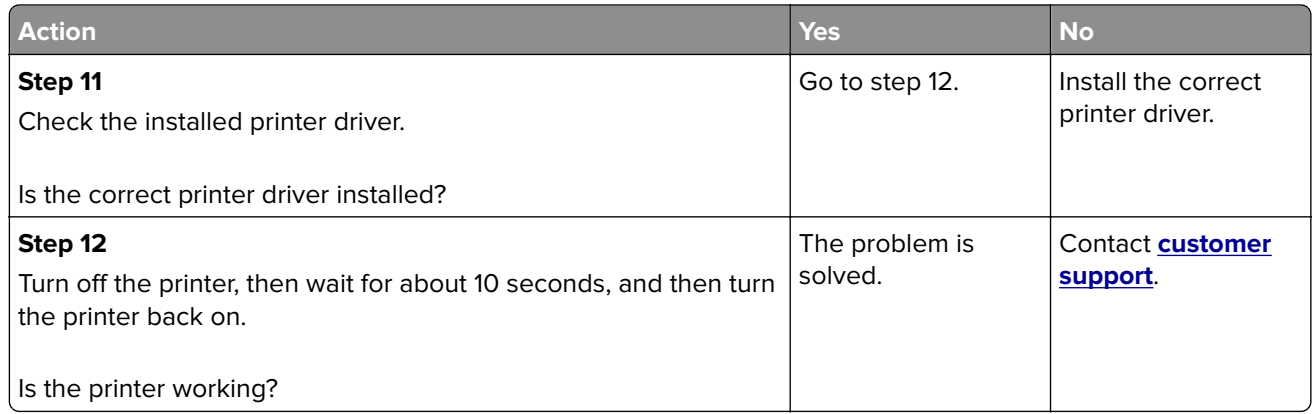

#### **Printer display is blank**

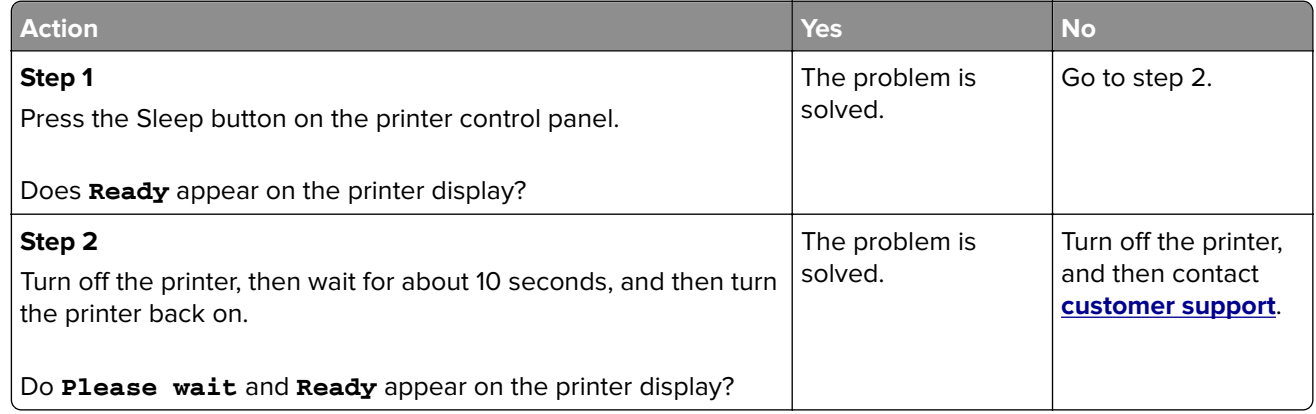

## **Hardware and internal option problems**

#### **Cannot detect memory card**

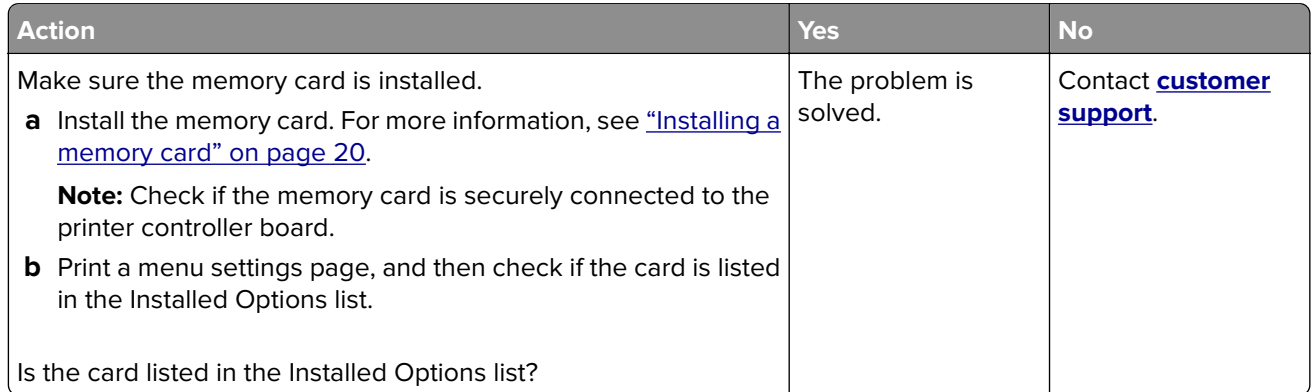

#### **Cannot detect internal option**

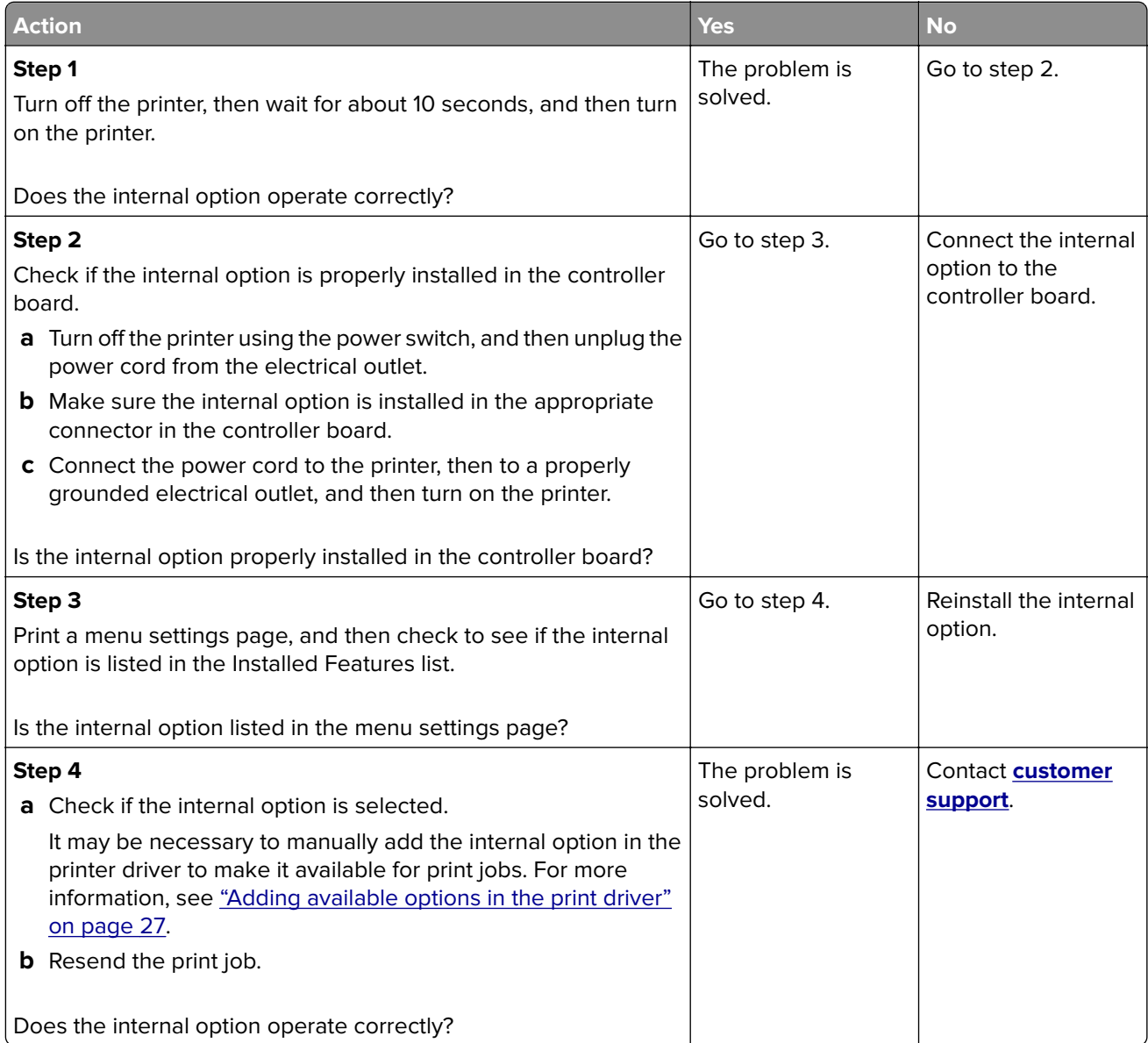

#### **Tray problems**

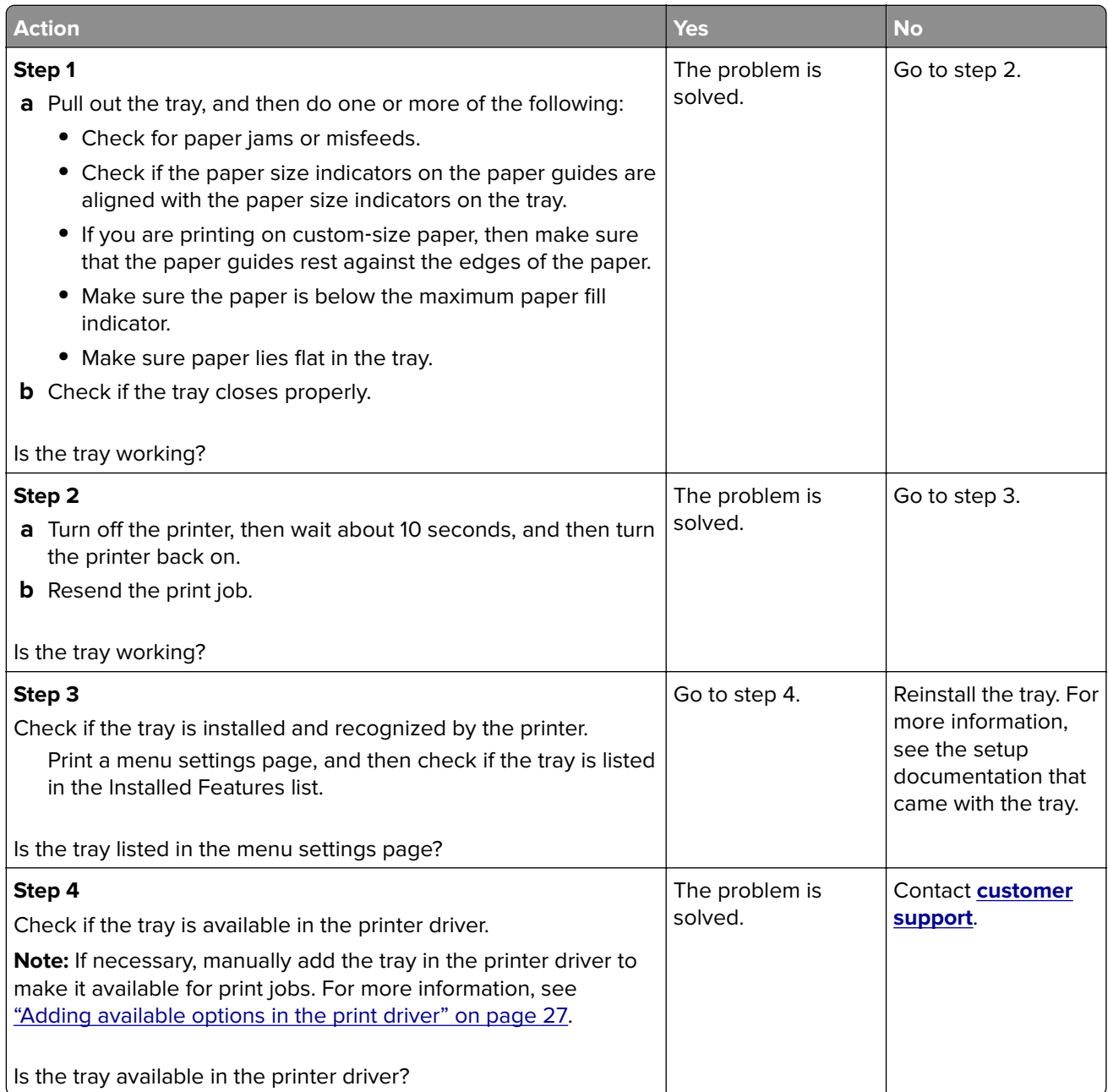

# **Paper feed problems**

#### **Jammed pages are not reprinted**

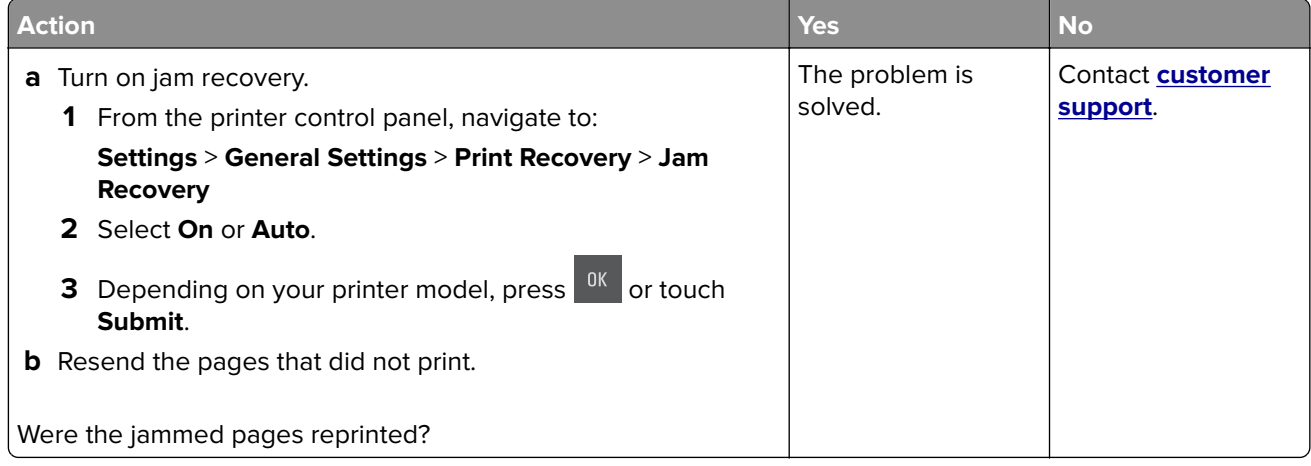

#### **Paper frequently jams**

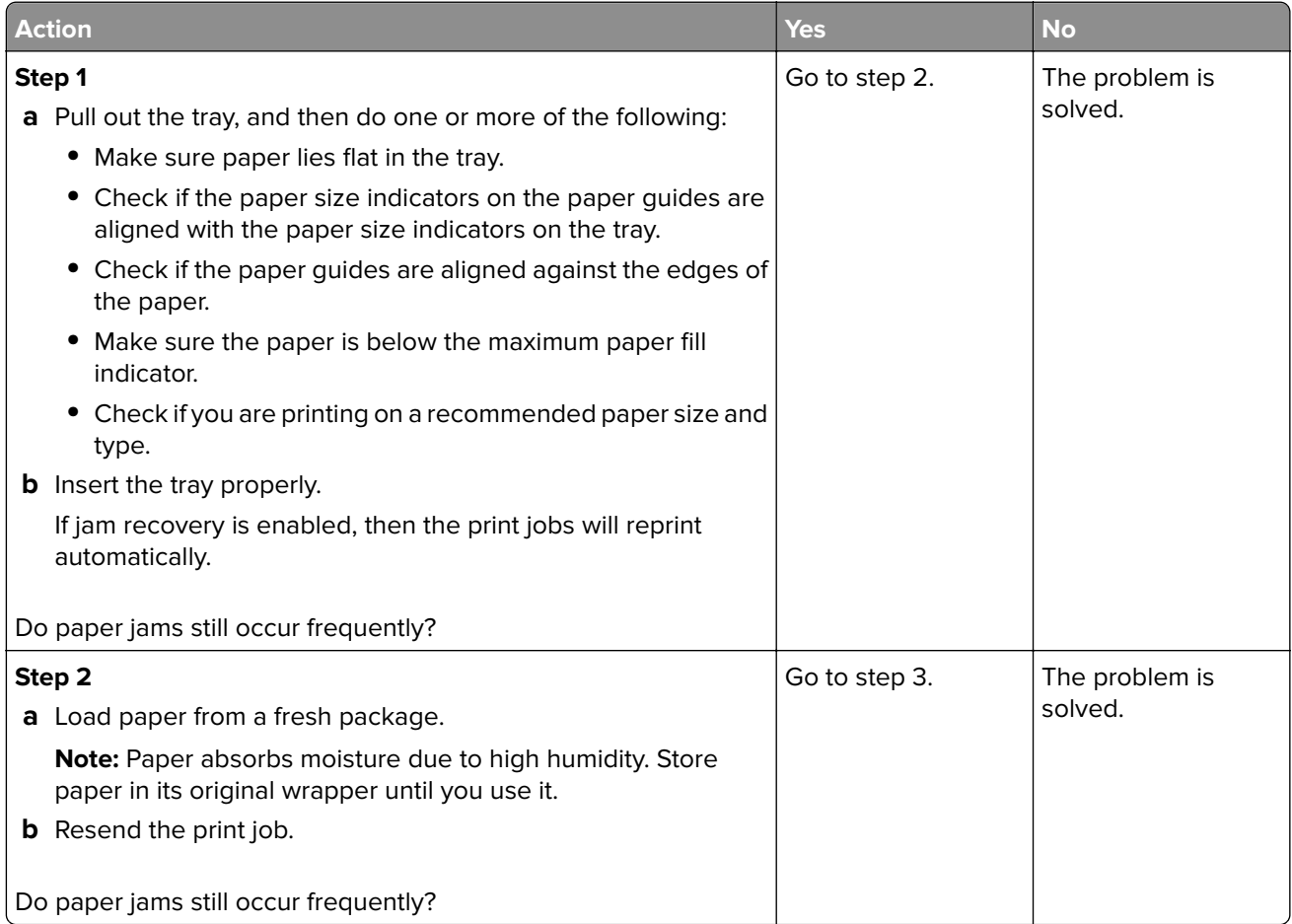

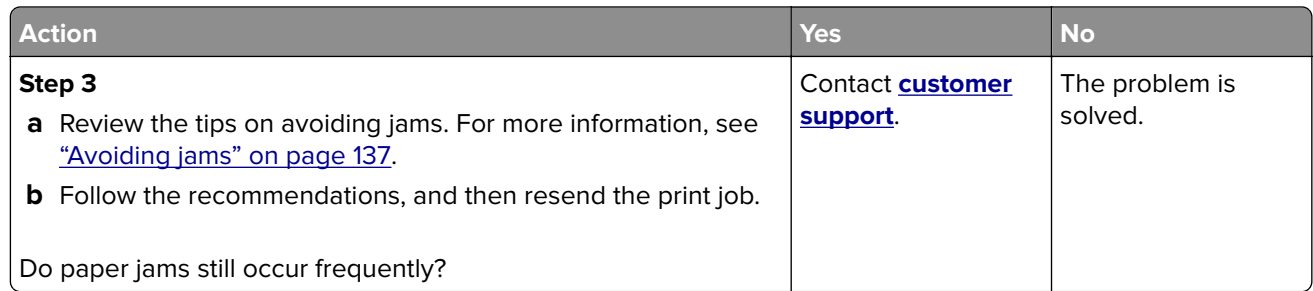

#### **Paper jam message remains after jam is cleared**

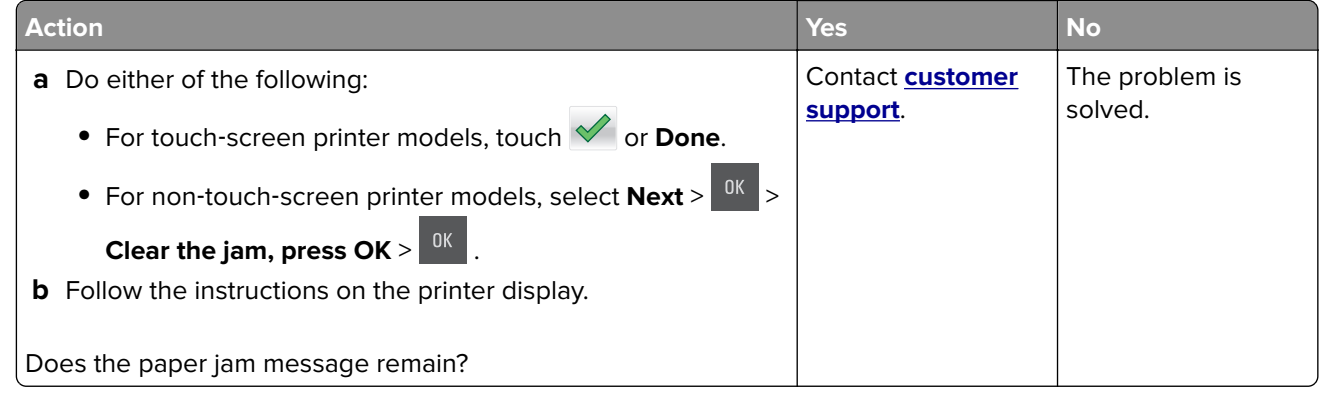

# **Solving home screen application problems**

### **An application error has occurred**

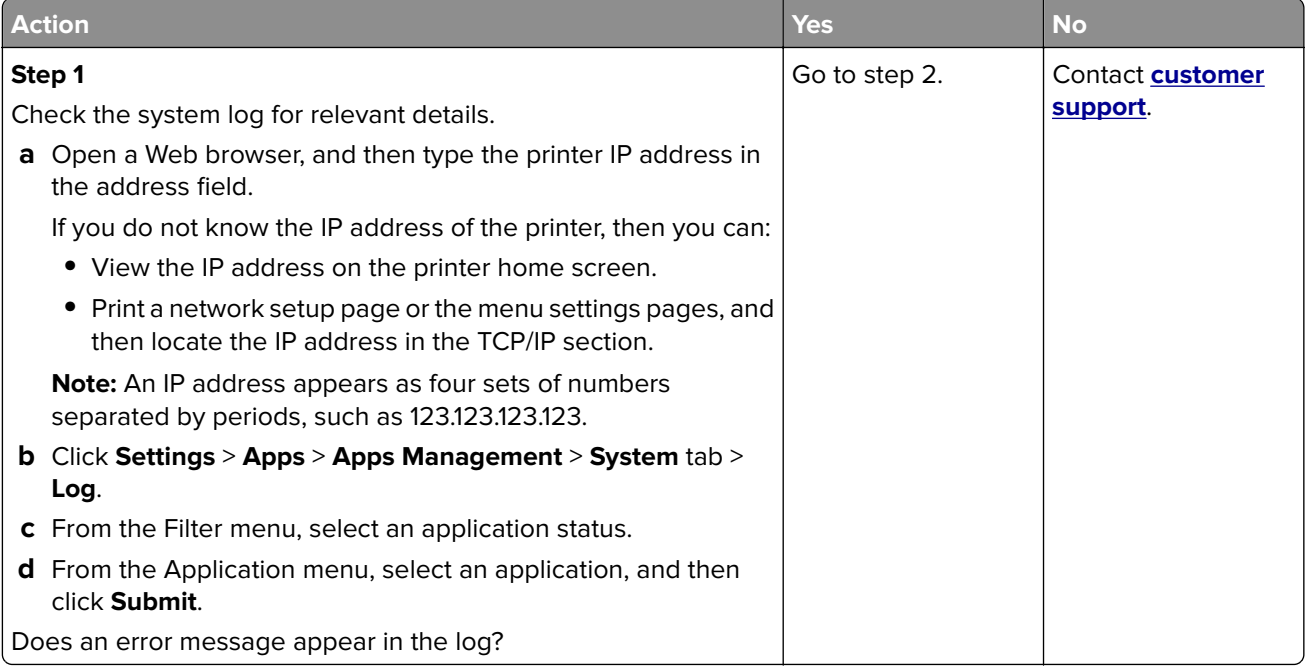

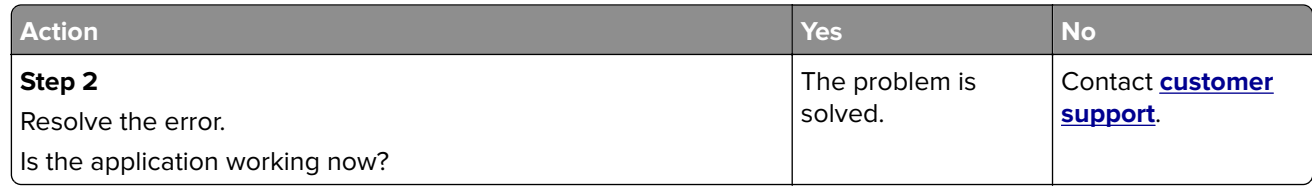

# **Solving print problems**

## **Printing problems**

#### **Incorrect characters print**

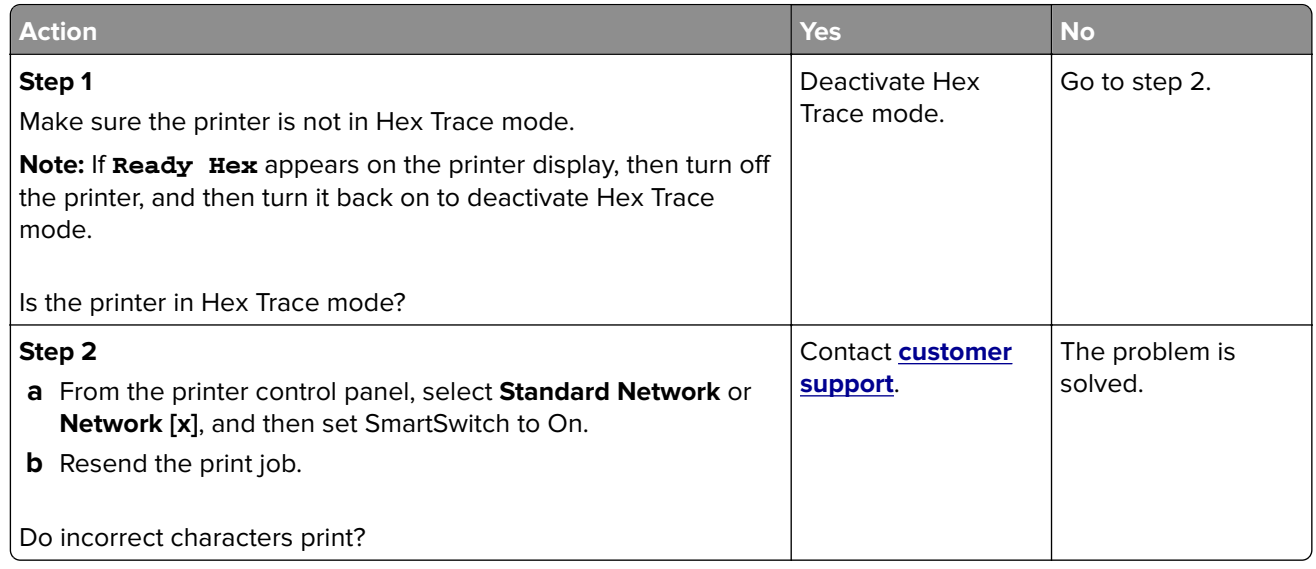

#### **Job prints from the wrong tray or on the wrong paper**

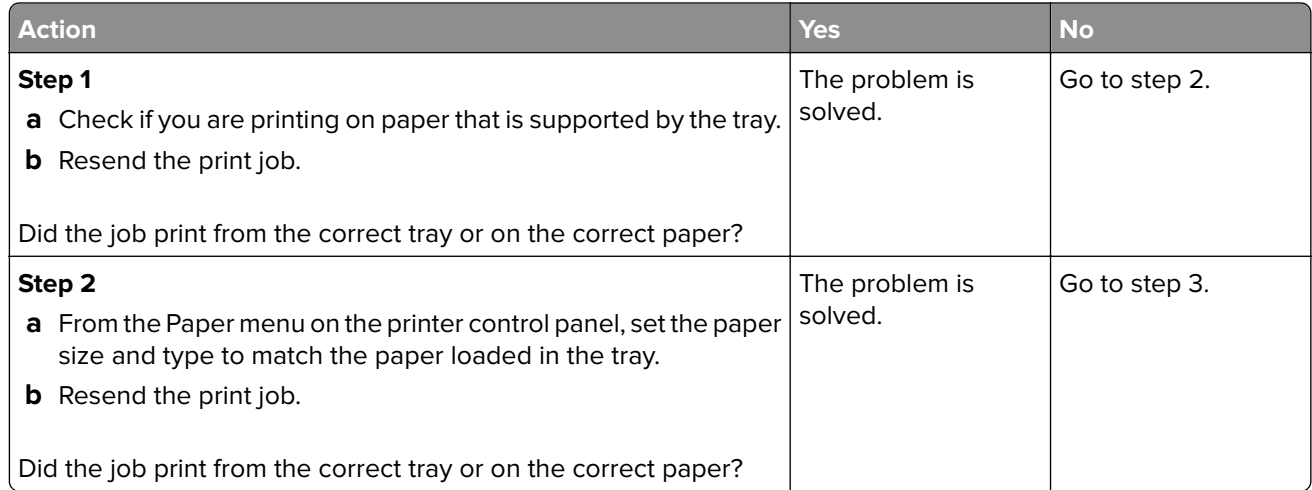

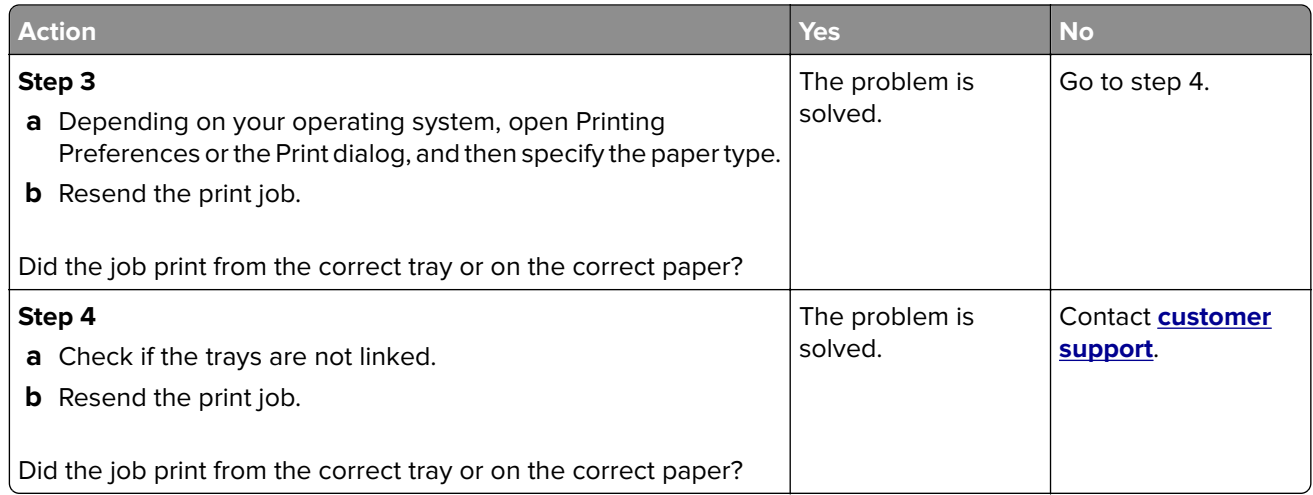

#### **Large jobs do not collate**

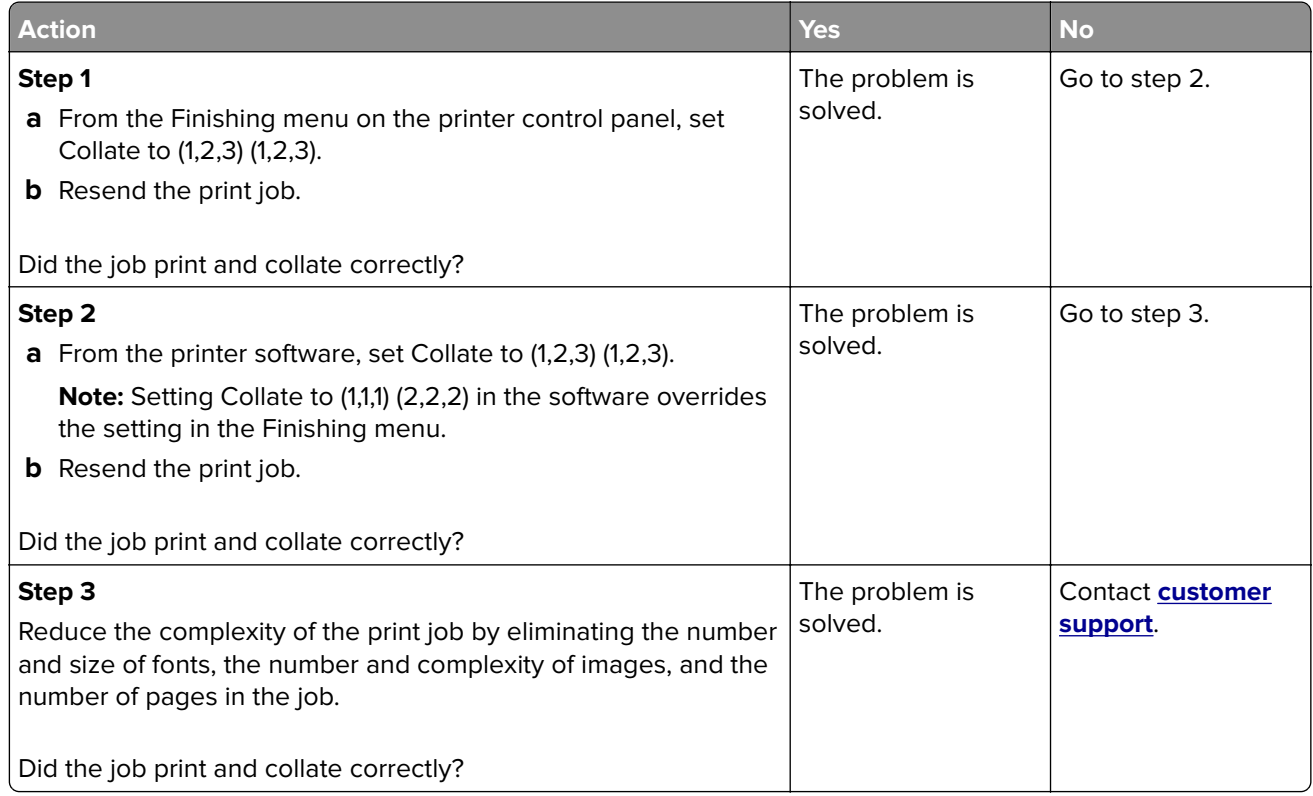

#### **Printing slows down**

#### **Notes:**

- **•** When printing using narrow paper, the printer prints at a reduced speed to prevent damage to the fuser.
- **•** The printer speed may be reduced if printing for long periods of time, or printing at elevated temperatures.

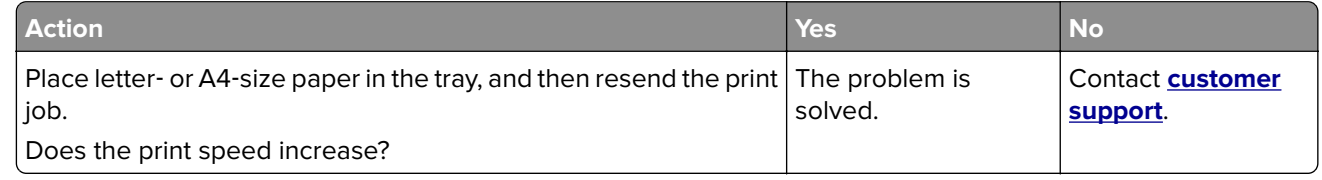

#### **Print jobs do not print**

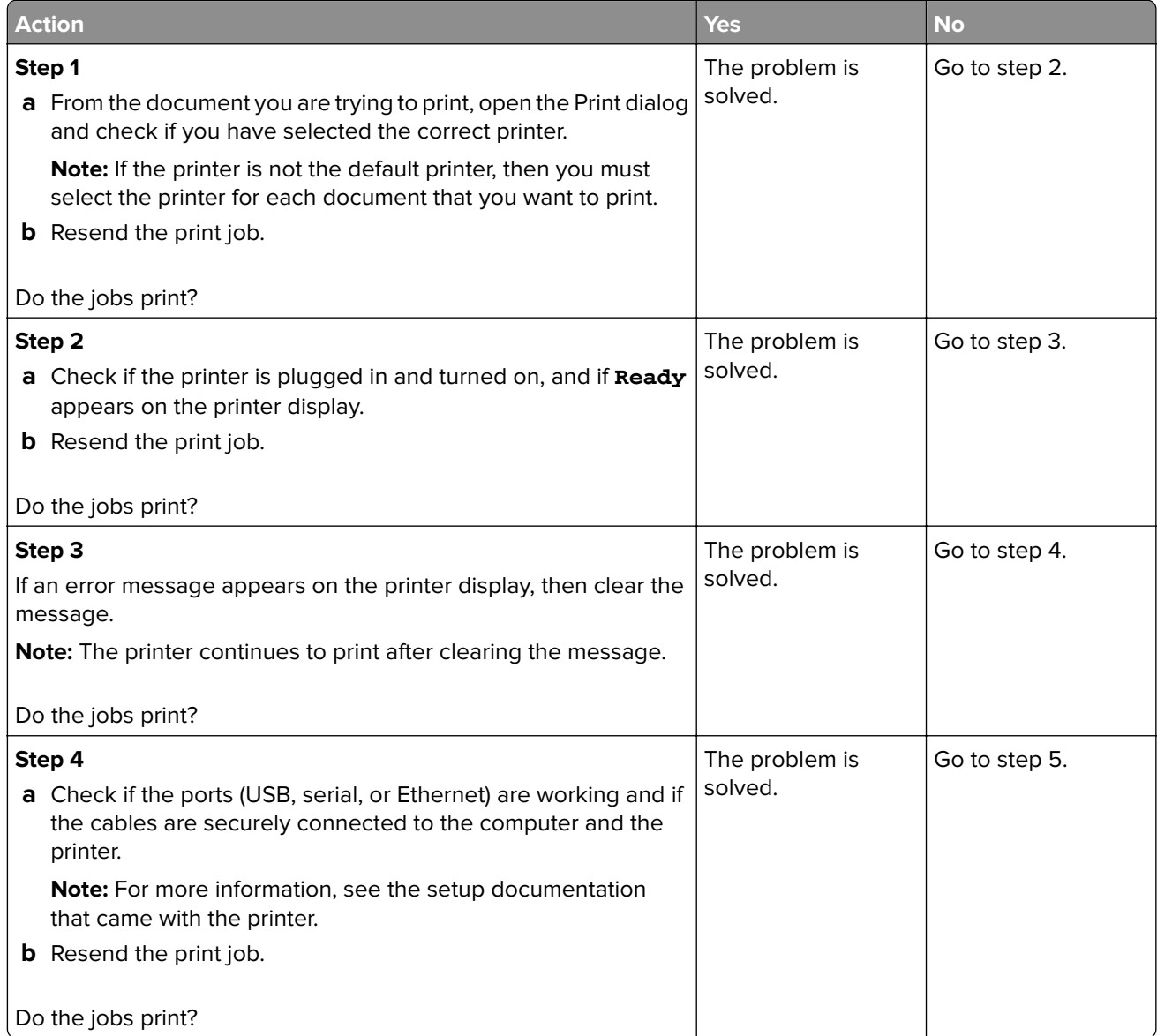

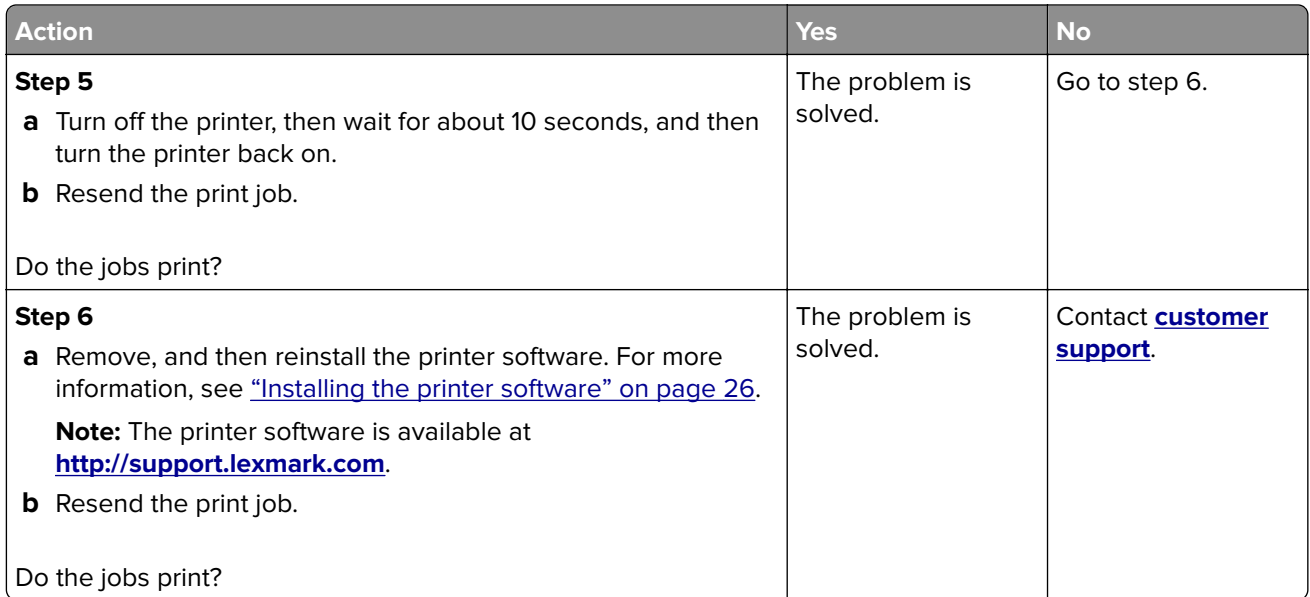

### **Print job takes longer than expected**

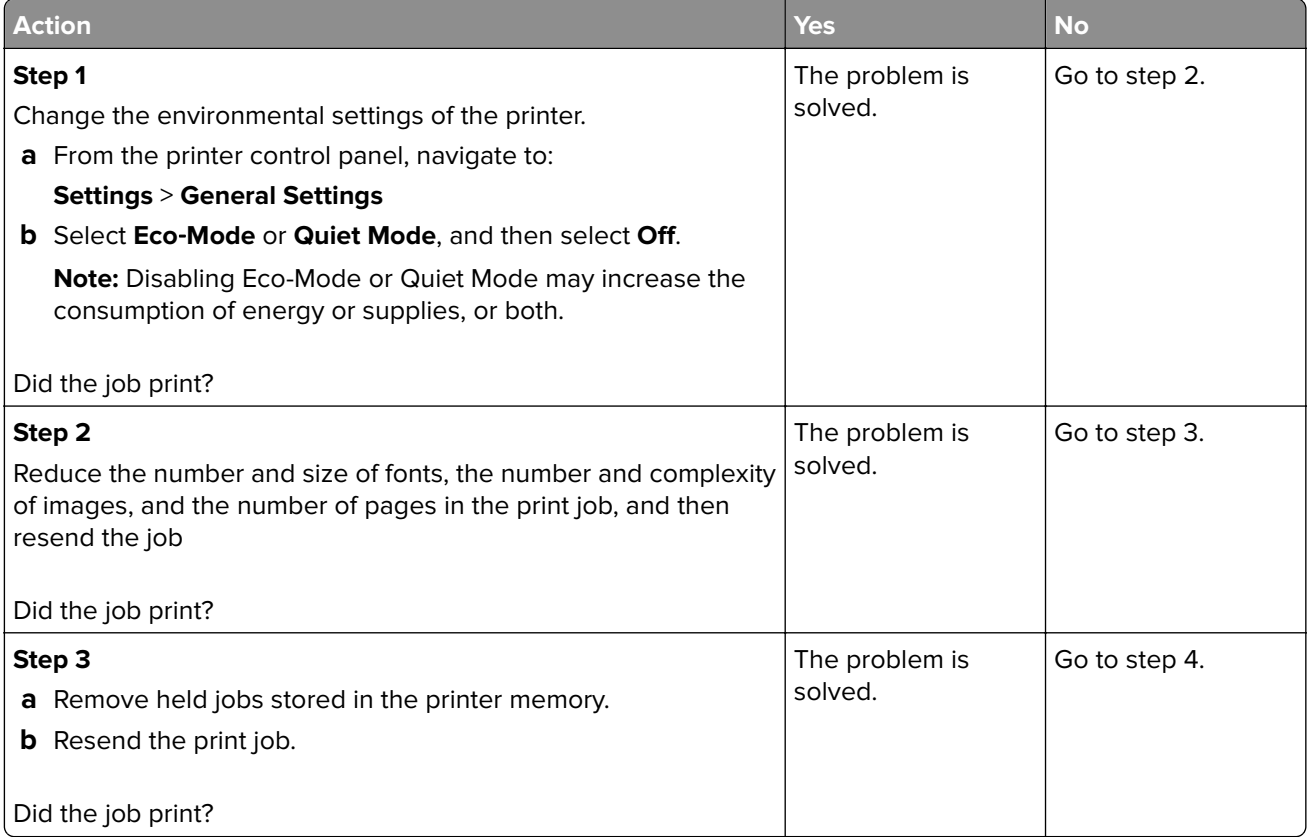

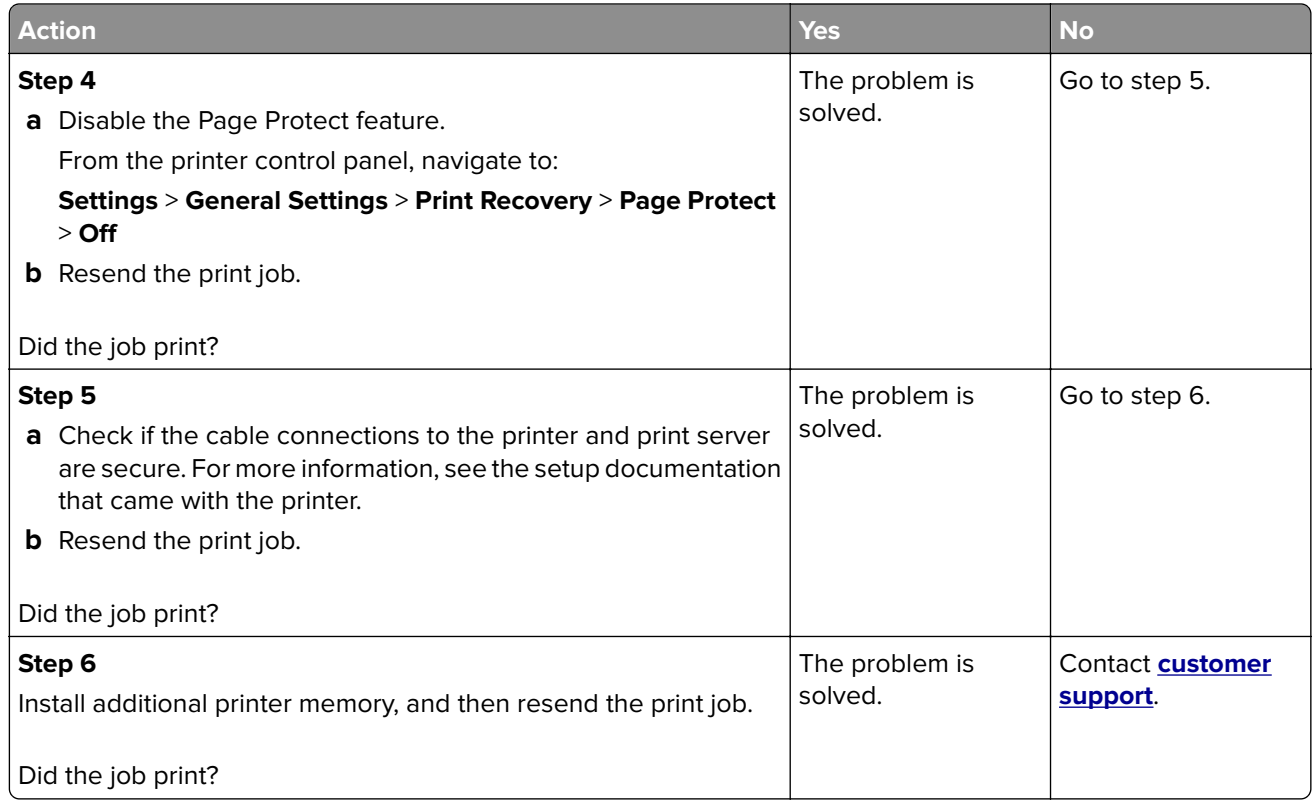

### **Repeating defects appear on prints**

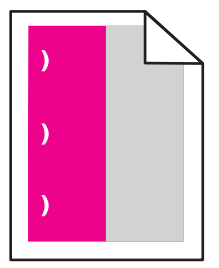

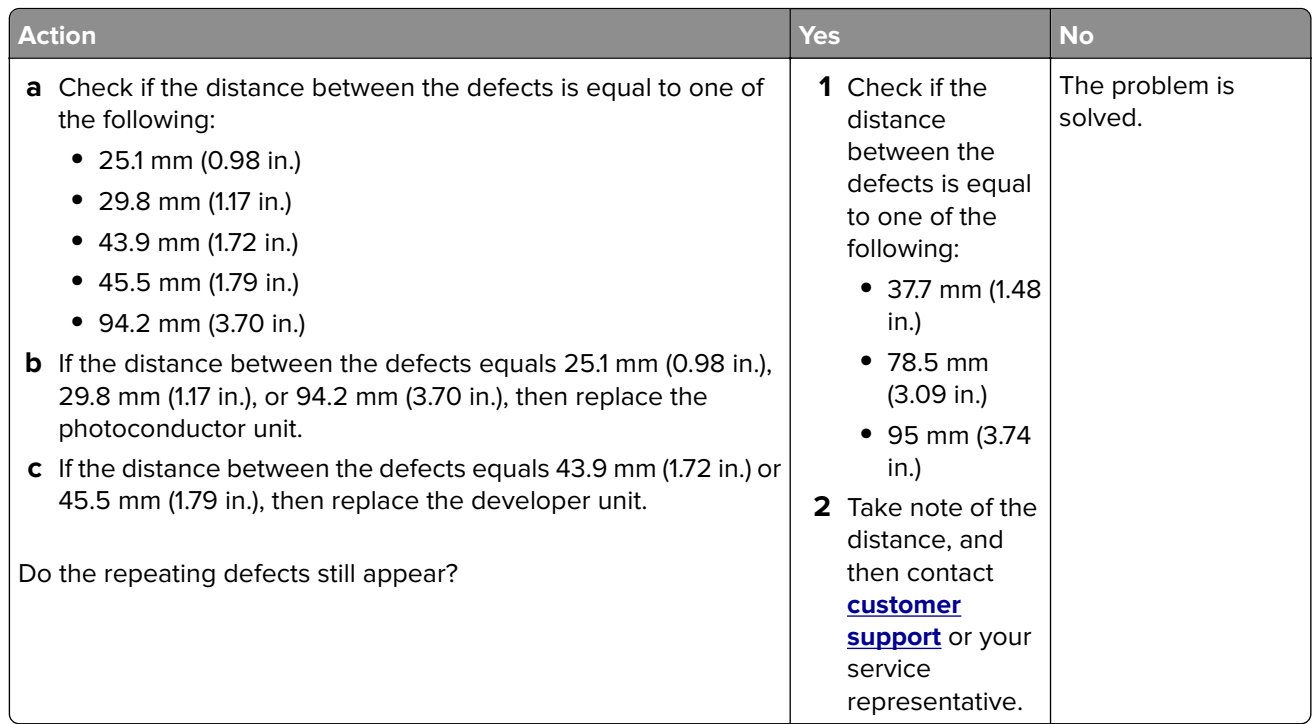

#### **Tray linking does not work**

#### **Notes:**

- **•** The trays can detect paper length.
- **•** The multipurpose feeder does not automatically detect the paper size. You must set the size from the Paper Size/Type menu.

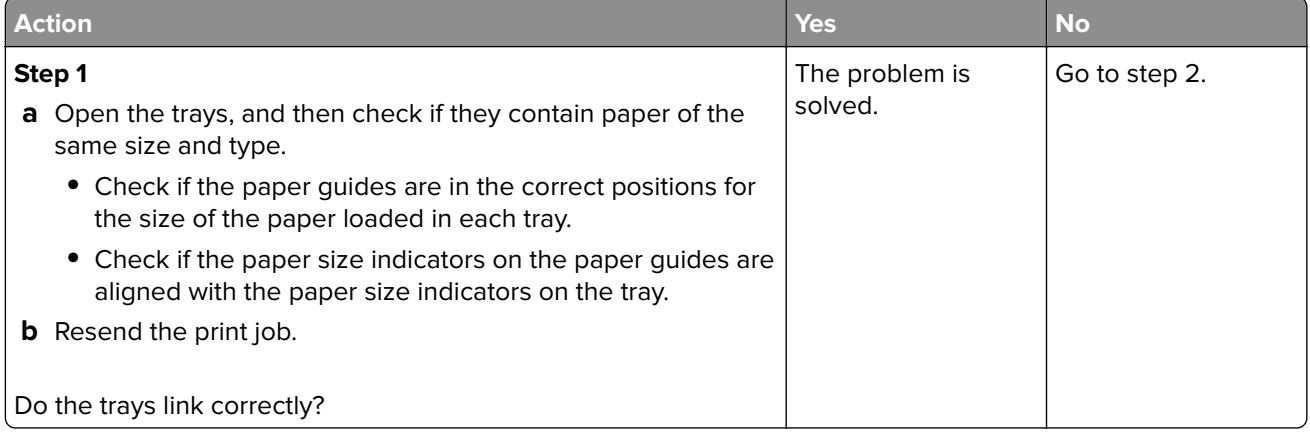

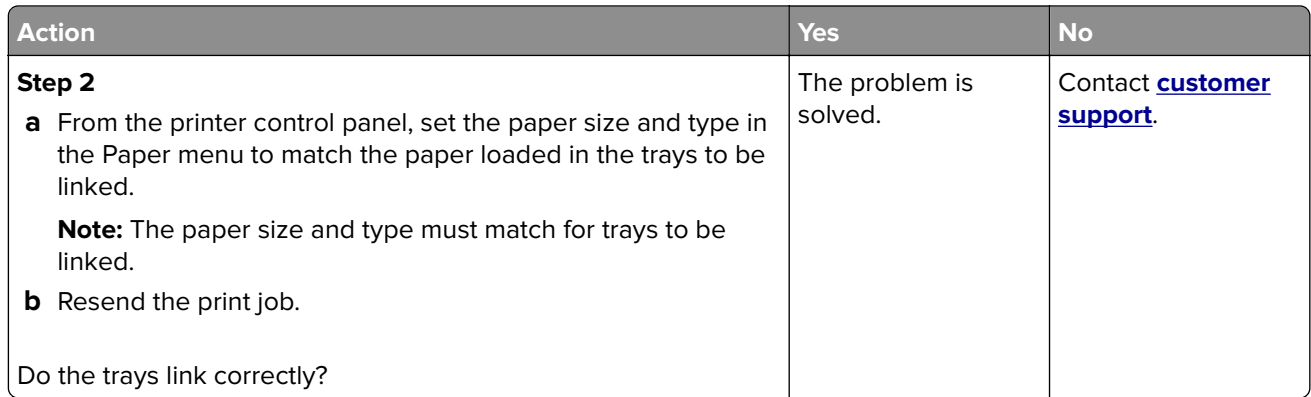

#### **Unexpected page breaks occur**

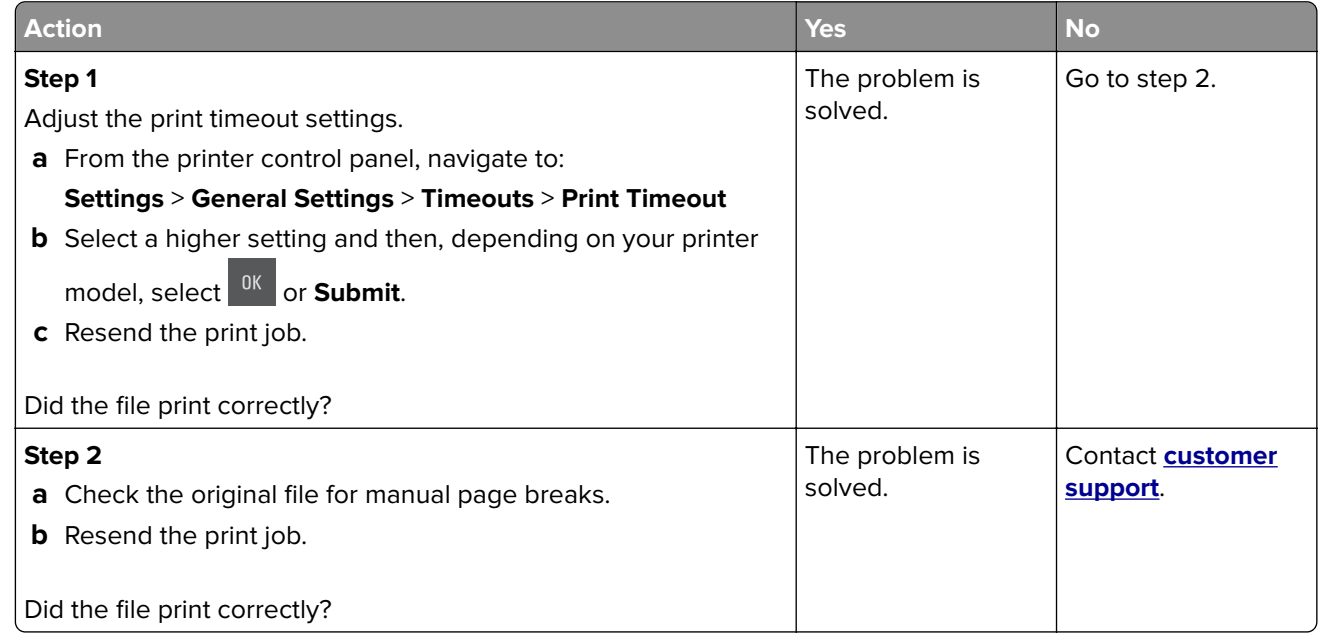

# **Print quality problems**

**Characters have jagged or uneven edges**

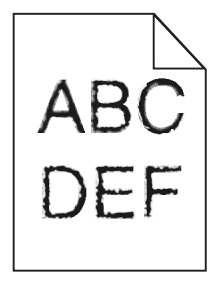

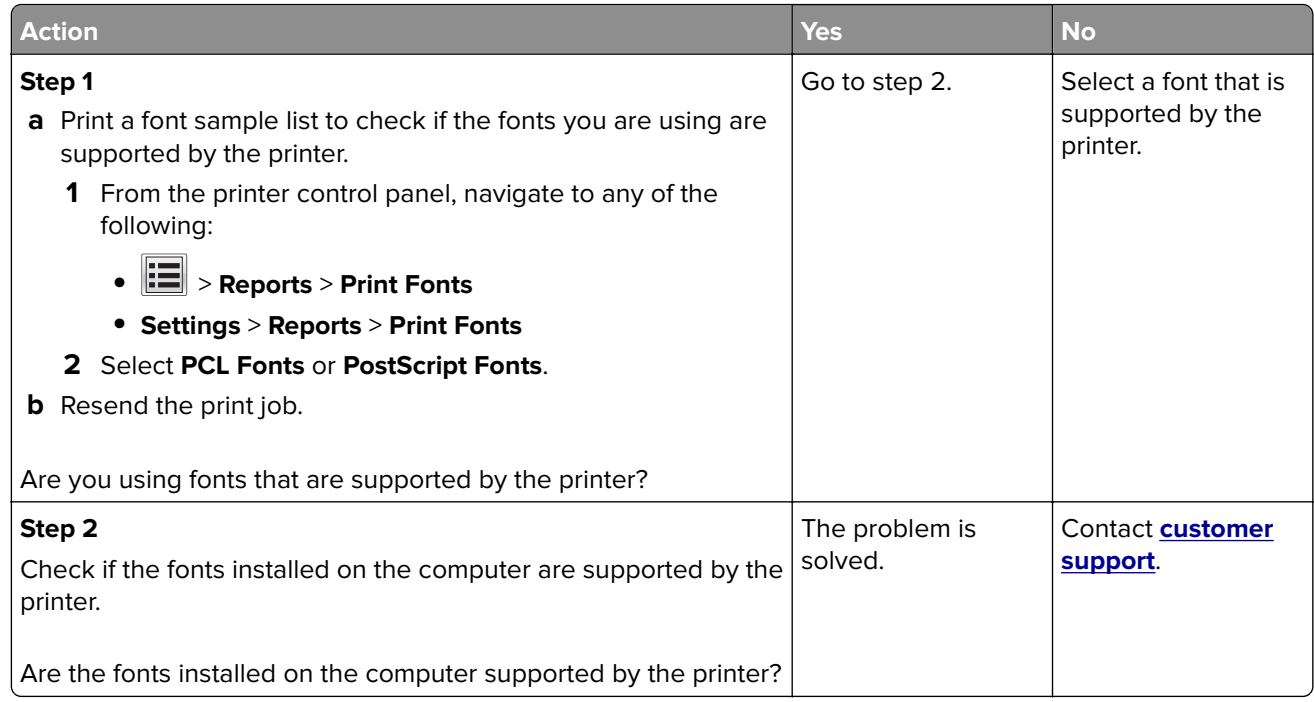

# **Clipped pages or images**

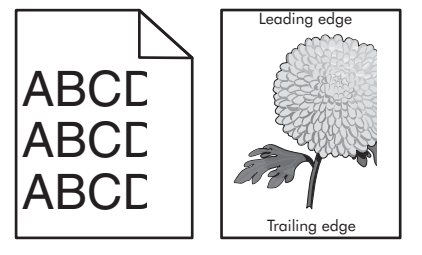

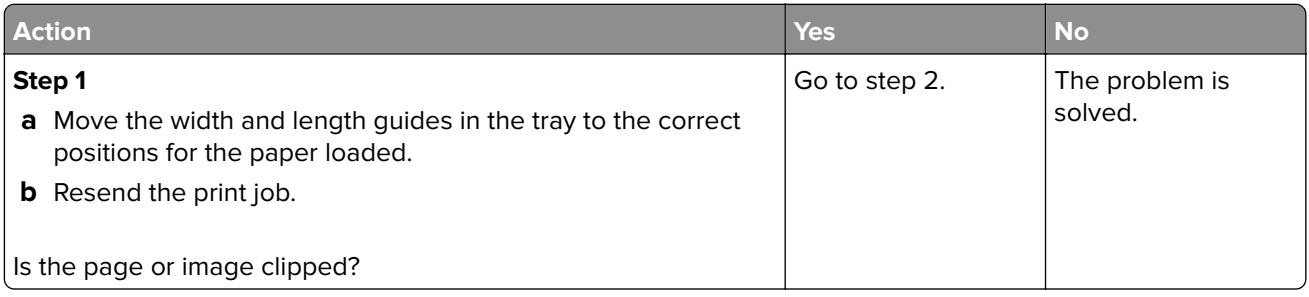

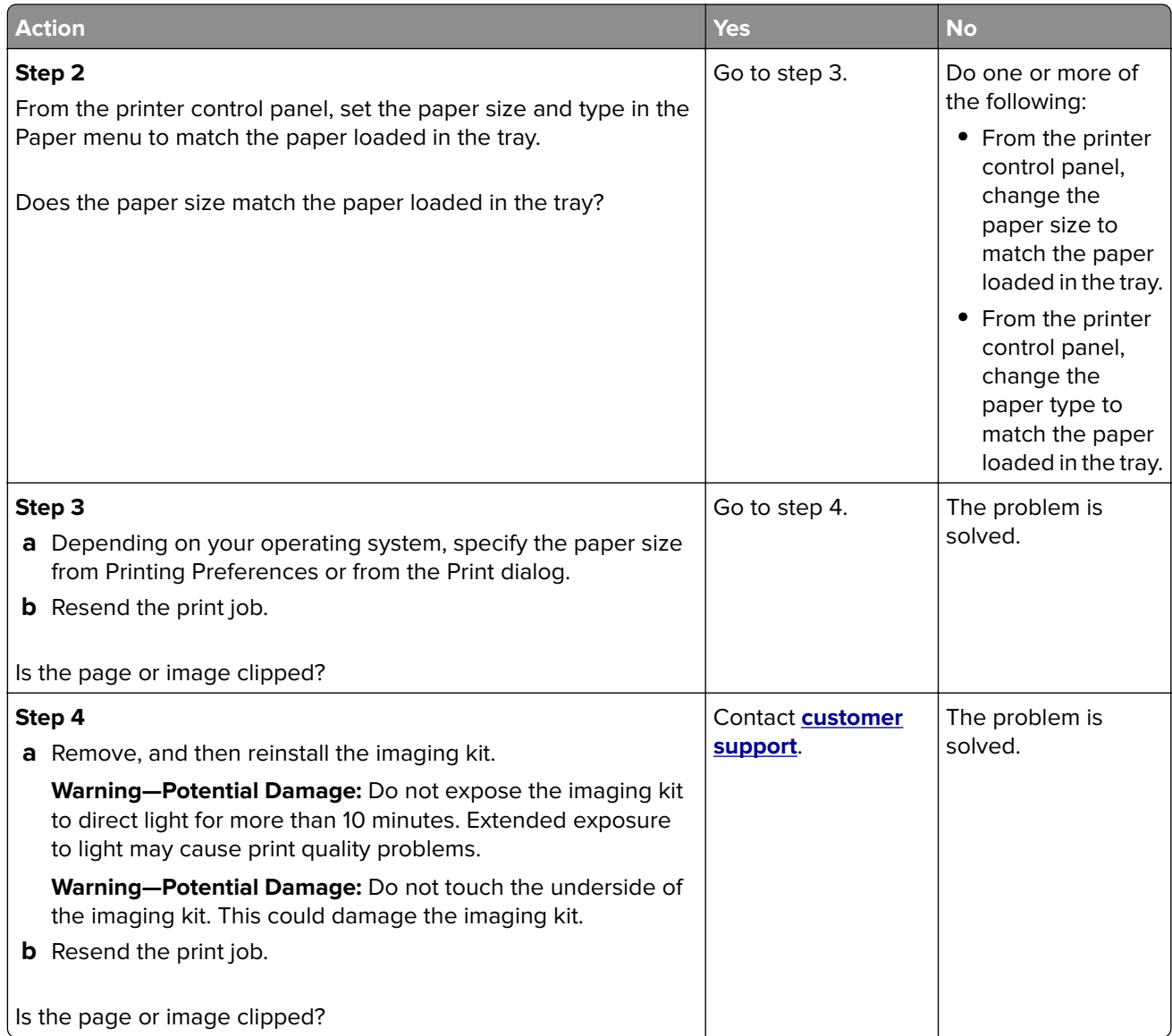

# **Gray background on prints**

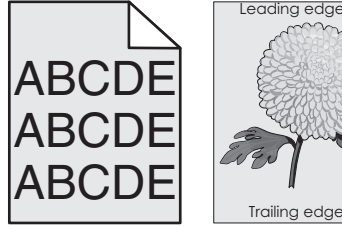

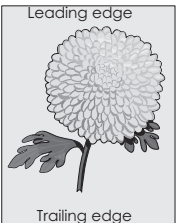

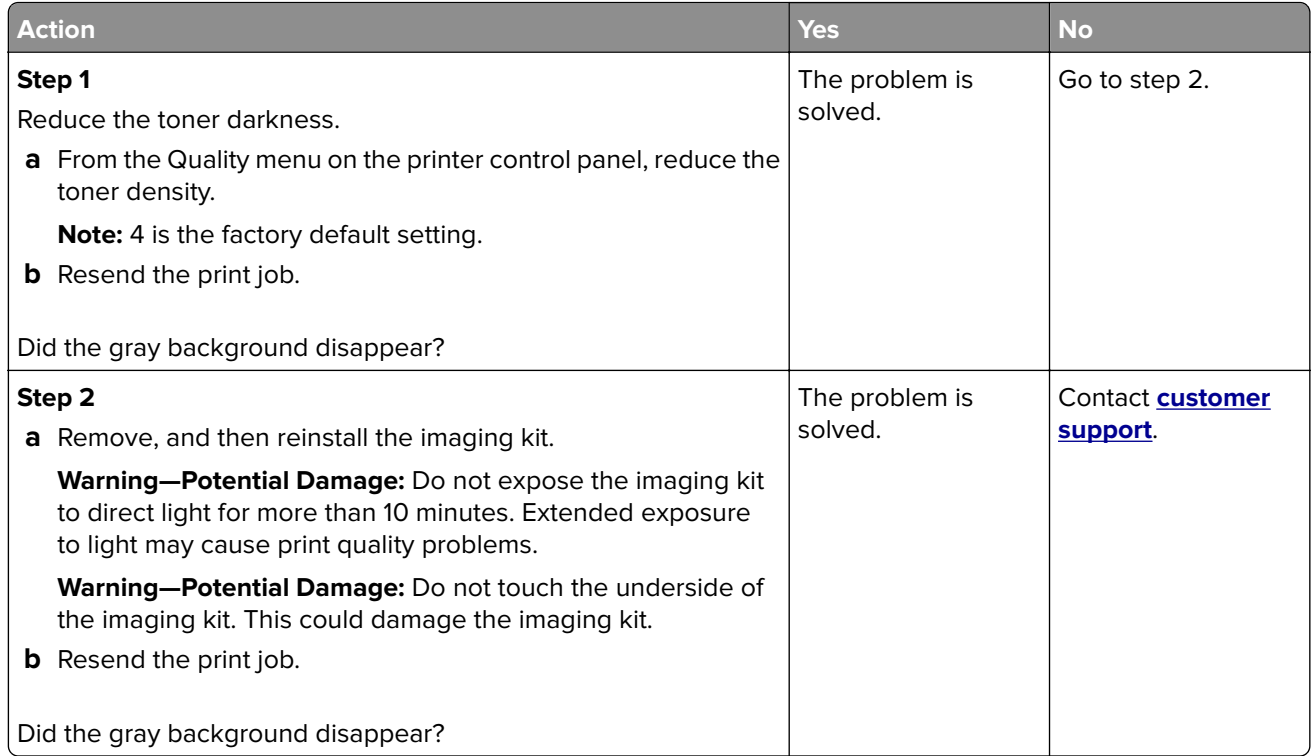

# **Horizontal voids appear on prints**

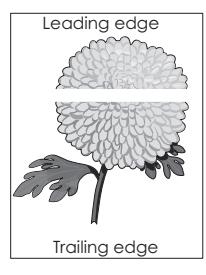

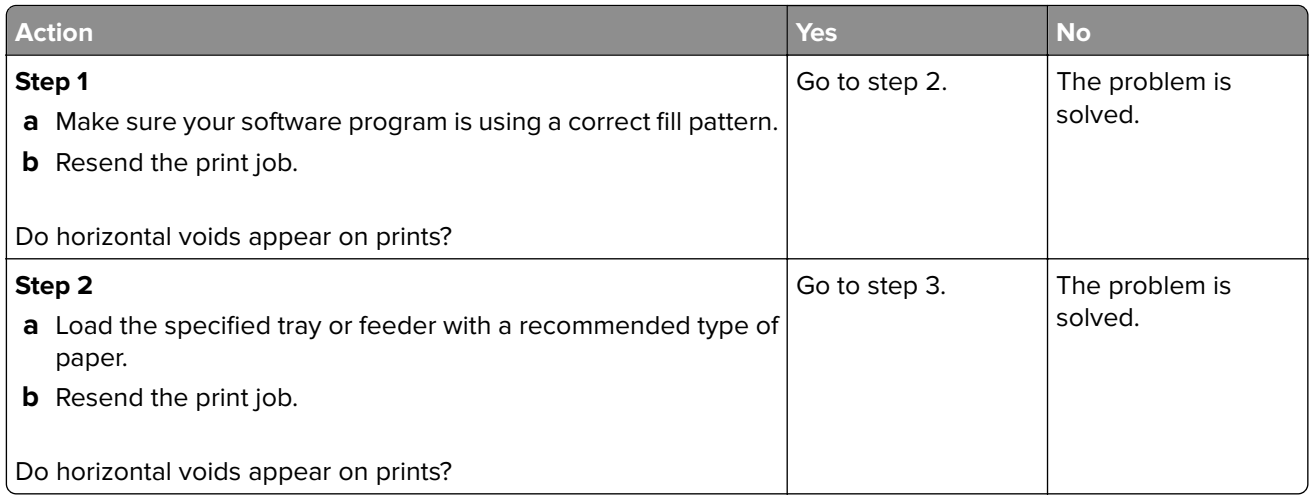

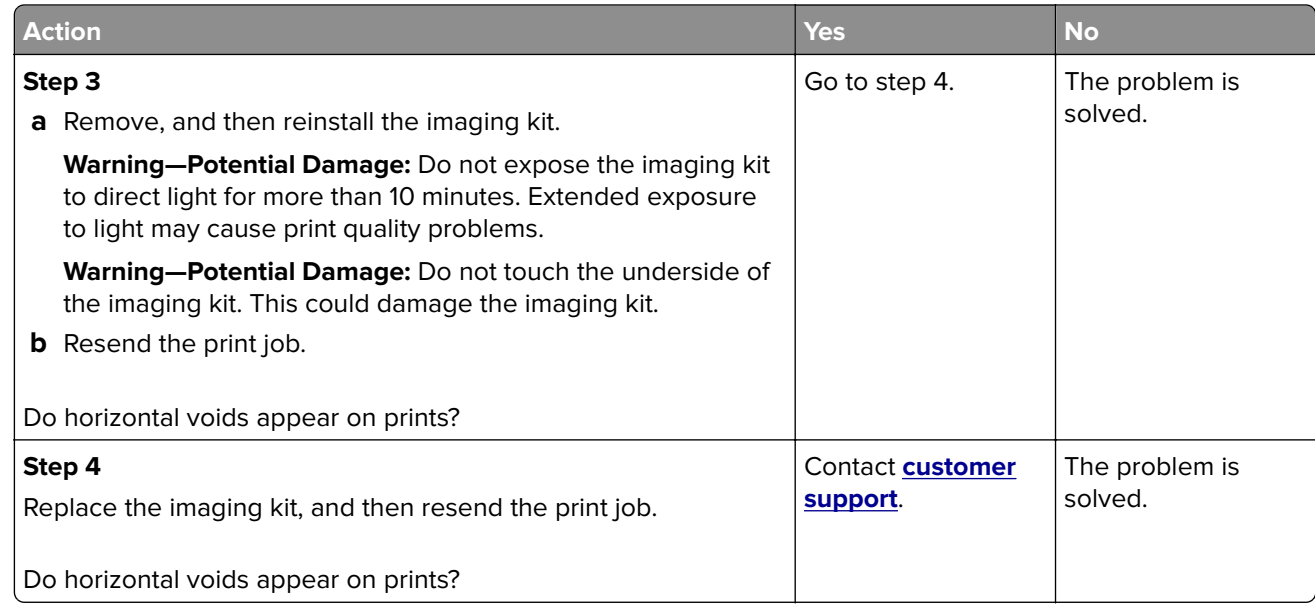

# **Incorrect margins on prints**

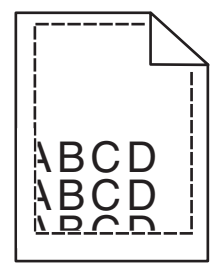

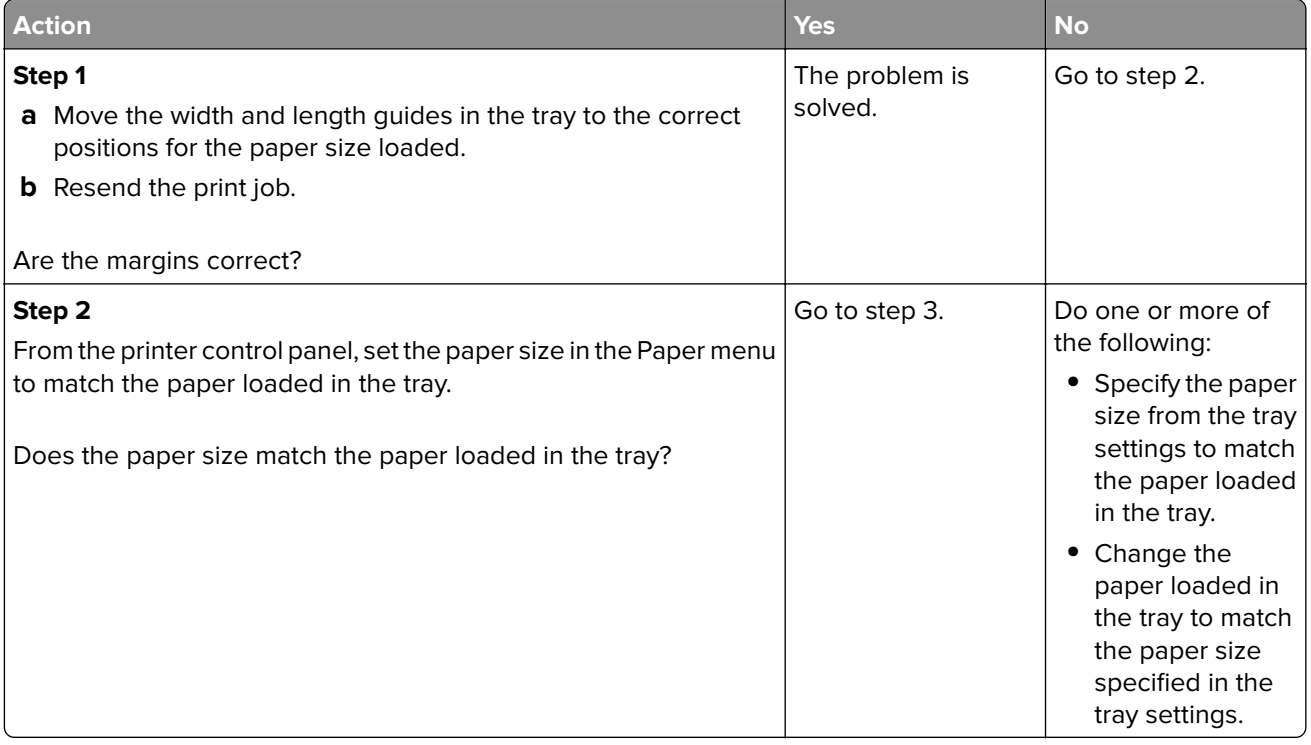

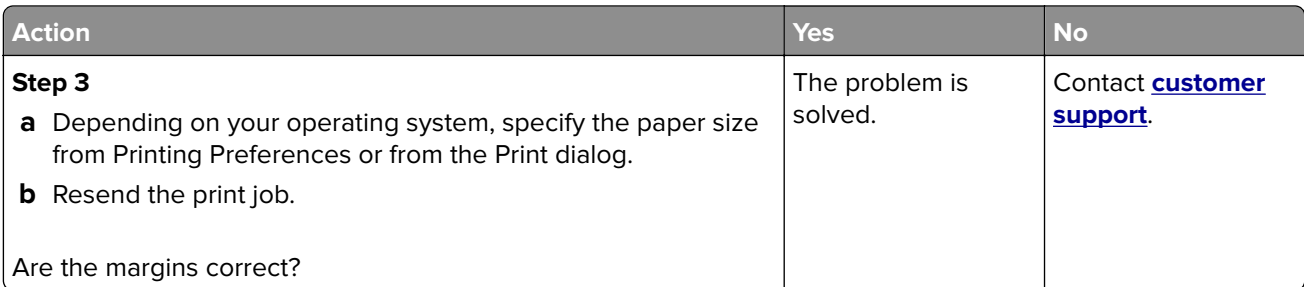

# **Paper curl**

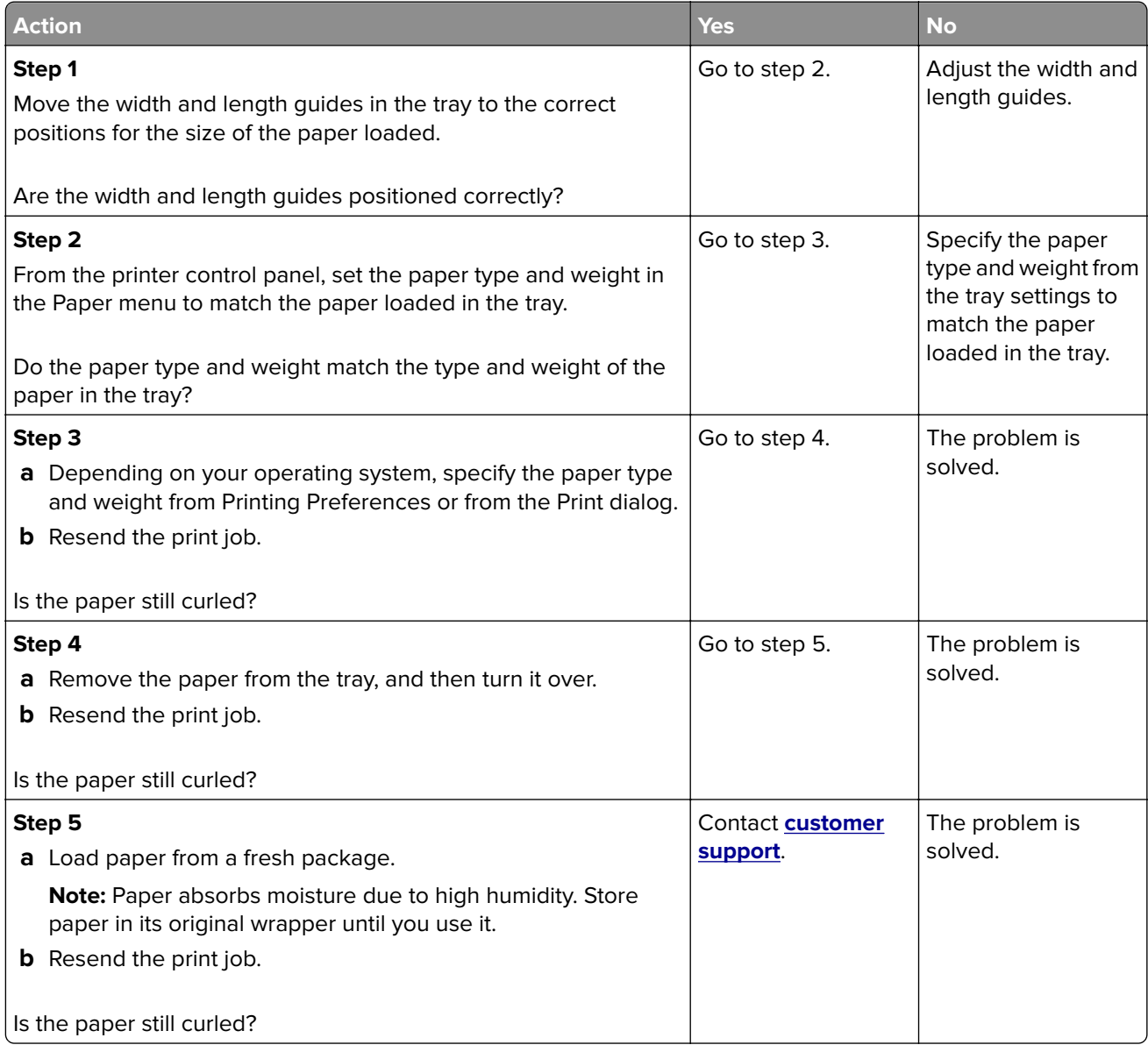

### **Print is too dark**

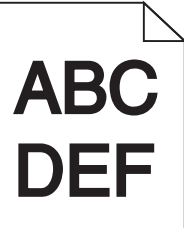

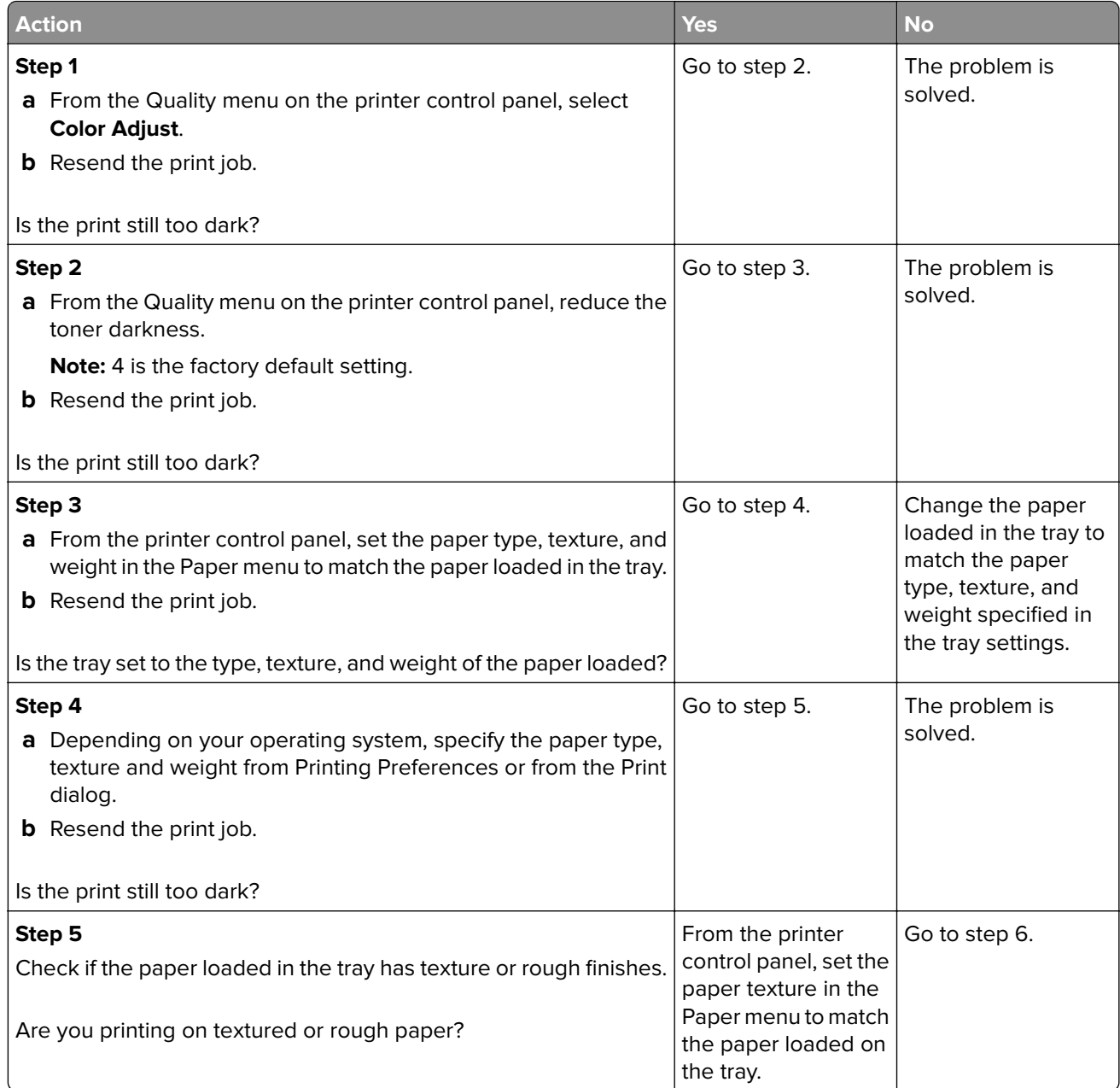

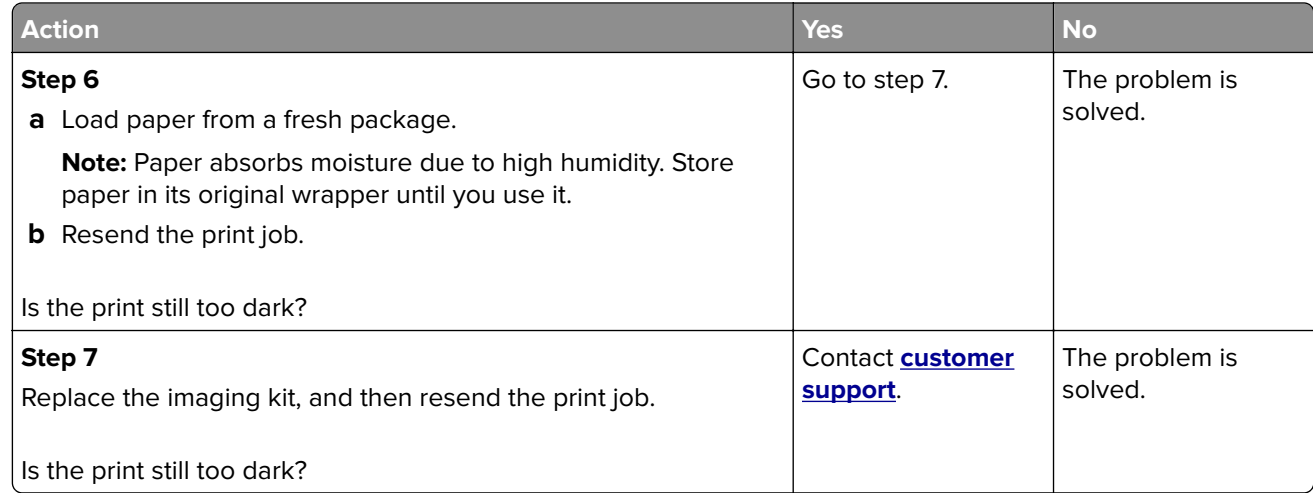

# **Print is too light**

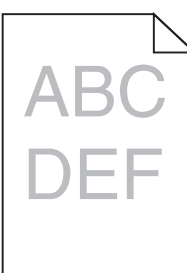

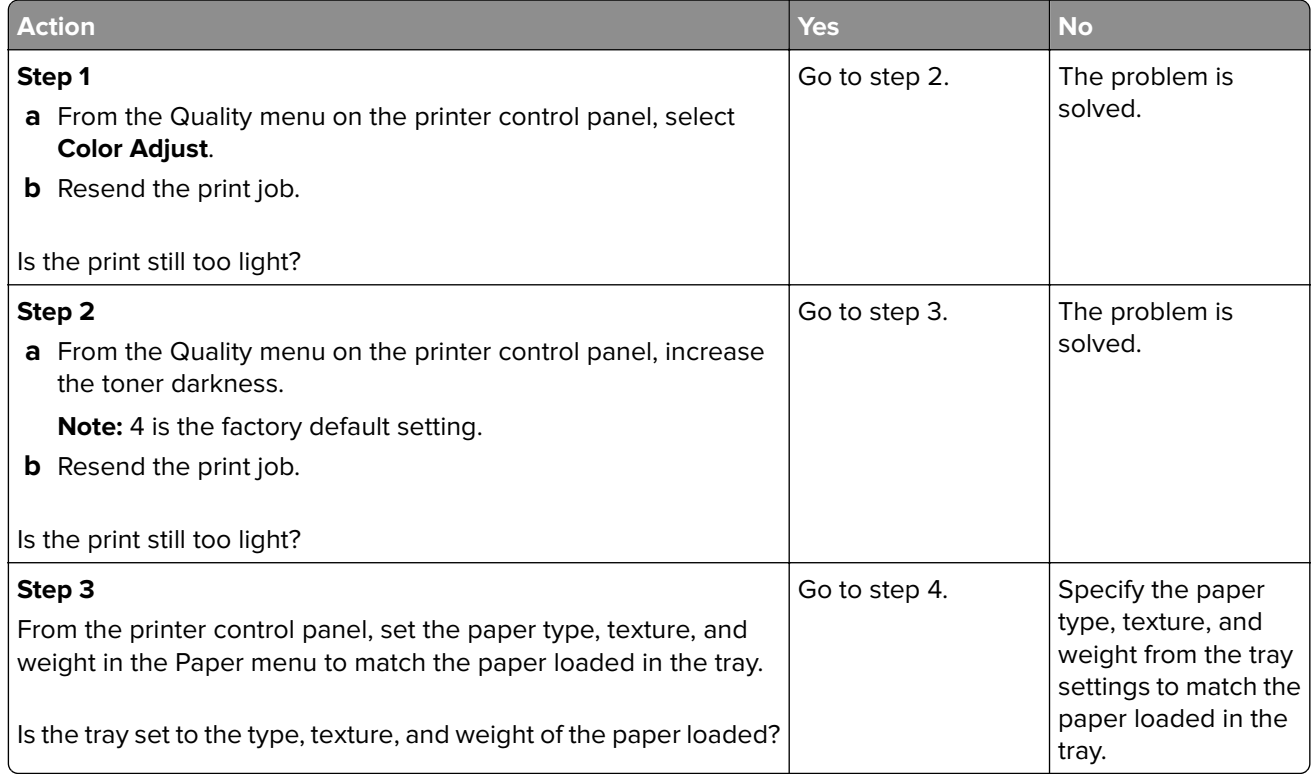

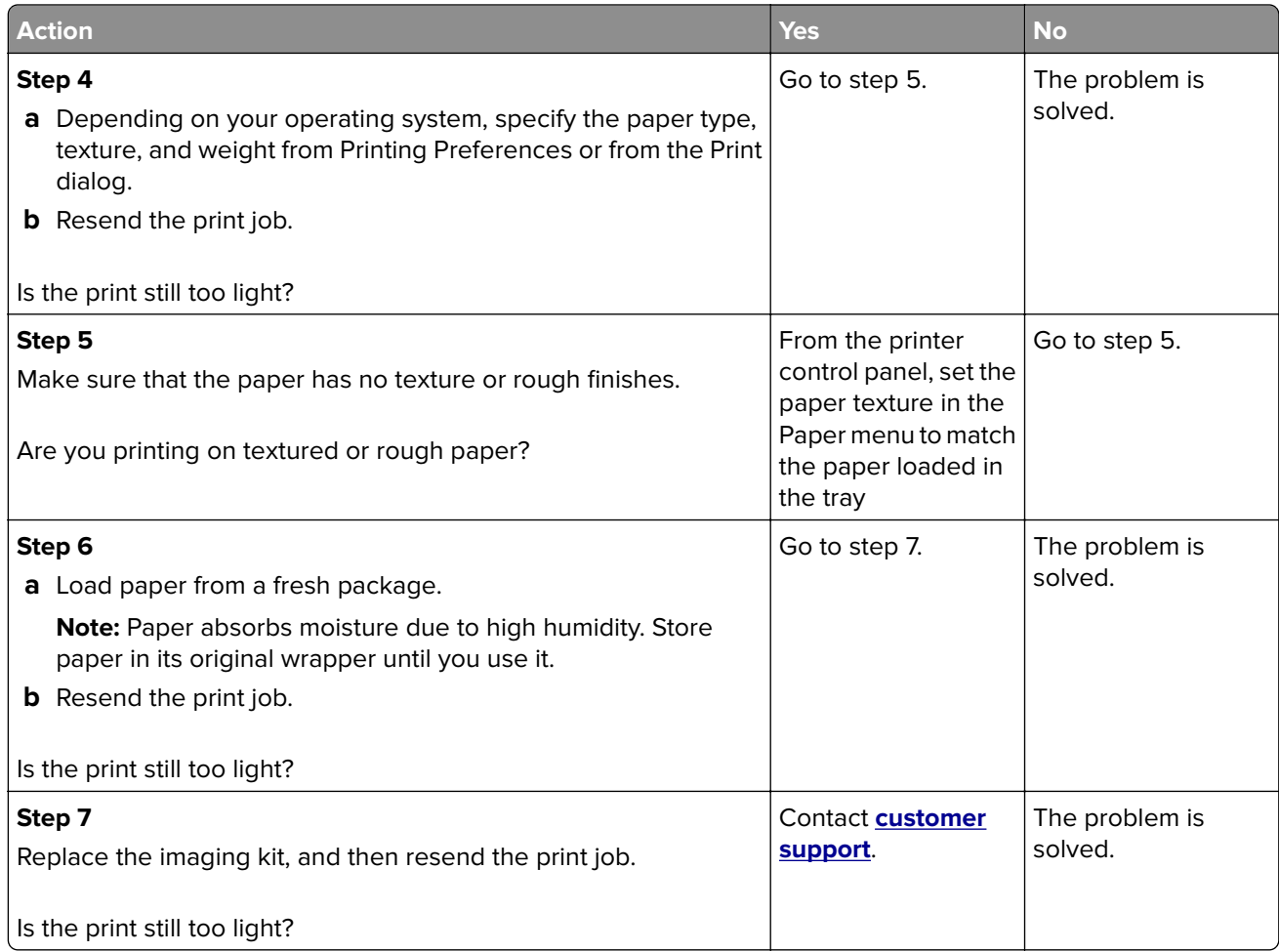

# **Print irregularities**

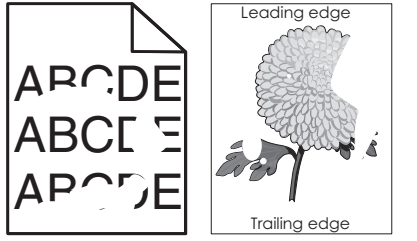

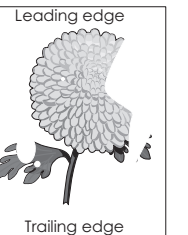

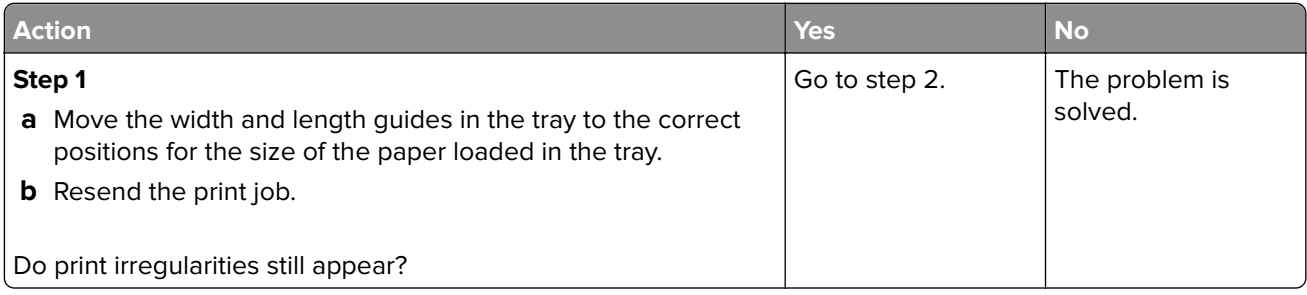

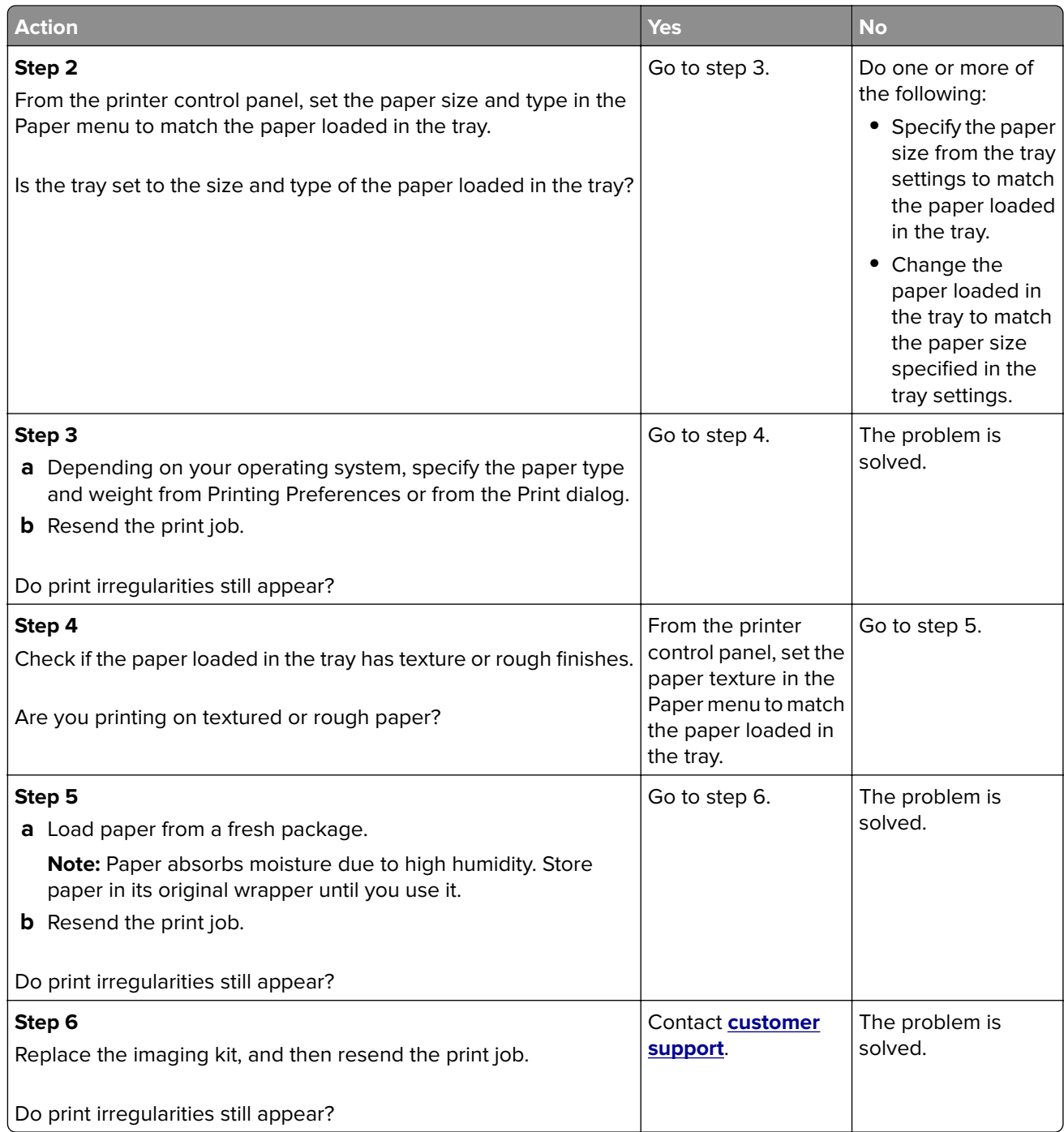

# **Printer is printing blank pages**

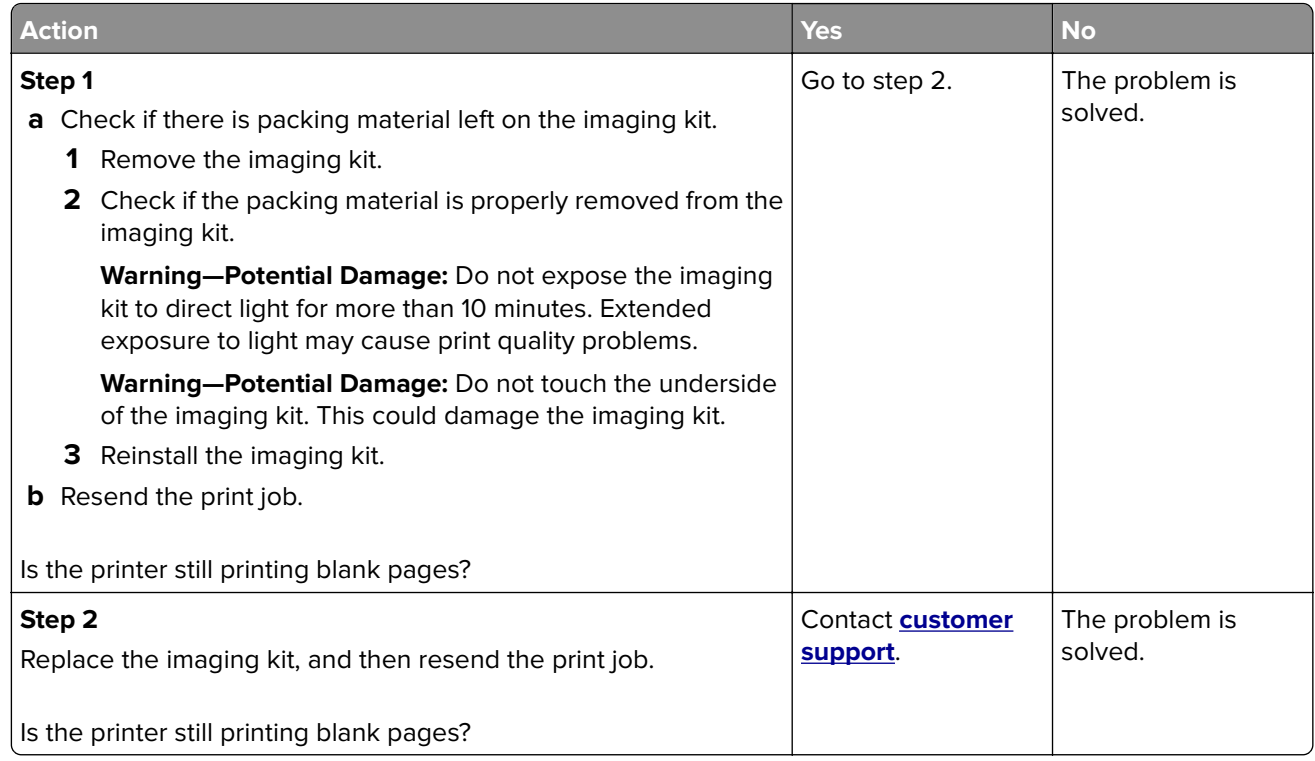

# **Printer is printing solid black pages**

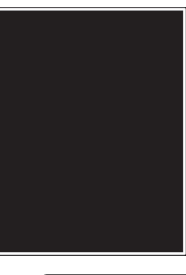

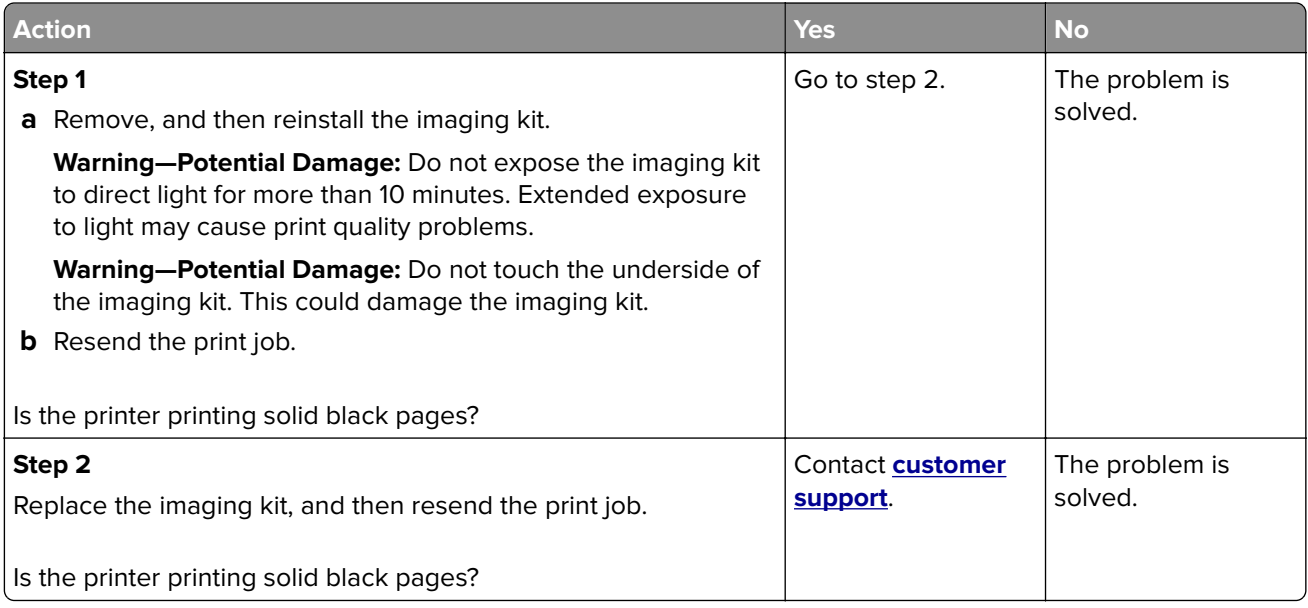

## **Shadow images appear on prints**

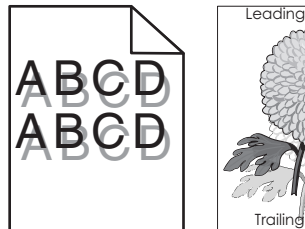

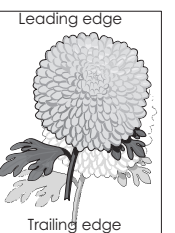

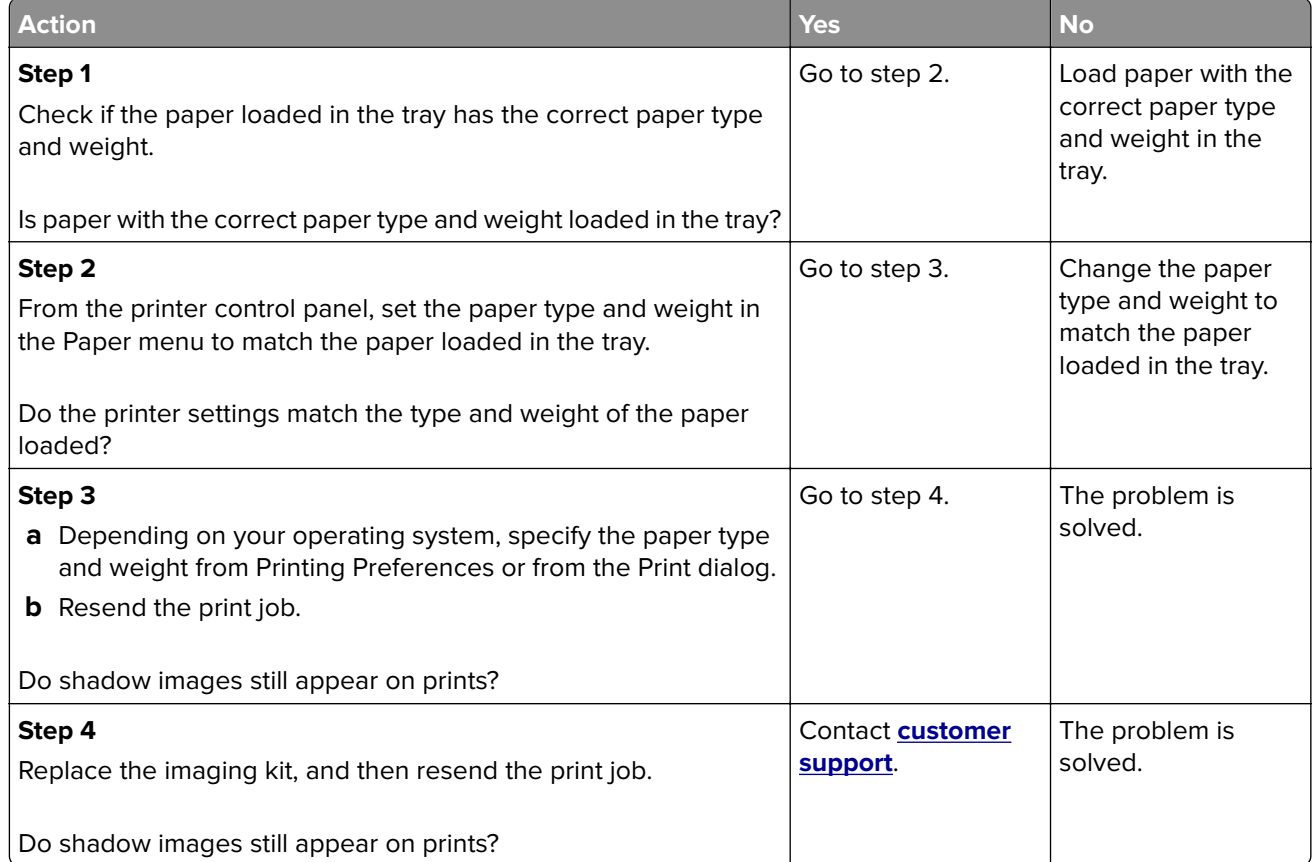

# **Skewed print**

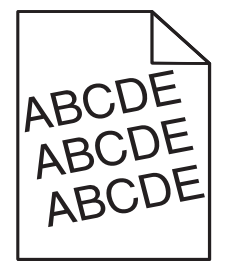
<span id="page-180-0"></span>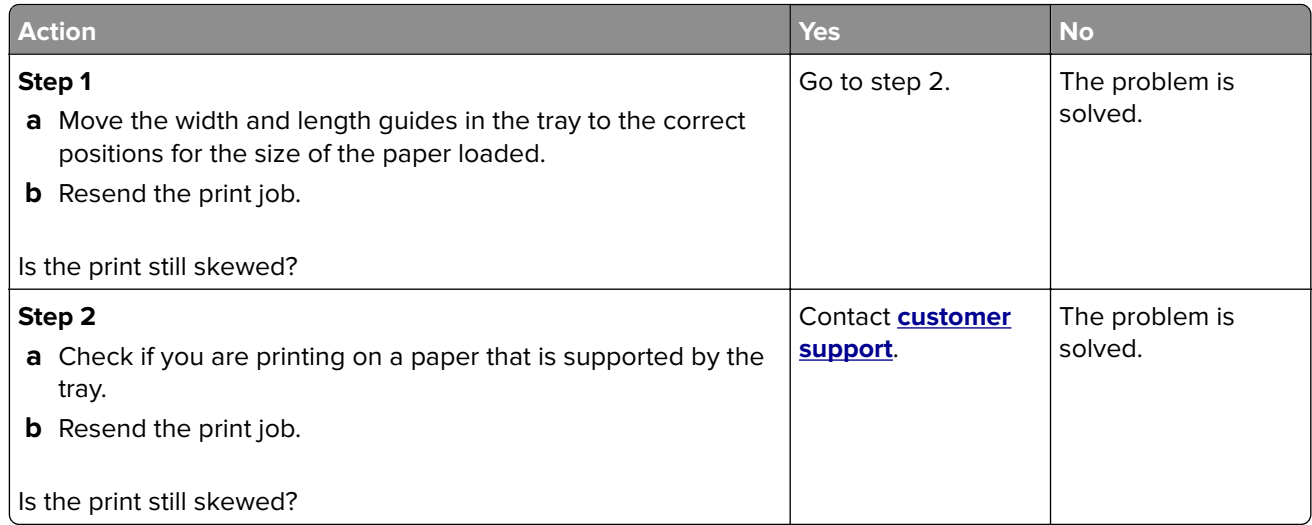

# **Streaked horizontal lines appear on prints**

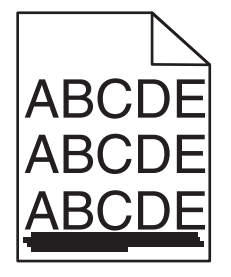

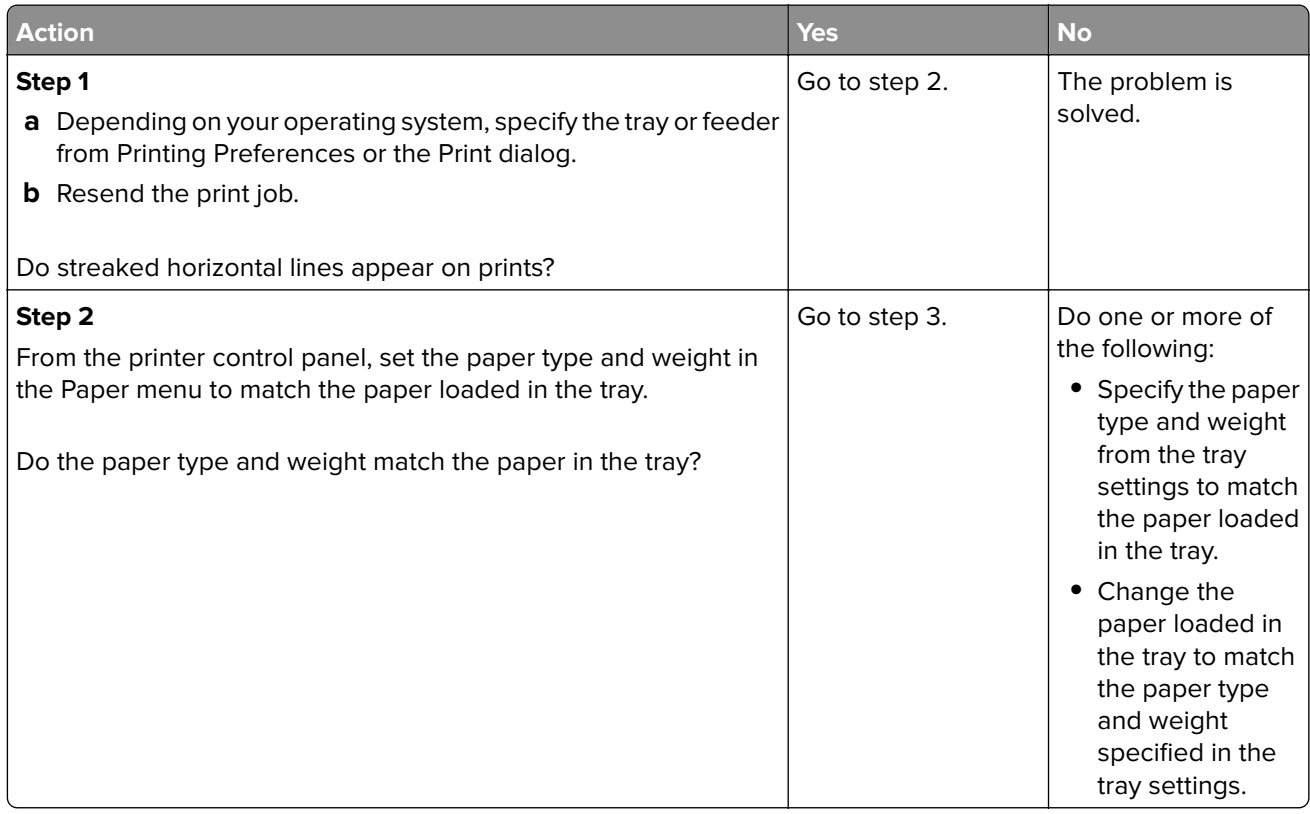

<span id="page-181-0"></span>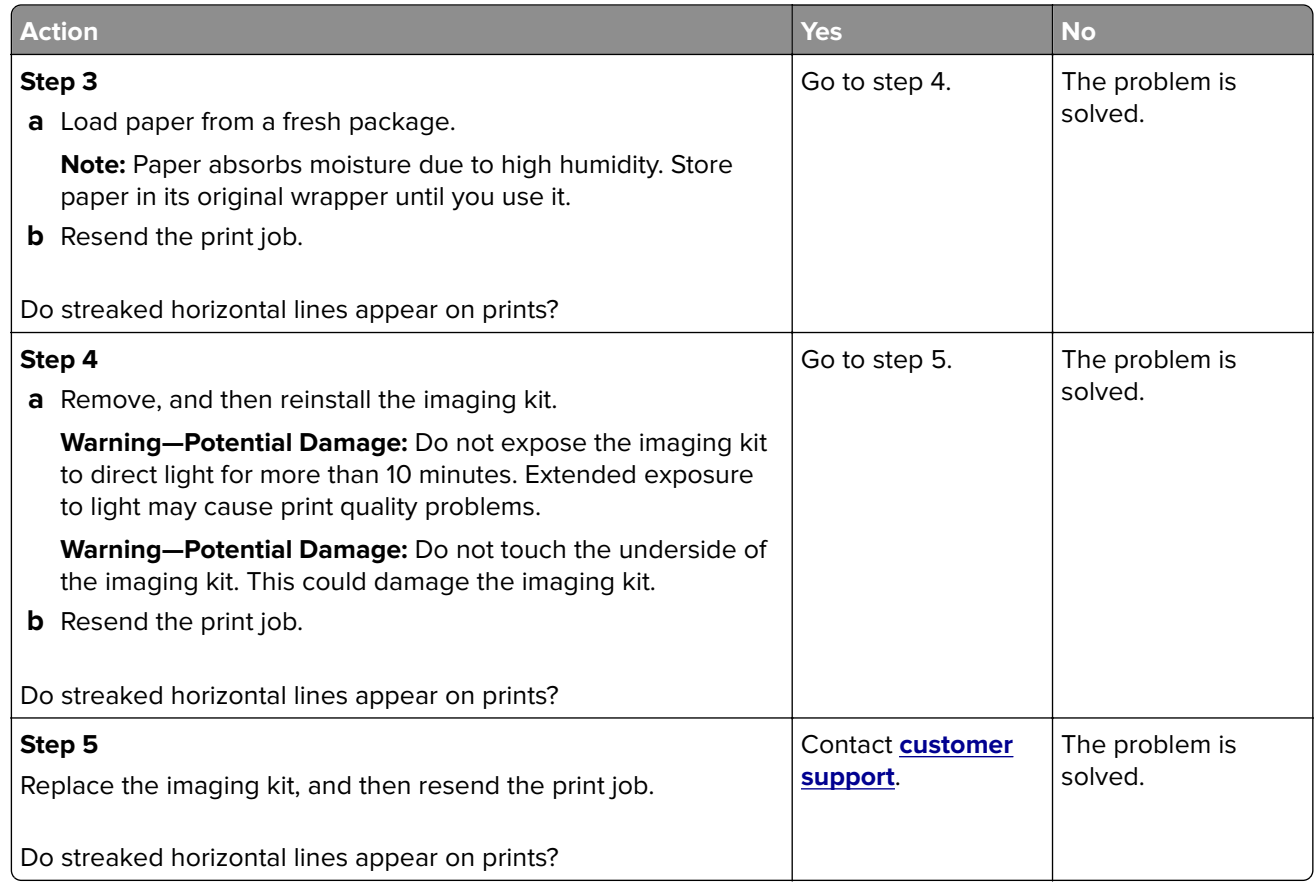

# **Streaked vertical lines appear on prints**

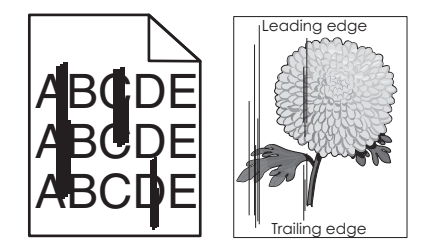

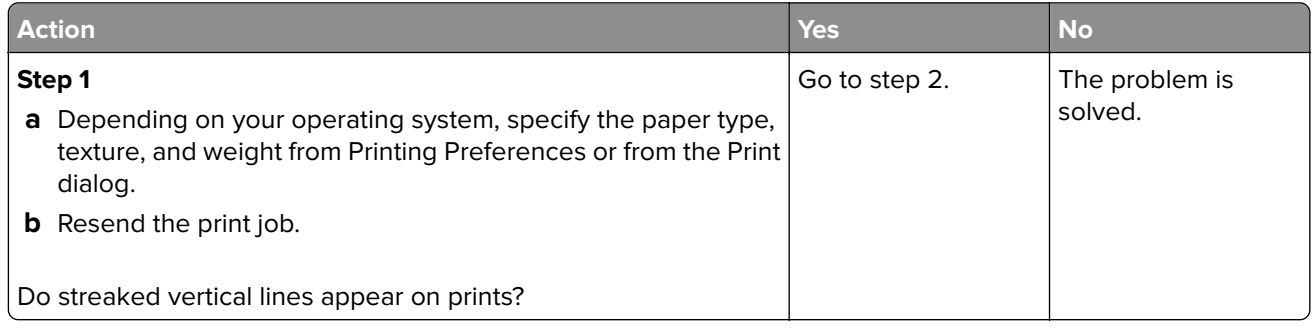

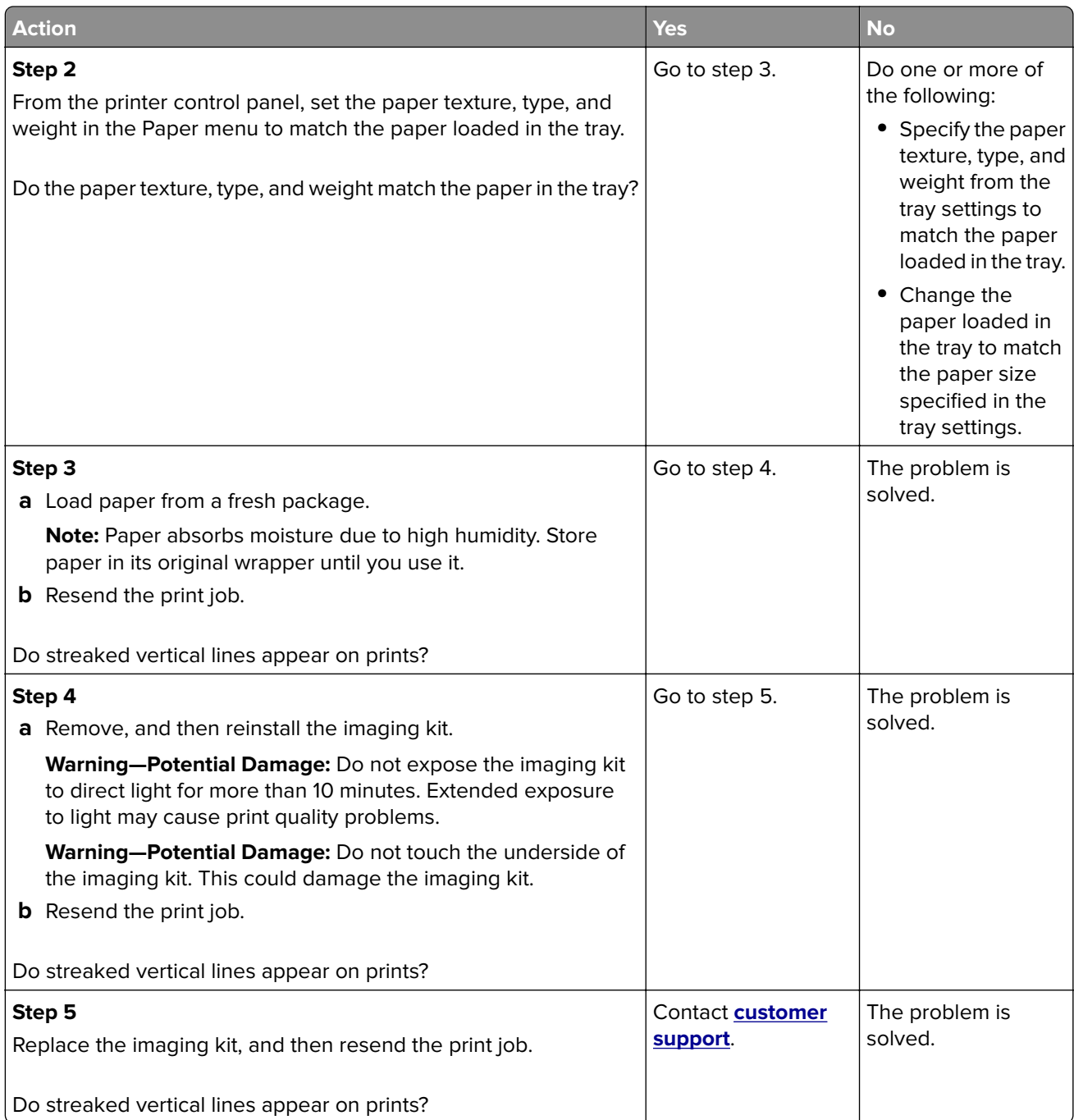

# <span id="page-183-0"></span>**Transparency print quality is poor**

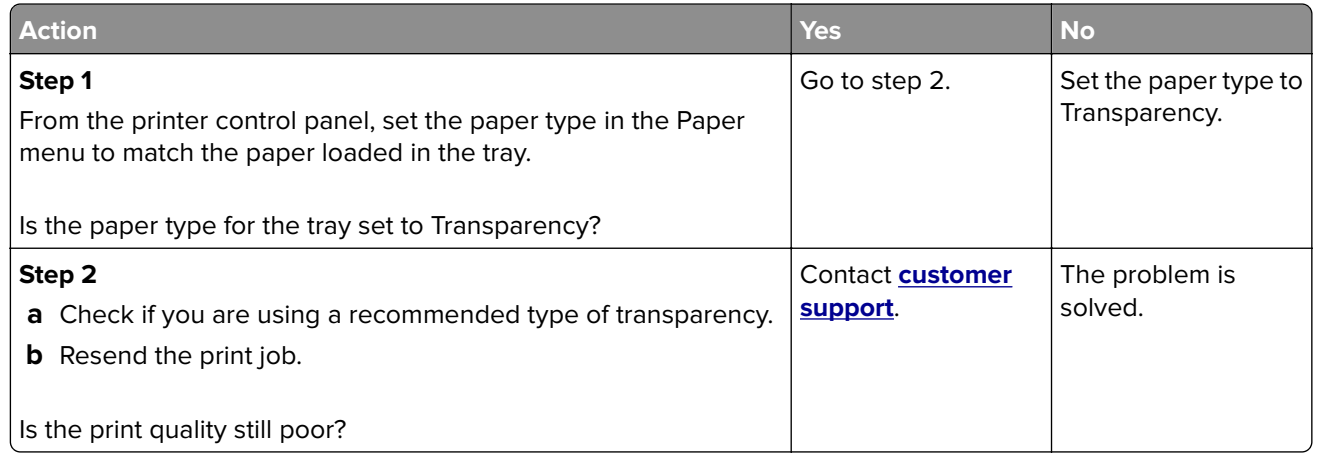

# **Toner fog or background shading appears on prints**

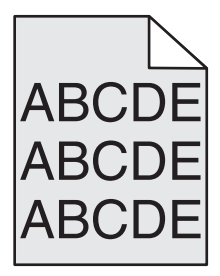

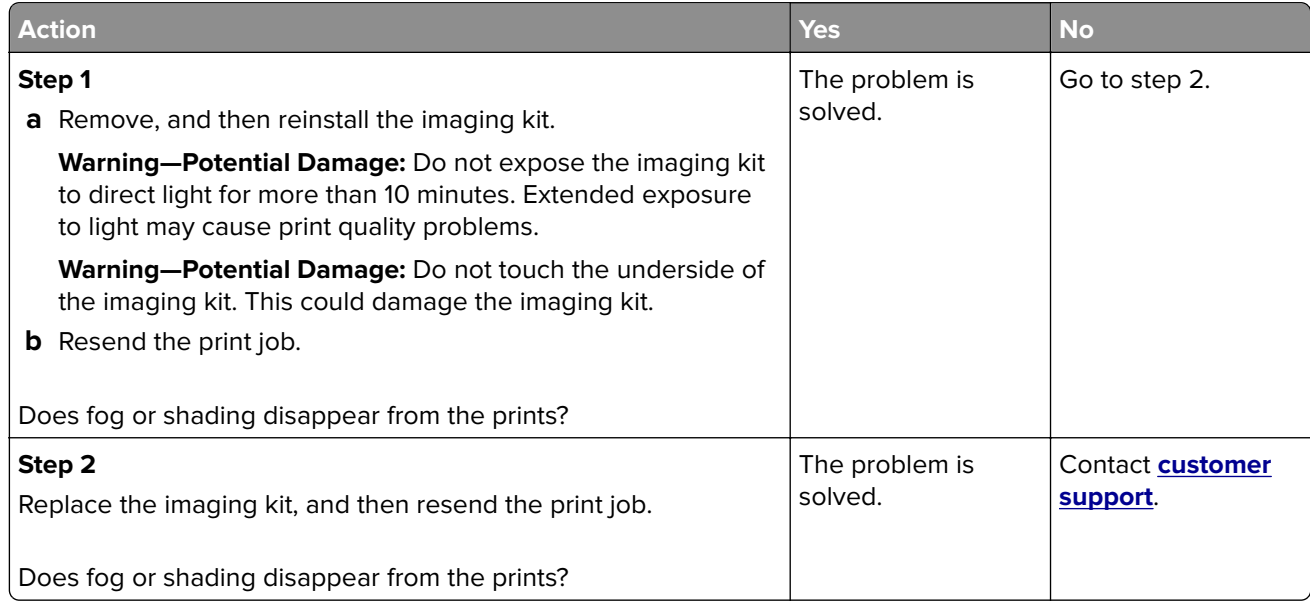

# <span id="page-184-0"></span>**Toner rubs off**

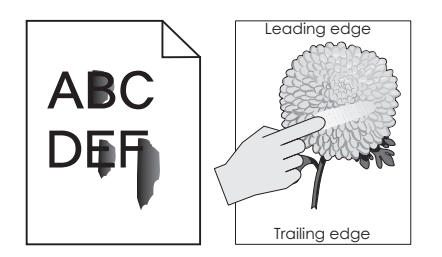

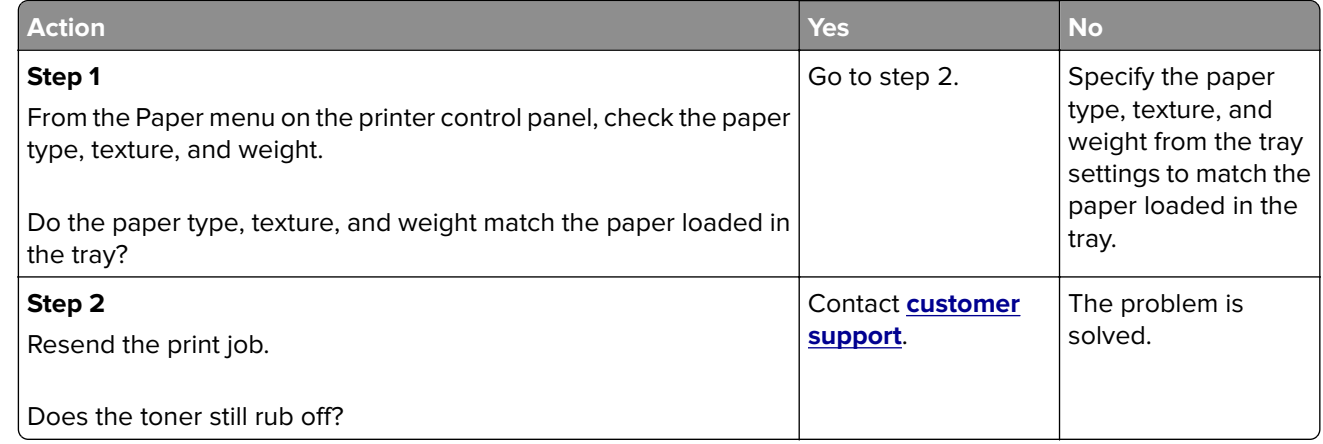

# **Vertical voids appear on prints**

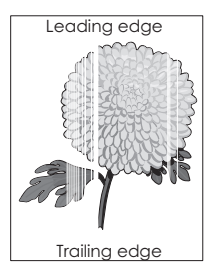

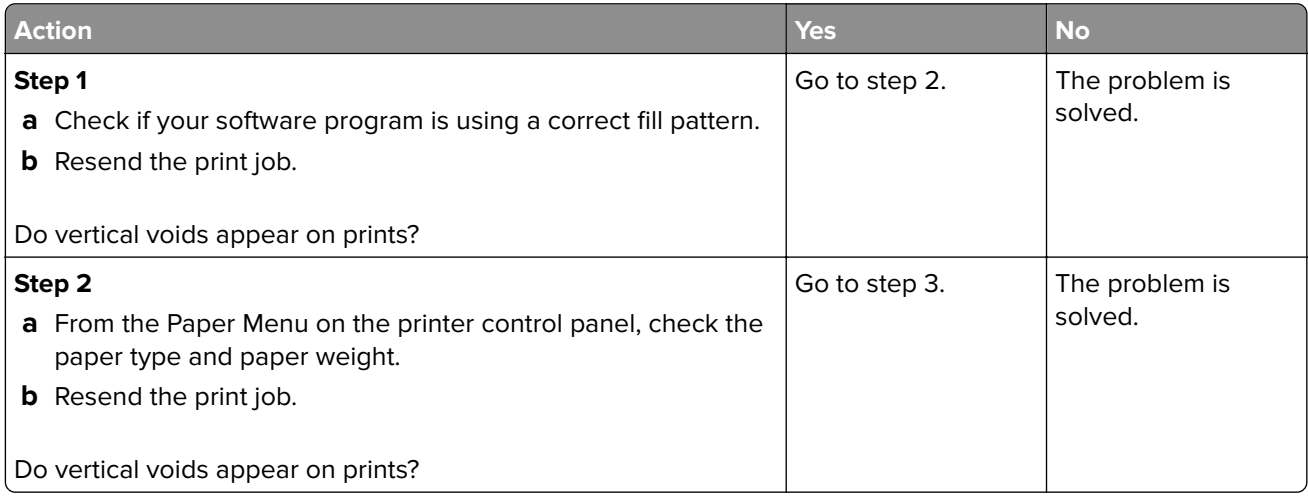

<span id="page-185-0"></span>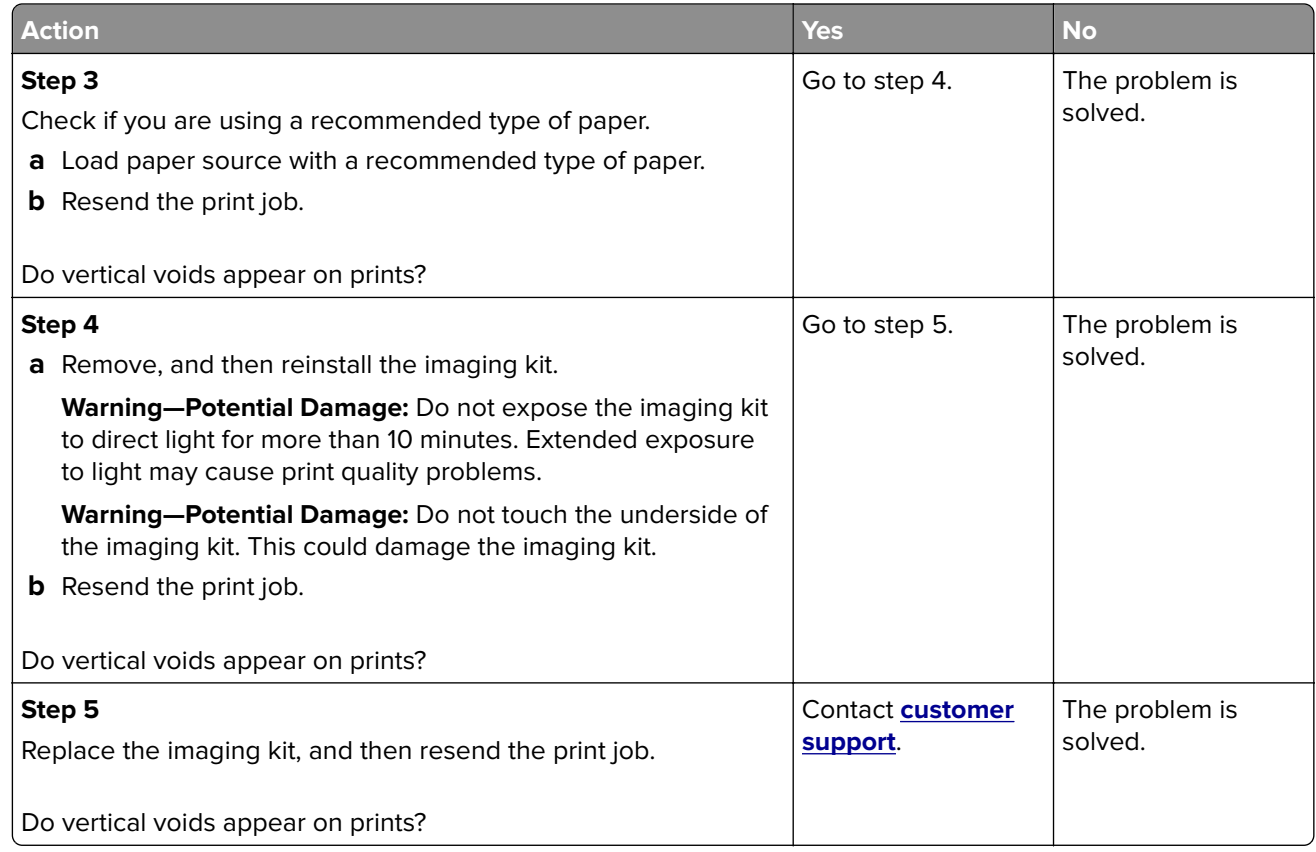

# **Uneven print density**

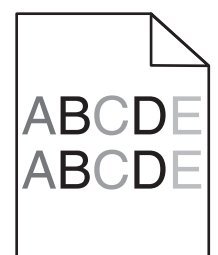

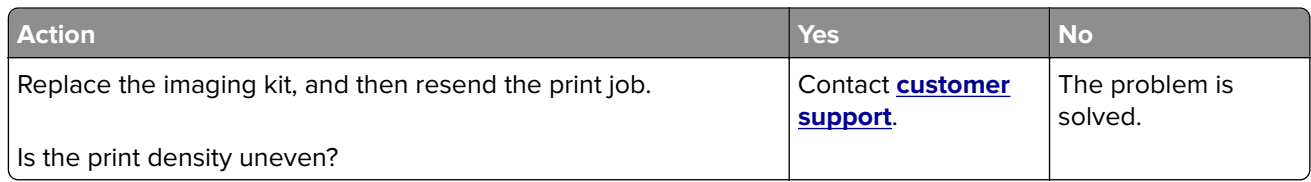

# <span id="page-186-0"></span>**Color quality problems**

# **FAQ about color printing**

### **What is RGB color?**

Red, green, and blue light can be added together in various amounts to produce a large range of colors observed in nature. For example, red and green can be combined to create yellow. Televisions and computer monitors create colors in this manner. RGB color is a method of describing colors by indicating the amount of red, green, or blue needed to produce a certain color.

### **What is CMYK color?**

Cyan, magenta, yellow, and black inks or toners can be printed in various amounts to produce a large range of colors observed in nature. For example, cyan and yellow can be combined to create green. Printing presses, inkjet printers, and color laser printers create colors in this manner. CMYK color is a method of describing colors by indicating the amount of cyan, magenta, yellow, and black needed to reproduce a particular color.

### **How is color specified in a document to be printed?**

Software programs typically specify the document color using RGB or CMYK color combinations. Additionally, they let users modify the color of each object in a document. For more information, see the help information of your operating system.

### **How does the printer know what color to print?**

When a user prints a document, information describing the type and color of each object is sent to the printer. The color information is passed through color conversion tables that translate the color into the appropriate amounts of cyan, magenta, yellow, and black toner needed to produce the color you want. The object information determines the application of color conversion tables. For example, it is possible to apply one type of color conversion table to text while applying a different color conversion table to photographic images.

### **What is manual color correction?**

When manual color correction is enabled, the printer employs user-selected color conversion tables to process objects. However, Color Correction must be set to Manual, or no user‑defined color conversion will be implemented. Manual color correction settings are specific to the type of object being printed (text, graphics, or images), and how the color of the object is specified in the software program (RGB or CMYK combinations).

### **Notes:**

- **•** Manual color correction is not useful if the software program does not specify colors with RGB or CMYK combinations. It is also not effective in situations in which the software program or the computer operating system controls the adjustment of colors.
- **•** When **Auto Color Correction** is selected, the color conversion tables will generate preferred colors used for the majority of the documents.

To manually apply a different color conversion table, do the following:

- **1** From the Quality menu on the printer control panel, select **Color Correction**, and then select **Manual**.
- **2** From the Quality menu on the printer control panel, select **Manual Color**, and then select the appropriate color conversion table for the affected object type.

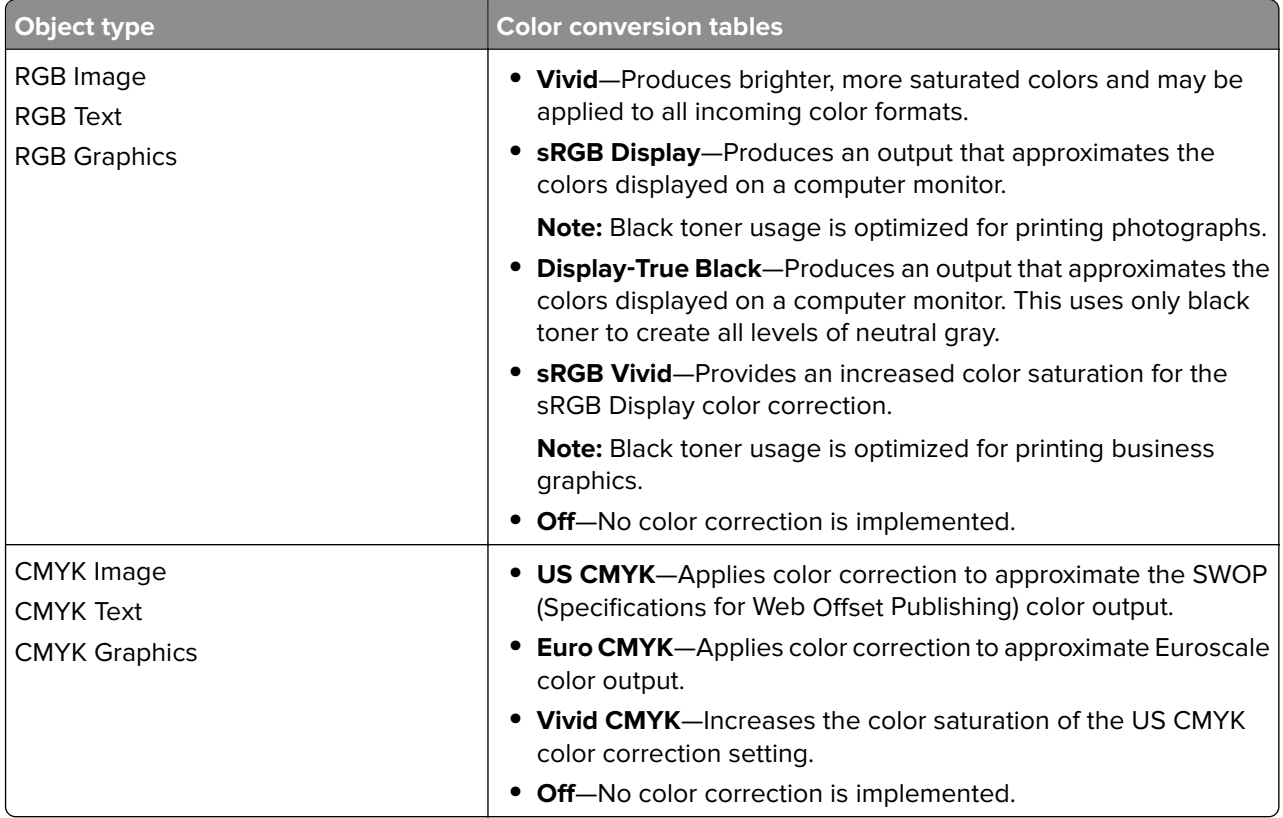

### **How can I match a particular color (such as a corporate logo)?**

Nine types of Color Samples sets are available from the Quality menu on the printer control panel. These are also available from the Color Samples page of the Embedded Web Server. Selecting any sample set generates a multiple‑page printout consisting of hundreds of colored boxes. Either a CMYK or RGB combination is located on each box, depending on the table selected. The observed color of each box is obtained by passing the CMYK or RGB combination labeled on the box through the selected color conversion table.

By examining Color Samples sets, you can identify the box whose color is the closest to the color you want. The color combination labeled on the box can then be used for modifying the color of the object in a software program. For more information, see the help information of your operating system.

**Note:** Manual color correction may be necessary to utilize the selected color conversion table for the particular object.

Selecting which Color Samples set to use for a particular color-matching problem depends on the Color Correction setting being used , the type of object being printed, and how the color of the object is specified in the software program. When Color Correction is set to Off, the color is based on the print job information, and no color conversion is implemented.

**Note:** The Color Samples pages are not useful if the software program does not specify colors with RGB or CMYK combinations. Additionally, certain situations exist in which the software program or the computer operating system adjusts the RGB or CMYK combinations specified in the program through color management. The resulting printed color may not be an exact match of the Color Samples pages.

### <span id="page-188-0"></span>**What are detailed color samples and how do I access them?**

Detailed color samples sets are available only through the Embedded Web Server of a network printer. A detailed Color Samples set contains a range of shades that are similar to a user-defined RGB or CMYK value. The likeness of the colors in the set is dependent on the value entered in the RGB or CMYK Increment box.

To access a detailed Color Samples set from the Embedded Web Server, do the following:

**1** Open a Web browser, and then type the printer IP address in the address field.

**Note:** If you do not know the IP address or printer name, then you can:

- **•** View the information on the printer home screen, or in the TCP/IP section in the Networks/Ports menu.
- **•** Print a network setup page or menu settings page, and then locate the information in the TCP/IP section.
- **2** Click **Configuration** > **Color Samples** > **Detailed Options**.
- **3** Select a color conversion table.
- **4** Enter the RGB or CMYK color number.
- **5** Enter an increment value from 1 to 255.

**Note:** The closer the value is to 1, the narrower the color sample range will appear.

**6** Click **Print**.

## **Prints on color transparencies appear dark when projected**

**Note:** This problem occurs when projecting transparencies with reflective overhead projectors. To obtain the highest projected color quality, transmissive overhead projectors are recommended.

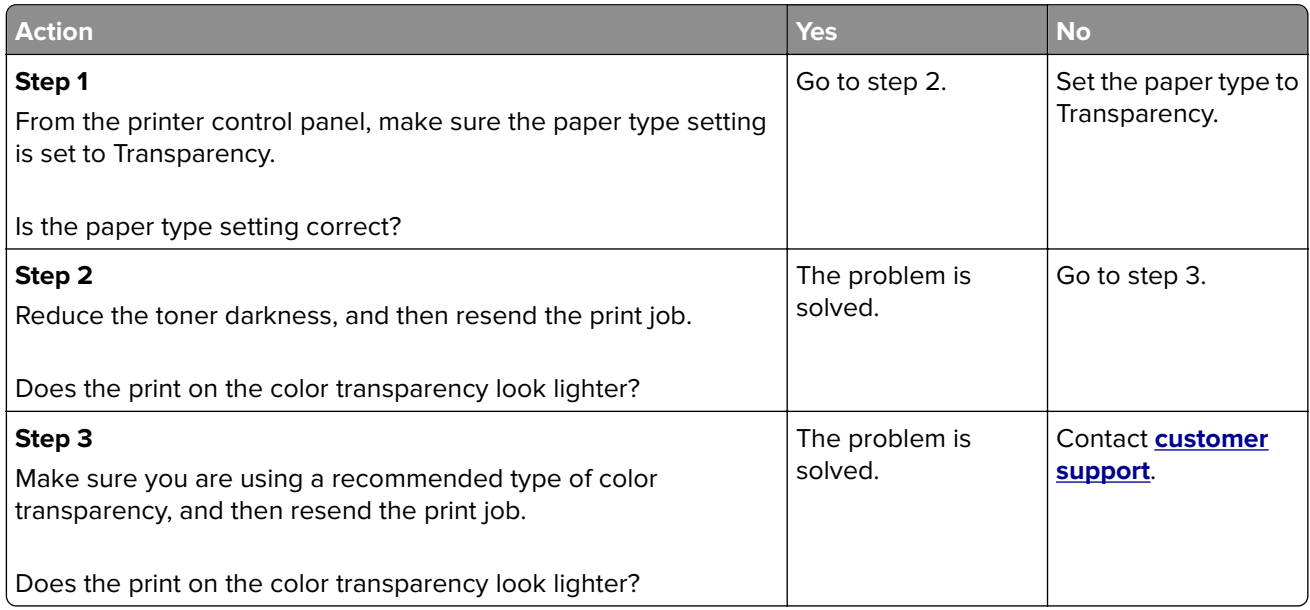

# <span id="page-189-0"></span>**The color of the print does not match the color of the original file**

**Note:** The color conversion tables used in Auto Color Correction mode generally approximate the colors of a standard computer monitor. However, because of technology differences that exist between printers and monitors, there are many colors that can also be affected by monitor variations and lighting conditions.

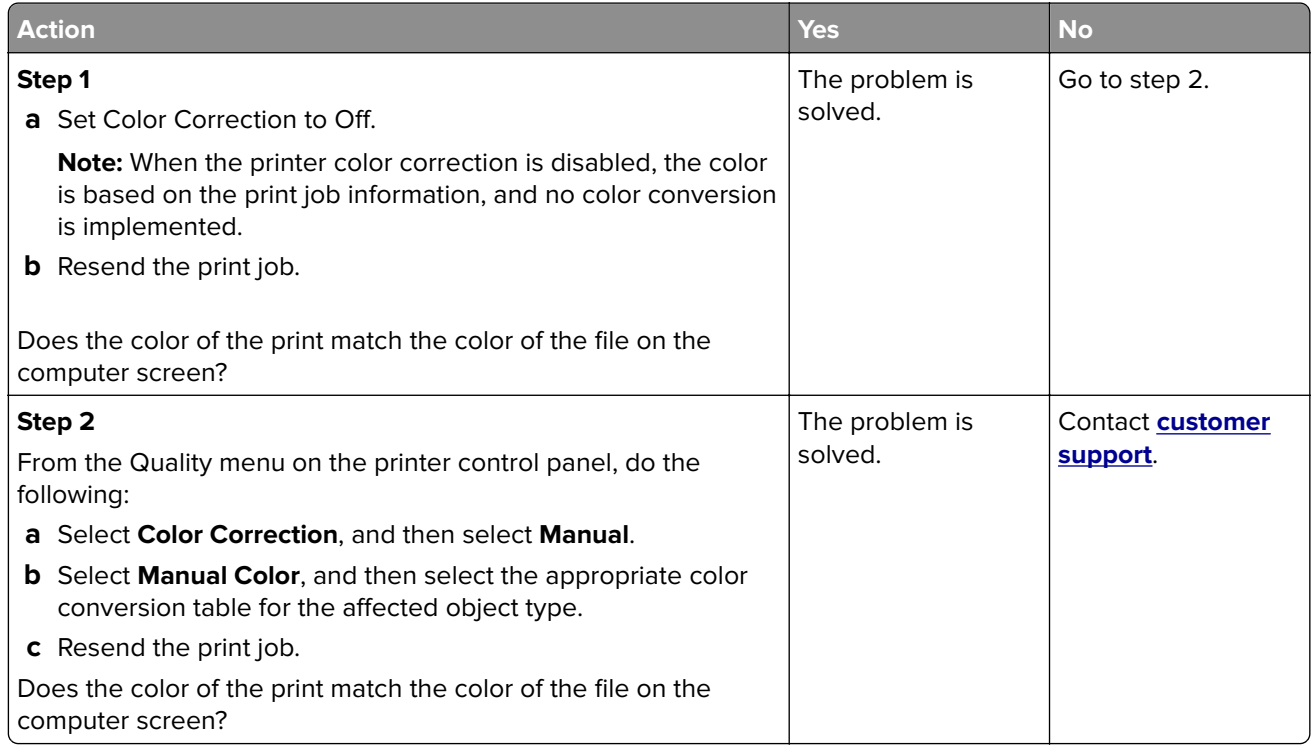

# **The print appears tinted**

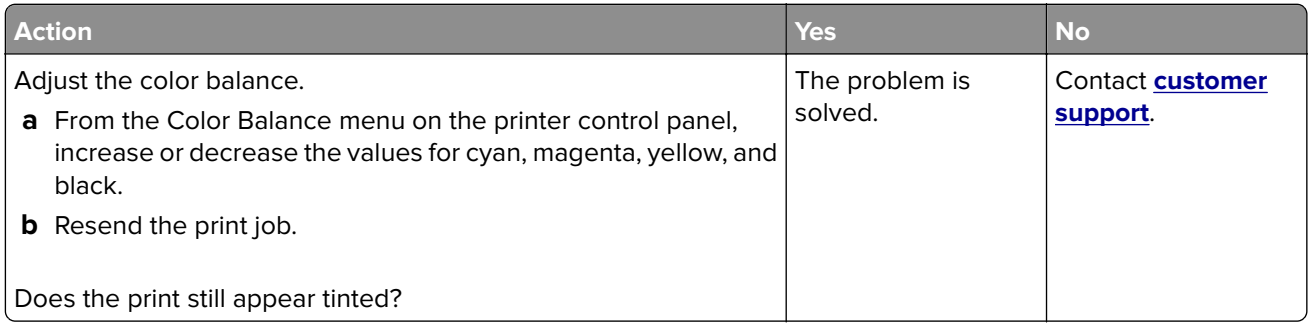

# <span id="page-190-0"></span>**Embedded Web Server does not open**

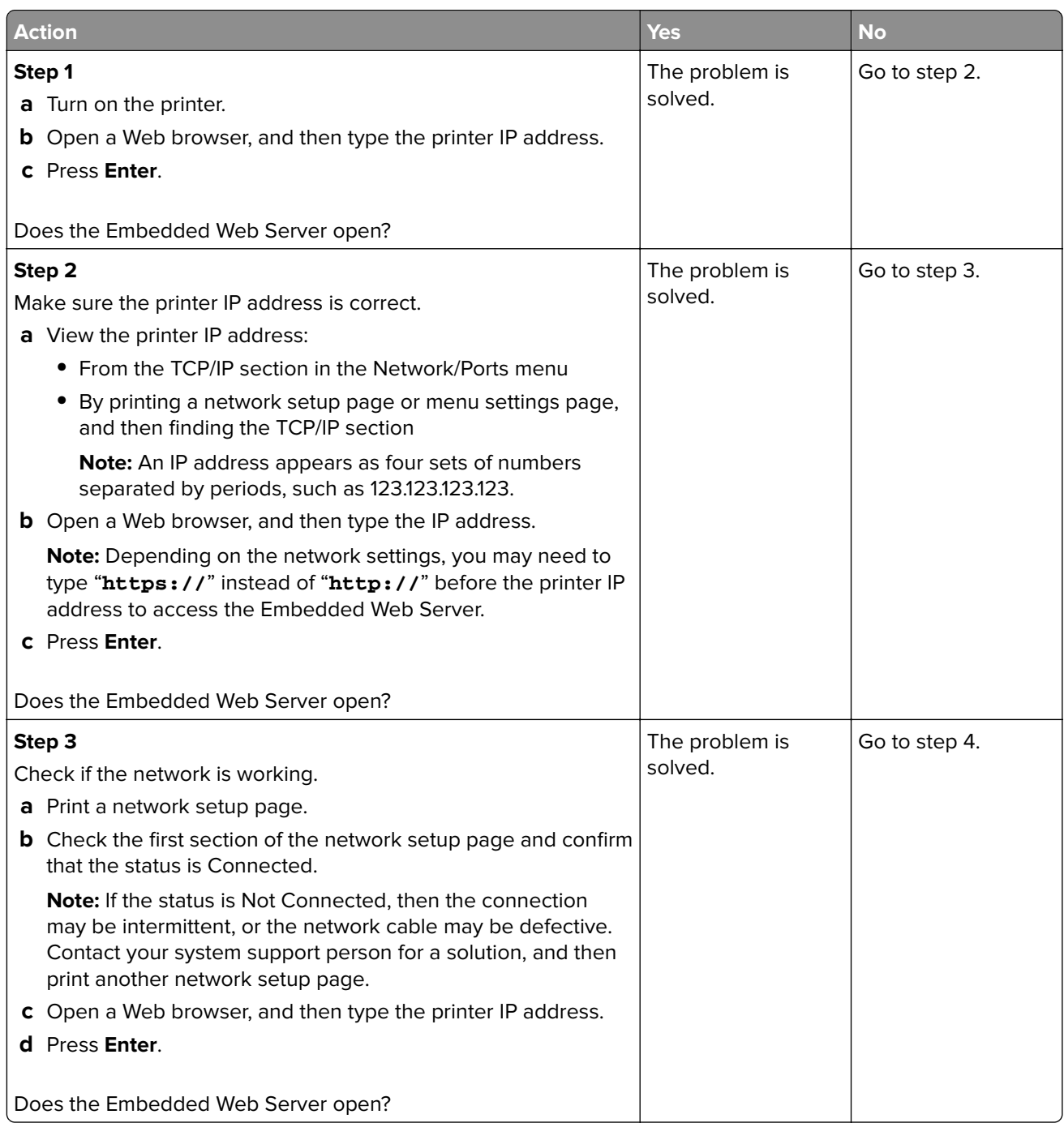

<span id="page-191-0"></span>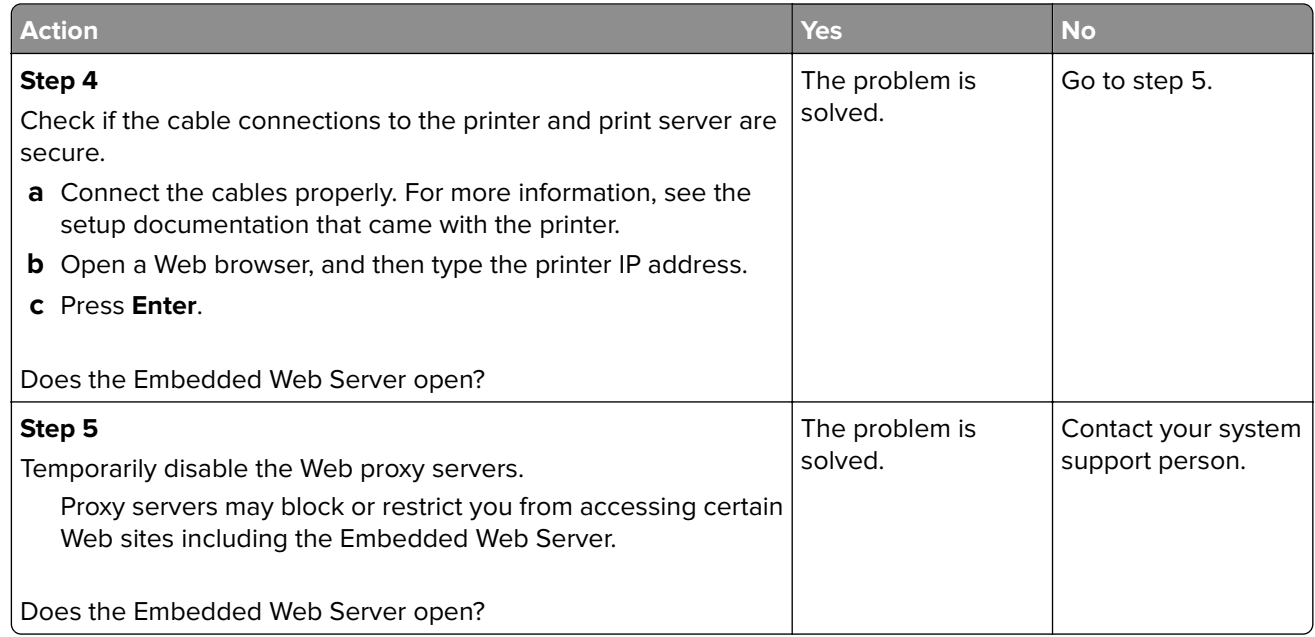

# **Contacting customer support**

Before contacting customer support, make sure to have the following information:

- **•** Printer problem
- **•** Error message
- **•** Printer model type and serial number

Go to **<http://support.lexmark.com>** to receive e‑mail or chat support, or browse through the library of manuals, support documentation, drivers, and other downloads.

Technical support via telephone is also available. In the U.S. or Canada, call 1-800-539-6275. For other countries or regions, go to **<http://support.lexmark.com>**.

# **Notices**

# **Product information**

Product name:

Lexmark CS410n, CS410dn. CS417dn

Machine type:

5027

Model(s):

410, 430

# **Edition notice**

September 2022

**The following paragraph does not apply to any country where such provisions are inconsistent with local law:** LEXMARK INTERNATIONAL, INC., PROVIDES THIS PUBLICATION "AS IS" WITHOUT WARRANTY OF ANY KIND, EITHER EXPRESS OR IMPLIED, INCLUDING, BUT NOT LIMITED TO, THE IMPLIED WARRANTIES OF MERCHANTABILITY OR FITNESS FOR A PARTICULAR PURPOSE. Some states do not allow disclaimer of express or implied warranties in certain transactions; therefore, this statement may not apply to you.

This publication could include technical inaccuracies or typographical errors. Changes are periodically made to the information herein; these changes will be incorporated in later editions. Improvements or changes in the products or the programs described may be made at any time.

References in this publication to products, programs, or services do not imply that the manufacturer intends to make these available in all countries in which it operates. Any reference to a product, program, or service is not intended to state or imply that only that product, program, or service may be used. Any functionally equivalent product, program, or service that does not infringe any existing intellectual property right may be used instead. Evaluation and verification of operation in conjunction with other products, programs, or services, except those expressly designated by the manufacturer, are the user's responsibility.

For Lexmark technical support, visit **<http://support.lexmark.com>**.

For information on supplies and downloads, visit **[www.lexmark.com](http://www.lexmark.com)**.

**© 2012 Lexmark International, Inc.**

**All rights reserved.**

# **GOVERNMENT END USERS**

The Software Program and any related documentation are "Commercial Items," as that term is defined in 48 C.F.R. 2.101, "Computer Software" and "Commercial Computer Software Documentation," as such terms are used in 48 C.F.R. 12.212 or 48 C.F.R. 227.7202, as applicable. Consistent with 48 C.F.R. 12.212 or 48 C.F.R. 227.7202-1 through 227.7207-4, as applicable, the Commercial Computer Software and Commercial Software Documentation are licensed to the U.S. Government end users (a) only as Commercial Items and (b) with only those rights as are granted to all other end users pursuant to the terms and conditions herein.

# **Licensing notices**

All licensing notices associated with this product can be viewed from the root directory of the installation software CD.

# **Trademarks**

Lexmark, the Lexmark logo, MarkNet, and MarkVision are trademarks or registered trademarks of Lexmark International, Inc. in the United States and/or other countries.

Google Cloud Print is a trademark of Google Inc.

Mac and the Mac logo are trademarks of Apple Inc., registered in the U.S. and other countries.

Microsoft and Windows are either registered trademarks or trademarks of the Microsoft group of companies in the United States and other countries.

Mopria®, the Mopria® logo, and the Mopria® Alliance logo are registered trademarks and service marks of Mopria Alliance, Inc. in the United States and other countries. Unauthorized use is strictly prohibited.

PCL® is a registered trademark of the Hewlett-Packard Company. PCL is Hewlett-Packard Company's designation of a set of printer commands (language) and functions included in its printer products. This printer is intended to be compatible with the PCL language. This means the printer recognizes PCL commands used in various application programs, and that the printer emulates the functions corresponding to the commands.

PostScript is a registered trademark of Adobe Systems Incorporated in the United States and/or other countries.

The following terms are trademarks or registered trademarks of these companies:

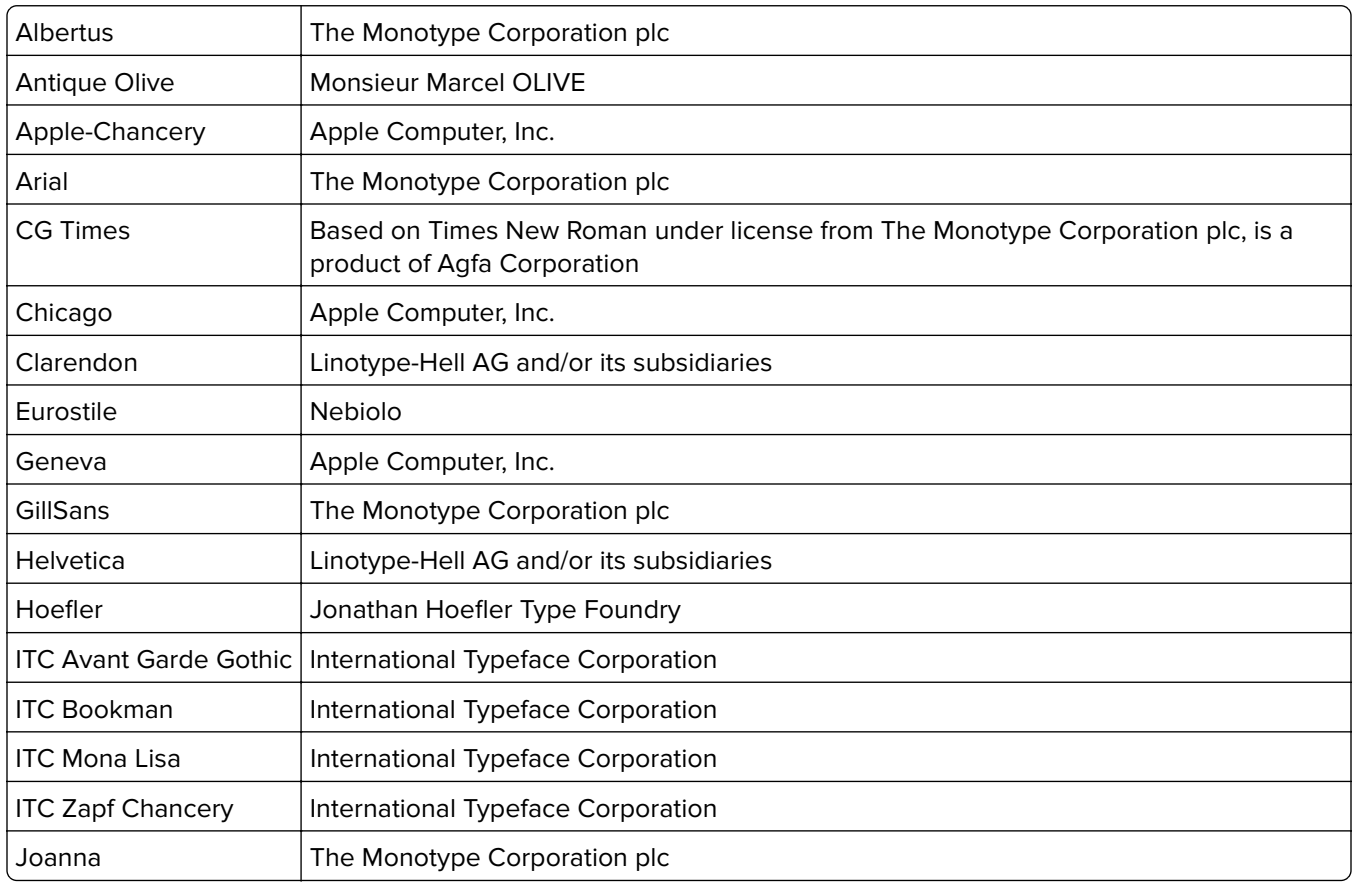

<span id="page-194-0"></span>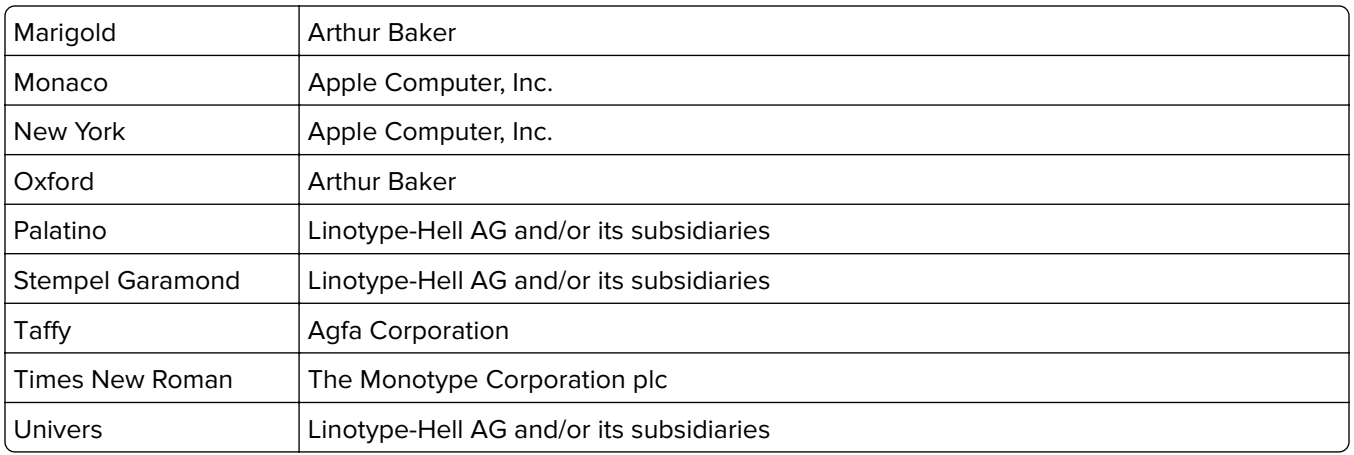

All other trademarks are the property of their respective owners.

AirPrint and the AirPrint logo are trademarks of Apple, Inc.

# **Federal Communications Commission (FCC) compliance information**

### **statement**

This product has been tested and found to comply with the limits for a Class B digital device, pursuant to Part 15 of the FCC Rules. Operation is subject to the following two conditions: (1) this device may not cause harmful interference, and (2) this device must accept any interference received, including interference that may cause undesired operation.

The FCC Class B limits are designed to provide reasonable protection against harmful interference when the equipment is operated in a residential installation. This equipment generates, uses, and can radiate radio frequency energy and, if not installed and used in accordance with the instructions, may cause harmful interference to radio communications. However, there is no guarantee that interference will not occur in a particular installation. If this equipment does cause harmful interference to radio or television reception, which can be determined by turning the equipment off and on, the user is encouraged to try to correct the interference by one or more of the following measures:

- **•** Reorient or relocate the receiving antenna.
- **•** Increase the separation between the equipment and receiver.
- **•** Connect the equipment into an outlet on a circuit different from that to which the receiver is connected.
- **•** Consult your point of purchase or service representative for additional suggestions.

The manufacturer is not responsible for radio or television interference caused by using other than recommended cables or by unauthorized changes or modifications to this equipment. Unauthorized changes or modifications could void the user's authority to operate this equipment.

**Note:** To assure compliance with FCC regulations on electromagnetic interference for a Class B computing device, use a properly shielded and grounded cable such as Lexmark part number 1021231 for parallel attach or 1021294 for USB attach. Use of a substitute cable not properly shielded and grounded may result in a violation of FCC regulations.

<span id="page-195-0"></span>Any questions regarding this compliance information statement should be directed to:

Director of Lexmark Technology & Services Lexmark International, Inc. 740 West New Circle Road Lexington, KY 40550 (859) 232–3000

### **Noise emission levels**

The following measurements were made in accordance with ISO 7779 and reported in conformance with ISO 9296.

**Note:** Some modes may not apply to your product.

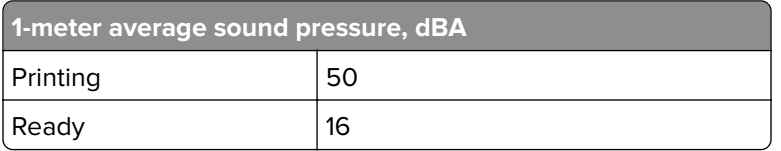

Values are subject to change. See **[www.lexmark.com](http://www.lexmark.com)** for current values.

# **Waste from Electrical and Electronic Equipment (WEEE) directive**

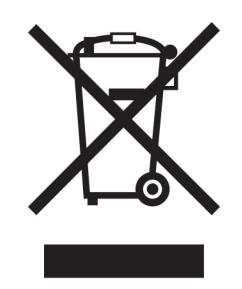

The WEEE logo signifies specific recycling programs and procedures for electronic products in countries of the European Union. We encourage the recycling of our products.

If you have further questions about recycling options, visit the Lexmark Web site at **[www.lexmark.com](http://www.lexmark.com)** for your local sales office phone number.

# **India E-Waste notice**

This product complies with the India E-Waste (Management and Handling) Rules, 2011, which prohibit use of lead, mercury, hexavalent chromium, polybrominated biphenyls, or polybrominated diphenyl ethers in concentrations exceeding 0.1% by weight and 0.01% by weight for cadmium, except for the exemption set in Schedule II of the Rules.

# <span id="page-196-0"></span>**Product disposal**

Do not dispose of the printer or supplies in the same manner as normal household waste. Consult your local authorities for disposal and recycling options.

# **Static sensitivity notice**

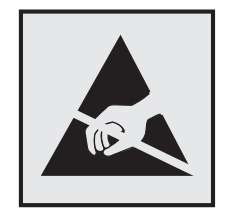

This symbol identifies static-sensitive parts. Do not touch the areas near these symbols without first touching a metal surface in an area away from the symbol.

# **ENERGY STAR**

Any Lexmark product bearing the ENERGY STAR® emblem on the product or on a start-up screen is certified to comply with Environmental Protection Agency (EPA) ENERGY STAR requirements as configured when shipped by Lexmark.

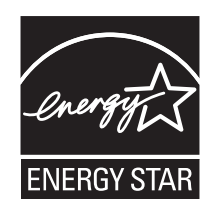

# **Temperature information**

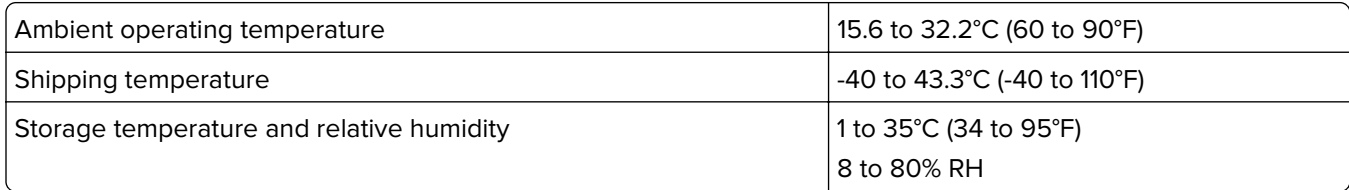

# **Información de la energía de México**

Consumo de energía en operación:

540 Wh

Consumo de energía en modo de espera:

0.2 Wh

Cantidad de producto por unidad de energía consumida:

<span id="page-197-0"></span>2.78 páginas / Wh

### **Laser notice**

The printer is certified in the U.S. to conform to the requirements of DHHS 21 CFR, Chapter I, Subchapter J for Class I (1) laser products, and elsewhere is certified as a Class I laser product conforming to the requirements of IEC 60825-1: 2014.

Class I laser products are not considered to be hazardous. The printer contains internally a Class IIIb (3b) laser that is nominally a 12‑milliwatt gallium arsenide laser operating in the wavelength of 655–675 nanometers. The laser system and printer are designed so there is never any human access to laser radiation above a Class I level during normal operation, user maintenance, or prescribed service condition.

# **Laser advisory label**

A laser notice label may be affixed to this printer as shown:

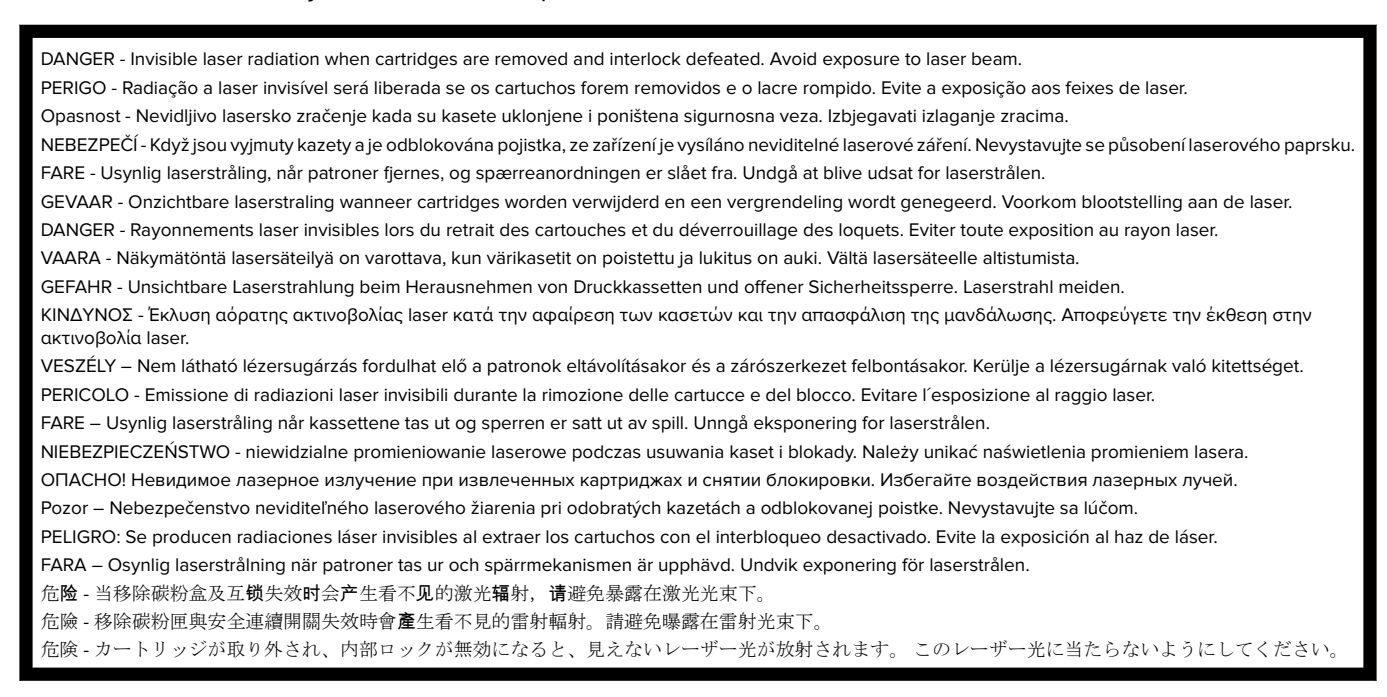

# **Power consumption**

### **Product power consumption**

The following table documents the power consumption characteristics of the product.

**Note:** Some modes may not apply to your product.

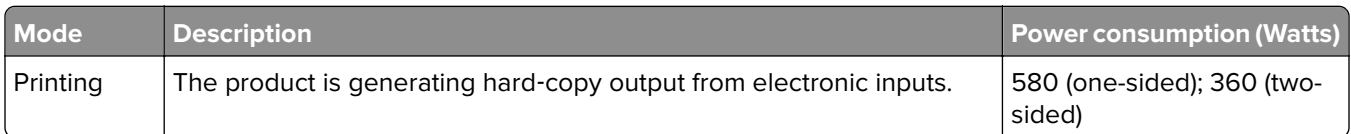

<span id="page-198-0"></span>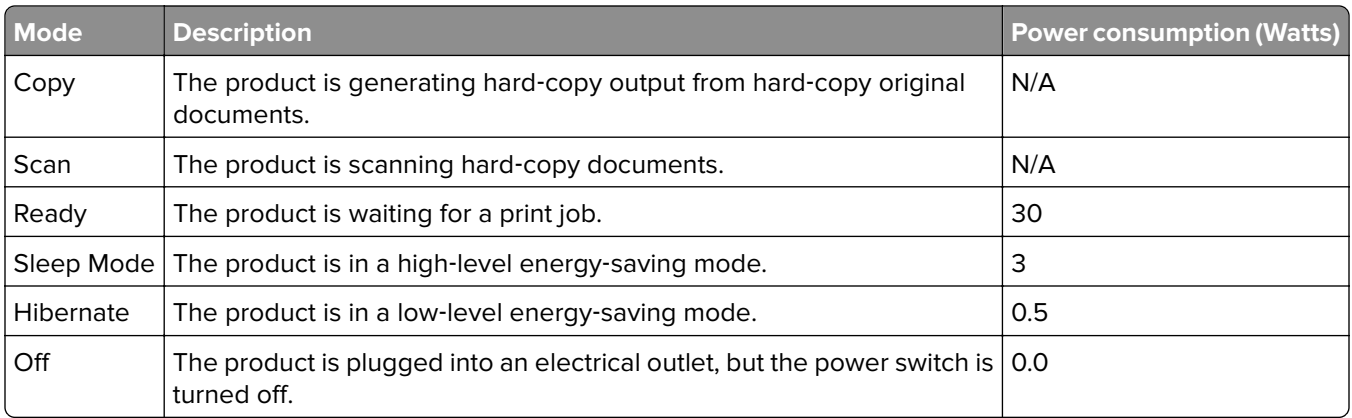

The power consumption levels listed in the previous table represent time-averaged measurements. Instantaneous power draws may be substantially higher than the average.

Values are subject to change. See **[www.lexmark.com](http://www.lexmark.com)** for current values.

### **Sleep Mode**

This product is designed with an energy-saving mode called *Sleep Mode*. The Sleep Mode saves energy by lowering power consumption during extended periods of inactivity. The Sleep Mode is automatically engaged after this product is not used for a specified period of time, called the Sleep Mode Timeout.

Factory default Sleep Mode Timeout for this product (in minutes): 20

By using the configuration menus, the Sleep Mode Timeout can be modified between 1 minute and 120 minutes. Setting the Sleep Mode Timeout to a low value reduces energy consumption, but may increase the response time of the product. Setting the Sleep Mode Timeout to a high value maintains a fast response, but uses more energy.

#### **Hibernate Mode**

This product is designed with an ultra-low power operating mode called Hibernate mode. When operating in Hibernate Mode, all other systems and devices are powered down safely.

The Hibernate mode can be entered in any of the following methods:

- **•** Using the Hibernate Timeout
- **•** Using the Schedule Power modes
- **•** Using the Sleep/Hibernate button

Factory default Hibernate Timeout for this product in all countries or regions  $\vert$  3 days

The amount of time the printer waits after a job is printed before it enters Hibernate mode can be modified between one hour and one month.

### **Off mode**

If this product has an off mode which still consumes a small amount of power, then to completely stop product power consumption, disconnect the power supply cord from the electrical outlet.

### <span id="page-199-0"></span>**Total energy usage**

It is sometimes helpful to calculate the total product energy usage. Since power consumption claims are provided in power units of Watts, the power consumption should be multiplied by the time the product spends in each mode in order to calculate energy usage. The total product energy usage is the sum of each mode's energy usage.

# **Applicability of Regulation (EU) 2019/2015 and (EU) 2019/2020**

Per Commission Regulation (EU) 2019/2015 and (EU) 2019/2020, the light source contained within this product or its component is intended to be used for Image Capture or Image Projection only, and is not intended for use in other applications.

# **Industry Canada compliance statement**

This Class B digital apparatus meets all requirements of the Canadian Interference-Causing Equipment Standard ICES-003.

# **Avis de conformité aux normes de l'industrie du Canada**

Cet appareil numérique de classe B est conforme aux exigences de la norme canadienne relative aux équipements pouvant causer des interférences NMB-003.

# 日本の **VCCI** 規定

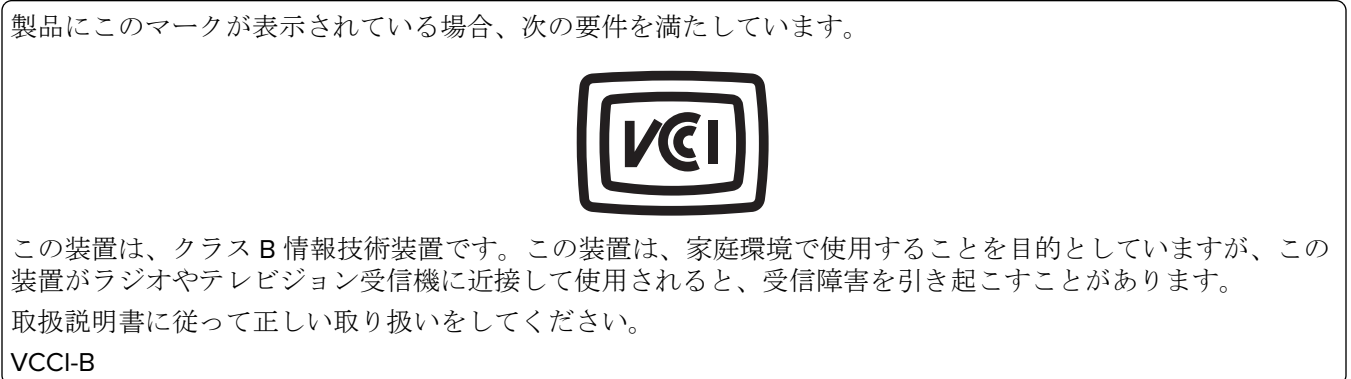

# **European Community (EC) directives conformity**

This product is in conformity with the protection requirements of EC Council directives 2014/30/EU, 2014/35/EU, 2009/125/EC, and 2011/65/EU on the approximation and harmonization of the laws of the Member States relating to electromagnetic compatibility, safety of electrical equipment designed for use within certain voltage limits, the ecodesign of energy-related products, and on the restrictions of use of certain hazardous substances in electrical and electronic equipment.

The manufacturer of this product is: Lexmark International, Inc., 740 West New Circle Road, Lexington, KY, 40550 USA. The authorized representative is: Lexmark International Technology Hungária Kft., 8 Lechner Ödön fasor, Millennium Tower III, 1095 Budapest HUNGARY. A declaration of conformity to the requirements of the

Directives is available upon request from the Authorized Representative or may be obtained at **[www.lexmark.com/en\\_us/about/regulatory-compliance/european-union-declaration-of-conformity.html](http://www.lexmark.com/en_us/about/regulatory-compliance/european-union-declaration-of-conformity.html)**.

This product satisfies the Class B limits of EN 55022 and EN55032 and safety requirements of EN 60950‑1 or EN 62368-1.

# **STATEMENT OF LIMITED WARRANTY FOR LEXMARK LASER PRINTERS, LEXMARK LED PRINTERS, AND LEXMARK MULTIFUNCTION LASER PRINTERS**

### **Lexmark International, Inc., Lexington, KY**

This limited warranty applies to the United States and Canada. For customers outside the U.S., refer to the country-specific warranty information that came with your product.

This limited warranty applies to this product only if it was originally purchased for your use, and not for resale, from Lexmark or a Lexmark Remarketer, referred to in this statement as "Remarketer."

### **Limited warranty**

Lexmark warrants that this product:

—Is manufactured from new parts, or new and serviceable used parts, which perform like new parts

—Is, during normal use, free from defects in material and workmanship

If this product does not function as warranted during the warranty period, contact a Remarketer or Lexmark for repair or replacement (at Lexmark's option).

If this product is a feature or option, this statement applies only when that feature or option is used with the product for which it was intended. To obtain warranty service, you may be required to present the feature or option with the product.

If you transfer this product to another user, warranty service under the terms of this statement is available to that user for the remainder of the warranty period. You should transfer proof of original purchase and this statement to that user.

### **Limited warranty service**

The warranty period starts on the date of original purchase as shown on the purchase receipt and ends 12 months later provided that the warranty period for any supplies and for any maintenance items included with the printer shall end earlier if it, or its original contents, are substantially used up, depleted, or consumed. Fuser Units, Transfer/Transport Units, Paper Feed items, if any, and any other items for which a Maintenance Kit is available are substantially consumed when the printer displays a "Life Warning" or "Scheduled Maintenance" message for such item.

To obtain warranty service you may be required to present proof of original purchase. You may be required to deliver your product to the Remarketer or Lexmark, or ship it prepaid and suitably packaged to a Lexmark designated location. You are responsible for loss of, or damage to, a product in transit to the Remarketer or the Lexmark designated location.

When warranty service involves the exchange of a product or part, the item replaced becomes the property of the Remarketer or Lexmark. The replacement may be a new or repaired item.

The replacement item assumes the remaining warranty period of the original product.

Replacement is not available to you if the product you present for exchange is defaced, altered, in need of a repair not included in warranty service, damaged beyond repair, or if the product is not free of all legal obligations, restrictions, liens, and encumbrances.

As part of your warranty service and/or replacement, Lexmark may update the firmware in your printer to the latest version. Firmware updates may modify printer settings and cause counterfeit and/or unauthorized products, supplies, parts, materials (such as toners and inks), software, or interfaces to stop working. Authorized use of genuine Lexmark products will not be impacted.

Before you present this product for warranty service, remove all print cartridges, programs, data, and removable storage media (unless directed otherwise by Lexmark).

For further explanation of your warranty alternatives and the nearest Lexmark authorized servicer in your area contact Lexmark on the World Wide Web.

Remote technical support is provided for this product throughout its warranty period. For products no longer covered by a Lexmark warranty, technical support may not be available or only be available for a fee.

### **Extent of limited warranty**

Lexmark does not warrant uninterrupted or error-free operation of any product or the durability or longevity of prints produced by any product.

Warranty service does not include repair of failures caused by:

- —Modification or unauthorized attachments
- —Accidents, misuse, abuse or use inconsistent with Lexmark user's guides, manuals, instructions or guidance
- —Unsuitable physical or operating environment
- —Maintenance by anyone other than Lexmark or a Lexmark authorized servicer
- —Operation of a product beyond the limit of its duty cycle
- —Use of printing media outside of Lexmark specifications
- —Refurbishment, repair, refilling or remanufacture by a third party of products, supplies or parts
- —Products, supplies, parts, materials (such as toners and inks), software, or interfaces not furnished by Lexmark

**TO THE EXTENT PERMITTED BY APPLICABLE LAW, NEITHER LEXMARK NOR ITS THIRD PARTY SUPPLIERS OR REMARKETERS MAKE ANY OTHER WARRANTY OR CONDITION OF ANY KIND, WHETHER EXPRESS OR IMPLIED, WITH RESPECT TO THIS PRODUCT, AND SPECIFICALLY DISCLAIM THE IMPLIED WARRANTIES OR CONDITIONS OF MERCHANTABILITY, FITNESS FOR A PARTICULAR PURPOSE, AND SATISFACTORY QUALITY. ANY WARRANTIES THAT MAY NOT BE DISCLAIMED UNDER APPLICABLE LAW ARE LIMITED IN DURATION TO THE WARRANTY PERIOD. NO WARRANTIES, EXPRESS OR IMPLIED, WILL APPLY AFTER THIS PERIOD. ALL INFORMATION, SPECIFICATIONS, PRICES, AND SERVICES ARE SUBJECT TO CHANGE AT ANY TIME WITHOUT NOTICE.**

### **Limitation of liability**

Your sole remedy under this limited warranty is set forth in this document. For any claim concerning performance or nonperformance of Lexmark or a Remarketer for this product under this limited warranty, you may recover actual damages up to the limit set forth in the following paragraph.

Lexmark's liability for actual damages from any cause whatsoever will be limited to the amount you paid for the product that caused the damages. This limitation of liability will not apply to claims by you for bodily injury or

damage to real property or tangible personal property for which Lexmark is legally liable. **IN NO EVENT WILL LEXMARK BE LIABLE FOR ANY LOST PROFITS, LOST SAVINGS, INCIDENTAL DAMAGE, OR OTHER ECONOMIC OR CONSEQUENTIAL DAMAGES.** This is true even if you advise Lexmark or a Remarketer of the possibility of such damages. Lexmark is not liable for any claim by you based on a third party claim.

This limitation of remedies also applies to claims against any Suppliers and Remarketers of Lexmark. Lexmark's and its Suppliers' and Remarketers' limitations of remedies are not cumulative. Such Suppliers and Remarketers are intended beneficiaries of this limitation.

### **Additional rights**

Some states do not allow limitations on how long an implied warranty lasts, or do not allow the exclusion or limitation of incidental or consequential damages, so the limitations or exclusions contained above may not apply to you.

This limited warranty gives you specific legal rights. You may also have other rights that vary from state to state.

# **Index**

### **Numerics**

250‑sheet tray loading [33](#page-32-0) 550‑sheet tray installing [24](#page-23-0) loading [33](#page-32-0) 650‑sheet duo tray installing [24](#page-23-0) loading [33,](#page-32-0) [35](#page-34-0)

## **Symbols**

[Color] cartridge low [88.xy] [146](#page-145-0) [Color] cartridge nearly low [88.xy] [146](#page-145-0) [Color] cartridge very low, [x] estimated pages remain [88.xy] [146](#page-145-0) [Type] imaging kit low [84.xy] [146](#page-145-0) [Type] imaging kit nearly low [84.xy] [146](#page-145-0) [Type] imaging kit very low, [x] estimated pages remain [84.xy] [146](#page-145-0)

# **A**

Active NIC menu [71](#page-70-0) adding hardware options print driver [27](#page-26-0) adding internal options print driver [27](#page-26-0) Adjusting color [145](#page-144-0) adjusting printer display brightness [105](#page-104-0) adjusting Sleep mode [104](#page-103-0) adjusting toner darkness [53](#page-52-0) administrator settings Embedded Web Server [133](#page-132-0) AirPrint using [57](#page-56-0) AppleTalk menu [76](#page-75-0) attaching cables [26](#page-25-0) available internal options [17](#page-16-0) avoiding jams [49](#page-48-0) avoiding paper jams [137](#page-136-0)

# **B**

black‑and‑white printing [53](#page-52-0)

# **C**

cables Ethernet [26](#page-25-0) USB [26](#page-25-0) canceling a print job from the computer [59](#page-58-0) from the printer control panel [59](#page-58-0) cannot open Embedded Web Server [191](#page-190-0) card stock loading [36](#page-35-0) tips [46](#page-45-0) Change [paper source] to [custom string] [145](#page-144-0) Change [paper source] to [custom type name] [145](#page-144-0) Change [paper source] to [paper type] [paper size] [145](#page-144-0) checking an unresponsive printer [156](#page-155-0) checking status of parts and supplies [109](#page-108-0) checking the printer status using the Embedded Web Server [133](#page-132-0) checking the status of parts and supplies [109](#page-108-0) cleaning exterior of the printer [109](#page-108-0) interior of the printer [109](#page-108-0) cleaning the printer [109](#page-108-0) Close door [145](#page-144-0) color quality troubleshooting color of print and color on computer screen do not match [190](#page-189-0) prints on color transparencies appear dark when projected [189](#page-188-0) color quality, troubleshooting print appears tinted [190](#page-189-0) Complex page, some data may not have printed [39] [147](#page-146-0) confidential data information on securing [108](#page-107-0) confidential jobs modifying print settings [135](#page-134-0)

confidential print jobs [57](#page-56-0) Confidential Print menu [79](#page-78-0) Configuration change, some held jobs were not restored [57] [147](#page-146-0) configuration information wireless network [28](#page-27-0) configurations printer [13](#page-12-0) Configure MP menu [64](#page-63-0) configuring multiple printers [135](#page-134-0) supply notifications, imaging kit [134](#page-133-0) supply notifications, maintenance kit [134](#page-133-0) supply notifications, toner cartridge [134](#page-133-0) supply notifications, waste toner bottle [134](#page-133-0) configuring supply notifications from the Embedded Web Server [134](#page-133-0) configuring the Universal paper size settings [32](#page-31-0) connecting to a wireless network using PBC, Push Button Configuration method [29](#page-28-0) using PIN, Personal Identification Number method [29](#page-28-0) using the Embedded Web Server [30](#page-29-0) using wireless setup wizard [29](#page-28-0) conservation settings brightness, adjusting [105](#page-104-0) Eco‑Mode [102](#page-101-0) Hibernate mode [104](#page-103-0) Hibernate Timeout [104](#page-103-0) Quiet Mode [103](#page-102-0) Schedule Power Modes [105](#page-104-0) Sleep mode [104](#page-103-0) conserving supplies [102](#page-101-0) contacting customer support [192](#page-191-0) control panel indicator light [15](#page-14-0) Sleep button light [15](#page-14-0) controller board accessing [18](#page-17-0)

custom paper type assigning [41](#page-40-0) custom paper type name creating [41](#page-40-0) Custom Type [x] assigning a paper type [41](#page-40-0) Custom Type [x] name creating [41](#page-40-0) Custom Types menu [69](#page-68-0) customer support contacting [192](#page-191-0)

## **D**

Default Source menu [61](#page-60-0) Defective flash detected [51] [147](#page-146-0) developer unit replacing [116](#page-115-0)[, 125](#page-124-0) device and network settings erasing [108](#page-107-0) directory list printing [59](#page-58-0) display troubleshooting printer display is blank [158](#page-157-0) display, printer control panel adjusting brightness [105](#page-104-0) documents, printing from a computer [53](#page-52-0) from a mobile device [57](#page-56-0)

# **E**

Eco‑Mode using [102](#page-101-0) embedded solutions erasing [108](#page-107-0) Embedded Web Server [134](#page-133-0) accessing [15](#page-14-0) adjusting brightness [105](#page-104-0) administrator settings [133](#page-132-0) checking printer status [133](#page-132-0) checking the status of parts [109](#page-108-0) checking the status of supplies [109](#page-108-0) copying settings to other printers [135](#page-134-0) functions [15](#page-14-0) modifying confidential print settings [135](#page-134-0) networking settings [133](#page-132-0) problem accessing [191](#page-190-0) using [15](#page-14-0)

Embedded Web Server — Security: Administrator's Guide where to find [133](#page-132-0) Embedded Web Server — Security: Administrator's Guide where to find [108](#page-107-0) emission notices [195](#page-194-0)[, 196](#page-195-0), [200](#page-199-0) envelopes loading [36](#page-35-0), [39](#page-38-0) tips on using [45](#page-44-0) environmental settings Eco‑Mode [102](#page-101-0) Hibernate mode [104](#page-103-0) Hibernate Timeout [104](#page-103-0) printer display brightness, adjusting [105](#page-104-0) Quiet Mode [103](#page-102-0) Schedule Power Modes [105](#page-104-0) Sleep mode [104](#page-103-0) Erase Temporary Data Files menu [79](#page-78-0) erasing non‑volatile memory [108](#page-107-0) erasing volatile memory [108](#page-107-0) Error reading USB drive. Remove USB. [147](#page-146-0) Error reading USB hub. Remove hub. [147](#page-146-0) Ethernet network preparing to set up for Ethernet printing [27](#page-26-0) Ethernet port [26](#page-25-0) Ethernet setup preparing for an [27](#page-26-0) exterior of the printer cleaning [109](#page-108-0)

# **F**

factory defaults, restoring [135](#page-134-0) FAQ about color printing [187](#page-186-0) FCC notices [195](#page-194-0) finding more information about the printer [11](#page-10-0) Finishing menu [89](#page-88-0) firmware card [17](#page-16-0) flash drive printing from [55](#page-54-0) flash drives supported file types [56](#page-55-0) font sample list printing [59](#page-58-0)

# **G**

General Settings menu [81](#page-80-0) Google Cloud Print using [57](#page-56-0) green settings Eco‑Mode [102](#page-101-0) Hibernate mode [104](#page-103-0) Hibernate Timeout [104](#page-103-0) Quiet Mode [103](#page-102-0) Schedule Power Modes [105](#page-104-0)

# **H**

hardware options, adding print driver [27](#page-26-0) held jobs [57](#page-56-0) printing from a Macintosh computer [58](#page-57-0) printing from Windows [58](#page-57-0) held print jobs printing from a Macintosh computer [58](#page-57-0) printing from Windows [58](#page-57-0) Help menu [101](#page-100-0) Hibernate mode using [104](#page-103-0) Hibernate Timeout setting [104](#page-103-0) HTML menu [99](#page-98-0)

# **I**

Image menu [100](#page-99-0) imaging kit replacing [116](#page-115-0) imaging kits ordering [112](#page-111-0) Incompatible tray [x] [59] [147](#page-146-0) Incorrect paper size, open [paper source] [34] [148](#page-147-0) individual settings erasing [108](#page-107-0) Insert Tray [x] [148](#page-147-0) installing an optional card [22](#page-21-0) installing options order of installation [23](#page-22-0) installing the printer software [26](#page-25-0) Insufficient memory to collate job [37] [148](#page-147-0) Insufficient memory to support Resource Save feature [35] [148](#page-147-0) Insufficient memory, some Held Jobs were deleted [37] [148](#page-147-0)

Insufficient memory, some held jobs will not be restored [37] [148](#page-147-0) interior of the printer cleaning [109](#page-108-0) internal options [17](#page-16-0) internal options, adding print driver [27](#page-26-0) IPv6 menu [74](#page-73-0)

# **J**

jams avoiding [137](#page-136-0) locating jam areas [138](#page-137-0) locations [138](#page-137-0) jams, clearing below the fuser [139](#page-138-0) in the duplex unit [139](#page-138-0) in the front door [139](#page-138-0) in the manual feeder [142](#page-141-0) in the multipurpose feeder [143](#page-142-0) in the standard bin [139](#page-138-0) in trays [141](#page-140-0)

### **L**

labels, paper tips [46](#page-45-0) letterhead loading, multipurpose feeder [43](#page-42-0) loading, trays [43](#page-42-0) Lexmark Mobile Print using [57](#page-56-0) linking trays [40](#page-39-0) Load [paper source] with [custom string] [149](#page-148-0) Load [paper source] with [custom type name] [149](#page-148-0) Load [paper source] with [paper size] [149](#page-148-0) Load [paper source] with [paper type] [paper size] [149](#page-148-0) Load Manual Feeder with [custom string] [150](#page-149-0) Load Manual Feeder with [custom type name] [150](#page-149-0) Load Manual Feeder with [paper size] [150](#page-149-0) Load Manual Feeder with [paper type] [paper size] [150](#page-149-0) loading 250‑sheet tray [33](#page-32-0)

550‑sheet tray [33](#page-32-0) 650‑sheet duo tray [33](#page-32-0), [35](#page-34-0) card stock [36](#page-35-0) envelopes [36](#page-35-0)[, 39](#page-38-0) manual feeder [39](#page-38-0) multipurpose feeder [36](#page-35-0) transparencies [36](#page-35-0) loading letterhead paper orientation [43](#page-42-0) lock, security [107](#page-106-0)

### **M**

Maintenance kit low [80.xy] [150](#page-149-0) Maintenance kit nearly low [80.xy] [150](#page-149-0) Maintenance kit very low [80.xy] [151](#page-150-0) manual feeder loading [39](#page-38-0) Max Speed and Max Yield using [54](#page-53-0) memory types installed on printer [107](#page-106-0) memory card [17](#page-16-0) installing [20](#page-19-0) troubleshooting [158](#page-157-0) Memory full [38] [151](#page-150-0) menu settings loading on multiple printers [135](#page-134-0) menu settings page printing [31](#page-30-0) menus Active NIC [71](#page-70-0) AppleTalk [76](#page-75-0) Confidential Print [79](#page-78-0) Configure MP [64](#page-63-0) Custom Types [69](#page-68-0) Default Source [61](#page-60-0) Erase Temporary Data Files [79](#page-78-0) Finishing [89](#page-88-0) General Settings [81](#page-80-0) Help [101](#page-100-0) HTML [99](#page-98-0) Image [100](#page-99-0) IPv6 [74](#page-73-0) list [60](#page-59-0) Network [x] [71](#page-70-0) Network Card [73](#page-72-0) Network Reports [72](#page-71-0) Paper Loading [68](#page-67-0) Paper Size/Type [61](#page-60-0) Paper Texture [65](#page-64-0)

Paper Weight [66](#page-65-0) PCL Emul [95](#page-94-0) PDF [94](#page-93-0) PostScript [94](#page-93-0) PPDS [97](#page-96-0) Quality [90](#page-89-0) Reports [70](#page-69-0) Security Audit Log [80](#page-79-0) Set Date/Time [80](#page-79-0) Setup [88](#page-87-0) SMTP Setup menu [78](#page-77-0) Standard Network [71](#page-70-0) Standard USB [76](#page-75-0) Substitute Size [64](#page-63-0) Supplies [60](#page-59-0) TCP/IP [73](#page-72-0) Universal Setup [69](#page-68-0) Utilities [93](#page-92-0) Wireless [75](#page-74-0) XPS [94](#page-93-0) menus list [60](#page-59-0) mobile device printing from [56](#page-55-0), [57](#page-56-0) Mopria Print Service using [56](#page-55-0) moving the printer [12](#page-11-0), [131](#page-130-0) multipurpose feeder loading [36](#page-35-0)

# **N**

Network [x] menu [71](#page-70-0) Network [x] software error [54] [151](#page-150-0) Network Card menu [73](#page-72-0) Network Reports menu [72](#page-71-0) network settings Embedded Web Server [133](#page-132-0) network setup page printing [31](#page-30-0) Networking Guide where to find [133](#page-132-0) noise emission levels [196](#page-195-0) Non-Lexmark [supply type], see User's Guide [33.xy] [151](#page-150-0) non‑volatile memory [107](#page-106-0) erasing [108](#page-107-0) Not enough free space in flash memory for resources [52] [151](#page-150-0) notices [195](#page-194-0), [196](#page-195-0), [197](#page-196-0)[, 198](#page-197-0), [199](#page-198-0), [200](#page-199-0) number of remaining pages estimate [110](#page-109-0)

### **O**

optional card installing [22](#page-21-0) options 550‑sheet tray [24](#page-23-0) 650‑sheet duo tray [24](#page-23-0) firmware cards [17](#page-16-0) memory card [20](#page-19-0) memory cards [17](#page-16-0) ordering imaging kits [112](#page-111-0) toner cartridges [110](#page-109-0) waste toner bottle [112](#page-111-0)

### **P**

paper characteristics [46](#page-45-0) letterhead [48](#page-47-0) preprinted forms [48](#page-47-0) recycled [48](#page-47-0) selecting [48](#page-47-0) setting size [32](#page-31-0) setting type [32](#page-31-0) storing [49](#page-48-0) unacceptable [47](#page-46-0) Universal size setting [32](#page-31-0) using recycled [102](#page-101-0) paper feed troubleshooting message remains after jam is cleared [162](#page-161-0) paper jams avoiding [137](#page-136-0) paper jams, clearing below the fuser [139](#page-138-0) in the duplex unit [139](#page-138-0) in the front door [139](#page-138-0) in the manual feeder [142](#page-141-0) in the multipurpose feeder [143](#page-142-0) in the standard bin [139](#page-138-0) in trays [141](#page-140-0) Paper Loading menu [68](#page-67-0) Paper Size/Type menu [61](#page-60-0) paper sizes supported by the printer [49](#page-48-0) Paper Texture menu [65](#page-64-0) paper types supported by printer [52](#page-51-0) where to load [52](#page-51-0) Paper Weight menu [66](#page-65-0) paper weights supported by printer [52](#page-51-0)

parts checking status [109](#page-108-0) checking, using the Embedded Web Server [109](#page-108-0) using genuine Lexmark [110](#page-109-0) parts and supplies, status of checking, on printer control panel [109](#page-108-0) PCL Emul menu [95](#page-94-0) PDF menu [94](#page-93-0) Personal Identification Number method using [29](#page-28-0) PostScript menu [94](#page-93-0) power cord socket [26](#page-25-0) PPDS menu [97](#page-96-0) preparing to set up the printer on an Ethernet network [27](#page-26-0) print driver hardware options, adding [27](#page-26-0) print irregularities [177](#page-176-0) print job canceling from the computer [59](#page-58-0) canceling from the printer control panel [59](#page-58-0) print quality replacing a developer unit [125](#page-124-0) replacing imaging kit [116](#page-115-0) replacing the waste toner bottle [113](#page-112-0) print quality troubleshooting blank pages [178](#page-177-0) characters have jagged edges [169](#page-168-0) clipped pages or images [170](#page-169-0) gray background on prints [171](#page-170-0) horizontal voids appear on prints [172](#page-171-0) print irregularities [177](#page-176-0) print is too dark [175](#page-174-0) print is too light [176](#page-175-0) printer is printing solid black pages [179](#page-178-0) repeating print defects [167](#page-166-0) shadow images appear on prints [180](#page-179-0) skewed print [180](#page-179-0) streaked horizontal lines appear on prints [181](#page-180-0) streaked vertical lines appear on prints [182](#page-181-0)

toner fog or background shading appears on prints [184](#page-183-0) toner rubs off [185](#page-184-0) transparency print quality is poor [184](#page-183-0) uneven print density [186](#page-185-0) vertical voids appear on prints [185](#page-184-0) print troubleshooting incorrect characters print [163](#page-162-0) incorrect margins on prints [173](#page-172-0) jammed pages are not reprinted [161](#page-160-0) job prints from wrong tray [163](#page-162-0) job prints on wrong paper [163](#page-162-0) jobs do not print [165](#page-164-0) Large jobs do not collate [164](#page-163-0) paper curl [174](#page-173-0) paper frequently jams [161](#page-160-0) print job takes longer than expected [166](#page-165-0) printing slows down [165](#page-164-0) tray linking does not work [168](#page-167-0) unexpected page breaks occur [169](#page-168-0) printer configurations [13](#page-12-0) minimum clearances [12](#page-11-0) models [13](#page-12-0) moving [12](#page-11-0), [131](#page-130-0) selecting a location [12](#page-11-0) shipping [132](#page-131-0) printer control panel adjusting brightness [105](#page-104-0) arrow button [14](#page-13-0) Back button [14](#page-13-0) display [14](#page-13-0) factory defaults, restoring [135](#page-134-0) front USB port [14](#page-13-0) Home button [14](#page-13-0) indicator light [14](#page-13-0) keypad [14](#page-13-0) Select button [14](#page-13-0) Sleep button [14](#page-13-0) Stop button [14](#page-13-0) using [14](#page-13-0) Printer had to restart. Last job may be incomplete. [152](#page-151-0) printer information where to find [11](#page-10-0) printer is printing blank pages [178](#page-177-0)

printer messages [Color] cartridge low [88.xy] [146](#page-145-0) [Color] cartridge nearly low [88.xy] [146](#page-145-0) [Color] cartridge very low, [x] estimated pages remain [88.xy] [146](#page-145-0) [Type] imaging kit low [84.xy] [146](#page-145-0) [Type] imaging kit nearly low [84.xy] [146](#page-145-0) [Type] imaging kit very low, [x] estimated pages remain [84.xy] [146](#page-145-0) Adjusting color [145](#page-144-0) Change [paper source] to [custom string] [145](#page-144-0) Change [paper source] to [custom type name] [145](#page-144-0) Change [paper source] to [paper type] [paper size] [145](#page-144-0) Close door [145](#page-144-0) Complex page, some data may not have printed [39] [147](#page-146-0) Configuration change, some held jobs were not restored [57] [147](#page-146-0) Defective flash detected [51] [147](#page-146-0) Error reading USB drive. Remove USB. [147](#page-146-0) Error reading USB hub. Remove hub. [147](#page-146-0) Incompatible tray [x] [59] [147](#page-146-0) Incorrect paper size, open [paper source] [34] [148](#page-147-0) Insert Tray [x] [148](#page-147-0) Insufficient memory to collate job [37] [148](#page-147-0) Insufficient memory to support Resource Save feature [35] [148](#page-147-0) Insufficient memory, some Held Jobs were deleted [37] [148](#page-147-0) Insufficient memory, some held jobs will not be restored [37] [148](#page-147-0) Load [paper source] with [custom string] [149](#page-148-0) Load [paper source] with [custom type name] [149](#page-148-0)

Load [paper source] with [paper size] [149](#page-148-0) Load [paper source] with [paper type] [paper size] [149](#page-148-0) Load Manual Feeder with [custom string] [150](#page-149-0) Load Manual Feeder with [custom type name] [150](#page-149-0) Load Manual Feeder with [paper size] [150](#page-149-0) Load Manual Feeder with [paper type] [paper size] [150](#page-149-0) Maintenance kit low [80.xy] [150](#page-149-0) Maintenance kit nearly low [80.xy] [150](#page-149-0) Maintenance kit very low [80.xy] [151](#page-150-0) Memory full [38] [151](#page-150-0) Network [x] software error [54] [151](#page-150-0) Non-Lexmark [supply type], see User's Guide [33.xy] [151](#page-150-0) Not enough free space in flash memory for resources [52] [151](#page-150-0) Printer had to restart. Last job may be incomplete. [152](#page-151-0) Reinstall missing or unresponsive [color] cartridge [31.xy] [152](#page-151-0) Reload printed pages in Tray [x] [153](#page-152-0) Remove packaging material, [area name] [153](#page-152-0) Remove paper from standard output bin [153](#page-152-0) Replace [type] imaging kit, 0 estimated pages remain [84.xy] [153](#page-152-0) Replace defective [color] cartridge [31.xy] [153](#page-152-0) Replace maintenance kit [80.xy] [153](#page-152-0) Replace missing [color] cartridge [31.xy] [153](#page-152-0) Replace missing [type] imaging kit [31.xy] [154](#page-153-0) Replace missing or unresponsive black and color imaging kit and all cartridges [31.xy] [152](#page-151-0) Replace missing waste toner bottle [31.xyz] [154](#page-153-0)

Replace unsupported [color] cartridge [32.xy] [154](#page-153-0) Replace unsupported [type] imaging kit [32.xy] [154](#page-153-0) Replace waste toner bottle [82.xy] [154](#page-153-0) Restore held jobs? [154](#page-153-0) Some held jobs were not restored [154](#page-153-0) Standard network software error [54] [155](#page-154-0) Standard USB port disabled [56] [155](#page-154-0) Supply needed to complete job [155](#page-154-0) Too many flash options installed [58] [155](#page-154-0) Too many trays attached [58] [155](#page-154-0) Unformatted flash detected [53] [156](#page-155-0) Unsupported USB hub, please remove [147](#page-146-0) Waste toner bottle nearly full [82.xy] [156](#page-155-0) printer options troubleshooting internal option is not detected [159](#page-158-0) memory card [158](#page-157-0) tray problems [160](#page-159-0) printer problems, solving basic [156](#page-155-0) printer security information on [108](#page-107-0) printer software, installing [26](#page-25-0) printer status checking, using the Embedded Web Server [133](#page-132-0) printing black‑and‑white [53](#page-52-0) directory list [59](#page-58-0) faster speed vs. higher yield [54](#page-53-0) font sample list [59](#page-58-0) from a computer [53](#page-52-0) from a mobile device [56](#page-55-0), [57](#page-56-0) from flash drive [55](#page-54-0) Max Speed and Max Yield [54](#page-53-0) menu settings page [31](#page-30-0) network setup page [31](#page-30-0) printing a network setup page [31](#page-30-0) printing from a flash drive [55](#page-54-0)

printing held jobs from a Macintosh computer [58](#page-57-0) from Windows [58](#page-57-0) printing in black and white [53](#page-52-0) publications where to find [11](#page-10-0) Push Button Configuration method using [29](#page-28-0)

### **Q**

Quality menu [90](#page-89-0) Quiet Mode [103](#page-102-0)

# **R**

recycled paper using [48,](#page-47-0) [102](#page-101-0) recycling Lexmark packaging [106](#page-105-0) Lexmark products [106](#page-105-0) toner cartridges [106](#page-105-0) reducing noise [103](#page-102-0) Reinstall missing or unresponsive [color] cartridge [31.xy] [152](#page-151-0) Reload printed pages in Tray [x] [153](#page-152-0) remaining pages, number of estimate [110](#page-109-0) Remote Operator Panel setting up [133](#page-132-0) Remove packaging material, [area name] [153](#page-152-0) Remove paper from standard output bin [153](#page-152-0) repeat print jobs [57](#page-56-0) repeating print defects [167](#page-166-0) Replace [type] imaging kit, 0 estimated pages remain [84.xy] [153](#page-152-0) Replace defective [color] cartridge [31.xy] [153](#page-152-0) Replace maintenance kit [80.xy] [153](#page-152-0) Replace missing [color] cartridge [31.xy] [153](#page-152-0) Replace missing [type] imaging kit [31.xy] [154](#page-153-0) Replace missing or unresponsive black and color imaging kit and all cartridges [31.xy] [152](#page-151-0)

Replace missing waste toner bottle [31.xyz] [154](#page-153-0) Replace unsupported [color] cartridge [32.xy] [154](#page-153-0) Replace unsupported [type] imaging kit [32.xy] [154](#page-153-0) Replace waste toner bottle [82.xy] [154](#page-153-0) reports viewing [133](#page-132-0) Reports menu [70](#page-69-0) reserve print jobs [57](#page-56-0) printing from Windows [58](#page-57-0) Restore held jobs? [154](#page-153-0)

# **S**

safety information [8,](#page-7-0) [9](#page-8-0)[, 10](#page-9-0) Schedule Power Modes using [105](#page-104-0) security modifying confidential print settings [135](#page-134-0) Security Audit Log menu [80](#page-79-0) security lock [107](#page-106-0) security settings erasing [108](#page-107-0) security Web page where to find [108](#page-107-0) selecting a location for the printer [12](#page-11-0) selecting paper [48](#page-47-0) Set Date/Time menu [80](#page-79-0) setting paper size [32](#page-31-0) paper type [32](#page-31-0) TCP/IP address [73](#page-72-0) setting Hibernate Timeout [104](#page-103-0) Setup menu [88](#page-87-0) shipping the printer [132](#page-131-0) Sleep mode adjusting [104](#page-103-0) SMTP Setup menu [78](#page-77-0) Some held jobs were not restored [154](#page-153-0) Standard Network menu [71](#page-70-0) Standard network software error [54] [155](#page-154-0) standard tray loading [33](#page-32-0) Standard USB menu [76](#page-75-0) Standard USB port disabled [56] [155](#page-154-0)

statement of volatility [107](#page-106-0) status of parts and supplies checking [109](#page-108-0) storing paper [49](#page-48-0) supplies [112](#page-111-0) storing print jobs [57](#page-56-0) streaked horizontal lines appear on prints [181](#page-180-0) streaked vertical lines appear on prints [182](#page-181-0) Substitute Size menu [64](#page-63-0) supplies checking status [109](#page-108-0) checking, using the Embedded Web Server [109](#page-108-0)[, 133](#page-132-0) conserving [102](#page-101-0) storing [112](#page-111-0) using genuine Lexmark [110](#page-109-0) using recycled paper [102](#page-101-0) Supplies menu [60](#page-59-0) supplies, ordering imaging kits [112](#page-111-0) toner cartridges [110](#page-109-0) waste toner bottle [112](#page-111-0) Supply needed to complete job [155](#page-154-0) supply notifications configuring [134](#page-133-0) supported flash drives [56](#page-55-0)

# **T**

TCP/IP menu [73](#page-72-0) tips card stock [46](#page-45-0) labels, paper [46](#page-45-0) on using envelopes [45](#page-44-0) on using letterhead [43](#page-42-0) transparencies [45](#page-44-0) tips on using envelopes [45](#page-44-0) tips on using letterhead [43](#page-42-0) toner cartridges ordering [110](#page-109-0) recycling [106](#page-105-0) replacing [123](#page-122-0) toner darkness adjusting [53](#page-52-0) Too many flash options installed [58] [155](#page-154-0) Too many trays attached [58] [155](#page-154-0) transparencies loading [36](#page-35-0)

tips on using [45](#page-44-0) trays linking [40](#page-39-0) unlinking [40](#page-39-0) troubleshooting an application error has occurred [162](#page-161-0) cannot open Embedded Web Server [191](#page-190-0) checking an unresponsive printer [156](#page-155-0) FAQ about color printing [187](#page-186-0) solving basic printer problems [156](#page-155-0) troubleshooting, color quality color of print and color on computer screen do not match [190](#page-189-0) print appears tinted [190](#page-189-0) prints on color transparencies appear dark when projected [189](#page-188-0) troubleshooting, display printer display is blank [158](#page-157-0) troubleshooting, paper feed message remains after jam is cleared [162](#page-161-0) troubleshooting, print incorrect characters print [163](#page-162-0) incorrect margins on prints [173](#page-172-0) jammed pages are not reprinted [161](#page-160-0) job prints from wrong tray [163](#page-162-0) job prints on wrong paper [163](#page-162-0) jobs do not print [165](#page-164-0) Large jobs do not collate [164](#page-163-0) paper curl [174](#page-173-0) paper frequently jams [161](#page-160-0) print job takes longer than expected [166](#page-165-0) printing slows down [165](#page-164-0) tray linking does not work [168](#page-167-0) unexpected page breaks occur [169](#page-168-0) troubleshooting, print quality blank pages [178](#page-177-0) characters have jagged edges [169](#page-168-0) clipped pages or images [170](#page-169-0) gray background on prints [171](#page-170-0) horizontal voids appear on prints [172](#page-171-0)

print irregularities [177](#page-176-0) print is too dark [175](#page-174-0) print is too light [176](#page-175-0) printer is printing solid black pages [179](#page-178-0) repeating print defects [167](#page-166-0) shadow images appear on prints [180](#page-179-0) skewed print [180](#page-179-0) streaked horizontal lines appear on prints [181](#page-180-0) streaked vertical lines appear on prints [182](#page-181-0) toner fog or background shading appears on prints [184](#page-183-0) toner rubs off [185](#page-184-0) transparency print quality is poor [184](#page-183-0) uneven print density [186](#page-185-0) vertical voids appear on prints [185](#page-184-0) troubleshooting, printer options internal option is not detected [159](#page-158-0) memory card [158](#page-157-0) tray problems [160](#page-159-0)

# **U**

unacceptable paper [47](#page-46-0) uneven print density [186](#page-185-0) Unformatted flash detected [53] [156](#page-155-0) Universal paper size settings configuring [32](#page-31-0) Universal Setup menu [69](#page-68-0) unlinking trays [40](#page-39-0) Unsupported USB hub, please remove [147](#page-146-0) USB port [26](#page-25-0) using Hibernate mode [104](#page-103-0) using Max Speed and Max Yield [54](#page-53-0) using recycled paper [102](#page-101-0) using Schedule Power Modes [105](#page-104-0) using the Embedded Web Server [15](#page-14-0) Utilities menu [93](#page-92-0)

# **V**

verify print jobs [57](#page-56-0)

vertical voids appear on prints [185](#page-184-0) viewing reports [133](#page-132-0) volatile memory [107](#page-106-0) erasing [108](#page-107-0) volatility statement of [107](#page-106-0)

### **W**

waste toner bottle ordering [112](#page-111-0) replacing [113](#page-112-0) Waste toner bottle nearly full [82.xy] [156](#page-155-0) Wireless menu [75](#page-74-0) wireless network configuration information [28](#page-27-0) wireless network setup using the Embedded Web Server [30](#page-29-0) wireless setup wizard using [29](#page-28-0)

### **X**

XPS menu [94](#page-93-0)